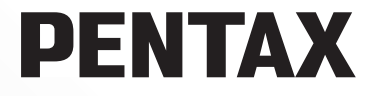

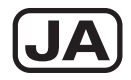

# デジタル一眼レフカメラ

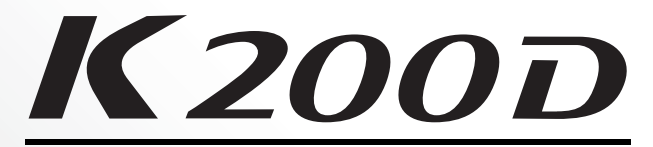

# 使用説明書

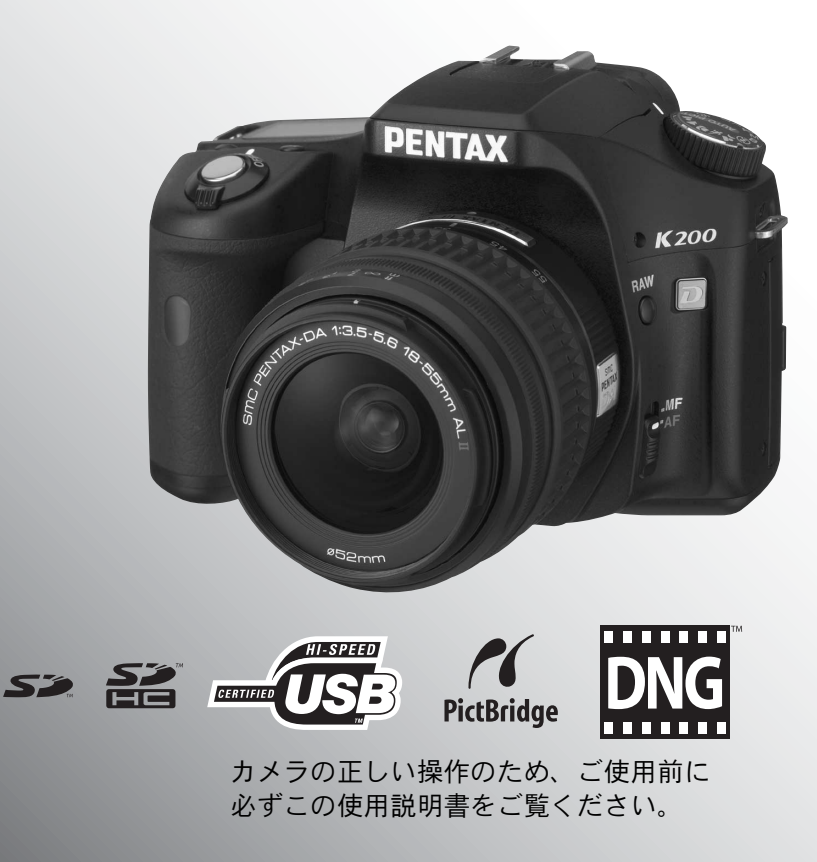

### はじめに

このたびは、ペンタックス・デジタル一眼レフカメラ K200D をお買い上げいただ き誠にありがとうございます。本製品の機能を十分活用していただくために、ご使用 になる前に本書をよくお読みください。また本書をお読みになった後は必ず保管して ください。使用方法がわからなくなったり、機能についてもっと詳しく知りたいとき にお役に立ちます。

### 使用できるレンズについて

このカメラで使用できるレンズは、基本的にDA・D FA・FA Jまたは絞りA (オート) 位置のあるレンズです。それ以外のレンズやアクセサリーを使用するときは、本書の [p.45](#page-46-0)および[p.230](#page-231-0)をご覧ください。

### 著作権について

本製品を使用して撮影した画像は、個人で楽しむなどの他は、著作権法により、権利 者に無断で使用できません。なお、実演や興行、展示物の中には、個人として楽しむ 目的があっても、撮影を制限している場合がありますのでご注意ください。また著作 権の目的となっている画像は、著作権法の規定による範囲内で使用する以外は、ご利 用いただけませんのでご注意ください。

### 商標について

PENTAXおよびペンタックス、smc PENTAXはペンタックス株式会社の登録商標です。 SDIコおよびSDHCロゴは商標です。

この製品はAdobe Systems Incorporated(アドビシステムズ社)の許可のもと、DNG 技術を取り入れています。

DNGロゴは、Adobe Systems Incorporated(アドビシステムズ社)の米国ならび に他の国における商標または登録商標です。

その他、記載の商品名、会社名は各社の商標もしくは登録商標です。

### 本機を使用するにあたって

- 強い電波や磁気を発生する施設などの周囲では、カメラが誤動作を起こす場合があ ります。
- 画像モニターに使用されている液晶パネルは、非常に高度な精密技術で作られてい ます。99.99%以上の有効画素数がありますが、0.01%以下の画素で点灯しないもの や常時点灯するものがありますので、あらかじめご了承ください。なお、記録され る画像には影響ありません。

本製品はPRINT Image Matching IIIに対応しています。PRINT Image Matching対応プ リンターでの出力及び対応ソフトウェアでの画像処理において、撮影時の状況や撮影 者の意図を忠実に反映させることが可能です。なお、PRINT Image Matching IIIより 前の対応プリンターでは、一部機能が反映されません。

PRINT Image Matching、PRINT Image Matching II、PRINT Image Matching IIIに関す る著作権はセイコーエプソン株式会社が所有しています。

### **PictBridge**について

PictBridgeは、プリンターとデジタルカメラを直接接続して、画像をプリントアウトする ダイレクトプリントの統一規格で、カメラ側から簡単な操作で画像をプリントできます。

この装置は、情報処理装置等電波障害自主規制協議会(VCCI)の基準に基づくクラ スB情報技術装置です。この装置は、家庭環境で使用されることを目的としています が、この装置がラジオやテレビジョン受信機に近接して使用されると、受信障害を 引き起こすことがあります。使用説明書に従って、正しい取り扱いをしてください。

本文中のイラストおよび画像モニターの表示画面は、実際の製品と異なる場合があり ます。

# <span id="page-2-0"></span>ご注意ください

この製品の安全性については十分注意を払っておりますが、下記マーク の内容については特に注意をしてお使いください。

警告 このマークの内容を守らなかった場合、人が重大な傷害を受 ける可能性があることを示すマークです。

注意 このマークの内容を守らなかった場合、人が軽傷または中程 度の傷害を受けたり、物的損害の可能性があることを示す マークです。

# <span id="page-2-1"></span>本体について

# 警告

- カメラの分解・改造などをしないでください。カメラ内部に高電圧部があ り、感電の危険があります。
- 落下などにより、カメラ内部が露出したときは、絶対に露出部分に手をふ れないでください。感電の危険があります。
- SDメモリーカードは、乳幼児の手の届くところに置かないでください。誤っ て飲み込む恐れがあります。万一、飲み込んだと思われる場合は、直ちに医 師にご相談ください。
- ストラップが首に巻き付くと危険です。小さなお子様がストラップを首に 掛けないようにご注意ください。
- 望遠レンズを付けた状態で、長時間太陽を見ないでください。目を痛める ことがあります。特に、レンズ単体では、失明の原因になりますのでご注 意ください。
- 電池は幼児の手の届かない所に保管してください。特に、口に含むと感電 の恐れがありますのでご注意ください。
- ACアダプターは、必ず専用品を指定の電源・電圧でご使用ください。専用 品以外のACアダプターをご使用になったり、専用のACアダプターを指定 以外の電源・電圧でご使用になると、火災・感電・故障の原因になります。
- 使用中に煙が出ている・変なにおいがするなどの異常が発生した場合、す ぐに使用を中止し、電池またはACアダプターを取り外したうえ、サービス 窓口にご相談ください。そのまま使用すると、火災・感電の原因となります。
- ACアダプター使用時に雷が鳴り出したら、電源プラグをはずし、使用を中 止してください。機器の破損・火災・感電の原因となります。

# 注意

- 電池をショートさせたり、火の中に入れないでください。また、分解しな いでください。破裂・発火の恐れがあります。
- このカメラで使用できる電池(単3形ニッケル水素充電池、単3形リチウム 電池、単3形アルカリ電池)のうち、充電式のニッケル水素充電池以外は充 電しないでください。破裂・発火の恐れがあります。
- 万一、カメラ内の電池が発熱・発煙を起こしたときは、速やかに電池を取 り出してください。その際は、やけどに十分ご注意ください。
- このカメラには、使用していると熱を持つ部分があります。その部分を長 時間持ちつづけると、低温やけどを起こす恐れがありますのでご注意くだ さい。
- ストロボ発光部に手を密着させたり、衣服をかぶせたまま発光させないで ください。火傷を負ったり、衣服が焦げる恐れがあります。

### <span id="page-3-0"></span>電池の取り扱いについての注意

- このカメラでは、決められた電池以外は使用しないでください。電池の破 裂、発火の原因となります。
- 電池を交換するときは、違うメーカー、違う種類の電池を混ぜて入れない でください。また、新しい電池と古い電池を混ぜて入れないでください。電 池の破裂、発火の原因となります。
- •雷池の「+」と「-」の向きを間違えて入れないでください。電池の破裂、 発火の原因となります。
- 電池は分解しないでください。また、このカメラで使用できる電池のうち 単3形ニッケル水素充電池以外は充電しないでください。無理に分解や充電 をすると、破裂や液漏れの原因となります。

### <span id="page-3-1"></span>取り扱い上の注意

- 海外旅行にお出かけの際は、国際保証書をお持ちください。また、旅行先 での問い合わせの際に役立ちますので、製品に同梱しておりますワールド ワイド・サービス・ネットワークも一緒にお持ちください。
- 長時間使用しなかったときや、大切な撮影(結婚式、旅行など)の前には、 必ず試し撮りをしてカメラが正常に機能しているかを確認してください。 万一、カメラや記録媒体(SDメモリーカード)などの不具合により、撮影 や再生、パソコン等への転送がされなかった場合、画像の記録内容の保証 についてはご容赦ください。
- 汚れ落としに、シンナーやアルコール・ベンジンなどの有機溶剤は使用し ないでください。
- 高温多湿の所は避けてください。特に車の中は高温になりますのでカメラ を車内に放置しないでください。
- 防腐剤や有害薬品のある場所では保管しないでください。また、高温多湿 の場所での保管は、カビの原因となりますので、乾燥した風通しのよい場 所に、カメラケースから出して保管してください。
- 強い振動・ショック・圧力などを加えないでください。オートバイ・車・ 船などの振動は、クッションなどを入れて保護してください。
- カメラの使用温度範囲は0℃~40℃です。
- 高温では液晶表示が黒くなることがありますが、常温に戻れば正常になり ます。
- 低温下では、液晶の表示応答速度が遅くなることもありますが、これは液 晶の性質によるもので、故障ではありません。
- 高性能を保つため、1~2年ごとに定期点検にお出しいただくことをお勧め します。
- 急激な温度変化を与えると、カメラの内外に結露し水滴が生じます。カメ ラをバッグやビニール袋などに入れ、温度差を少なくしてから取り出して ください。
- ゴミや泥・砂・ホコリ・水・有害ガス・塩分などがカメラの中に入らない ようにご注意ください。故障の原因になります。雨や水滴などが付いたと きは、よく拭いて乾かしてください。
- SDメモリーカードの取り扱いについては、「SD[メモリーカード使用上の注](#page-43-0) [意」\(](#page-43-0)p.42)をご覧ください。
- レンズ、ファインダー窓のホコリは、きれいなレンズブラシで取り去って ください。スプレー式のブロワーは、レンズを破損させる恐れがあります ので、使用しないでください。
- CCDの清掃につきましては、できるだけ当社のお客様相談センターまたは、 お客様窓口にご用命ください。(有料)
- 破損や故障の原因になりますので、画像モニターの表面を強く押さないで ください。
- お客様の体質や体調によっては、かゆみ、かぶれ、湿疹などを生じること があります。異常が生じた場合は、直ちに使用をやめ、医師の診察を受け てください。

### ユーザー登録のお願い

お客様へのサービス向上のため、お手数ですがユーザー登録にご協力いただきますよ う、お願い申し上げます。 付属していますCD-ROMと弊社ホームページから登録が可能です。

同梱の「PENTAX PHOTO Browser 3 / PENTAX PHOTO Laboratory 3 使用説明書」

(Windowsをお使いの方:p.9、Mac OSをお使いの方:p.10)をご参照ください。

# <span id="page-6-0"></span>目次

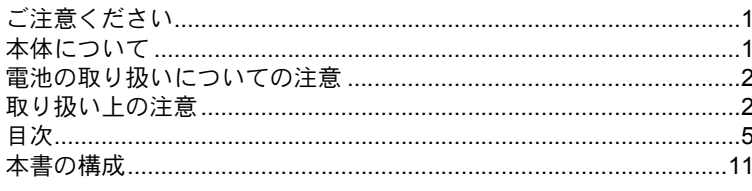

# お使いになる前に

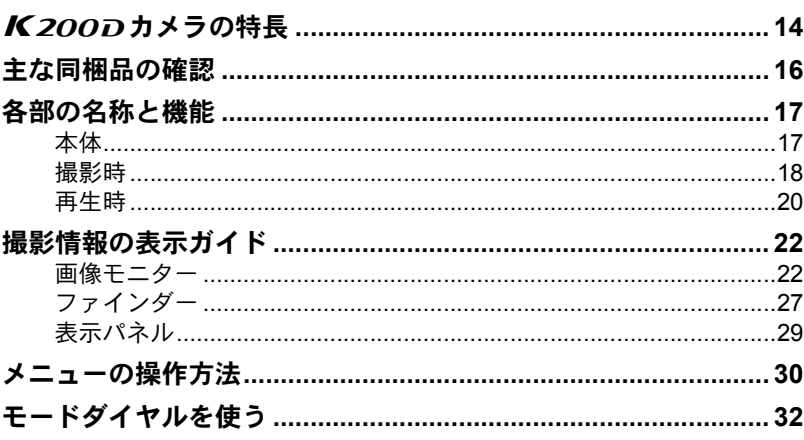

# 準備編

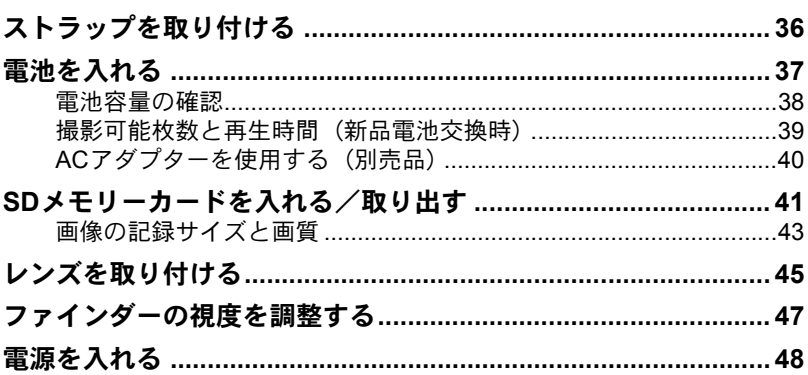

13

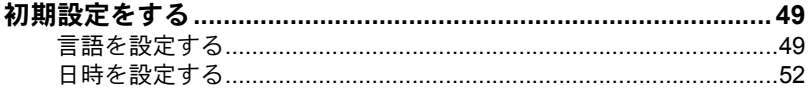

# 使ってみよう

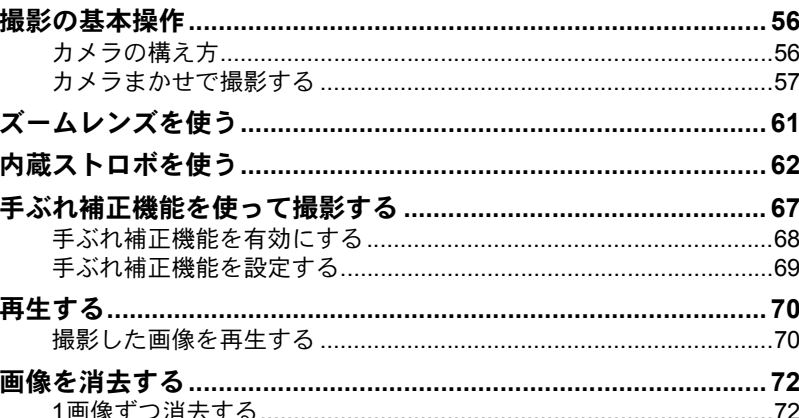

# いろいろな撮影

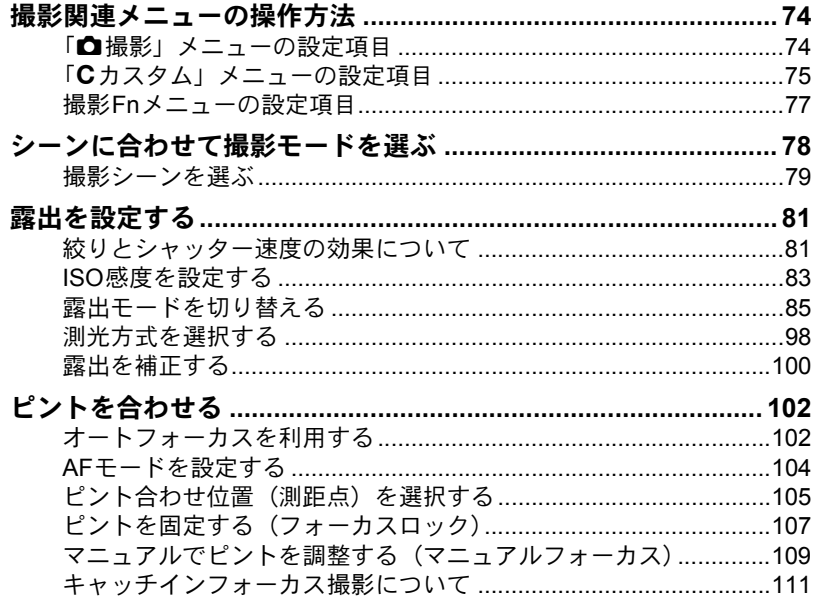

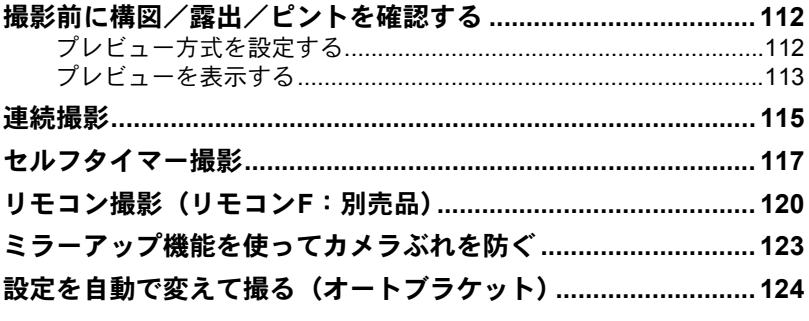

# ストロボの活用

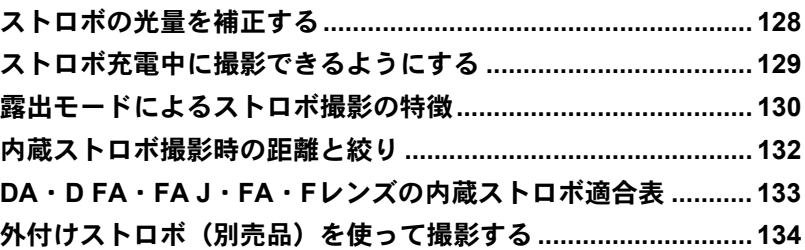

# 撮影のための設定

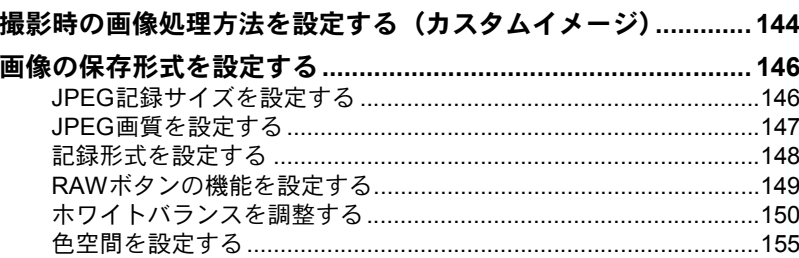

# いろいろな再生

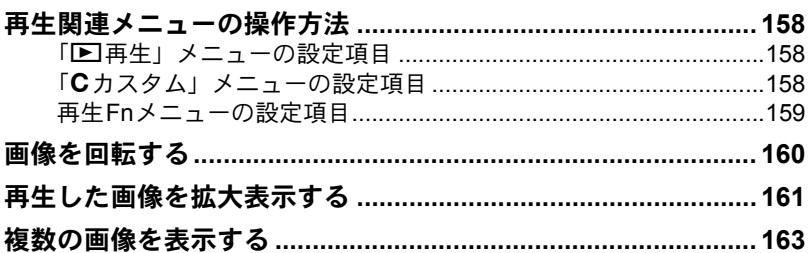

127

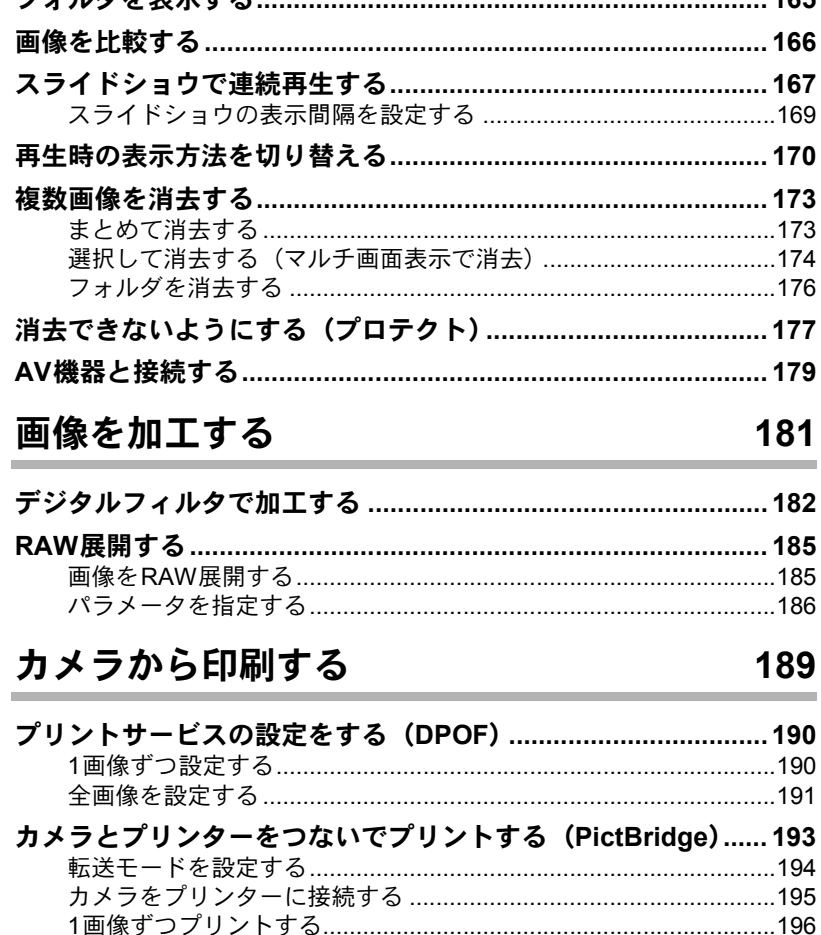

プリントサービスの設定(DPOF)内容でプリントする .........................<br>- 199 

 $ACE$ 

**フェルガも主ニナス** 

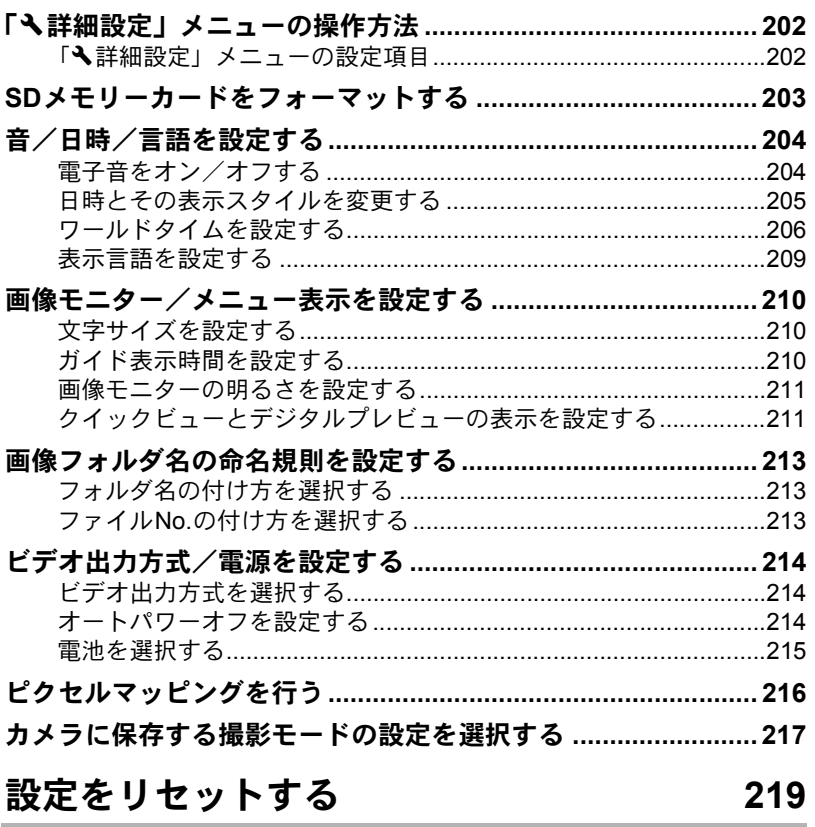

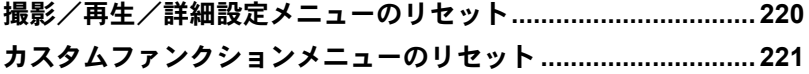

à.

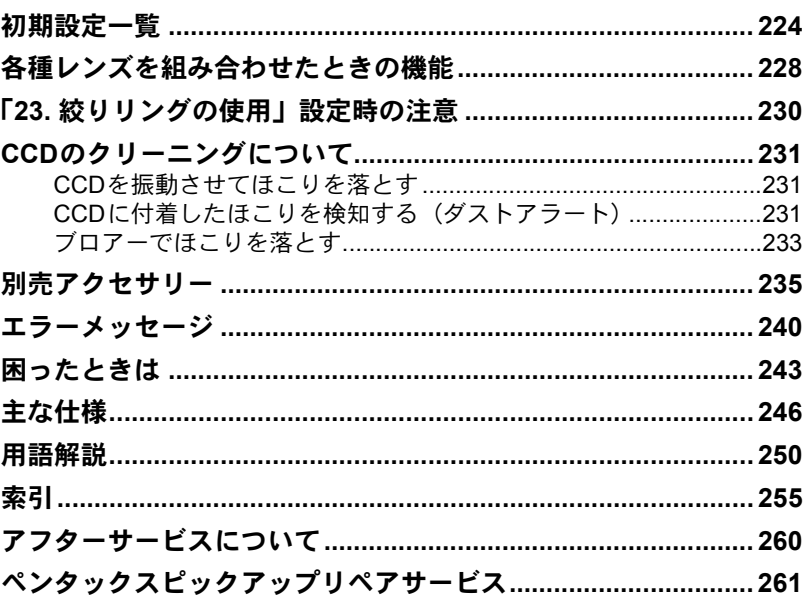

## <span id="page-12-0"></span>本書の構成

本書は、次の章で構成されています。

**1** [お使いになる前に](#page-14-1)

カメラの特長や付属品、各部の名称や機能について説明しています。

11

 $\left( \mathbf{1}\right)$ 

2

5

6

 $\overline{C}$ 

10

 $(11)$ 

 $(12)$ 

 $(9)$ 

8

 $\left( 4\right)$ 

3

### **2** [準備編](#page-36-1)

お買い上げ後、画像を撮るまでの準備操作について説明しています。必 ずお読みになり、撮影をはじめる前に、操作を行ってください。

**3** [使ってみよう](#page-56-1)

基本の撮影方法と再生方法を説明しています。

**4** [いろいろな撮影](#page-74-1)

撮影に関する様々な機能を説明しています。

**5** [ストロボの活用](#page-128-1)

内蔵ストロボや外付けストロボの使用方法を説明しています。

**6** [撮影のための設定](#page-144-1)

画像処理、保存形式の設定方法を説明しています。

**7** [いろいろな再生](#page-158-1)

様々な再生のしかた、消去、プロテクト方法について説明しています。

**8** [画像を加工する](#page-182-1)

画像のフィルター加工、RAW画像の現像方法を説明しています。

**9** [カメラから印刷する](#page-190-1)

印刷設定やカメラと直接プリンターをつないでの印刷方法を説明していま す。

**10**[カメラの設定をする](#page-202-1)

画面表示やファイル命名規則など、カメラの設定変更のしかたを説明し ています。

### **11**[設定をリセットする](#page-220-1)

変更した設定を初期状態に戻す方法を説明しています。

**12**[付録](#page-224-1)

困ったときの対処のしかたや別売品のご紹介、各種資料を記載しています。

操作説明中で使用されている表記の意味は次のようになっています。

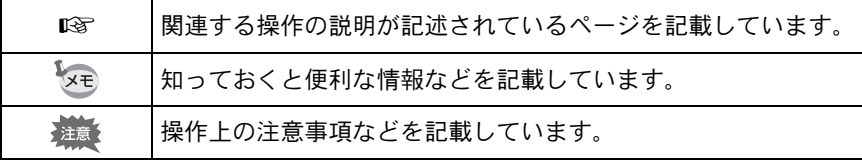

# <span id="page-14-1"></span><span id="page-14-0"></span>1 お使いになる前に

お使いになる前に、同梱品とカメラ各部の名称や機能を確 認してください。

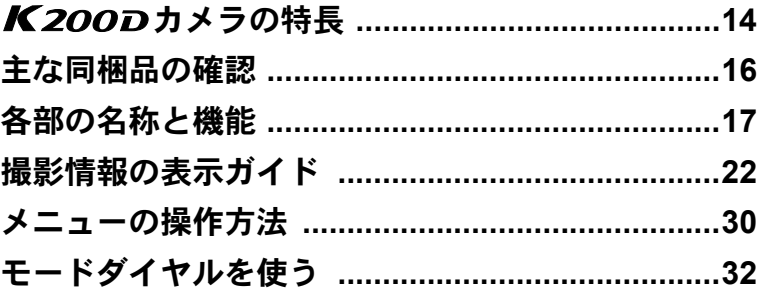

メニュー画面やFnメニュー画面の操作時にカメラの設定状況により 設定変更できない項目は、グレー表示になり、選択できません。

# <span id="page-15-0"></span>*K200Dカメラの*特長

- 23.5×15.7mm、有効画素数約1020万画素のCCDを採用し、高精細、高 ダイナミックレンジの撮影ができます。
- イメージセンサーシフト方式の手ぶれ補正機構SR(Shake Reduction) を搭載。レンズの種類を問わずに手ぶれを防いで美しく撮影できます。
- 11点測距AFセンサー(中央部9点はワイドクロスエリアAF)を搭載し ています。
- 倍率約0.85倍で視野率約96%の従来の35ミリ判カメラと違和感のない ファインダーで、マニュアルによるピント合わせが簡単にできます。ま た、ファインダーには測距点が赤く光るスーパーインポーズ機能を搭 載しています。
- 画像モニターには、2.7型の大型液晶を採用。約23万ドットの高精細・ 広視野角タイプ、明るさ調整機能付きで見やすさを向上させています。
- 単3形リチウム電池、単3形ニッケル水素充電池、単3形アルカリ電池が 使用できます。
- ユニバーサルデザインの考え方を随所に導入し、大きな文字とハイコ ントラストで見やすい大型画像モニター、わかりやすいメニューによ り、さらに操作しやすくなりました。
- カメラ本体の各ダイヤルやボタン部、ボディの接合部、開閉部などに は防滴・防塵処理が施されています。
- CCDにはゴミがつきにくいSPコーティングが施されています。さらに ダストリムーバル機能で付着したゴミを落とすことができます。
- 縦位置レリーズボタンを備えたバッテリーグリップ D-BG3(別売)が 装着可能。また本体側、グリップ側の両方に電池を装填すれば、容量 の多い方を優先的に使うので、電源を効率よく使用できます。メニュー 操作で、どちらか片方を優先使用するように設定し、無くなり次第容 量の残っている方に切り替わるように設定することも可能です。
- 画像の仕上がり具合をプレビューしながら調整・設定ができるカスタ ムイメージを搭載し、より豊かな表現力を備えています。
- 画像の記録形式は汎用性の高いJPEG形式と、高品質で撮影後の画質調 整が自在なRAW形式が選べるほか、JPEG+RAWの同時記録が可能。ま たRAWで撮影した画像は、カメラ内部でも簡易的な現像ができます。
- 意図する露出にフレキシブルに対応する、ハイパープログラム・ハイ パーマニュアルを採用。デジタルカメラならではの露出コントロール の手段として、任意に設定したISO感度に応じて絞り値・シャッター速 度が自動調整される感度優先モードSvが搭載されています。

お 使 い に な る 前 0

に

35ミリ判一眼レフカメラと*K200Dで*は、35ミリ判フィルムとCCDのフォー マットサイズが異なるために、同じレンズを使用しても写る範囲(画角)は同 じにはなりません。

35ミリ判フィルムとCCDの大きさ

35 ミリ判フィルム :36×24mm  $K200D$  OCCD : 23.5×15.7mm

K200Dと35ミリ判カメラでほぼ同じ範囲(画角)を撮影するには、35ミリ 判カメラのレンズの焦点距離を約1.5で割った焦点距離のレンズを使用してく ださい。

例)35ミリ判カメラで150mmのレンズを使う場合と同じ画角にするには、  $150 \div 1.5 = 100$ 

K200Dでは、100mmのレンズを使用すればいいことになります。

逆に、K200Dで使用しているレンズの焦点距離を35ミリ判カメラの焦点距 離に換算するには、約1.5倍してください。

例) K200Dに300mmレンズを使用した場合、  $300 \times 1.5 = 450$ 35ミリ判カメラで450mmレンズ相当を使用したのと同じになります。

### 手ぶれ補正機構 **SR**について

K200Dの手ぶれ補正機構SRは、ペンタックス独自の方式でイメージ センサーを磁力により高速で移動させ、ぶれを補正する機構になってい ます。

構図の変更などでカメラを振ると音がしますが、故障ではありませんの でご安心ください。

お 使 い に な る 前 に

 $(1)$ 

# <span id="page-17-0"></span>主な同梱品の確認

このカメラには以下の付属品が同梱されています。 カメラをお使いになる前に、付属品に不足がないかお確かめください。

> アイカップFP (カメラ装着)

USBケーブル I-USB17

ストラップ O-ST53

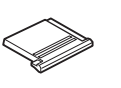

ホットシューカバー FK (カメラ装着)

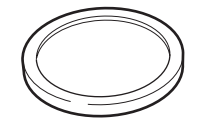

ボディマウントカバー (カメラ装着)

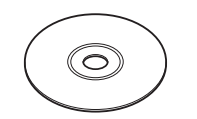

ソフトウェア(CD-ROM) S-SW74

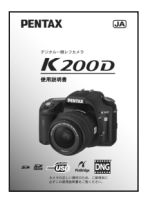

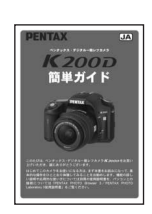

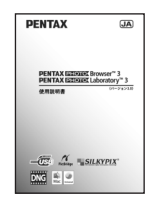

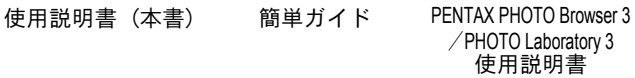

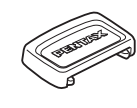

MEファインダーキャップ

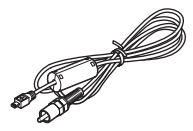

ビデオケーブル I-VC28

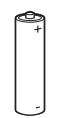

単3形リチウム電池4本 (2本パック)

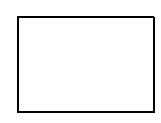

保証書

# <span id="page-18-0"></span>各部の名称と機能

<span id="page-18-1"></span>本体

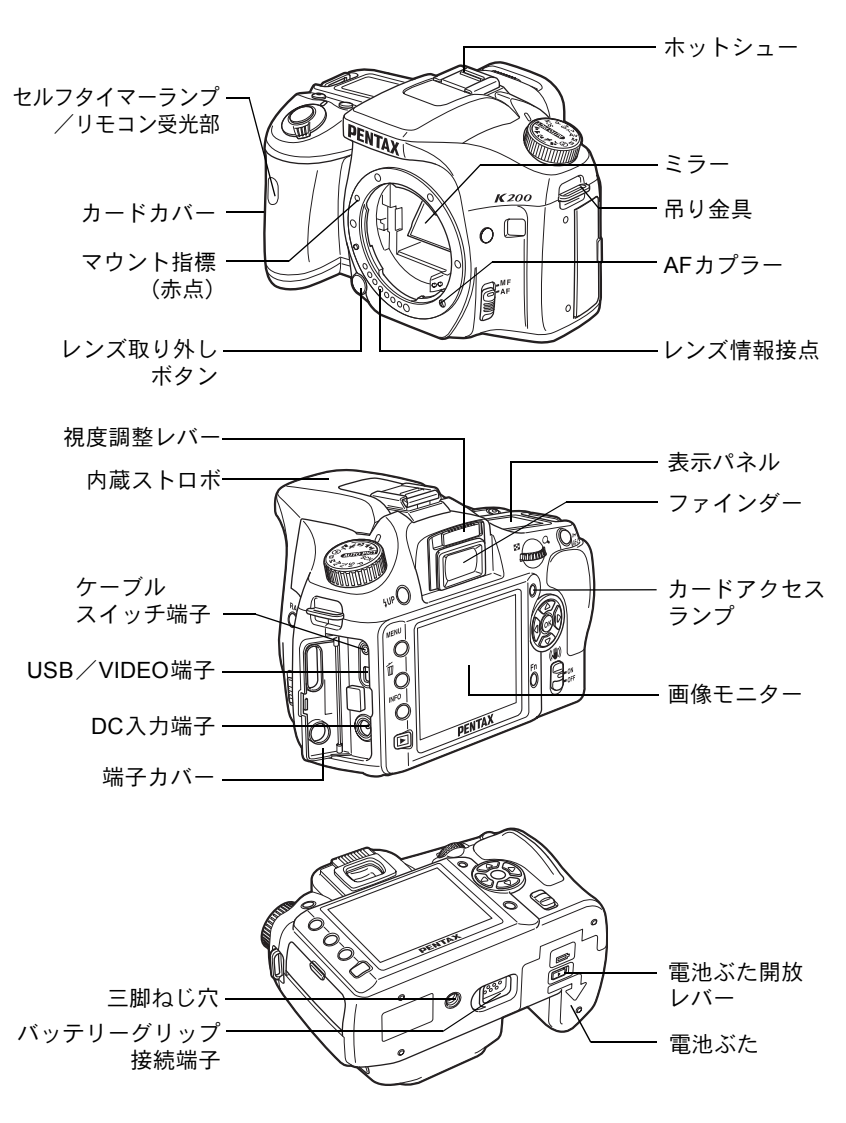

※ 背面と底面の図はアイカップFPを外した状態のイラストです。

お 使 い に な る 前 に

 $\overline{1}$ 

# <span id="page-19-0"></span>撮影時

撮影時に使用するボタンやダイヤル、レバーの機能を示します。

ここでは出荷時の状態での機能を説明します。ボタンやダイヤルによっては 「Cカスタム」メニュー([p.75](#page-76-1))の設定により、機能を変更することができます。

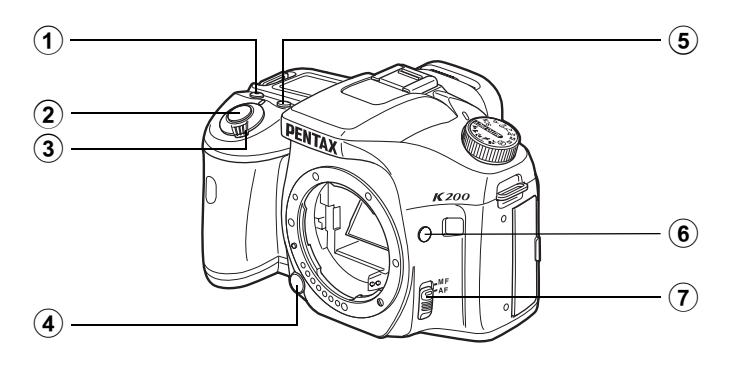

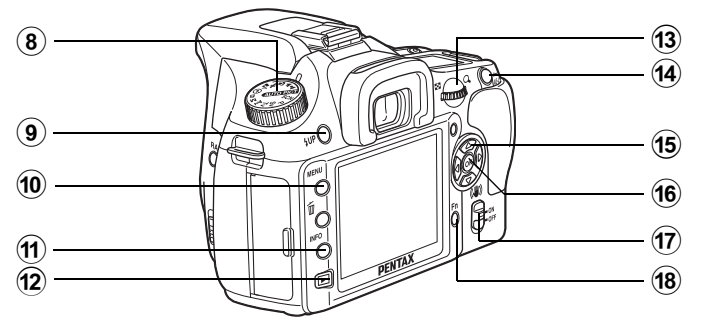

- (1) グリーンボタン 露出を自動露出にしたり ([p.88](#page-89-0)、[p.96](#page-97-0))、設定値をリセッ ト([p.100](#page-101-1)、[p.128](#page-129-1)、[p.154](#page-155-0))し ます。
- 2 シャッターボタン 画像を撮影します。([p.59](#page-60-0))
- 3 電源レバー 電源のオン/オフ ([p.48](#page-49-1)) と プレビュー([p.113](#page-114-1))をします。
- (4) レンズ取り外しボタン レンズを取り外すときに押し ます。([p.46](#page-47-0))

お 使 い に な る 前 に

 $\left( \begin{matrix} 1 \end{matrix} \right)$ 

XE

- 5 図Avボタン 露出補正値や絞り値を設定し ます。([p.87](#page-88-0)、[p.94](#page-95-0)、[p.100](#page-101-2))
- 6 RAWボタン 一時的に記録形式を変更しま す。ボタンを押すと、RAW+ (JPEGとRAWの同時記録)に 切り替わります。([p.149](#page-150-1))
- 7 フォーカスモードレバー オートフォーカス([p.102](#page-103-2))と マニュアルフォーカス([p.109](#page-110-1)) を切り替えます。
- 8 モードダイヤル 撮影モードを切り替えます。 ([p.32](#page-33-0)、[p.78](#page-79-1))
- 9 红UPボタン 内蔵ストロボをポップアップ します。([p.62](#page-63-1))

### **10 MENUボタン**

「△撮影」メニュー ([p.74](#page-75-2)) を 表示します。続いて、十字キー (▶) を押すと、「▶再生」メ ニュー ([p.158](#page-159-3))、「 ¥詳細設 定」メニュー ([p.202](#page-203-2))、「Cカ ス タ ム」メ ニ ュ ー([p.75](#page-76-1)、 [p.158](#page-159-4))に切り替わります。

11) INFOボタン 画像モニターに撮影情報を表 示します。([p.23](#page-24-0))

12 □ボタン 再生モードに切り替えます。 ([p.70](#page-71-2)、[p.158](#page-159-3))

### (13) 雷子ダイヤル

シャッター速度、絞り値、ISO 感度、露出補正値を設定しま す。

### **(14) AE-Lボタン**

撮影前の露出を記憶させま す。([p.96](#page-97-1)、[p.101](#page-102-0))

### 15) 十字キー(▲▼◀▶) メニュー画面やFnメニュー画 面でカーソルの位置変更、項 目の変更をします。

### **f6 OKボタン**

メニュー画面で選択した設定 を決定します。 メニュー画面が表示されてい ないときに押すと、表示パネ ルとファインダーに、ISO感度 が表示されます。

### ① 手ぶれ補正スイッチ 手ぶれ補正機能をオン/オフ にします。([p.68](#page-69-1))

**18 Fnボタン** Fnメニュー画面を表示します。 ([p.77](#page-78-1)、[p.159](#page-160-1))

# <span id="page-21-0"></span>再生時

再生時に使用するボタンやダイヤル、レバーの機能を示します。

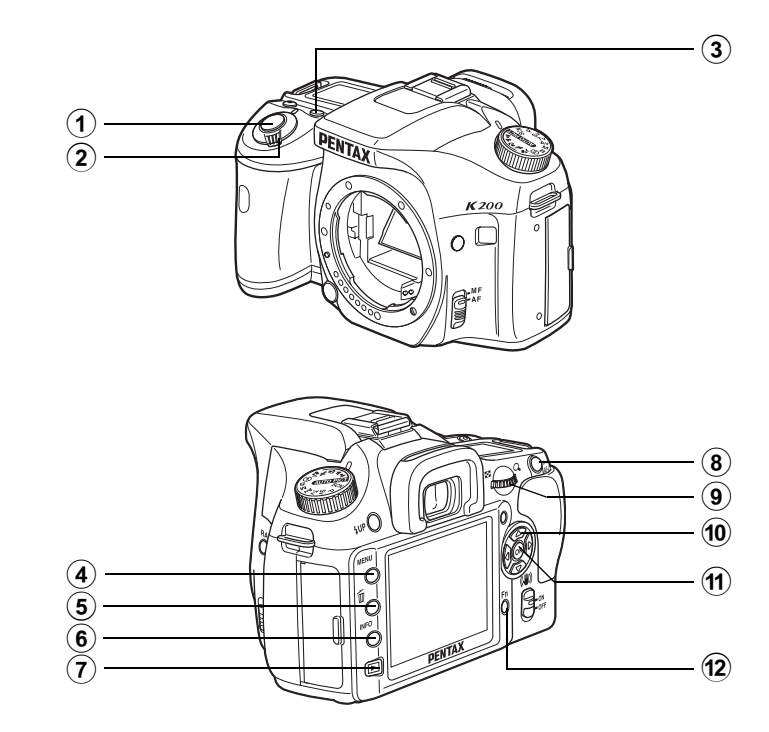

- 1 シャッターボタン 半押しすると撮影モードに切 り替わります。
- 2 電源レバー 電源のオン/オフをします。 ([p.48](#page-49-1)) ひの位置に合わせる と、撮影モードに切り替わり、 プレビューが行われます。
- ③ 国Avボタン 拡大表示時に表示倍率を上げ ます。([p.162](#page-163-1))

### (4) MENUボタン

「Q再生」メニュー([p.158](#page-159-3)) を表示します。続いて、十字 キー(▶)を押すと、「ヽ詳細 設定」メニュー ([p.202](#page-203-2))、「C カスタム」メニュー([p.75](#page-76-1))、 「△撮影」メニュー ([p.74](#page-75-2)) に 切り替わります。

- (5) 而ボタン 画像を消去します。([p.72](#page-73-2))
- 6 INFOボタン 画像モニターに撮影情報を表 示します。([p.25](#page-26-0))

(7) 回ボタン 撮影モードに切り替えます。

### 8 0πボタン

画像を誤って消去しないよう にプロテクトします。([p.177](#page-178-1)) 拡大表示時に表示倍率を下げ ます。([p.162](#page-163-0))

### 9 電子ダイヤル

再生した画像を拡大表示 ([p.162](#page-163-1))、またはマルチ画面表 示([p.163](#page-164-1))します。

10 十字キー(▲▼◀▶) メニュー画面やFnメニュー画 面、再生画面でカーソルの位 置変更、項目の変更をします。

### m OK ボタン

メニュー画面や再生画面で選 択した設定を決定します。

### **① Fnボタン**

Fnメニュー画面を表示します。 ([p.159](#page-160-1))

<span id="page-23-1"></span><span id="page-23-0"></span>画像モニター

画像モニターに表示される内 容は、カメラの状態ごとに次の ようになります。

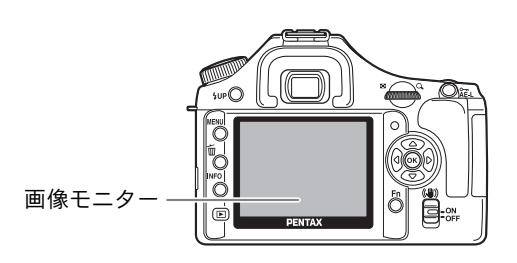

### 電源オン時またはモードダイヤル操作時

電源オン時、またはモードダイヤルを回したときに、画像モニターに3秒 間(初期設定)ガイドが表示されます。

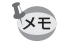

「へ詳細設定」メニューの[「ガイド表示」](#page-203-3)をオフにすると、表示されません。 ([p.202](#page-203-3))

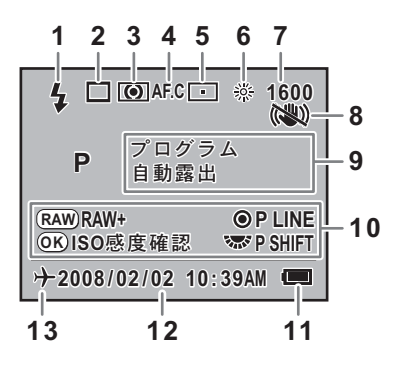

- **1** ストロボモード (有効なモードを表示)([p.63](#page-64-0))
- 
- 
- **4** フォーカスモード([p.102](#page-103-3)) **11** 電池残量([p.38](#page-39-1))
- 
- 
- **7** ISO感度([p.83](#page-84-1))
- **8** 手ぶれ補正([p.68](#page-69-1))
- **2** ドライブモード([p.77](#page-78-1)) **9** 撮影モード、シーンモード([p.78](#page-79-1))
- **3** 測光方式([p.98](#page-99-1)) **10** ボタン・ダイヤルガイド
	-
- **5** 測距点位置([p.105](#page-106-1)) **12** 現在の日時([p.52](#page-53-1))
- **6** ホワイトバランス([p.150](#page-151-1)) **13** ワールドタイム([p.206](#page-207-1))
- ※ 3、5、6、7は標準設定以外にセットしたときだけ、8は手ぶれ補正機能がオ フになっているときだけ、13はワールドタイム設定をオンにしているとき だけアイコンが表示されます。

に

### <span id="page-24-0"></span>撮影時

撮影時にINFOボタンを押すと、画像モニターに撮影機能の設定内容が 30秒間表示されます。

表示中に十字キー(▲▼)を押すと設定されている撮影モードの説明画 面に切り替えができます。

### ●詳細情報表示

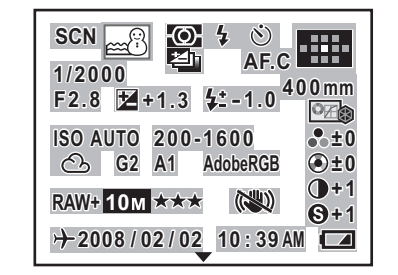

- **2** シーンモード ([p.79](#page-80-1)) 調整 ([p.154](#page-155-1))
- 
- **4** ストロボモード([p.63](#page-64-0)) **20** 記録形式([p.148](#page-149-1))
- 
- **6** 露出ブラケット([p.124](#page-125-1)) **22** JPEG画質([p.147](#page-148-1))
- **7** フォーカスモード([p.102](#page-103-3)) **23** 手ぶれ補正([p.68](#page-69-1))
- 
- 
- 
- 
- 
- **13** ストロボ光量補正値([p.128](#page-129-2)) プネス([p.144](#page-145-1))
- 
- **15** ISO AUTO時の調整範囲([p.83](#page-84-2)) **30** 現在の日時([p.52](#page-53-1))
- **16** ホワイトバランス([p.150](#page-151-1)) **31** 電池残量([p.38](#page-39-1))
- **17** GM補正値(ホワイトバランス微 調整)([p.154](#page-155-1))

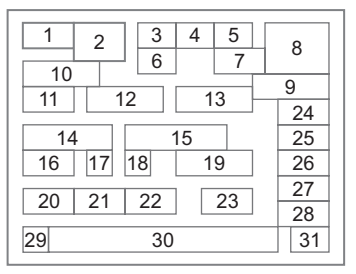

- **1** 撮影モード([p.32](#page-33-0)) **18** BA補正値(ホワイトバランス微
- **3** 測光方式([p.98](#page-99-1)) **19** 色空間([p.155](#page-156-1))
	-
- **5** ドライブモード([p.77](#page-78-1)) **21** JPEG記録サイズ([p.146](#page-147-2))
	-
	-
- **8** 測距点位置([p.105](#page-106-1)) **24** 画像仕上([p.144](#page-145-1))
- **9** レンズ焦点距離([p.69](#page-70-1)) **25** 彩度/フィルタ効果([p.144](#page-145-1))
- **10** シャッター速度([p.81](#page-82-2)) **26** 色相/調色([p.144](#page-145-1))
- **11** 絞り値([p.82](#page-83-0)) **27** コントラスト([p.144](#page-145-1))
- **12** 露出補正値([p.100](#page-101-2)) **28** シャープネス/ファインシャー
- **14** ISO感度([p.83](#page-84-1)) **29** ワールドタイム([p.206](#page-207-1))
	-
	-
- ※ 説明のためにすべてを表示したイラストを使用しています。撮影モードに よっては、表示されない情報もあります。

お 使 い に な る 前 に

 $\left( 1\right)$ 

●撮影モード説明

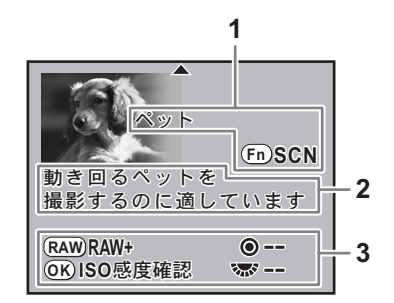

- **1** 撮影モード([p.32](#page-33-0))
- **2** 撮影モード説明文
- **3** ボタン・ダイヤルガイド

24

### お 使 い に な る 前 に 1

### <span id="page-26-0"></span>再生時

画像再生時にINFOボタンを押すごとに、通常表示、ヒストグラム表示、 詳細情報表示、情報表示なし(画面のみ)の順で画面表示が切り替わり ます。

XE Qボタンを押したときにはじめに表示する情報は、前回表示した画面表示で す。

### 詳細情報表示

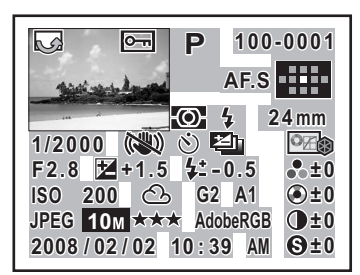

- **1** 回転情報 **18** 画像仕上
- 
- **3** プロテクト **20** 色相/調色
- 
- 
- **6** ストロボモード プネス
- **7** シャッター速度 **23** ISO感度
- 
- 
- **10** 露出ブラケット 調整)
- 
- **12** 露出補正値 調整)
- **13** ストロボ光量補正値 **27** 記録形式
- **14** フォルダNo.・ファイルNo. **28** JPEG記録サイズ
- **15** フォーカスモード **29** JPEG画質
- **16** 測距点位置 **30** 色空間
- **17** レンズ焦点距離 **31** 撮影日時

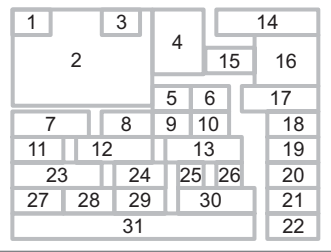

- 
- **2** 撮影画像 **19** 彩度/フィルタ効果
	-
- **4** 撮影モード **21** コントラスト
- **5** 測光方式 **22** シャープネス/ファインシャー
	-
- **8** 手ぶれ補正 **24** ホワイトバランス
- **9** ドライブモード **25** GM補正値(ホワイトバランス微
- **11** 絞り値 **26** BA補正値(ホワイトバランス微
	-
	-
	-
	-
	-

※ 6と13はストロボが発光した画像のみ表示されます。

お 使 い に な る 前 に

 $\left( 1\right)$ 

### ● ヒストグラム表示

K200Dでは、画像の明るさの分布を表した「輝度ヒストグラム」と、 色の強度の分布を表した「RGBヒストグラム」の2種類のヒストグラム を表示させることができます。「輝度ヒストグラム」と「RGBヒストグラ ム」の表示は十字キー(23)で切り替えます。

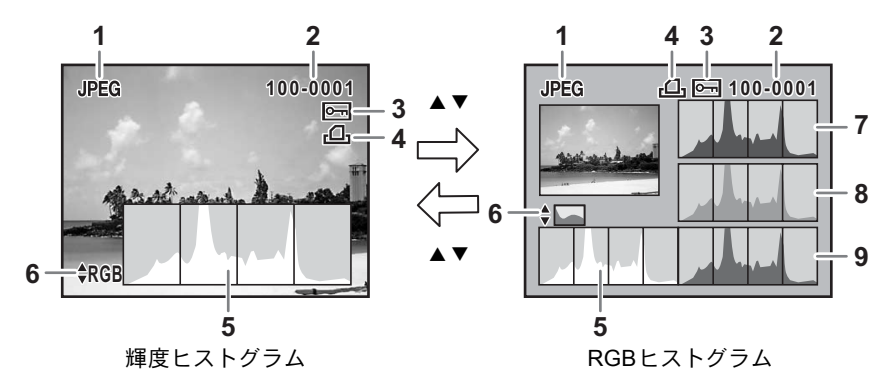

- 
- **2** フォルダ No.・ファイル No. グラム切り替え ([p.213](#page-214-3)) **7** ヒストグラム(R)
- **3** プロテクト([p.177](#page-178-1)) **8** ヒストグラム(G)
- **4** DPOF設定([p.190](#page-191-2)) **9** ヒストグラム(B)
- **5** ヒストグラム(輝度)([p.170](#page-171-1))
- **1** 記録形式 **6** 輝度ヒストグラム/RGBヒスト
	-
	-
	-
- ※ 3はプロテクトが設定されている画像のみ、4は DPOFが設定されている画 像のみ表示されます。

XE 「▶ 再生」メニューの「再生時の表示方法」で「白とび黒つぶれ警告」を□ (オン)にすると、白とび黒つぶれ部分が点滅表示されます。([p.171](#page-172-0))

お 使 い に な る 前 に

<span id="page-28-0"></span>ファインダー

ファインダー内には次のような情報が表示されます。

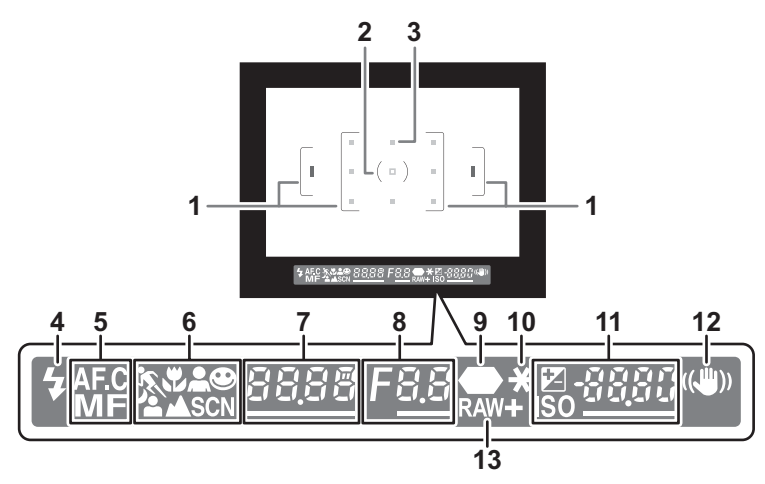

- **1** AFフレーム([p.47](#page-48-1))
- **2** スポット測光フレーム([p.98](#page-99-1))
- **3** 測距点([p.105](#page-106-1))
- **4** ストロボ発光([p.62](#page-63-1)) 点灯:ストロボ発光可能なとき 点滅:ストロボがお勧めなのに発光する設定になっていないとき
- **5** フォーカスモード([p.102](#page-103-3)) AFモードがAF.C (コンティニュアスモード)またはMFのときに点灯
- **6** ピクチャーモード/シーンアイコン([p.78](#page-79-1)) ピクチャーモードまたはシーンモードで撮影する場合、撮影時のモードど れか1種類が点灯 **、(動体)、し(マクロ)、▲ (人物)、● (AUTOPICT)の標準モード)、** <del>\*</del> (夜景人物)、▲ (風景)、SCN (シーン)
- **7** シャッター速度([p.81](#page-82-2)) 撮影時および調整時のシャッター速度 電子ダイヤルでシャッター速度調整が可能なときはアンダーラインが点 灯
- **8** 絞り値([p.82](#page-83-0)) 撮影時および調整時の絞り値 電子ダイヤルで絞り調整が可能なときはアンダーラインが点灯

27

お 使 い に な る 前 に

 $\sqrt{1}$ 

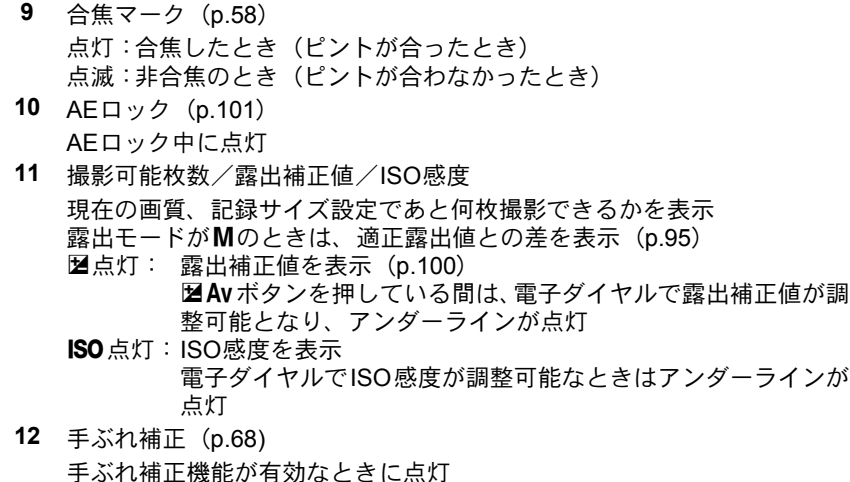

**13** 記録形式([p.148\)](#page-149-1) RAW/RAW+のときに画像保存形式を表示 JPEGの時は消灯

11にISO感度が表示されます。([p.84](#page-85-0))

- XE
- シャッターボタンを半押しにすると、オートフォーカスに使われた測距点
	- が赤くスーパーインポーズされます。([p.105](#page-106-1)) •「Cカスタム」メニューの「12. 撮影時のOKボタン」が「感度/枚数確認」 に設定されている場合、感度優先モードではOKボタンを押している間、11 に撮影可能枚数が表示されます。それ以外ではOKボタンを押している間、
	- 撮影可能枚数の最大表示は「999」です。撮影可能枚数が1000枚以上の場合 も「999」と表示されます。

お 使 い に な る 前 に

# <span id="page-30-0"></span>表示パネル

カメラ上部の表示パネルには次のような情報が表示されます。

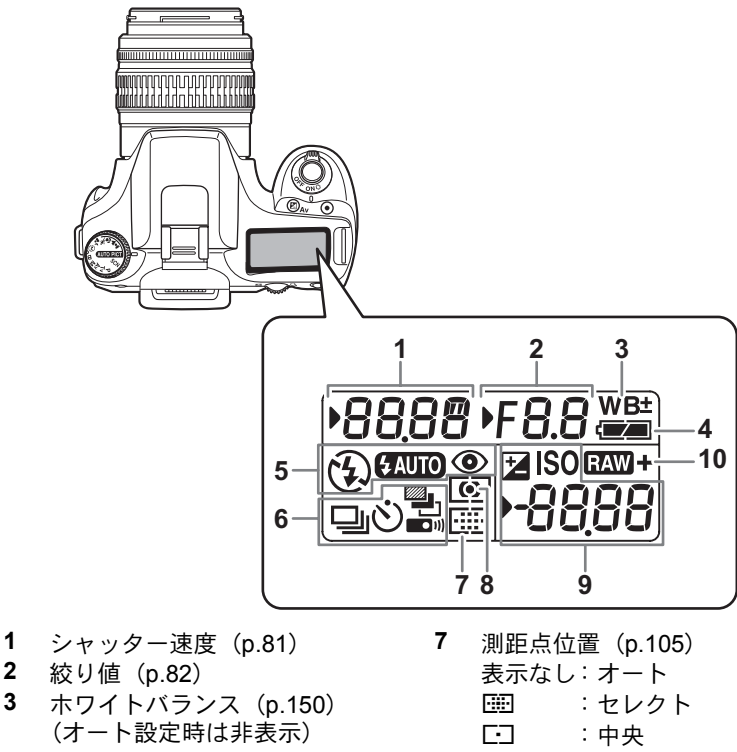

- $\pm$  : ホワイトバランス補正 8 測光方式 ([p.98](#page-99-1)) 4 電池残量 **インストランス おおおところ** 表示なし:分割測光 **5** ストロボモード ([p.62](#page-63-1)) M ■ :中央重点測光
	-
	- (点滅はストロボお勧め) **9** 撮影可能枚数(最大表示「999」) /露出補正値 ([p.100](#page-101-2)) / ISO感 度/PC(マスストレージ)、Pb (PictBridge)
		-
- ◆ : 内蔵ストロボ充電完了 → 回 : スポット測光 a :発光禁止 **ENDO**: 自動発光 > :赤目軽減機能有効 **6** ドライブモード([p.77](#page-78-1)) **10** 記録形式([p.148](#page-149-1)) ロコシン:1コマ撮影 1 :RAW は i :RAW i :RAW は にんしょう **gi :連続撮影 1P : RAW+JPEG** g :セルフタイマー撮影 表示なし:JPEG ■』 :オートブラケット撮影 ■■ : リモコン撮影

29

<span id="page-31-0"></span>メニューの操作方法

「△撮影」メニュー、「▶再生」メニュー、「ヽ詳細設定」メニュー、「C カスタム」メニューの操作方法を説明します。

### メニュー画面を表示する 1 撮影モードで MENU ボタンを押 す **MENU** 画像モニターに「△撮影」メニューが 表示されます。 ĨΠ **INFO** ○撮影 **MEIRICI AF**<sub>E</sub> - Κ **AF.S** 測光方式 測距点切替 **AUTO JPEG** 記録形式 JPEG記録サイズ  $\frac{10 \text{ m}}{\star \star \star}$ **JPEG**画質 <u>MENU)</u> 終了 2 十字キー(▶)を押す

1回押すごとに「■再生」メニュー、 「ヽ詳細設定」メニュー、「Cカスタム」

メニューが表示されます(右図は「A 詳細設定」)。

電子ダイヤルでメニューを切り替え ることもできます。

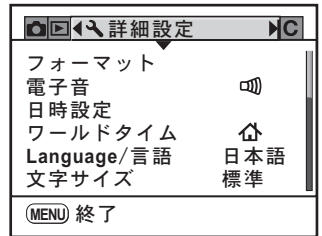

に

### メニュー項目を選択し、設定する

ここでは「△撮影」メニューの「JPEG画質」を設定する場合を例に説 明します。

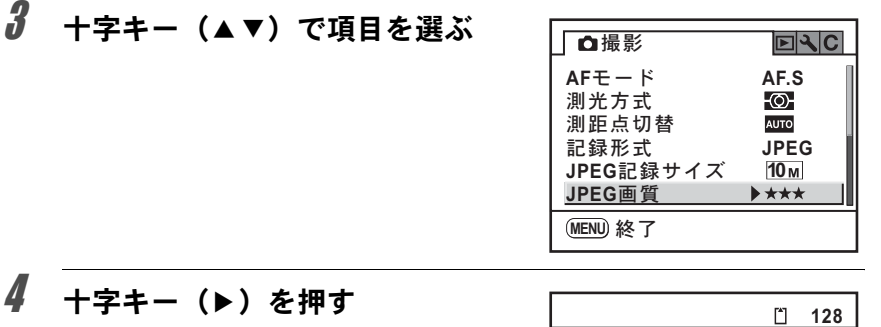

JPEGで記録する場合に設定できる画 質が表示されます。 ポップアップがあるときは、十字キー (5)でポップアップに移行します。

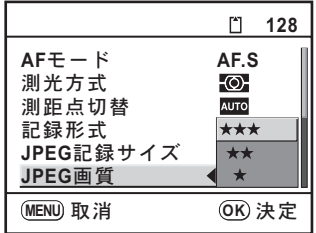

# $\overline{5}$  +字キー(▲▼)で設定を選ぶ

画質を変更すると、その画質での撮影可能枚数が画面右上に表示されま す。

# $\boldsymbol{\theta}$  OKボタンを押す

メニュー画面に戻ります。続いて他の項目を設定できます。 MENUボタンを押すと、撮影または再生できる状態になります。

注意 MENU ボタンを押してメニュー画面を閉じても、電源をオンにしたまま電池 を取り出したりするなど誤った操作で電源をオフにすると、設定は保存され ません。

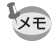

MENUボタンを押すと「■再生」メニューが表示されます。 撮影モードでMENUボタンを押すと「△撮影」メニューが、再生モードで

お 使 い に な る 前 に

 $\left( \mathbf{1}\right)$ 

# <span id="page-33-0"></span>モードダイヤルを使う

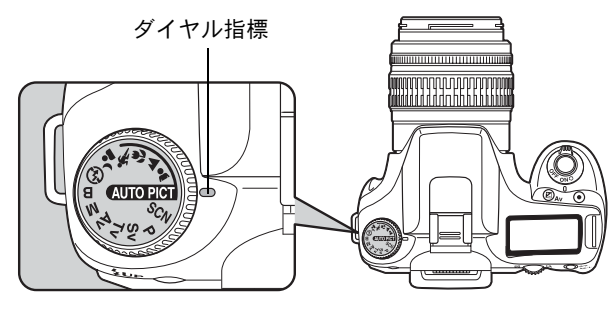

モードダイヤルのアイコンをダイヤル指標に合わせて、撮影モードを切 り替えることができます。

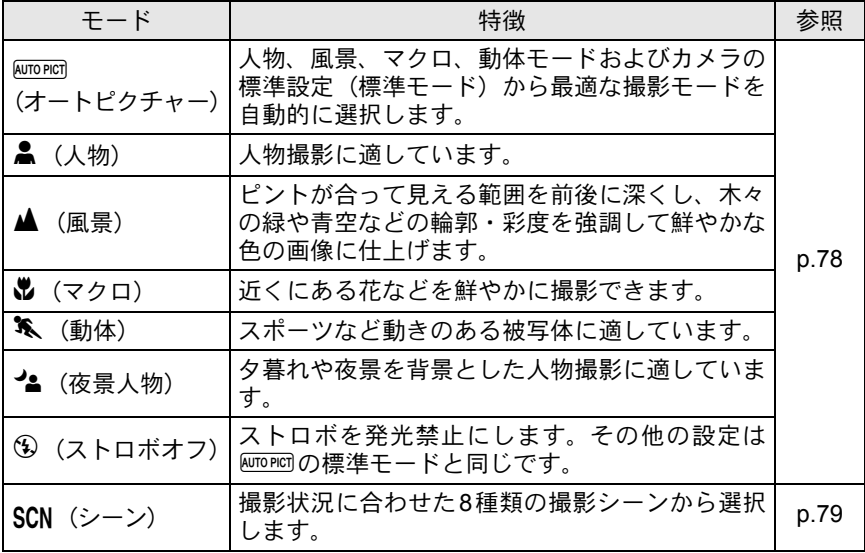

注意

.(夜景人物)では、ストロボを使用しても暗いところではシャッター速度 が遅くなります。手ぶれ補正機能をご使用になるか、または三脚などをご使 用になり、手ぶれしないようご注意ください。

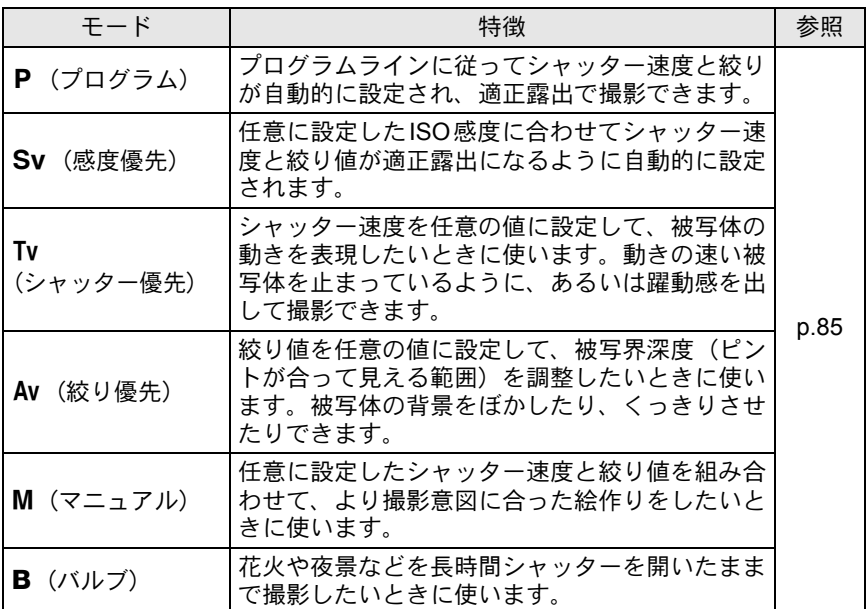

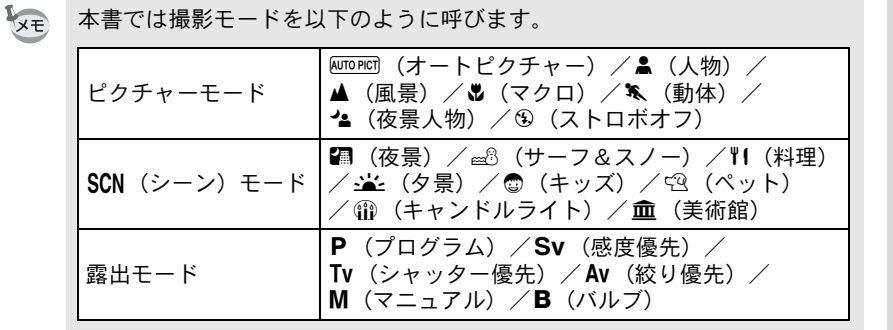

本書では撮影モードを以下のように呼びます。

33

お 使 い に な る 前 に

メモ
# 2 準備編

お買い上げ後、画像を撮るまでの準備操作について説明し ています。必ずお読みになり、撮影をはじめる前に、操作 を行ってください。

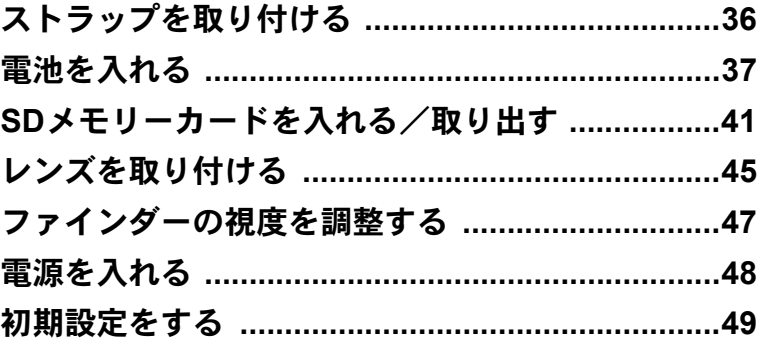

#### <span id="page-37-0"></span>ストラップを取り付ける

編

36

1 ストラップの先端をカメラの吊 り金具に通し、留め具の内側にな るように固定する

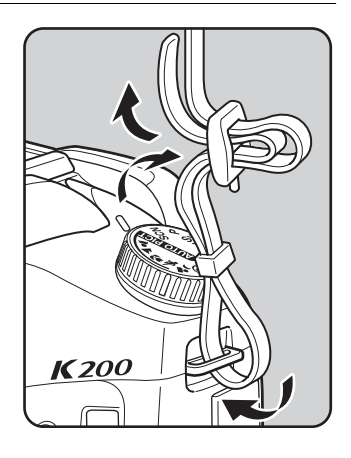

2 もう一方のストラップの先端を カメラのもう一方の吊り金具に 通し、留め具の内側になるように 固定する

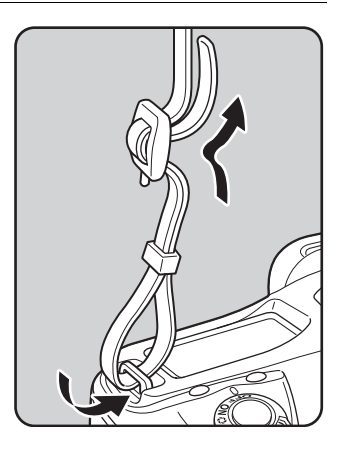

<span id="page-38-0"></span>電池を入れる

カメラに電池をセットします。電池は、単3形リチウム電池、単3形ニッ ケル水素充電池、単3形アルカリ電池のいずれか4本を使用します。

本機は動作確認用として、単3形リチウム電池を同梱していますが、他にも使用 できる電池があります。用途に合った電池を選んでご使用ください。

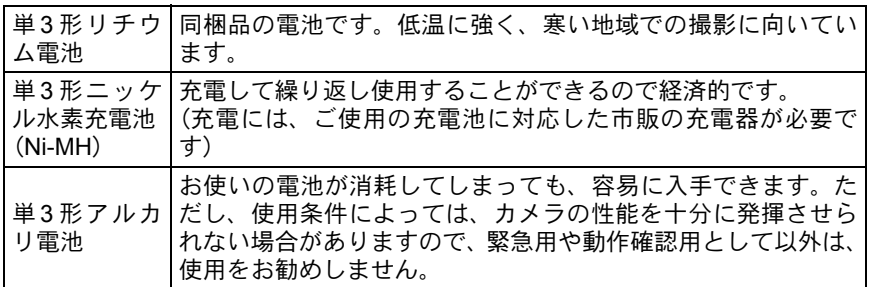

注意 • ニッケルマンガン電池は電圧特性上、誤動作の恐れがあるため使用をお勧 めしません。

- このカメラで使用する単3形リチウム電池、単3形アルカリ電池は充電式で はありません。
- 電源がオンのときは、電池ぶたを開けたり、電池を取り出したりしないで ください。
- 長い間使わないときは、電池を取り出しておいてください。長期間入れた ままにしておくと、電池が液もれをすることがあります。
- 長時間電池を取り外して、新しく電池を入れたときに日時がリセットされ ていたら[、「日時を設定する」\(](#page-53-0)[p.52](#page-53-0))の手順に従って、設定し直してください。
- 電池は正しく入れてください。間違った向きに入れると、故障の原因にな ります。また、電池の電極はよく拭いてから入れてください。
- 電池容量が正しく表示されないなど誤動作の原因となりますので、電池は、 全部を一度に、同一メーカー・同一種類で交換してください。また、新し い電池と古い電池を混ぜないでください。
- 1 電池ぶた開放レバーを矢印の方 向(1)に押しながら、電池ぶた をレンズ側にスライド(2)させ てから引き上げる

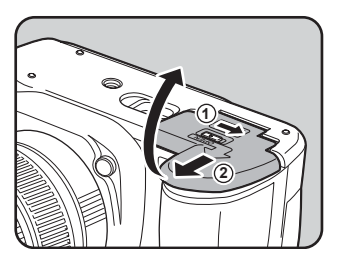

37

準 備 編

#### $2 \nvert$ 雷池の向きを雷池室内の「+」 「-」表示に合わせて、挿入する

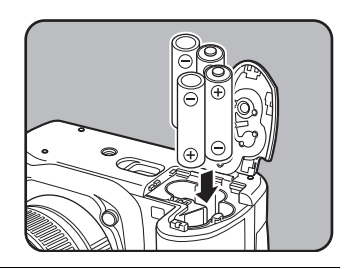

準 備 編 2

 $\boldsymbol{\beta}$  電池ぶたで電池を押さえながら 電池ぶたを閉め(1)、矢印の方 向にスライドさせる (2)

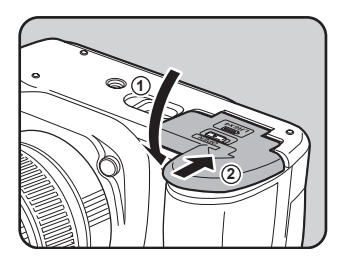

- 電池ぶたは完全に閉じてください。電池ぶたが開いていると電源をオンにで 注音 きません。
- 長時間ご使用になるときは、ACアダプター D-AC76(別売)をご使用くださ **XE** い。([p.40](#page-41-0))

• 電池交換をしても正しく作動しないときは、電池の向きを確認してくださ い。

#### 電池容量の確認

表示パネルに表示された■■で、電池の残量を確認することができます。

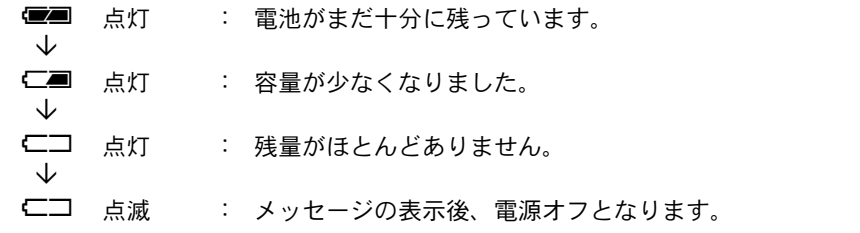

- 低温下や連続撮影を続けた場合、容量が十分に残っていても ⊂■ が点灯す ることがあります。いったん電源を入れ直してみて■■が表示されれば、 そのままお使いになれます。
- ACアダプター D-AC76(別売)を使用中は、表示パネルに【■】は表示され ません。

#### 撮影可能枚数と再生時間(新品電池交換時)

XE

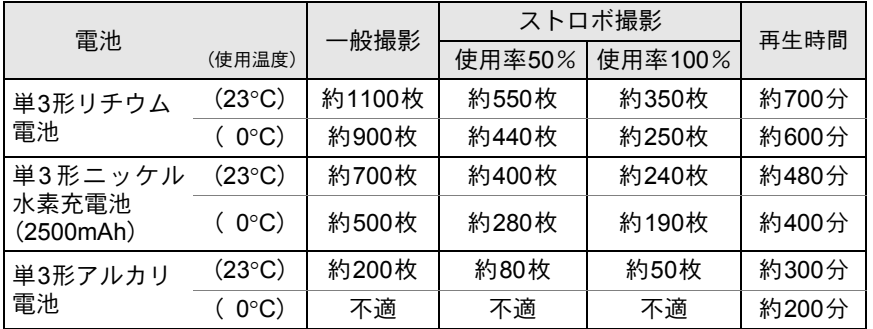

撮影枚数(一般撮影、ストロボ使用率50%)はCIPA規格に準じた測定条件、そ の他については当社の測定条件による目安ですが、使用条件により変わります。

XE • 使用環境温度が下がると、電池の性能が低下します。寒冷地で使用する場 合は、予備の電池を用意して、衣服の中で保温するなどしてご使用くださ い。なお、低温によって低下した電池の性能は、常温の環境で元に戻ります。 • 海外旅行、寒冷地で撮影する場合や大量に撮影する場合は、予備電池をご 用意ください。

準 備 編

<span id="page-41-0"></span>**AC**アダプターを使用する(別売品)

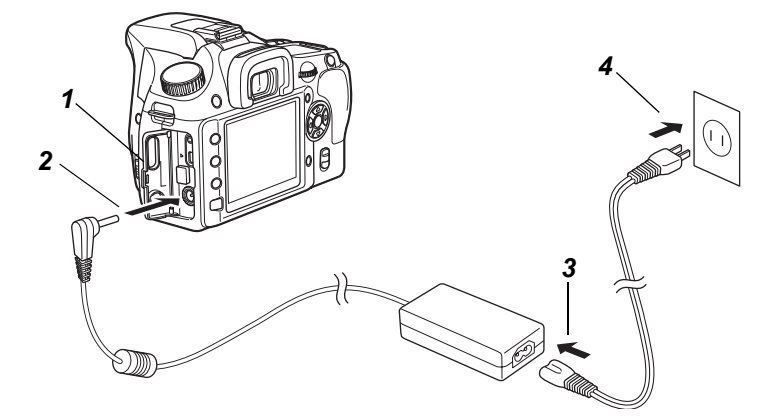

画像モニターを長時間ご使用になるときや、パソコンと接続するときは、 ACアダプターキットK-AC76J(別売)のご使用をお勧めします。

- 1 カメラの電源がオフになっていることを確認してから、端子 カバーを開ける
- 2 **AC**アダプターの**DC**端子を、カメラの**DC**入力端子に接続する
- 3 **AC**コードを**AC**アダプターに接続する
- 4 コンセントに電源プラグを差し込む
- ACアダプターを接続または外すときは、必ずカメラの電源をオフにした状 ・注意 態で行ってください。
	- カメラやACアダプター、ACコード端子、コンセントはしっかり差し込んで ください。カメラがSDメモリーカードにデータを記録、または読み出して いる間に接続部が外れると、SDメモリーカードやデータが破損する恐れが あります。
	- ACアダプターをご使用になるときは、ACアダプターキットK-AC76Jの使用 説明書をあわせてご覧ください。
		- ACアダプターを接続しても、カメラ内の充電池を充電することはできませ ん。

準 備 編

XE

<span id="page-42-0"></span>**SD**メモリーカードを入れる/取り出す

このカメラで使用できるカードはSDメモリーカードおよびSDHCメモリーカードです(使 い方はいずれも同じです。本書では以下SDメモリーカードと表記します)。SDメモリー カード(市販品)を入れるときや取り出すときは、必ず電源をオフにしてください。

- カードアクセスランプ点灯中は、絶対にSDメモリーカードを取り出さないでください。 【注音】 • 未使用または他のカメラやデジタル機器で使用したSDメモリーカードは、必ずこの カメラでフォーマット(初期化)してからご使用ください。フォーマットの方法に ついては「SD[メモリーカードをフォーマットする」\(](#page-204-0)p.203)をご覧ください。
- 1 カードカバーを矢印の方向にス ライド(①)させてから開く(②)

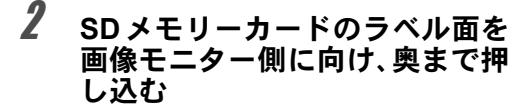

SDメモリーカードを取り出すときは、 カードをいったん押し込みます。

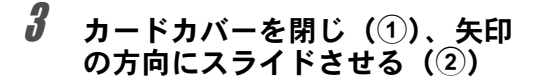

注意 カードカバーは完全に閉じてください。 カードカバーが開いていると電源がオン になりません。

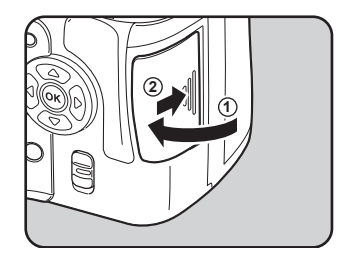

準 備 編

**2**

**1**

 $\mathbb{Z}$ 

Winni

#### **SD**メモリーカード使用上の注意

• SD メモリーカードには、ライトプロテク トスイッチが付いています。スイッチを LOCK側に切り替えると、新たにデータを 記録、消去またはカードのフォーマット をすることが禁止され、それまでに保存 したデータが保護されます。

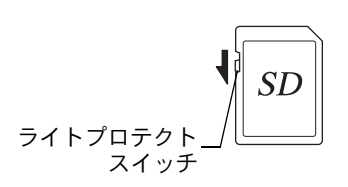

- カメラを使用した直後にSDメモリーカードを取り出すと、カードが熱くなっ ている場合がありますのでご注意ください。
- SDメモリーカードへのデータ記録中や、画像の再生中、またはUSBケーブル でパソコンと接続中には、カードを取り出したり電源を切ったりしないでく ださい。データの破損やカードの破損の原因となります。
- SDメモリーカードは、曲げたり強い衝撃を与えないでください。また、水に 濡らしたり、高温になる場所に放置しないでください。
- SD メモリーカードのフォーマット中には絶対にカードを取り出さないでくだ さい。カードが破損して使用できなくなることがあります。
- SDメモリーカードに保存したデータは、以下の条件で失われる場合がありま すので、ご注意ください。消去されたデータについては、当社では一切の責 任を負いませんので、あらかじめご了承ください。
	- (1)使用者がSDメモリーカードの取り扱いを誤ったとき
	- (2)SDメモリーカードを静電気や電気ノイズのある場所に置いたとき
	- (3)長期間カードを使用しなかったとき
	- (4)SDメモリーカードにデータ記録中、またはデータ読み出し中にカードを 取り出したり、電池を抜いたとき
- 長期間使用しない場合は、保存したデータが読めなくなることがあります。 必要なデータは、パソコンなどへ定期的にバックアップを取るようにしてく ださい。
- 静電気や電気ノイズの発生しやすい場所での使用や保管は避けてください。
- 急激な温度変化や、結露が発生する場所、直射日光のあたる場所での使用や 保管は避けてください。
- SDメモリーカードご購入の際は、あらかじめ動作確認済みのものであるかを 当社ホームページでご確認いただくか、お客様相談センターにお問い合わせ ください。
- 未使用品や他のカメラで使用したSDメモリーカードは、必ずフォーマットし てからご使用ください。 1SD[メモリーカードをフォーマットする](#page-204-0) (p.203)
- フォーマットしたカードでも、市販の修復ソフトを使用すると、データを再 び取り出せることがあります。廃棄にはSDメモリーカード本体を物理的に破 壊する、譲渡の際は市販のデータ消去専用ソフトなどを使ってSDメモリー カード内のデータを完全に消去することをお勧めします。 SDメモリーカード内のデータはお客様の責任において管理してください。

準 備 2

編

#### 画像の記録サイズと画質

#### 記録形式が「**JPEG**」の場合

撮影する画像の記録サイズ(縦横の大きさ)と画質(JPEG画像記録時の データ圧縮率)は、撮影後の画像の用途に応じて設定します。

記録サイズの数値や画質の★の数は、多くなるほどプリントしたときに 鮮明な画像を得ることができます。しかし、画像の容量が増えるので、撮 影できる枚数(カメラのSDメモリーカードに記録できる枚数)は少なく なります。

また、撮影した写真や印刷した写真の美しさ、鮮明さには、画質設定や 露出制御などの撮影時設定や使用するプリンターの解像度なども関係し てきますので、記録サイズをむやみに大きくする必要はありません。例 えば、はがきサイズにプリントする場合は、[2M] (1824×1216) 程度が目 安となります。用途に応じて適切な記録サイズと画質を設定してくださ い。

JPEG画像の記録サイズと画質の設定は、「△撮影」メニューで行います。 **☞JPEG[記録サイズを設定する](#page-147-0) (p.146) ☞JPEG[画質を設定する](#page-148-0) (p.147)** 

**JPEG**記録サイズ/**JPEG**画質と撮影可能枚数の目安

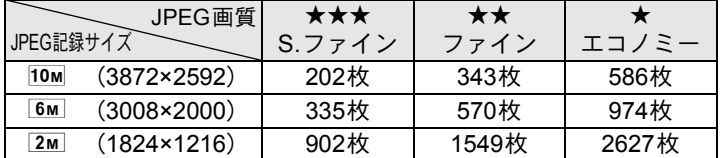

• この表の数値は、1GBのSDメモリーカードを使用した場合の枚数です。

• この表の数値は、被写体、撮影状況、撮影モード、使用するSDメモリーカード などにより変わります。

XE 撮影可能枚数が500枚を超える場合、撮影画像は500枚ごとにフォルダが分か れて保存されます。ただし、オートブラケット撮影時は、500枚を超えても撮 影が終了するまで同じフォルダに保存されます。

準 備 編

#### 記録形式が「**RAW**」の場合

K200Dでは、汎用性の高いJPEG形式のほかに、高品質で撮影後の画 質調整が自在なRAW形式を選ぶことができます。また、RAWのファイル 形式として、ペンタックス独自のファイルフォーマットのPEFと、Adobe Systems社が提唱する汎用の公開フォーマットのDNG(Digital Negative) のいずれかが選択できます。撮影可能枚数は、1GBのSDメモリーカード の場合、PEF/DNG共に58枚が目安です。

■記録形式を設定する (p.148)

<span id="page-46-0"></span>レンズを取り付ける

DA・D FA・FA Jレンズ、または絞りA (オート)位置のあるレンズを使 用すると、カメラの露出モードをすべて利用できます。絞りA位置以外 での使用には機能制限があります。「23. [絞りリングの使用」設定時の注](#page-231-0) 意([p.230](#page-231-0))もご覧ください。それ以外のレンズやアクセサリーを使用す るときは、工場出荷時の設定では、カメラが作動しなくなります。「Cカ スタム」メニューの「23. [絞りリングの使用」](#page-77-0)でレリーズ許可を設定して ください。([p.76](#page-77-0))

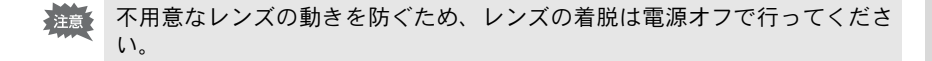

#### 1 カメラの電源がオフになっていることを確認する

 $2\pi$ ボディマウントカバー $(1)$ とレ ンズカバー (2) を取り外す

> レンズカバーを外したレンズは、マウ ント周辺を傷つけないため、カメラに 取り付ける面を上にして置いてくだ さい。

3 カメラとレンズのマウント指標 (赤点)を合わせ、「カチッ」と音 がするまでレンズを右に回して レンズを取り付ける

> レンズ取り付け後、レンズを左に回し て確実にロックされていることを確 認してください。

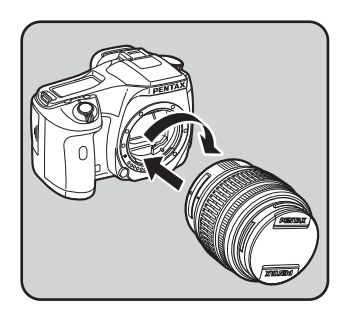

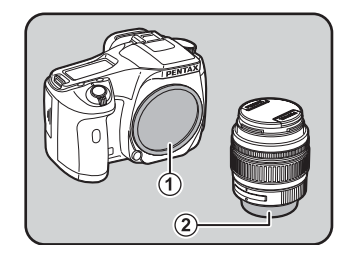

準 備 編

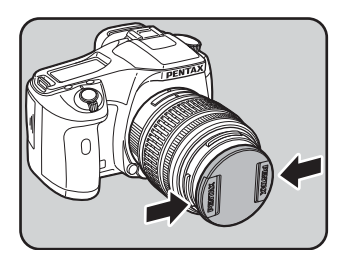

準 備 編 2

レンズを取り外すときは、レンズ取り 外しボタン (3) を押しながらレンズ を左へ回してください。

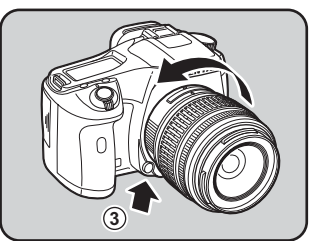

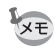

- ボディマウントカバー(1)は工場出荷時のキズやホコリ防止用のもので す。別売アクセサリーとしてロック機構付きのボディマウントキャップKを ご用意しています。
- 他社製レンズを本製品に使用されたことによる事故、故障、不具合などに つきましては保証いたしかねます。
- カメラやレンズのマウント面には、レンズ情報接点やAFカプラーがありま す。この部分にゴミや汚れが付いたり、腐食が生じると、電気系統のトラ ブルの原因になる場合があります。汚れたときは、乾いた柔らかい布でき れいに拭いてください。

<span id="page-48-0"></span>ファインダーの視度を調整する

撮影者の視力に合わせて、ファインダーの視度を調整することができます。 ファインダー内の表示が見えにくいときは、視度調整レバーを左右に動 かして、見やすい位置に調整してください。 視度は、約–2.5~+1.5m–1の範囲で調整できます。

#### 1 カメラを白い壁など、明るく、色 のムラのない方へ向けて、ファイ ンダーをのぞきながら視度調整 レバーを左右に動かす

ファインダー内のAFフレームがはっ きり見える位置に調整します。

- 工場出荷時には、ファインダー部にアイカップ FP が装着されています。ア イカップFPを付けたままでも、視度調整は可能ですが、アイカップを外す と調整がしやすくなります。
- アイカップFPを外す場合は、矢印の方向に 引っ張って外します。 付けるときは、アイカップFPをファイン ダーアイピースの溝に確実にはめてくだ さい。

XE

• 視度調整レバーを使っても、ご自分の視力 に合わせることができない方のために、別 売アクセサリーとして視度調整レンズア ダプターMをご用意しています。ご利用の 際は、アイカップFPを取り外してお使い ください。([p.237](#page-238-0))

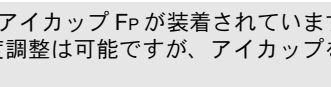

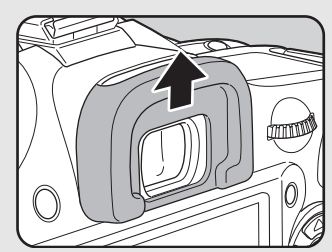

AFフレーム

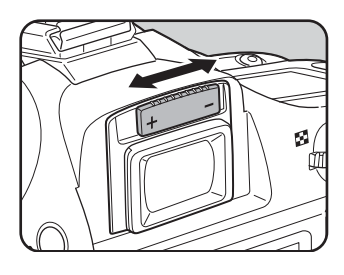

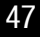

準 備 編

#### <span id="page-49-0"></span>電源を入れる

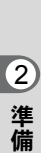

編

#### 1 電源レバーを「**ON**」の位置に合 わせる

電源がオンになります。 電源レバーを「OFF」の位置に合わせ ると電源がオフになります。

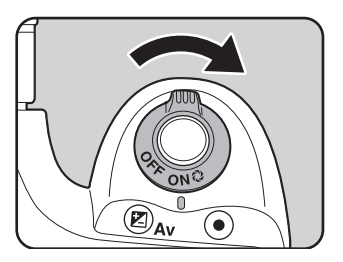

- XE • カメラを使用しないときは、必ず電源をオフにしてください。
	- 一定時間操作をしないで放置すると、自動的に電源がオフになります。電 源をオンにするには、電源を入れ直すか、次のいずれかの操作をしてくだ さい。
		- シャッターボタンを半押しする
		- **▶ボタンを押す**
		- INFOボタンを押す
	- 自動的に電源がオフになるまでの時間は、初期設定では1分間です。「へ詳 細設定」メニューの「オートパワーオフ」で変更できます。([p.214](#page-215-0))

<span id="page-50-0"></span>初期設定をする

工場出荷後カメラの電源を初めてオンに すると、画像モニターに「Language/言語」 画面が表示されます。下記の手順に従っ て、画像モニターに表示される言語と現 在の日付や時刻を設定してください。一 度設定すれば、次回電源を入れたときに は、これらの設定をする必要はありませ ん。

日本語で「日時設定」画面が表示された ときは[、「日時を設定する」\(](#page-53-0)p.52)の手 順に従って日時を設定してください。

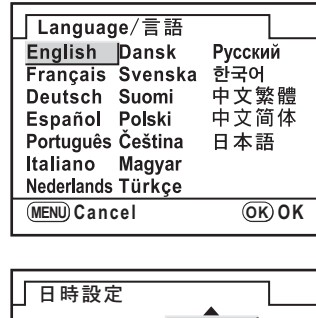

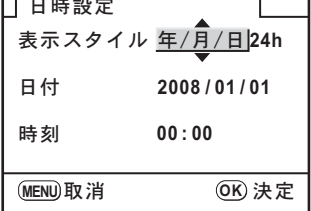

#### 言語を設定する

使用する言語を日本語に設定します。

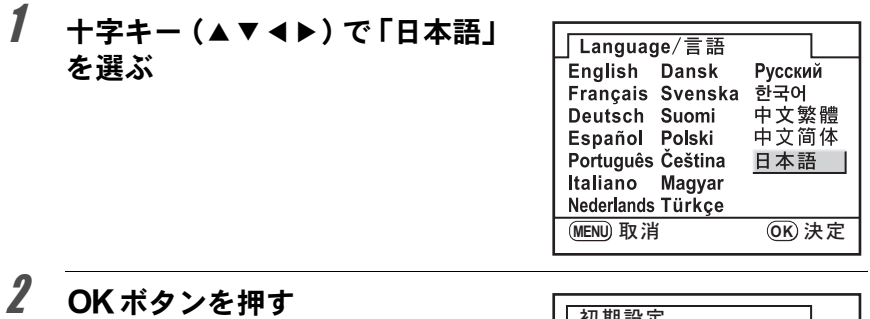

日本語の「初期設定」画面が表示され ます。 右図のように△が「東京」に設定されて いれば、十字キー(▼)を2回押し、手 順10に進んでください。

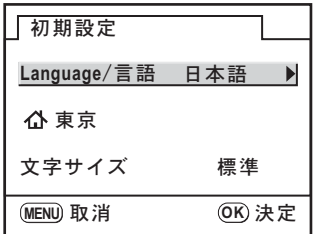

準 備 編

## $3$  +字キー (v) を押す

カーソルが凸に移動します。

- 4 +字キー(▶)を押す。 「公現在地」画面が表示されます。
- $\bar{\pmb{\theta}}$  +字キー(◀▶)で「東京」を表 示させる

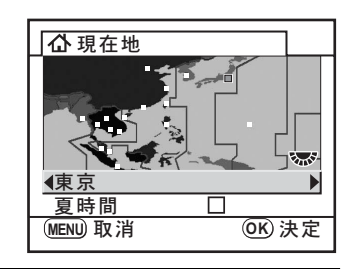

 $6$  +字キー (v) を押す カーソルが「夏時間」の口に移動します。

#### / 十字キー(◀▶)で□(オフ)に設定する

- $\boldsymbol{\beta}$  OK ボタンを押す 「初期設定」画面に戻ります。
- $\bm{g}$  +字キー (v) を押す

カーソルが「文字サイズ」に移動します。

10 +字キー(▶)を押し、 +字キー (▲▼)で「標準」/「大きい」を 選ぶ 「大きい」を選ぶと選択しているメ ニュー項目が拡大して表示されます。

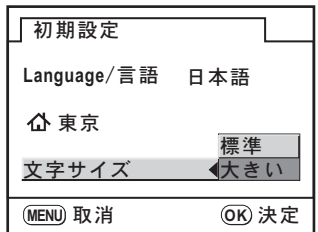

#### 11 <sup>4</sup>ボタンを**2**回押す

「日時設定」画面が表示されます。

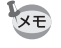

本書では、以降のメニュー画面は「文字サイズ」を「標準」に設定して説明 します。

準 備 編

51

準 備 編

2

#### 言語設定を間違えてしまったら

「Language/言語」画面で日本語以外の言語を選んで「日時設定」画面 に進んでしまった場合、以下の手順で日本語に設定できます。 撮影モード(撮影できる状態)まで進んでしまった場合は、以下の手順 2から設定をやり直してください。

#### 1 MENU ボタンを1回押して、画像 モニターにガイドを表示させる

右のガイド表示画面は一例です。選択し た言語によって表示は異なります。 画像モニターのガイド表示は3秒間の み表示されます。

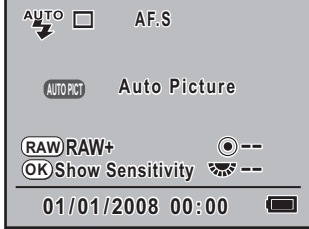

#### 2 MENUボタンを1回押す

上部タブに△(「△撮影」メニュー)が表示されます。

#### **3** 十字キー(▶)を2回押す

上部タブに◆ (「◆詳細設定」メニュー)が表示されます。

#### **4 十字キー(▼)で「Language/言語」を選ぶ**

#### $\overline{5}$  +字キー(b)を押す

「Language/言語」画面が表示されます。

#### $\pmb{\theta}$  +字キー(▲▼ィ▶)で「日本語」を選んで、OKボタンを押す

日本語の「ヽ詳細設定」メニューが表示されます。 「現在地」と「日時」を設定し直す必要がある場合は、下記のページ を参照して、「現在地」を東京に、「日時」を現在の日時に設定し直し てください。

- 現在地を変更したい場合:「ワールドタイムを設定する」([p.206](#page-207-0))
- 日時を変更したい場合:「日時とその表示スタイルを変更する」([p.205](#page-206-0))
- 現在地や日時を設定していない場合は、電源を入れ直したときに再度、「初期 【注意】 設定」画面または「日時設定」画面が表示されます。
- XE

「日時設定」画面に進む前であれば、「Language/言語」で十字キー(5)で言 語を選び直すことができます。

#### <span id="page-53-0"></span>日時を設定する

日付の表示スタイルと現在の日付、時刻を設定します。

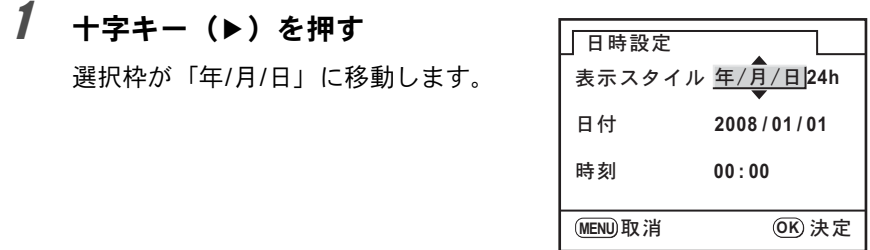

#### 2 十字キー(▲▼)で日付の表示スタイルを設定する

## 3 十字キー(▶)を押す

選択枠が「24h」に移動します。

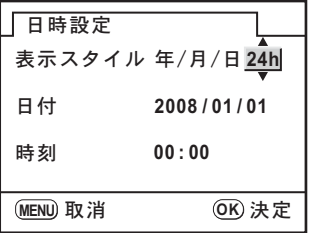

4 十字キー(23)で、**24h**(**24**時間表示)または**12h**(**12**時間 表示)を設定する

 $5$  +字キー(b)を押す

選択枠が「表示スタイル」に戻ります。

 $\vec{b}$  +字キー (v) を押す

選択枠が「日付」に移動します。

準 備 編

#### 7 十字キー(5)を押す

選択枠が西暦年に移動します。

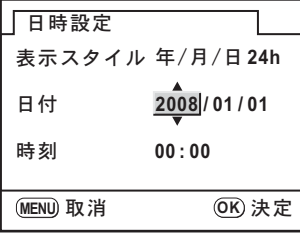

 $\bm{\beta}$  +字キー(▲▼)で西暦年を設定する

同様に「月」「日」を設定します。 続いて時刻欄を設定します。

手順4で「12h」を選択した場合は、時刻調整に連動してAM/PMが切 り替わります。

#### $9$  OK ボタンを押す

撮影できる状態になります。

メニュー操作で設定した場合は「₹詳細設定」メニューに戻りますの で、もう一度 QK ボタンを押してください。

日時設定の途中でMENUボタンを押すと、それまで設定した内容がキャンセ ∑注意: ルされ、撮影できる状態になります。日時を設定しないまま次回電源を入れ た場合に、初期設定が設定されていれば、最初に「日時設定」画面が表示さ れます。あとから日時をメニュー操作で設定することもできます。([p.205](#page-206-0))

- 日時の設定終了後OKボタンを押すと、0秒にセットされます。時報に合わ XE せてOKボタンを押すと、秒単位まで正確な日時設定ができます。
	- 設定した言語や日時はメニュー操作で変更することができます。([p.205](#page-206-0)、 [p.209](#page-210-0))

準 備 編

メモ

## 3 使ってみよう

この章では、簡単な操作で失敗のない写真が撮影できる方 法として、モードダイヤルをWIOPICT (オートピクチャー)に 設定した場合の基本操作について説明しています。

高度な機能、個性的な撮影をするための設定については、 4章以降をご覧ください。

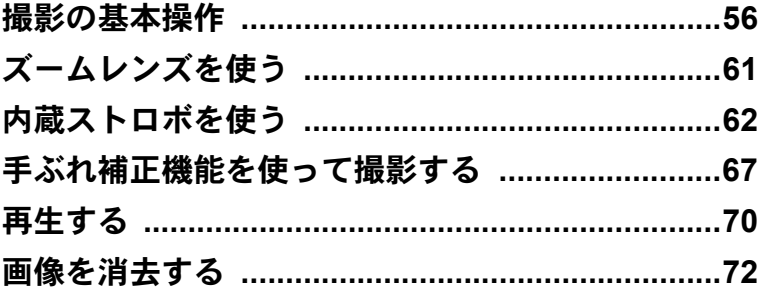

#### <span id="page-57-0"></span>撮影の基本操作

#### カメラの構え方

撮影するときは、カメラの構え方が大切です。

- カメラを両手でしっかりと持ってください。
- シャッターボタンは指の腹で静かに押します。

XE

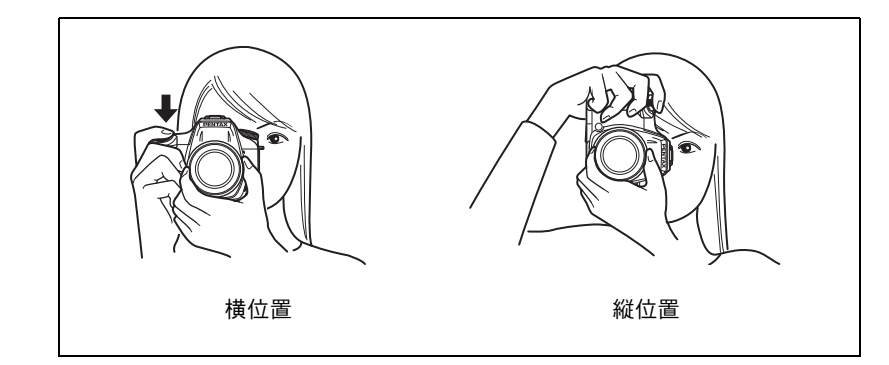

- 木や建物・テーブルなどを利用して、体やカメラを安定させると手ぶれを 防ぐ効果があります。
- 個人差はありますが、一般的には1/(焦点距離×1.5)が手持ちの限界シャッ ター速度とされています。例えば、焦点距離が50mmでは1/75秒、100mm では1/150秒程度です。これ以下のシャッター速度になる場合には、三脚ま たは手ぶれ補正機能([p.67](#page-68-0))を使用してください。
- 望遠レンズで三脚を使用するときは、カメラやレンズの総重量より重い三 脚を使うとカメラぶれ防止に効果があります。
- 三脚を使用する場合は、手ぶれ補正機能は使用しないでください。

使 っ て み よ う

3

#### カメラまかせで撮影する

K200Dには、撮影者の意図に的確に応じる様々な撮影モードやフォー カスモード、ドライブモードが備わっています。ここでは、基本的には シャッターボタンを押すだけの、最も簡単な撮影方法を説明します。

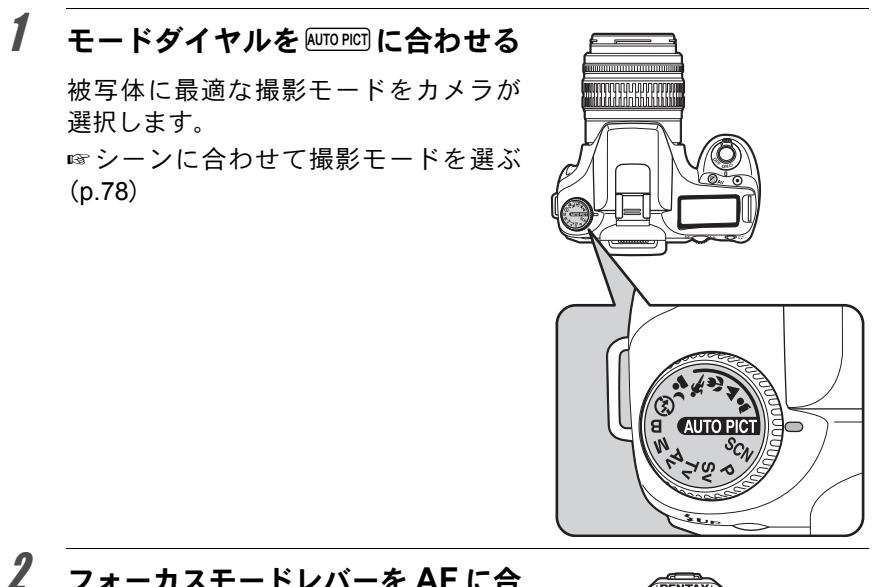

#### 2 フォーカスモードレバーを AF に合 わせる

フォーカスモードが AF.S (オートフォー カス・シングル)モードになります。 AF.Sでは、シャッターボタンを半押しし たときにレンズが自動的に作動し、ピン トが合うとシャッターがきれるように なります。([p.102](#page-103-0))

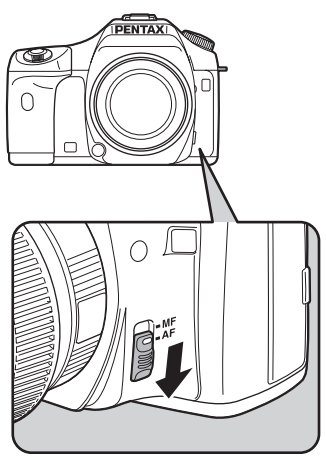

#### 3 ファインダーをのぞいて、被写体を 確認する

ズームレンズを使うと被写体の大きさを 変えることができます。 ■ [ズームレンズを使う](#page-62-0) (p.61)

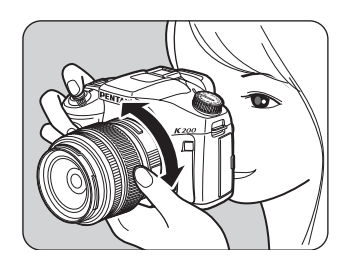

#### 4 **AF** フレームの中に被写体を入れて シャッターボタンを半押しする

カメラが合焦動作に入ります。ピントが 合うと、ファインダー内の合焦マーク] が点灯します。

KUTOPICT (オートピクチャー)では、人物、 風景、マクロ、動体モードおよびカメラ の標準設定(標準モード)から最適な撮 影モードを自動的に選択します。

ストロボ発光が必要な場合には、ストロ ボが自動的にポップアップします。(スト ロボ設定が「自動発光」または「自動発 光+赤目軽減」以外の場合は、 4UPボタ ンを押して手動でポップアップしてくだ さい。)

1[シャッターボタンの操作](#page-60-0) (p.59) ■■[オートフォーカスが苦手なもの](#page-61-0) (p.60) ■ [内蔵ストロボを使う](#page-63-0) (p.62)

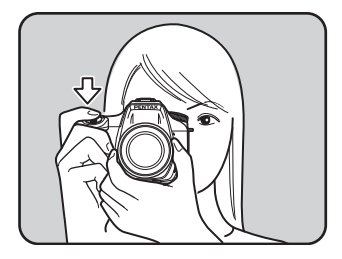

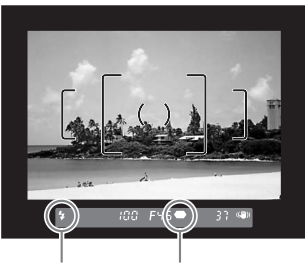

ストロボ 合焦マーク 発光表示

1[ピント合わせ位置\(測距点\)を選択する](#page-106-0) (p.105)

撮影前に画像モニターにプレビューを表示して、構図、露出、ピントを確認 できます。([p.112](#page-113-0))

 $\bar{\bm{J}}$  シャッターボタンを全押しする

撮影されます。

**XE** 

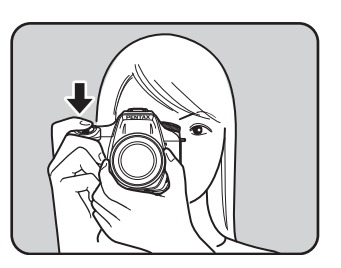

#### $\bm{6}$  画像モニターで撮影画像を確認す る

撮影直後には1秒間画像モニターに画像 が表示されます(クイックビュー)。 1[クイックビューの表示時間](#page-212-0) (p.211) ■■ヒストグラム表示 (p.211) ☞白とび黒つぶれ警告表示 (p.211) クイックビュー表示中に、電子ダイヤル で拡大表示できます。([p.162](#page-163-0)) クイックビュー表示中にiボタンを押す と、画像を消去できます。 ☞[画像を消去する](#page-73-0) (p.72) まんで 同消去

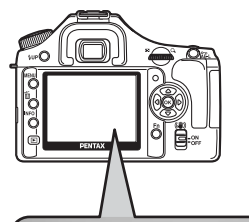

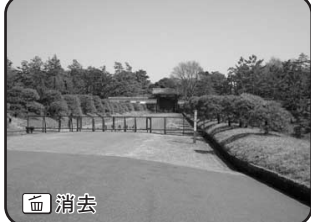

#### <span id="page-60-0"></span>シャッターボタンの操作 シャッターボタンは2段階になっています。 押していない 状態 半押し状態 (1段目) 全押し状態 (2段目)

シャッターボタンを半押し (1段目まで押し込む)すると、ファイン ダーや表示パネルに情報が表示され、オートフォーカスが働きます。 さらにシャッターボタンを押し込む(2段目まで押し込む、全押しす る)と撮影することができます。

- カメラぶれを防ぐため、シャッターボタンはゆっくり押し込んでくだ **XE** さい。
	- 実際にシャッターボタンを押してみて、どこまで押し込むと半押しに なるのか、感覚をつかんでおいてください。
	- ファインダー内の表示は、シャッターボタンを半押ししている間は表 示されています。指を離しても測光タイマー作動中の約10秒間(初期 設定)は表示されたままになります。([p.27](#page-28-0)、[p.99](#page-100-0))

59

使 っ て み よ う

#### <span id="page-61-0"></span>オートフォーカスが苦手なもの

オートフォーカス機構は、万能ではありません。撮影するものが下記の (a)~(f)のような状態のときには、ピント合わせができないことがあ ります。ファインダー内の合焦マーク●を利用した手動ピント合わせで も同様です。

ピントが合わないときは、フォーカスモードレバーをMFに合わせて、 ファインダーのマット面を利用して手動ピント合わせを行ってくださ い。([p.110](#page-111-0))

- (a)AFエリアの内側が白い壁などの極端にコントラスト(明暗差)の 低いものだけの場合
- (b)AFエリアの内側に光を反射しにくいものがある場合
- (c)非常に速い速度で移動しているもの
- (d)反射の強い光、強い逆光(周辺が特に明るいもの)
- (e)AFエリアの内側に繰り返しの縦線や横線が存在する場合
- (f) 遠近のものがAFエリアの内側に同時に存在する場合
- 上記の条件(f)のときはファインダー内に● (合焦マーク)が表示されてい 注意 ても、写したいものにピントが合わないことがありますのでご注意ください。

<span id="page-62-0"></span>ズームレンズを使う

ズームレンズを使えば写したいものを大きくしたり(望遠)、広い範囲で 撮影したり(広角)自由に変えることができます。好みの大きさに合わ せて撮影してください。

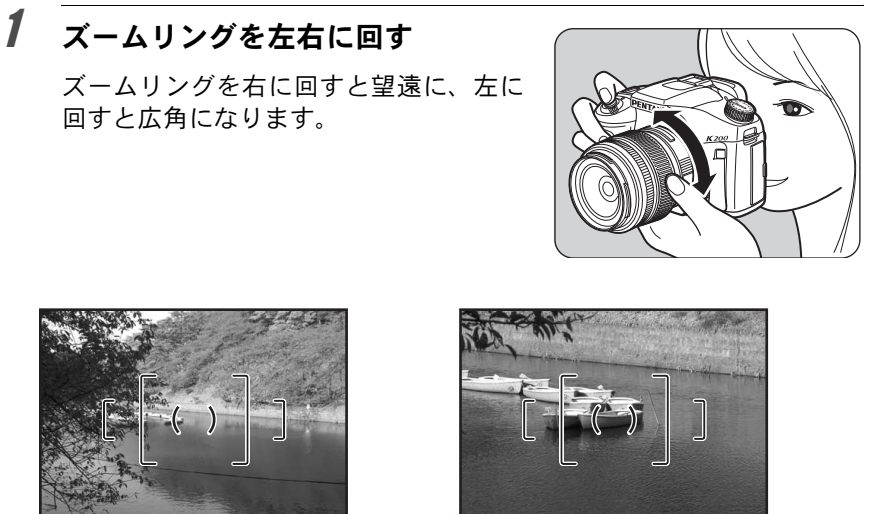

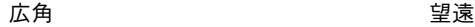

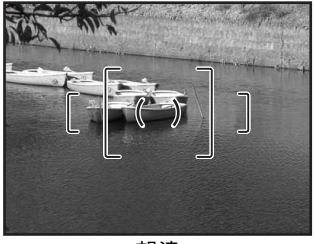

- XE
- レンズの焦点距離表示の数字を小さくすると、撮影する範囲が広い広角側 に、大きくすると、遠いものを大きく撮影する望遠側になります。
- このカメラでは、パワーズーム機能(イメージサイズ指定、ズームクリッ プ、露光間ズームなど)は使用できません。

使 っ て み よ う

<span id="page-63-0"></span>背景が撮りたいものより明るい場合や逆光撮影など、意図的に内蔵スト ロボを発光させたい場合は、次の手順で使用します。

内蔵ストロボが有効なのは、被写体との距離がおおよそ0.7~5mの範囲 です。0.7mより近いと、露出が正しく制御されず、ケラレなどが発生し ます(この距離は使用するレンズや、設定ISO感度によって多少異なり ます([p.132](#page-133-0)))。

#### 内蔵ストロボとレンズの適合

内蔵ストロボは、ご使用のレンズや撮影条件によってケラレ(撮影 した写真の周辺部が配光不足で黒くなる現象)を生じることがあり ます。事前にテスト撮影をして確認されることをお勧めします。 **■
a→DA・D FA・FA J・FA・F[レンズの内蔵ストロボ適合表](#page-134-0) (p.133)** 

- 内蔵ストロボを使用する場合、レンズフードは必ず外して撮影してく 注意 ださい。
	- · 絞りA位置の機能がないレンズでは、内蔵ストロボは常にフル発光に なります。

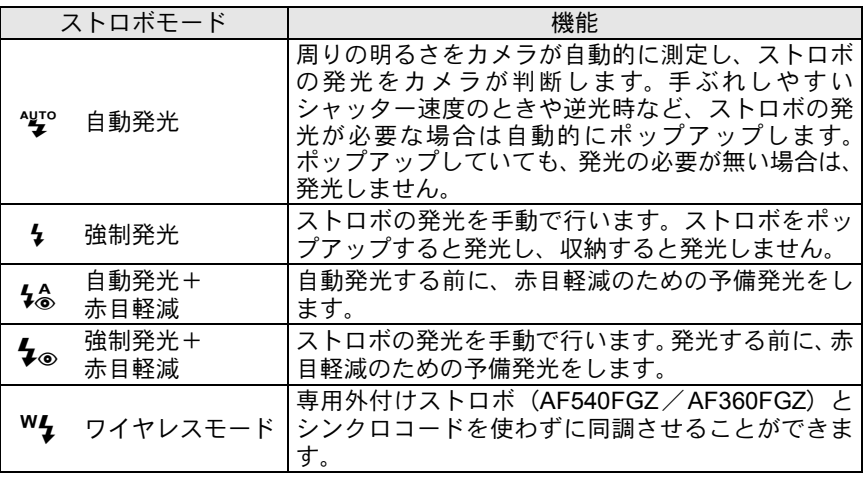

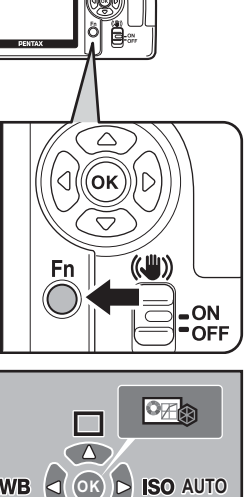

**Fn**

[<u>n</u>] 終了

Fnメニュー画面が表示されます。

2 十字キー (▼) を押す

1 Fnボタンを押す

ストロボモードの選択方法

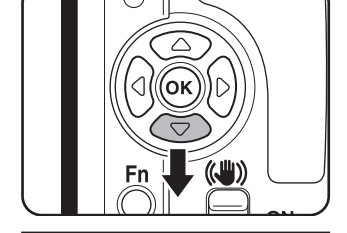

 $\sqrt{7}$ AUTO

「ストロボモード」画面が表示されます。

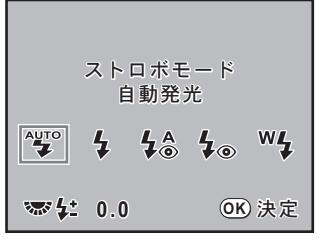

使 っ て み よ う

#### $\boldsymbol{\beta}$  +字キー(4) でストロボモードを選ぶ

電子ダイヤルを回してストロボ光量の補正ができます。([p.128](#page-129-0))

モードダイヤルをP. Sv. Tv. Av. M. Bのいずれかに合わせたときは、 **XE** 智とないは選択できません。

#### 4 OKボタンを押す

撮影できる状態になります。

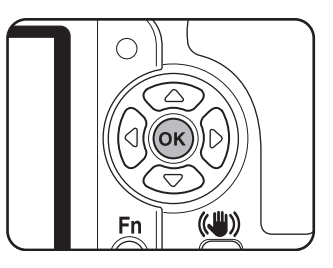

自動発光 <br />
<br />
(ストロボオートポップアップ)で使用する

#### $1$  モードダイヤルをSCN、 $\overline{\text{A}}$  a. し、ゃ、とのいずれかに 合わせる

XE SCN (シーン) モードで編 (夜景)、 ※ (夕景)、 ● (キャンドルライト)、 E(美術館)のどれかに設定されているときは、ストロボは発光禁止になり ます。

#### 2 シャッターボタンを半押しする

必要に応じて内蔵ストロボがポップ アップし、ストロボの充電が始まりま す。充電が終わると、表示パネルと ファインダー内に々が表示されます。 ([p.27](#page-28-0)、[p.29](#page-30-0))

XE 内蔵ストロボがポップアップした状態で 4UPボタンを押すと、自動発光と強制発 光を切り替えられます。自動発光設定の ときは、表示パネルにBNIDが表示されま す。

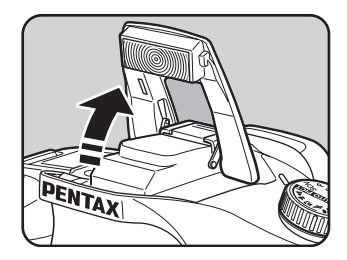

3 使ってみよう

使ってみよう

 $\left( 3\right)$ 

#### 3 シャッターボタンを全押しする

撮影されます。

 $\overline{4}$  図の矢印の部分を押し下げ、スト ロボを収納する

# PENTAX

#### <span id="page-66-0"></span>強制発光 → /→◎で使用する

#### 1 Kボタンを押す

内蔵ストロボがポップアップし、スト ロボの充電が始まります。ストロボ発 光モードの設定にかかわらず強制発光 になります。

充電が終わると、表示パネルとファイ ンダー内に 4 が表示されます。 ([p.27](#page-28-0)、 [p.29](#page-30-0) )

- ストロボモードが し または ‰ のときに **XE** 内蔵ストロボをポップアップした場合 は、以下の条件で 4UP ボタンを押すと自 動発光と強制発光を切り替えられます。
	- 撮影モードが、▲、▲、♥、\*、? のどれかに設定されているとき
	- SCN モードで ≃ै、 । ◎、 ≌ のどれか に設定されているとき

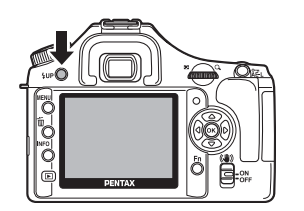

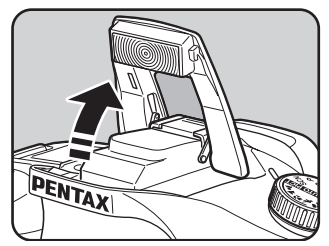

#### 2 シャッターボタンを全押しする

ストロボが発光し、撮影されます。

 $\boldsymbol{\beta}$  ストロボを押し下げ、収納する

#### 内蔵ストロボの赤目軽減機能

「赤目現象」とは、暗い中で人物のストロボ撮影を行ったときに、目が赤 く写る現象です。赤目現象は、ストロボの光が、目の網膜に反射するた めに起こる現象と言われています。周りが暗いときには瞳孔が開いてい るため、赤目現象が目立ちます。

赤目現象は完全に防ぐことはできませんが、軽減するには次のような対 策が有効です。

- できるだけ周りを明るくして撮影する
- ズームレンズを使用している場合には広角側にして近距離で撮影する
- 赤目軽減発光機能のあるストロボを使う
- 外付けのストロボをご使用のときは、できるだけカメラから離す

このカメラには、内蔵ストロボの2度発光による赤目軽減機能が付いてい ます。赤目軽減機能では、シャッターがきれる直前に小光量のストロボ 発光が行われ、瞳径を小さくしてからストロボ撮影をするので目が赤く 写るのを目立たなくすることができます。

ピクチャーモードおよびSCNモードで赤目軽減機能を使う場合は、4.6 (自動発光+赤目軽減)または↓。(強制発光+赤目軽減)を選択します。 それ以外の撮影モードでは、4。(強制発光+赤目軽減)を選択します。

#### 日中シンクロについて

昼間の明るいときでも、帽子などで人物の顔が陰になってしまうような 場合に、内蔵ストロボを使って撮影すると顔が陰にならないきれいな写 真が撮れます。このようなストロボの使い方を「日中シンクロ」といい ます。日中シンクロでは、ストロボを強制発光にして撮影します。

#### ● 撮影の方法 (オートピクチャーの場合)

- 1 ストロボをポップアップし、ストロボモードが 々 (強制発光)になっ ていることを確認する([p.65](#page-66-0))
- 2 ストロボの充電完了を確認する
- 3 撮影する

XE 背景が明るい場合には、露出オーバーになることがあります。

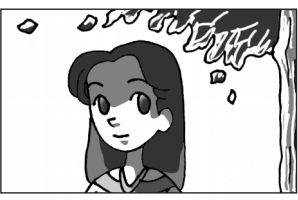

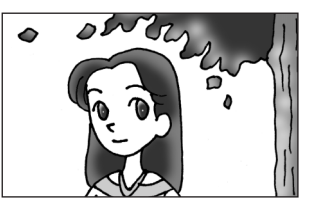

ストロボなし ストロボ使用 日中シンクロ

<span id="page-68-0"></span>手ぶれ補正機能を使って撮影する

手ぶれ補正スイッチをオンにするだけで、手ぶれ補正機能を使って簡単 に撮影することができます。

#### 手ぶれ補正について

手ぶれ補正機能とは、シャッターボタンを押す瞬間に起こりやすい 手ぶれを補正しながら撮影できる機能です。手ぶれしやすいシーン での撮影に効果的です。手ぶれ補正機能をオンにした場合、シャッ ター速度で約4段階程度の効果があります。

手ぶれ補正機能は、次のようなシーンでの撮影に適しています。

- 室内、夕方、曇り、日陰など薄暗い環境で撮影するとき
- 望遠で撮影するとき

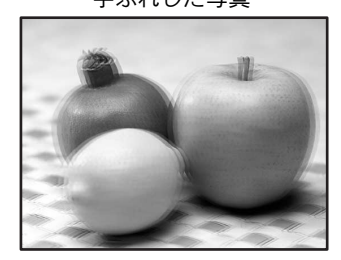

手ぶれした写真 キぶれ補正された写真

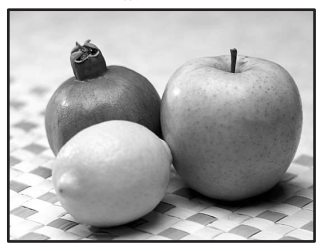

- 手ぶれ補正機能は、被写体が動くことによる写真のぶれには効果があ 注意 りません。動いている被写体を撮影するときには、シャッター速度を 速くして撮影してください。
	- 近距離での撮影では、手ぶれ補正しきれないことがありますので、手 ぶれ補正機能をオフにして三脚などを利用することをお勧めします。
	- 流し撮りや夜景撮影などシャッター速度が遅くなる条件では、手ぶれ 補正の効果が十分に現れないことがあります。その際は、手ぶれ補正 機能をオフにして三脚などを利用して撮影することをお勧めします。

#### <span id="page-68-1"></span>手ぶれ補正機能とレンズ焦点距離について

手ぶれ補正機能は、レンズの焦点距離などの情報を取得して動作します。 ご使用のレンズがDA・D FA・FA J・FA・Fレンズの場合は、手ぶ れ補正機能を使用するときにレンズ焦点距離などの情報が自動的に 取得されます。「△撮影」メニューの「焦点距離入力」でレンズ焦 点距離は設定できません(メニューの項目が選択できません)。

それ以外のレンズで手ぶれ補正機能を使用する場合は、レンズ焦点 距離などの情報が自動的に取得されません。

この場合は、「焦点距離入力」画面が表示されます。「焦点距離入力」 画面でレンズ焦点距離を設定してください。

☞手ぶれ補正機能を設定する (p.69)

使 っ て み よ う

#### 手ぶれ補正機能を有効にする

#### 1 手ぶれ補正スイッチを「**ON**」の 位置に合わせる

シャッターボタンを半押しにすると、 ファインダー内に(曲)が表示され、手 ぶれ補正機能が有効になります。

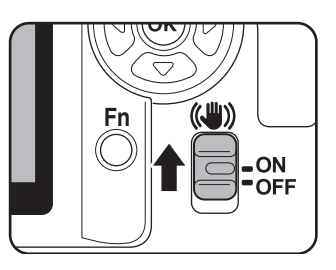

XE

• 三脚を使用する場合は、必ず手ぶれ補正スイッチをオフにしてください。 ・注意

• 次の条件では、手ぶれ補正機能は自動的にオフになります。 セルフタイマー撮影、2秒セルフタイマー撮影、リモコン撮影、リモコン3 秒後レリーズ撮影、バルブ撮影、外付けストロボをワイヤレスモードで使 用するとき

- レンズ焦点距離などの情報が取得できないレンズ([p.67](#page-68-1))を使用している場 合は、「焦点距離入力」画面が表示されます。「焦点距離入力」画面でレン ズ焦点距離を設定してください。1[手ぶれ補正機能を設定する\(](#page-70-0)p.69)
	- 手ぶれ補正機能を使わない場合は、手ぶれ補正スイッチをオフにします。
	- カメラの電源をオンにした直後およびオートパワーオフからの復帰直後 (それぞれ約2秒間)は、手ぶれ補正機能が安定していません。手ぶれ補正 の効果を十分に得るには、手ぶれ補正機能の安定を待って、ゆっくりシャッ ターボタンを押して撮影してください(シャッターボタンを半押しして、 ファインダー内に(曲)が点灯すれば撮影可能です)。
	- K200Dに装着できるペンタックス製レンズであれば、種類を問わず、手 ぶれ補正機能が使用できます。ただし、絞りA (オート) 位置のあるレン ズを絞りA位置以外で使用したり、A位置のないレンズを装着した場合、 「Cカスタム」メニューの「23. 絞りリングの使用」([p.76](#page-77-0)、操作方法は[p.30](#page-31-0) ~[31](#page-32-0)を参照)で「許可」を設定しない限り、カメラは作動しませんので、あ らかじめ設定してください。なお、「Cカスタム」メニューの「23. 絞りリ ングの使用」で「許可」を設定した場合は機能制限がありますので[、「「](#page-231-0)23. [絞りリングの使用」設定時の注意」\(](#page-231-0)p.230)もあわせてご覧ください。

使 っ て み よ う

3

#### <span id="page-70-0"></span>手ぶれ補正機能を設定する

レンズ焦点距離などの情報が取得できないレンズ ([p.67](#page-68-1)) を使用してい る場合は、手ぶれ補正スイッチがオンの状態でカメラの電源をオンにす ると、「焦点距離入力」画面が表示されます。 「焦点距離入力」画面で、レンズ焦点距離を設定します。

• レンズ焦点距離などの情報が取得できるレンズを使用している場合は、レ 、注意

- ンズ焦点距離が自動的に設定されますので、「焦点距離入力」画面は表示さ れません。
	- 絞り A 位置がないレンズの場合および絞りを A 位置から外して使用する場 合は、「Cカスタム」メニュー([p.76](#page-77-0))の「23. 絞りリングの使用」を「許 可」に設定してください。

#### 1 十字キー(45)または電子ダイ ヤルでレンズ焦点距離を設定す る

レンズ焦点距離は次の34種類から選 択できます。(初期設定は35です。)

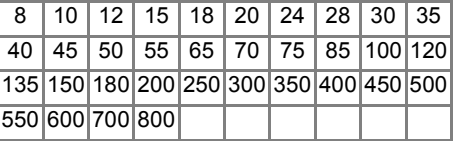

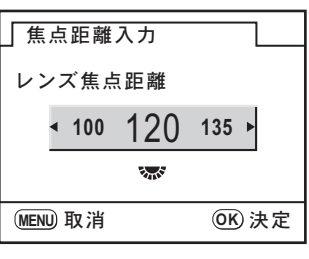

- ご使用のレンズの焦点距離が上記にない場合は、最も近い値(例:17mmの **XE** 場合は「18」、105mmの場合は「100」)を設定してください。
	- ズームレンズを使用している場合も同様に、ズーム撮影時の実際の焦点距 離を設定してください。
	- 手ぶれ補正の効果は、焦点距離の情報だけでなく撮影距離にも影響されま す。近距離での撮影には十分な効果が現れない場合があります。

#### 2 OKボタンを押す

撮影できる状態になります。

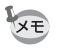

レンズ焦点距離の設定を変更する場合は、「△撮影」メニュー ([p.74](#page-75-0)) の「焦 点距離入力」で設定します。

#### <span id="page-71-0"></span>撮影した画像を再生する

撮影した画像をカメラで再生する方法を説明します。

- XE
- パソコンを使って再生するには、付属のソフトウェア「PENTAX PHOTO Browser 3」をご使用ください。ソフトウェアの使用方法は、「PENTAX PHOTO Browser 3/PENTAX PHOTO Laboratory 3 使用説明書」をご覧ください。

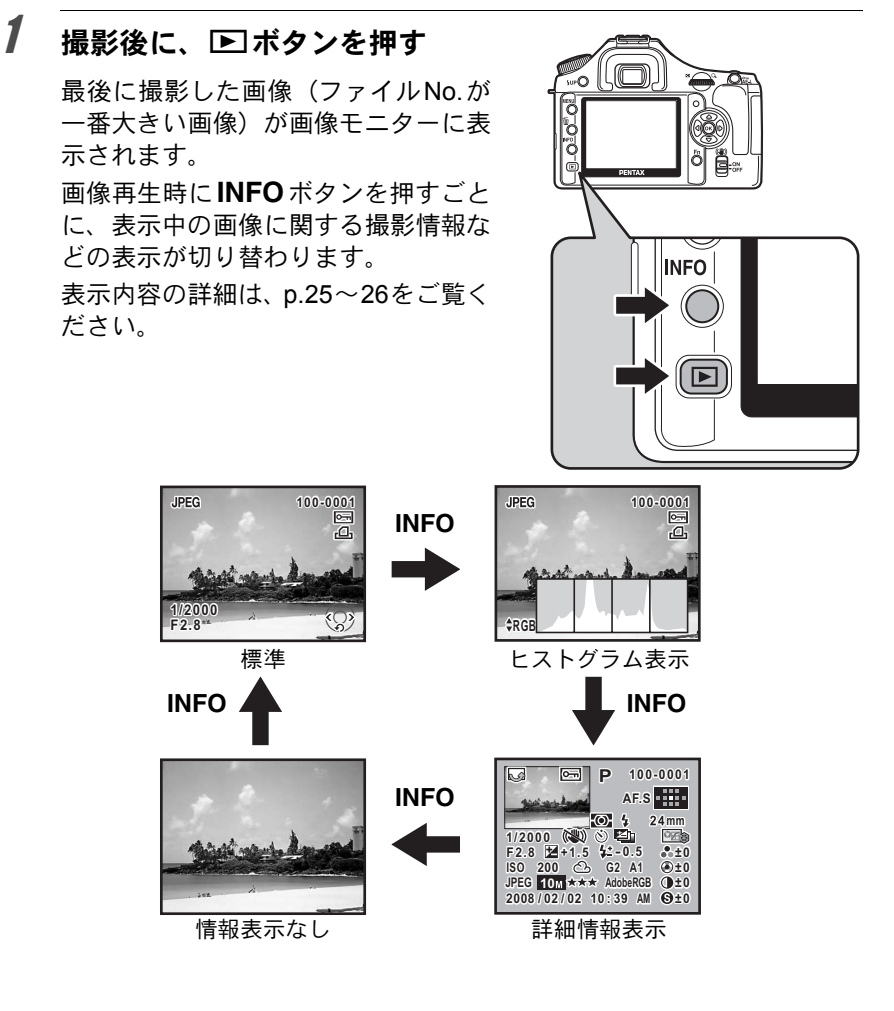

使 っ て み よ う 3
# 2 十字キー (◀▶) を押す

- 4:前の画像を表示
- ▶:次の画像を表示

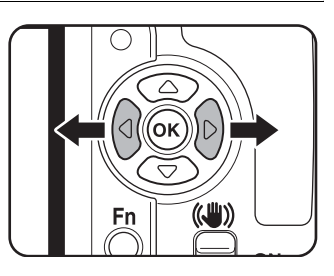

XE 再生モード時の詳細は、「いろいろな再生」([p.157](#page-158-0))をご覧ください。

画像を消去する

# **1**画像ずつ消去する

画像を1画像ずつ消去します。

- 消去した画像は復元できません。 注意
	- プロテクトされている画像は消去できません。

# 1 □ボタンを押し、十字キー(4▶)で消去したい画像を選ぶ

# 2 面ボタンを押す

消去画面が表示されます。

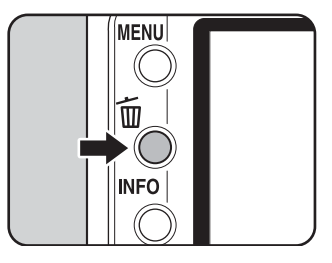

# $\overline{\boldsymbol{\vartheta}}$  +字キー(▲▼)で「消去」を選ぶ

RAW+で保存されている画像は、どの記 録形式の画像を消去するか選択します。

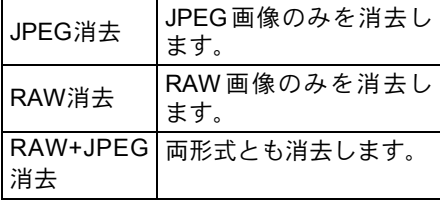

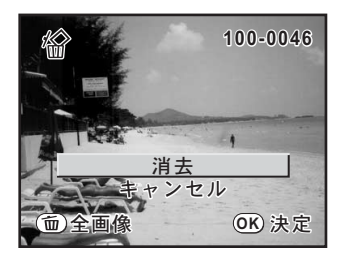

# $4$  OK ボタンを押す

画像が消去されます。

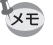

複数の画像を消去する場合は、「複数画像を消去する」([p.173](#page-174-0))をご覧くださ い。

# 4 いろいろな撮影

撮影の基本から応用まで、K200Dでできる様々な撮影 方法をご紹介します。

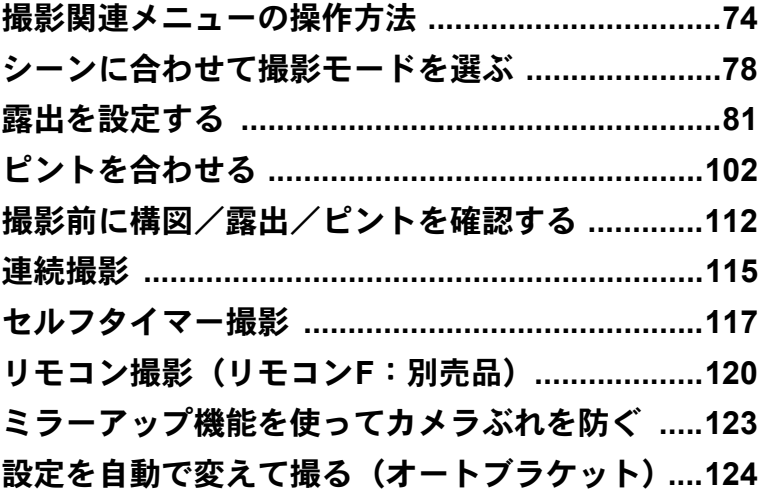

<span id="page-75-0"></span>撮影モードでMENUボタンを押すと、「△撮影」メニューが表示されま す。

# <span id="page-75-1"></span>「△撮影」メニューの設定項目

「△撮影」メニューでは、撮影に関する設定を行います。

<span id="page-75-3"></span><span id="page-75-2"></span>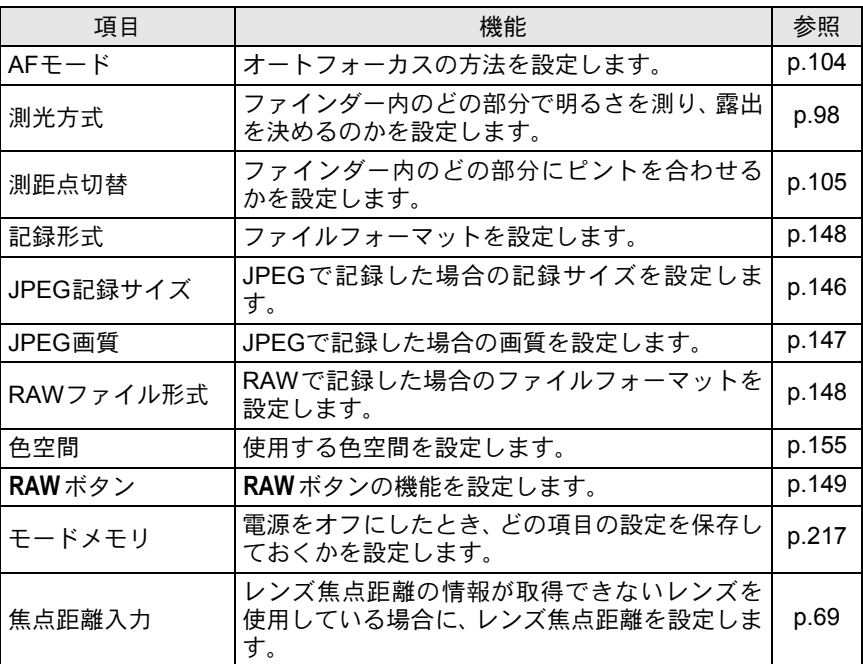

# <span id="page-76-0"></span>「Cカスタム」メニューの設定項目

カスタムファンクションでは、一眼レフカメラの機能をフルに生かして 撮影するための機能を設定します。初期設定では、カスタムファンクショ ンを変更しない設定となっています。

1番目の項目である「設定」を図 (オン)にすると、「Cカスタム」メ ニューの設定内容が変更できるようになります。

<span id="page-76-6"></span><span id="page-76-5"></span><span id="page-76-4"></span><span id="page-76-3"></span><span id="page-76-2"></span><span id="page-76-1"></span>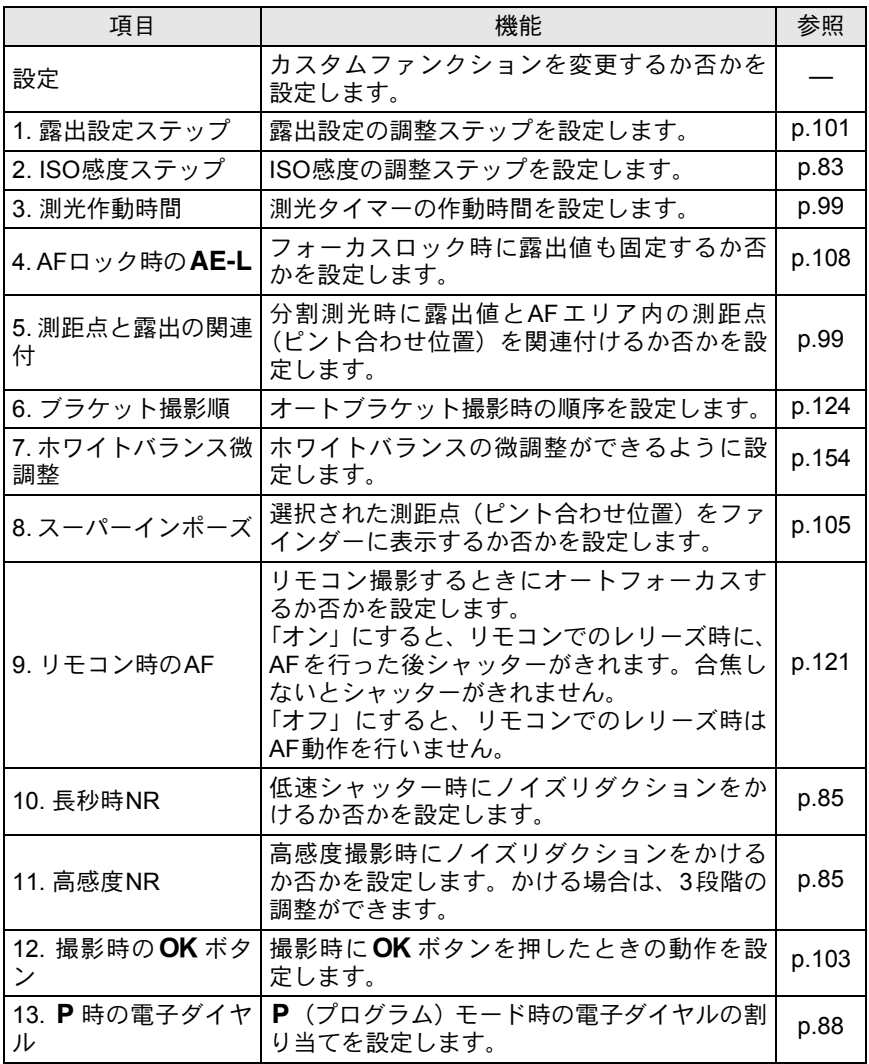

い ろ い ろ な 撮 4

影

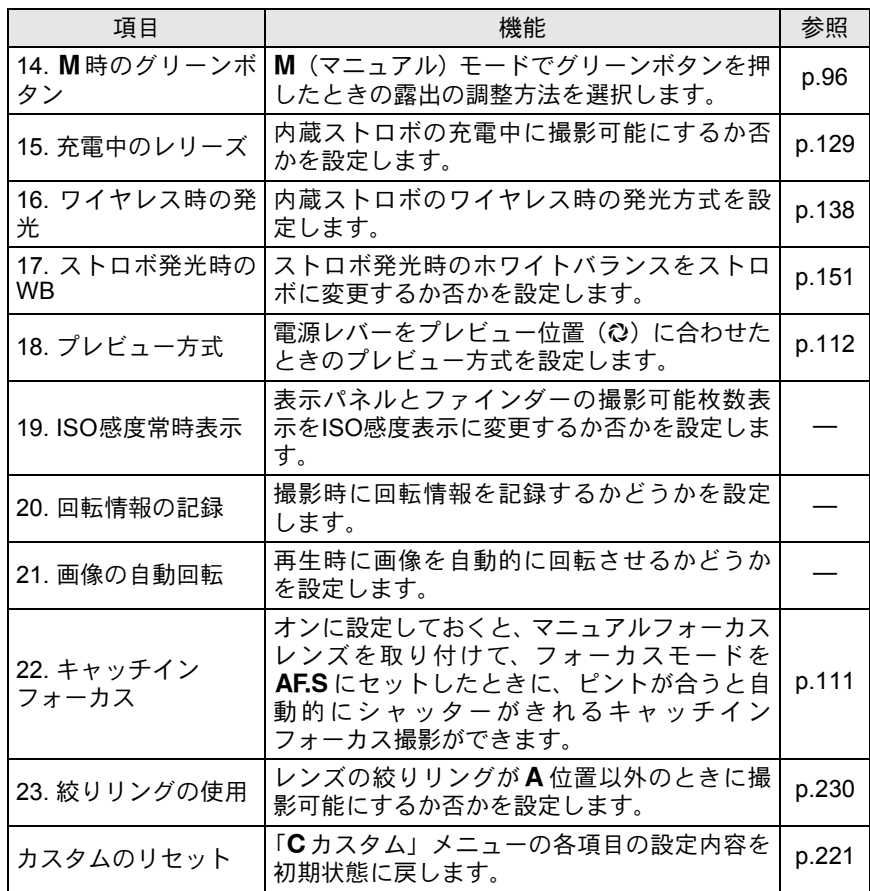

い ろ い ろ な 撮 影 4

# 撮影**Fn**メニューの設定項目

撮影モードでFnボタンを押すと、撮影モー ドのFnメニュー画面が表示されます。

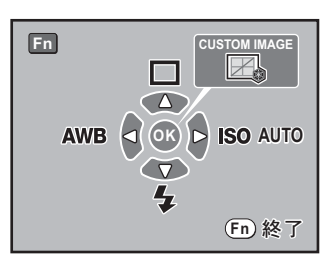

続いて押す十字キー(▲▼4▶)またはOKボタンによって動作が決ま ります。

<span id="page-78-0"></span>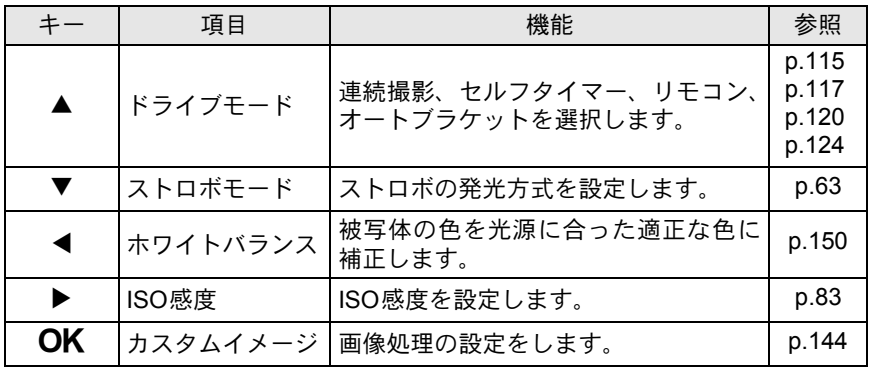

い ろ い ろ な 撮 4

影

<span id="page-79-0"></span>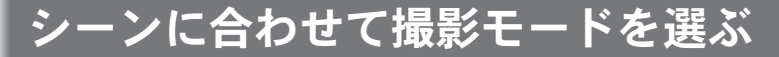

I(オートピクチャー)モードで思うような画像が撮れない場合は、 モードダイヤルで、▲(人物)、▲(風景)、↓(マクロ)、ん(動体)、 \* (夜景人物)、9 (ストロボオフ)、SCN (シーン) を選んでください。 各モードの特徴は次の通りです。

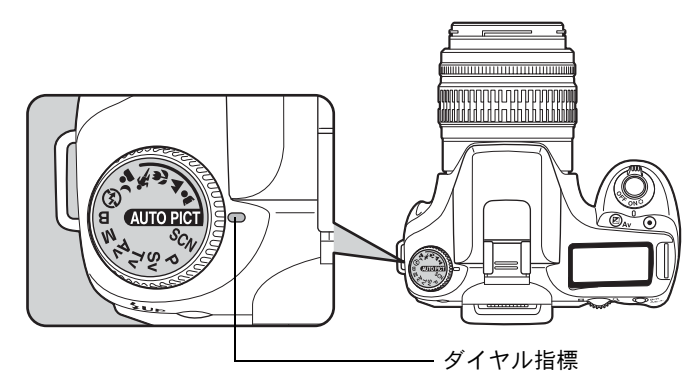

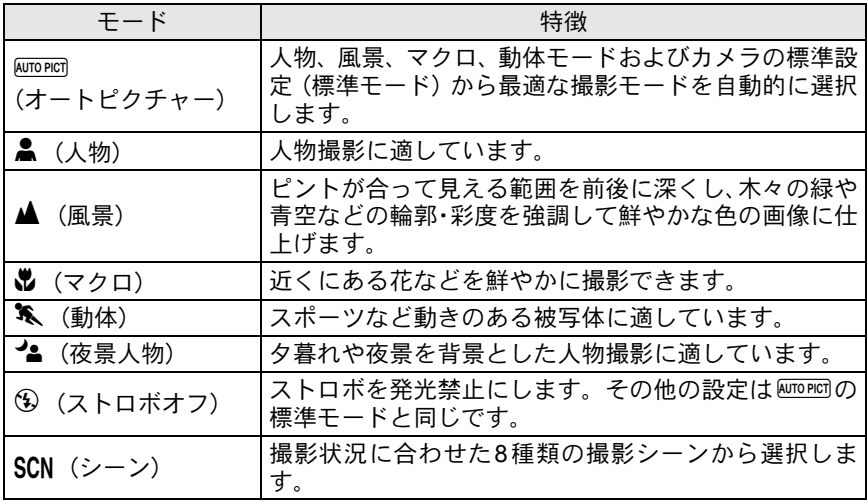

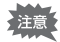

.(夜景人物)では、ストロボを使用しても暗いところではシャッター速度 が遅くなります。手ぶれ補正機能をご使用になるか、または三脚などをご使 用になり、手ぶれしないようご注意ください。

# <span id="page-80-0"></span>撮影シーンを選ぶ

モードダイヤルをSCN (シーン)に合わせると、次の8種類の撮影シーン から選択して撮影できます。

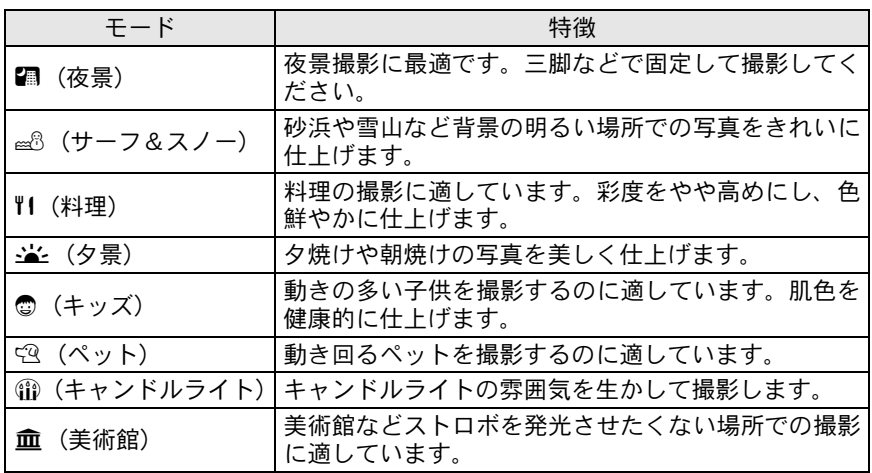

■(夜景)、全(夕景)、命(キャンドルライト)、血(美術館)では、スト 注意 ロボは発光禁止となります。手ぶれ補正機能をご使用になるか、または三脚 などをご使用になり、手ぶれしないようご注意ください。

撮影シーンの選択方法

1 モードダイヤルをSCN (シーン) に合わせる

# 2 Fnボタンを押す

Fnメニュー画面が表示されます。 SCN (シーン) モードのFnメニュー画 面には、現在設定されている撮影シー ンのアイコンが表示されます。

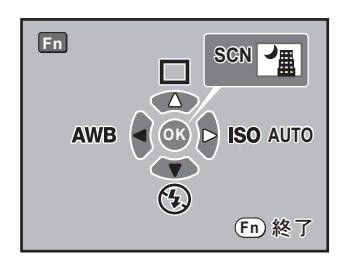

い ろ い ろ な 撮 4

影

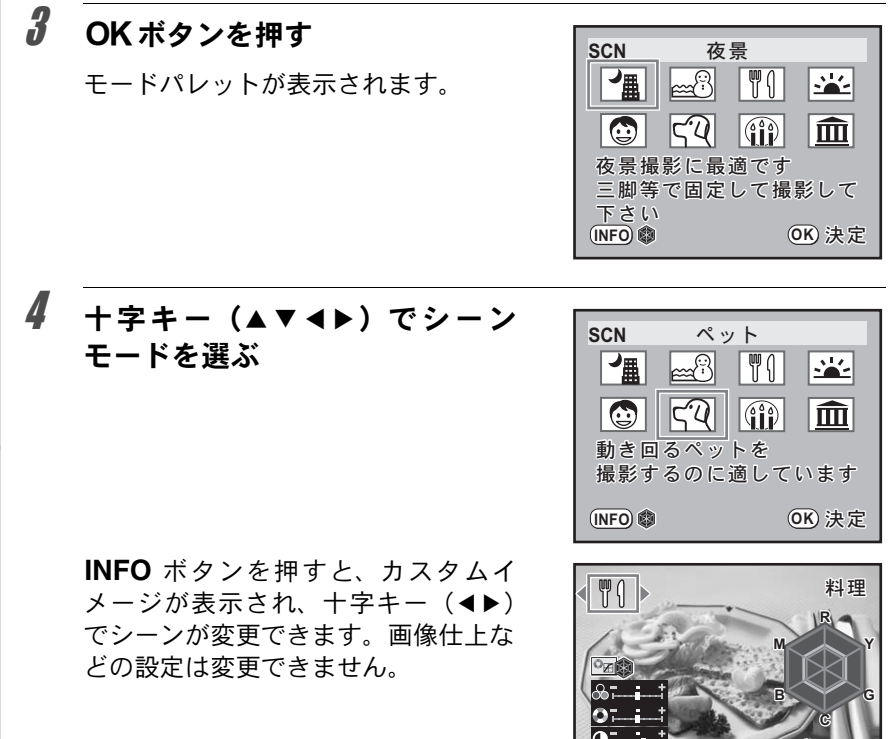

# $5$  OK ボタンを押す

撮影できる状態になります。

「モードメモリ」の「シーン表示」をay (オン)に設定しておくと、手順3で **XE** 前回表示した形式(モードパレットまたはカスタムイメージ)で表示されま す。詳しくは「カメラに保存する撮影モードの設定を選択する」([p.217](#page-218-0))を ご覧ください。

ࠨ **OK INFO**

 $\mathbf{S}^{\mathsf{T}}$ 

確認

い ろ い ろ な 撮 影 4

# <span id="page-82-1"></span><span id="page-82-0"></span>絞りとシャッター速度の効果について

撮りたいもの(被写体)の適正露出は、シャッター速度と絞り値の組み 合わせで決まります。被写体の適正露出を決めるときのシャッター速度 と絞り値の組み合わせはいくつもあり、この組み合わせを選択すること で、画像の効果を変えることができます。

#### シャッター速度の効果

シャッター速度を変えて、光がCCDにあたる時間を長くしたり、短くし たりして、CCDにあたる光の量を調整します。

#### ● シャッター速度を遅くする

シャッターが開いている時間が長くなる ため、被写体が動いていれば、ブレとし て画像に記録されます。

川や滝、波などの動きを意図的に遅い シャッター速度で撮ることで、動感のあ る画像になります。

#### ● シャッター速度を速くする

動きのあるものでも動きを止めて撮影す ることができます。

また、シャッターをきるときにカメラが 動いてしまうカメラぶれを起きにくくす る効果があります。

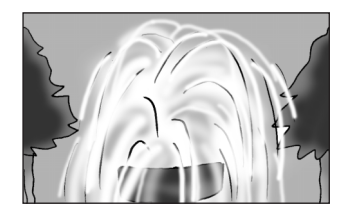

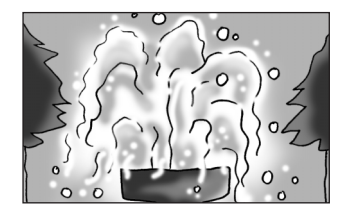

い ろ い ろ な 撮 影

 $\overline{a}$ 

## 絞りの効果

絞りを変えることでレンズを通る光の量を多くしたり、少なくしたりし てCCDにあたる光の量を調整します。

#### ●絞りを開く(絞り値を小さくする)

ピントを合わせたものに比べて、その前 後のもののボケが大きくなります。例え ば、風景の中で花を撮影すると、ピント を合わせた花の前後にある風景のボケを 大きくし、花だけが浮き上がる効果があ ります。

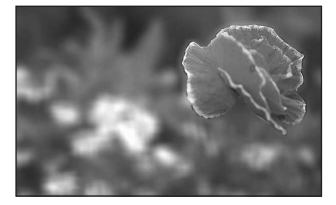

#### ● 絞りを絞る(絞り値を大きくする)

ピントが合って見える範囲が前後に広が ります。例えば、風景の中で花を撮影す ると、ピントを合わせた花の前後にある 風景までピントが合っているように見え ます。

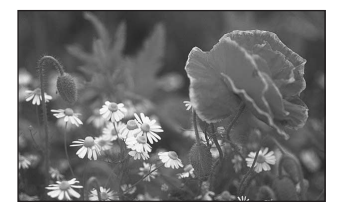

#### 被写界深度

被写体のある部分にピントを合わせると、その前後のものにもピン トが合って見える範囲があります。このピントが合って見える範囲 を被写界深度といいます。

- レンズによる違いはありますが、 K200D に35ミリカメラ用のレ ンズを使用した場合は、35ミリカメラに使用したときと比べて約 1絞り程度、被写界深度が浅く(ピントが合って見える範囲が狭 く)なります。
- 広角レンズほど、また被写体が遠くなるほど被写界深度は深くな ります。(ズームレンズなど、機構上被写界深度の目盛が付いてい ないレンズもあります。)

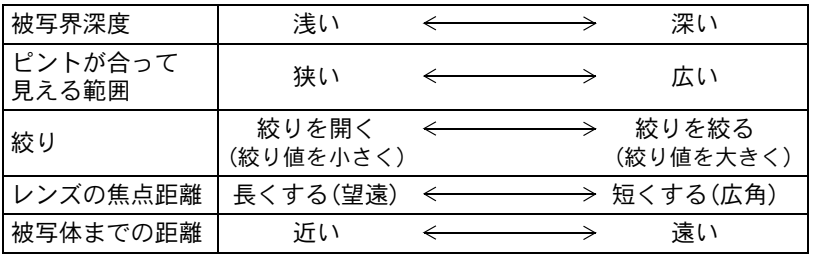

#### 83

い ろ い ろ な 撮 影

4

# <span id="page-84-0"></span>**ISO**感度を設定する

撮影する場所の明るさに応じて、ISO感度を設定します。 ISO感度は、「AUTO(自動調整)」か、ISO 100~1600相当の間で設定で きます。初期設定は、「AUTO」です。 Fnメニューの「ISO[感度」で](#page-78-0)設定します。([p.77](#page-78-0))

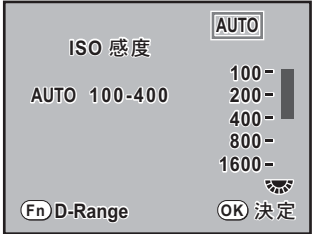

 $x \neq$ 

- •露出モードがSv (感度優先)のときは、Fnメニューの「ISO感度」でISO 感度を設定できません。撮影モードで電子ダイヤルを回して設定します。 ([p.88](#page-89-1))
	- ISO感度を高感度に設定するほど、撮影画像にノイズが発生しやすくなりま す。「Cカスタム」メニューの「11. 高感度NR」でノイズを軽減できます。 ([p.85](#page-86-2))
	- ISO感度設定のステップを1 EVに固定するか、露出設定ステップ([p.101](#page-102-0))に 合わせるかを「Cカスタム」メニュー ([p.75](#page-76-0))の「2. ISO感度ステップ」で 設定できます。

#### **ISO AUTO**時に自動調整する範囲を設定する

ISO感度を「AUTO」にしているときに、どの範囲でISO感度の自動調整を するかを設定する機能です。初期設定では「ISO 100-400」の範囲で自動調 整します。

Fnメニューの「ISO感度」で、電子ダイヤルを回してISO感度の上限を設 定します。

XE 露出モードがM(マニュアル)、B(バルブ)のときは、「AUTO」は選択でき ません。

#### 撮影モードで**ISO**感度を確認する

撮影モードでOKボタンを押すと、表示パネルとファインダーに設定さ れているISO感度を表示します。

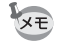

露出モードがSv (感度優先)のときは、OKボタンを押すと撮影可能枚数が 表示されます。

#### ダイナミックレンジを拡大する

ダイナミックレンジとは、CCDの画素が明部から暗部でどのくらい階調 表現できるかを表した比率のことです。

ダイナミックレンジ拡大機能を使うと、表現できる階調の幅が広がり、白 とびが発生しにくくなります。

Fnメニューの「ISO感度」で、Fnボタンを押してオン/オフを切り替え ます。

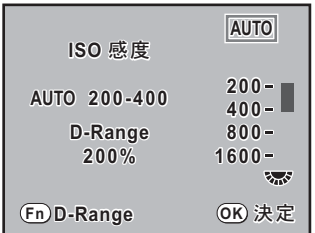

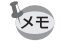

ダイナミックレンジを拡大すると、ISO感度の範囲はISO 200~1600に狭ま ります。

い ろ い ろ な 撮 影

## <span id="page-86-2"></span>ノイズリダクションについて

デジタルカメラの撮影では、長時間露光をしたり、ISO感度を高く 設定していると画像にノイズ(画像のざらつきやムラ)が目立つよ うになります。

ノイズリダクションを設定すると、ノイズを低減することができま す。ただし、画像保存に時間がかかるようになります。

#### <span id="page-86-0"></span>●長秒時NR

長時間露光したときにノイズリダクション処理をします。 「Cカスタム」メニュー([p.75](#page-76-0))の「10. 長秒時NR」でオン/オフを 設定します。

#### <span id="page-86-1"></span>●高感度NR

ISO高感度時にノイズリダクション処理をします。

「Cカスタム」メニュー([p.75](#page-76-0))の「11. 高感度NR」でオフ/微弱/ 弱/強を設定します。

# 露出モードを切り替える

このカメラには、6つの露出モードが用意されています。

露出モードは、モードダイヤル([p.32](#page-33-0))を使って切り替えます。各露出 モードで設定できる項目は以下の通りです。

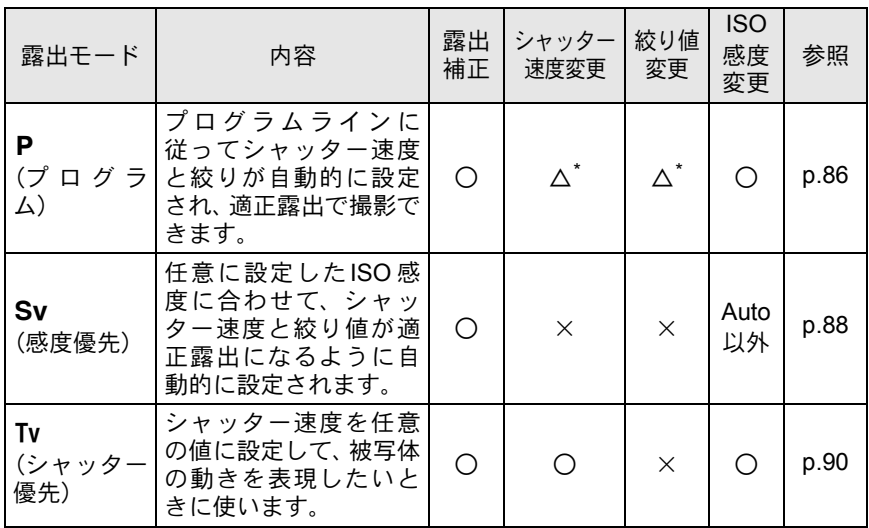

い ろ い ろ な 撮 影

 $\overline{4}$ 

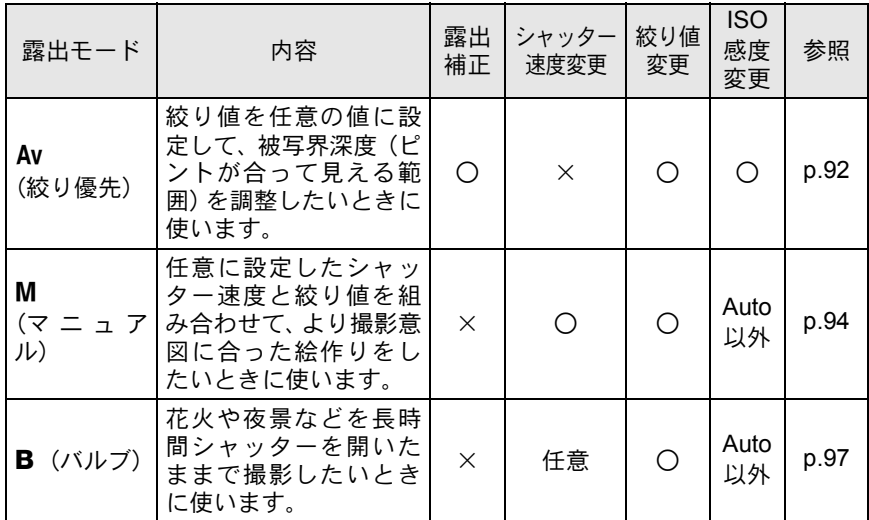

\*「Cカスタム」メニューの「13. P時の電子ダイヤル」で、電子ダイヤルでシャッター速 度または絞りが変更できるように設定できます。

## <span id="page-87-0"></span>P (プログラム) モードを利用する

プログラムラインに従ってシャッター速度と絞り値が自動的に設定さ れ、適正露出で撮影できます。

電子ダイヤルを使用して、適正露出のままシャッター速度または絞りを 変更することもできます(ハイパープログラム)([p.88](#page-89-0))。

# 1 モードダイヤルを回して P の位 置に合わせる

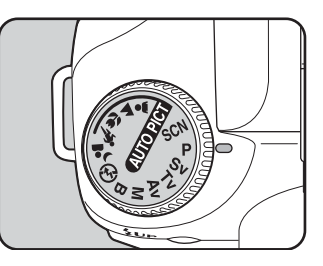

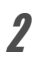

XE

# 2 図Av ボタンを押しながら電子ダ イヤルを回して、露出を調整する

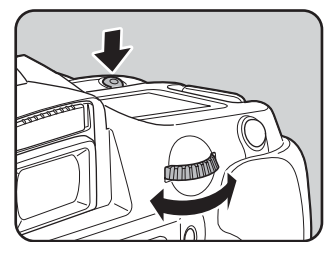

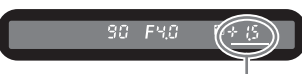

ファインダーと表示パネルに露出補 正値が表示されます。 露出を調整中は、シャッター速度と絞 り値も表示されます。

露出補正値

- 露出補正値は、1/2 EVまたは1/3 EVごとに設定できます。設定ステップは、 「Cカスタム」メニューの「1. 露出設定ステップ」で設定します。([p.101](#page-102-0))
	- 設定した条件では適正露出が得られない場合に、適正露出を得られるよう にISO感度を自動調整できます。Fnメニューの「ISO感度」で「AUTO」に 設定します。([p.83](#page-84-0))
	- 絞りリングの付いたレンズをご使用の場 合、レンズのオートロックボタンを押し ながら、絞りをA位置に合わせます。

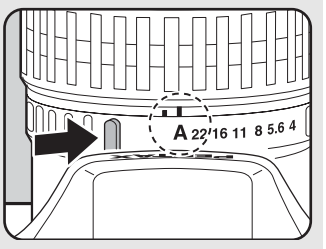

い ろ い ろ な 撮 4

影

#### <span id="page-89-0"></span>P (プログラム) モードと雷子ダイヤル

P (プログラム) モードで電子ダイヤルを回したときの動作を、「C カスタム」メニューの「13. P時の電子ダイヤル」で設定します。

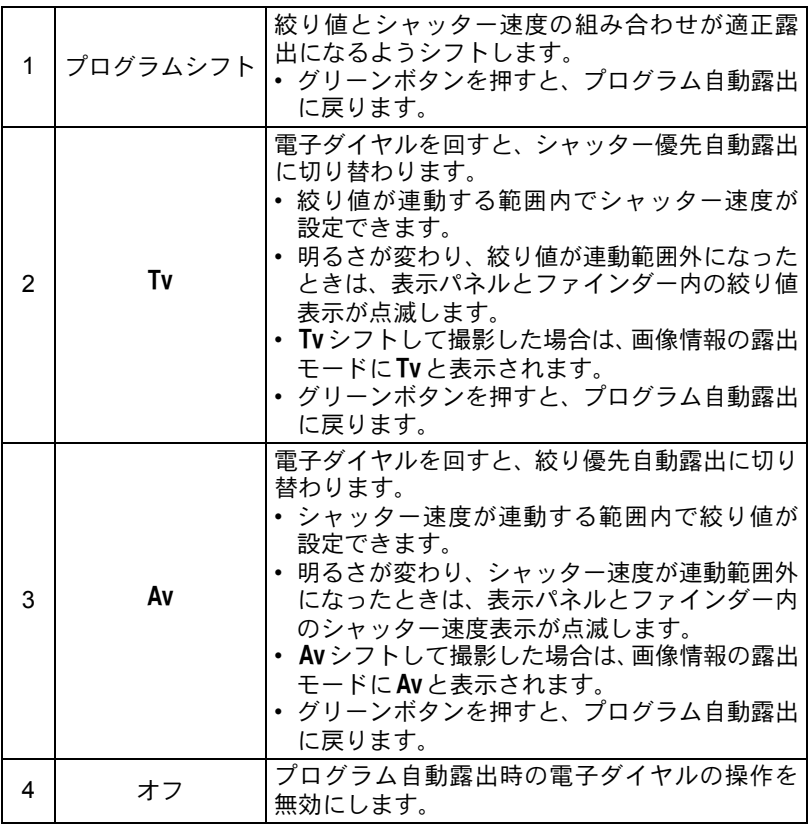

#### <span id="page-89-1"></span>Sv (感度優先) モードを利用する

ISO感度を任意に設定して、被写体の明るさに応じた撮影ができます。 設定したISO感度に合わせて、シャッター速度と絞り値が適正露出にな るように自動的に設定されます。

い ろ い ろ な 撮 4

影

1 モードダイヤルを回してSvの位 置に合わせる

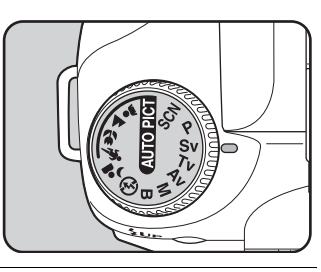

2 電子ダイヤルを回して **ISO** 感度 を調整する

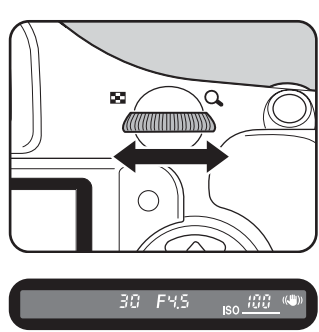

ファインダーと表示パネルにシャッ ター速度と絞り値、ISO感度が表示さ れます。

**XE** 

- ISO感度は、ISO 100~1600相当の間で設定できます。「AUTO(自動調整)」 には設定できません。
- 露出補正値を変更するには、図Av ボタンを押しながら電子ダイヤルを回し ます。([p.100](#page-101-0))
- ISO感度は、1/2 EVまたは1/3 EVごとに設定できます。設定ステップは「Cカ スタム」メニューの「1. [露出設定ステップ」で](#page-76-1)設定します。([p.101](#page-102-0))
- Fnメニューの「ISO感度」でISO感度は設定できません。
- 絞りリングの付いたレンズをご使用の場 合、レンズのオートロックボタンを押し ながら、絞りをA位置に合わせます。

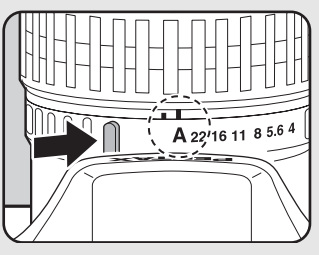

#### <span id="page-91-0"></span>Tv (シャッター優先) モードを利用する

シャッター速度を任意の値に設定して、被写体の動きを表現したいとき に使います。シャッター速度を速くして動きの速い被写体を止まってい るように撮影したり、シャッター速度を遅くして躍動感を出したりでき ます。

なお、絞り値は使用するシャッター速度に合わせて、適正露出になるよ う自動的に設定されます。

1[絞りとシャッター速度の効果について](#page-82-1) (p.81)

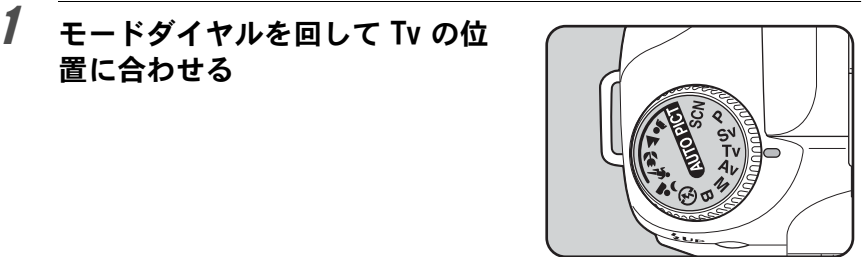

# 2 電子ダイヤルを回してシャッ ター速度を調整する

置に合わせる

シャッター速度の設定可能範囲は 1/4000~30秒です。

ファインダーと表示パネルにシャッ ター速度と絞り値が表示されます。

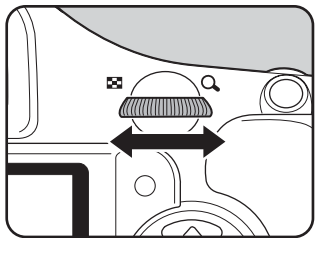

60 FS.6

37 (0

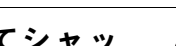

い ろ い ろ な 撮 影

4

- XE • 露出補正値を変更するには、図Av ボタンを押しながら電子ダイヤルを回し ます。([p.100](#page-101-0))
	- シャッター速度は、1/2 EVまたは1/3 EVごとに設定できます。設定ステッ プは、「Cカスタム」メニューの「1. [露出設定ステップ」で](#page-76-1)設定します。([p.101](#page-102-0))
	- 設定した条件では適正露出を得られない場合に、適正露出を得られるよう にISO感度を自動調整できます。Fnメニューの「ISO感度」で「AUTO」に 設定します。([p.83](#page-84-0))
	- 絞りリングの付いたレンズをご使用の場 合、レンズのオートロックボタンを押し ながら、絞りをA位置に合わせます。

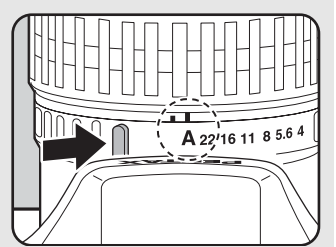

#### 露出警告

撮りたいものが明るすぎたり暗すぎる ときは、表示パネルとファインダー内 の絞り値表示が点滅します。明るすぎ るときはシャッター速度を速く、暗す

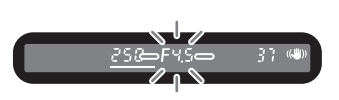

ぎるときはシャッター速度を遅くして点滅が止まれば適正露出で撮 影できます。

明るすぎるときは、NDフィルターをお使いください。暗すぎるとき は、ストロボなどをご利用ください。

#### <span id="page-93-0"></span>Av (絞り優先) モードを利用する

絞り値を任意の値に設定して、被写界深度(ピントが合って見える範囲) を調整したいときに使います。絞り値を大きくすると被写界深度が深く なり、ピントを合わせた被写体の前後まで鮮明に撮影することができま す。また、絞り値を小さくすると被写界深度が浅くなり、ピントを合わ せた被写体の前後をぼかすことができます。

なお、シャッター速度は使用する絞り値に合わせて、適正露出になるよ う自動的に設定されます。

1[絞りとシャッター速度の効果について](#page-82-1) (p.81)

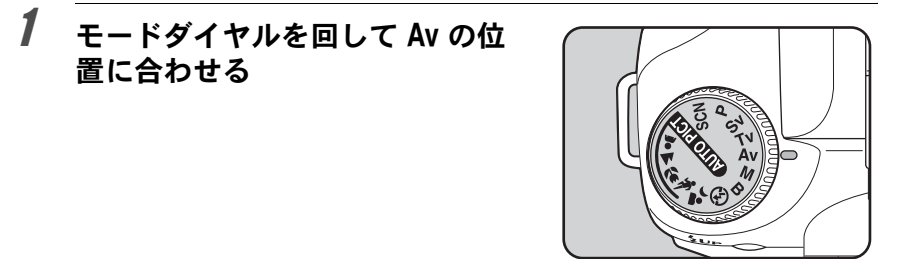

# 2 電子ダイヤルを回して絞り値を 調整する

ファインダーと表示パネルにシャッ ター速度と絞り値が表示されます。

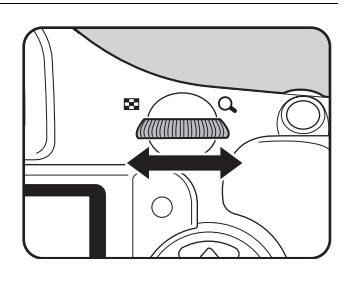

30 FMS

37 W

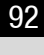

#### い ろ い ろ な 撮 影 4

い ろ い ろ な 撮 影

- XE • 露出補正値を変更するには、図Av ボタンを押しながら電子ダイヤルを回し ます。([p.100](#page-101-0))
	- 絞り値は、1/2 EVまたは1/3 EVごとに設定できます。設定ステップは、「C カスタム」メニューの「1. [露出設定ステップ」で](#page-76-1)設定します。([p.101](#page-102-0))
	- 設定した条件では適正露出を得られない場合に、適正露出を得られるよう にISO感度を自動調整できます。Fnメニューの「ISO感度」で「AUTO」に 設定します。([p.83](#page-84-0))
	- 絞りリングの付いたレンズをご使用の場 合、レンズのオートロックボタンを押し ながら、絞りをA位置に合わせます。

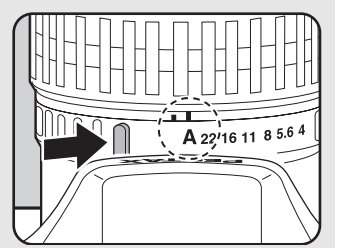

#### 露出警告

撮りたいものが明るすぎたり暗すぎる ときは、表示パネルとファインダー内 のシャッター速度表示が点滅します。

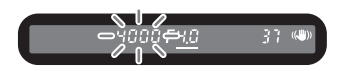

明るすぎるときは絞り値を小絞り側(数字の大きい方)に、暗すぎ るときは絞り値を開放側(数字の小さい方)にして点滅が止まれば 適正露出で撮影できます。

明るすぎるときは、NDフィルターをお使いください。暗すぎるとき は、ストロボなどをご利用ください。

## <span id="page-95-0"></span>M (マニュアル) モードを利用する

シャッター速度と絞り値の両方を任意の値に設定し、それを組み合わせ て思いどおりの絵作りをするのに適しています。常に同じシャッター速 度と絞り値の組み合わせで撮影したいときや、意図的に露出オーバー(明 るい画像)や露出アンダー(暗い画像)にしたいときに使います。 1[絞りとシャッター速度の効果について](#page-82-1) (p.81)

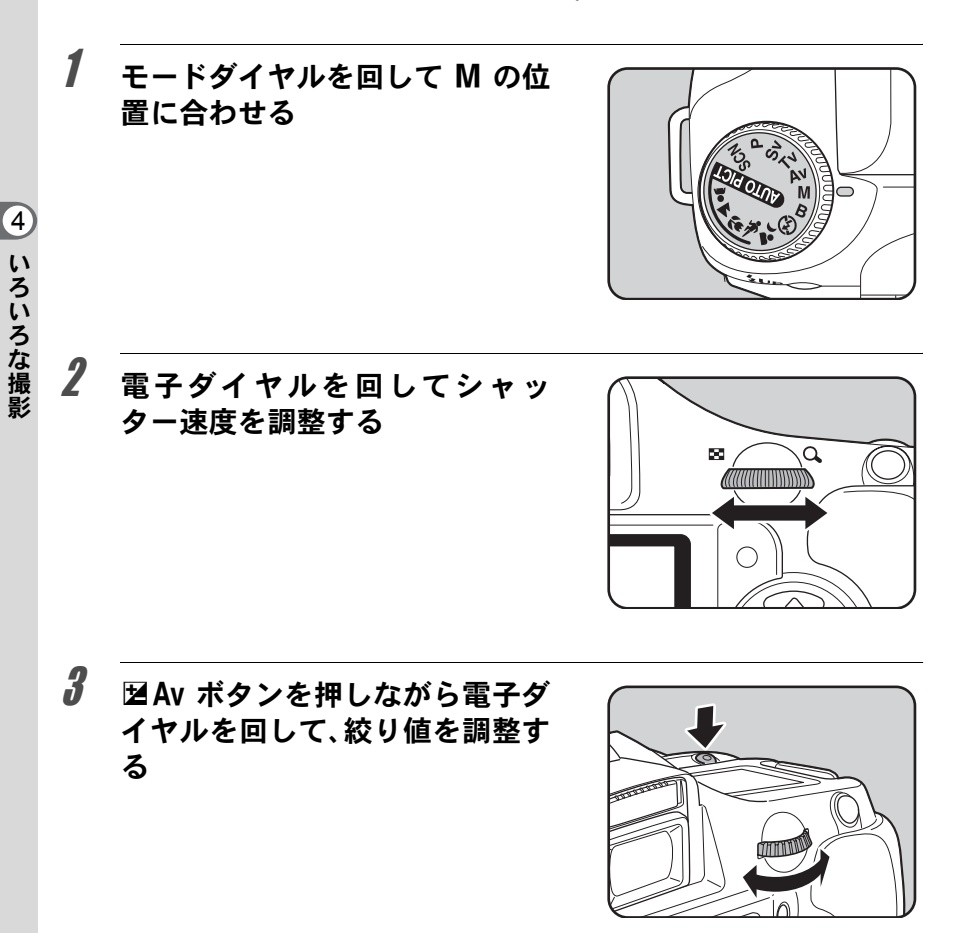

ファインダーと表示パネルに シャッター速度と絞り値が表示さ れます。ファインダー内の表示で は、シャッター速度と絞り値のう ち、調整中の方の下線が点灯しま す。シャッター速度あるいは絞り値 の調整中は、ファインダー内に適正 露出との差が数値(EV値)で表示 されます。「0.0」の表示になったと ころが適正露出です。

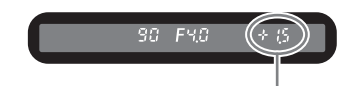

適正露出との差

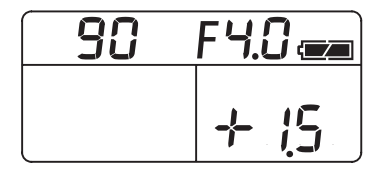

- ISO感度が「AUTO」の設定で露出モードをM (マニュアル) モードにした 場合、ダイナミックレンジがオフのときはISO100 相当、オンのときは ISO200相当で作動します。
	- シャッター速度と絞り値は、1/2 EVまたは1/3 EVごとに設定できます。設 定ステップは、「Cカスタム」メニューの「1. [露出設定ステップ」](#page-76-1)で設定し ます。([p.101](#page-102-0))
	- 絞りリングの付いたレンズをご使用の場 合、レンズのオートロックボタンを押し ながら、絞りをA位置に合わせます。

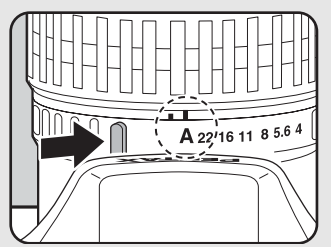

#### 露出警告

XE

シャッター速度または絞り値の調整中 に適正露出との差が「±3.0」以上にな ると、点滅表示します。

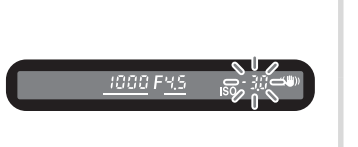

い ろ い ろ な 撮 影

 $\overline{4}$ 

#### AE-Lとの組み合わせ

M (マニュアル) モードで AE-L ボタン ([p.101](#page-102-1)) を押した場合は、 露出値を記憶させることができます。その状態でシャッター速度あ るいは絞りを変更すると、露出値を保持したまま、シャッター速度 と絞り値の組み合わせが変化します。

例)シャッター速度が1/125秒で、絞りがF5.6の状態をAE-Lボタン で記憶した場合、電子ダイヤルでシャッター速度を1/30秒に変える と絞り値は自動的にF11へ変わります。

#### <span id="page-97-0"></span>グリーンボタンについて

M (マニュアル) モードでグリーンボタンを押すと、その時点での 適正露出値になるよう絞り値とシャッター速度が自動的に調整され ます。調整方法は、「Cカスタム」メニューの「14. M時のグリーン ボタン」で設定します。

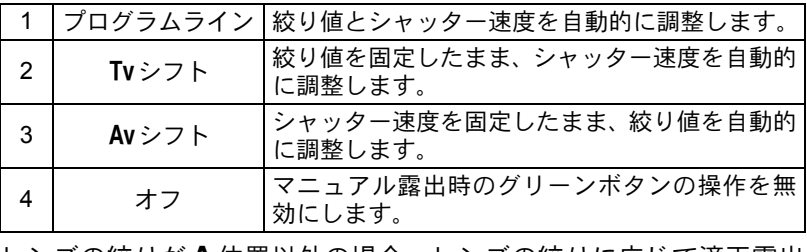

レンズの絞りが A 位置以外の場合、レンズの絞りに応じて適正露出 となるようにシャッター速度が調整されます。

**■■ 「23. [絞りリングの使用」設定時の注意](#page-231-0) (p.230)** 

## <span id="page-98-0"></span>**B** (バルブ) モードを利用する

花火や夜景などの撮影で長時間シャッターを開いておく必要のあるとき にご利用ください。 シャッターボタンを押している間、シャッターが開きます。

1 モードダイヤルを回して Β の位置 に合わせる

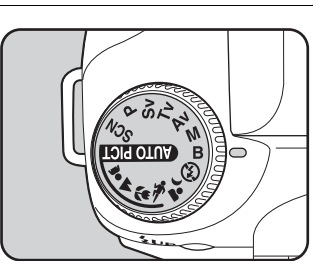

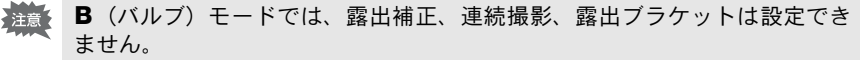

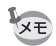

- 絞り値を調整するには、電子ダイヤルを回します。
- 絞り値は、1/2 EVまたは1/3 EVごとに設定できます。設定ステップは、「C カスタム」メニューの「1. [露出設定ステップ」で](#page-76-1)設定します。([p.101](#page-102-0))
- B (バルブ) モードに設定されていると、手ぶれ補正機能は自動的にオフに なります。
- B (バルブ) モードで撮影するときは、ぶれ防止のためしっかりした三脚を 使用し、ケーブルスイッチCS-205(別売)を使用してください。ケーブル スイッチはケーブルスイッチ端子 ([p.17](#page-18-0)) に接続してください。
- リモコン撮影 ([p.120](#page-121-0)) を利用すると、リモコンのシャッターボタンを押し ている間、バルブ撮影をすることができます。
- シャッター速度を遅くしたときに発生するノイズ(画像のざらつきやムラ) を減らす処理をすることができます。「Cカスタム」メニューの「10. [長秒](#page-76-2) 時[NR](#page-76-2)」で設定します。([p.85](#page-86-2))
- ISO感度が「AUTO」の設定で露出モードをB (バルブ) モードにした場合、 ダイナミックレンジがオフのときはISO100相当、オンのときはISO200相当 で作動します。

い ろ い ろ な 撮 影

# <span id="page-99-0"></span>測光方式を選択する

ファインダーのどの部分で明るさを測り、露出を決めるのかを設定しま す。測光方式には、MC(分割測光)、MO(中央重点測光)、MO(スポット 測光)が用意されています。初期設定は、図(分割測光)です。

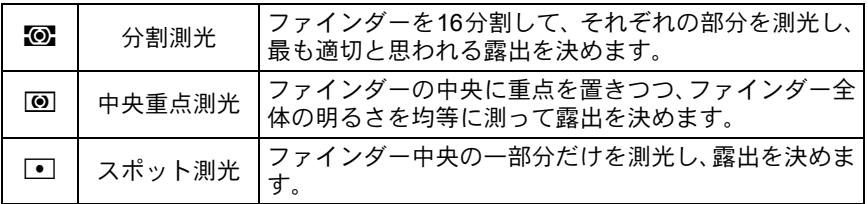

「△撮影」メニュー ([p.74](#page-75-1)) の「測光方式」で設定します。

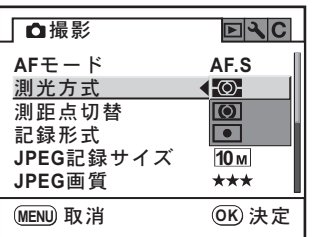

#### 分割測光を利用する

分割測光では、図のようにファインダー を16に分割して明るさが測定されます。 逆光などで人物が暗くなるときでも、ど の部分にどんな明るさのものがあるのか が自動的に判断され、補正されます。

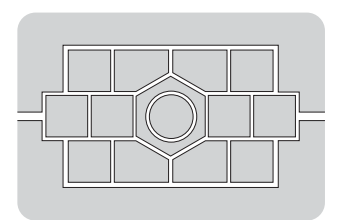

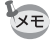

DA・D FA・FA J・FA・F・A以外のレンズ、または絞りリングがA位置でな いときには、分割測光は選択できません。

い ろ い ろ な 撮 4

影

## <span id="page-100-1"></span>分割測光時に測距点と露出を関連付ける

「Cカスタム」メニュー([p.75](#page-76-3))の「5. [測距点と露出の関連付」で](#page-76-3)、 分割測光時に露出値とAFエリア内の測距点(ピントを合わせた位 置)を関連付けることができます。初期設定は、「オフ」です。

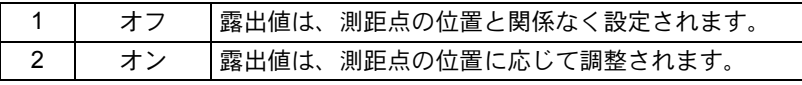

#### 中央重点測光を利用する

ファインダー中央部分に重点を置いて測 | アインダー中央部分に重点を置いて測 | アインダー 光します。露出を決めるときにカメラま かせではなく、経験的に補正をして決め るときなどに利用します。中央重点測光 では、図のように高さが高い部分(中央 部分)ほど感度が高くなります。逆光の 場合でも自動補正は行われません。

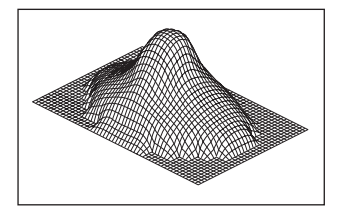

#### スポット測光を利用する

スポット測光では、図のようにファイン ダー中央の限られた狭い範囲の明るさだ けを測光します。撮影したいものが非常 に小さく、適正な露出を得るのが難しい ときは、AEロック機能([p.101](#page-102-1))と組み合 わせて利用すると便利です。

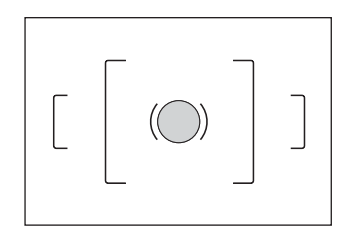

#### <span id="page-100-0"></span>測光時間を設定する

「Cカスタム」メニュー ([p.75](#page-76-4)) の「3. [測光作動時間」](#page-76-4)で、測光タイ マーの作動時間を設定できます。初期設定は、「10秒」です。

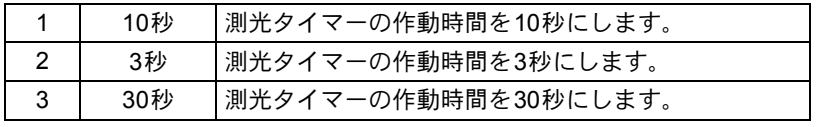

い ろ い ろ な 撮 影

## <span id="page-101-0"></span>露出を補正する

意図的に露出オーバー(明るい画像)や露出アンダー(暗い画像)で撮 影することができます。

設定ステップは、「Cカスタム」メニューの「1. [露出設定ステップ」で](#page-76-1)、 1/2 EVステップまたは1/3 EVステップのいずれかを選びます。–2~+2 (EV)の範囲で露出を補正できます。

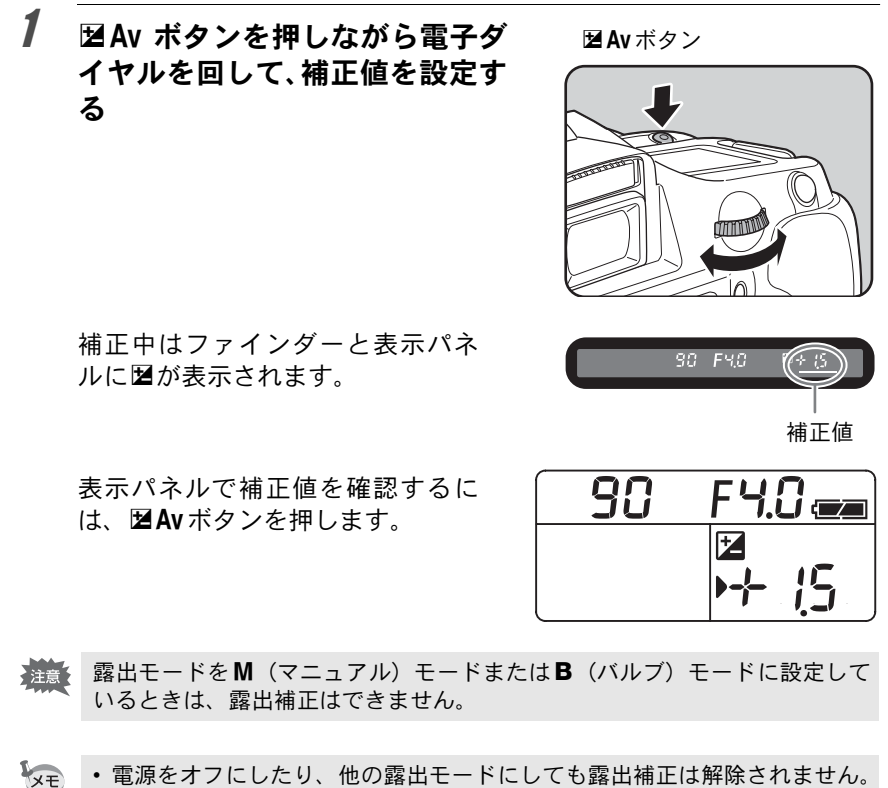

• 図Avボタンを押しながらグリーンボタンを押すと、露出補正値は「0」にリ セットされます。

#### <span id="page-102-0"></span>露出設定ステップを変更する

「Cカスタム」メニューの「1. [露出設定ステップ」](#page-76-1)で、露出設定のステッ プを1/2 EVか1/3 EVに設定できます。

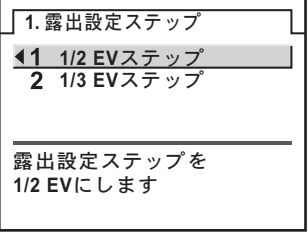

#### <span id="page-102-1"></span>撮影前の露出を記憶させる(**AE**ロック)

AEロックは、撮影前の露出を記憶させる機能です。撮りたいものが小さ くて適正な露出を得るのが難しいときや、逆光撮影のときなどにお使い ください。

# 1 AE-Lボタンを押す

その時点の露出(明るさ)をカメラが 記憶します。

もう一度押すと解除できます。

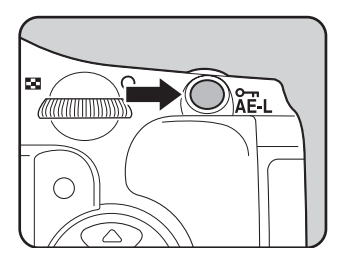

- XE • AEロック中は、ファインダー内に <del>X</del> が表示されます。([p.27](#page-28-0))
	- AE-Lボタンを押し続けたり、シャッターボタンを半押ししている間は露出 が記憶され続けます。AE-Lボタンから指を離しても、測光タイマーの半分 から2倍の時間は露出が記憶されています。
	- AE-Lボタンを押すと、電子音が鳴ります。電子音が鳴らないようにするこ ともできます。([p.204](#page-205-0))
	- B (バルブ) モードでは、AEロックは利用できません。
	- 焦点距離によって開放F値が変わるズームレンズでは、AEロック中でもズー ムを動かすことで、シャッター速度と絞り値の組み合わせが変わります。た だし露光量は変わりませんので、AEロックした時点の明るさで画像は撮影 されます。
	- フォーカスロック時に露出を固定できます。「C カスタム」メニュー[の「](#page-76-5)4. AF[ロック時の](#page-76-5)AE-L」で設定します。([p.108](#page-109-0))

101

い ろ い ろ な 撮 影

# <span id="page-103-0"></span>ピントを合わせる

ピント合わせの方法には、以下の2通りがあります。

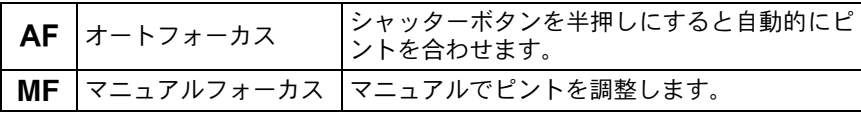

# オートフォーカスを利用する

オートフォーカスには、シャッターボタンを半押しにしてピントが合う とその位置に固定するAF.S (シングルモード) と、半押しにしている間、 被写体に合わせて常にピントを調整するAFC (コンティニュアスモー ド)があります。

い ろ い ろ な 撮 影 4

 $1$  フォーカスモードレバーをAF に合わせる

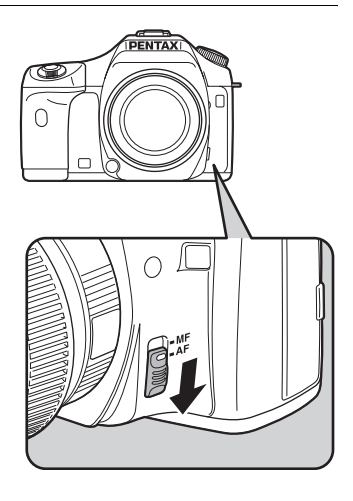

い ろ い ろ な 撮 影

4

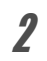

# 2 ファインダーをのぞきながら シャッターボタンを半押しする

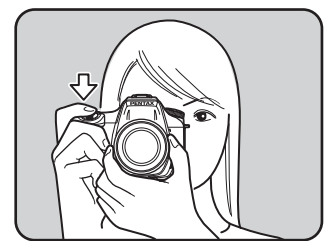

ピントが合うとファインダー内の合 焦マーク●が点灯し、「ピピッ」と雷 子音が鳴ります(点滅しているとき は、ピントは合っていません)。

☞ [オートフォーカスが苦手なもの](#page-61-0)  $(p.60)$  $(p.60)$  $(p.60)$ 

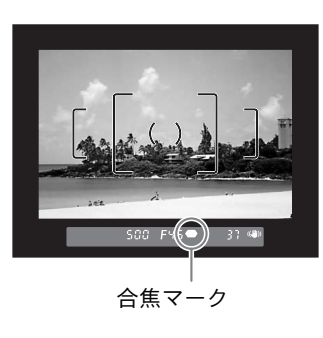

#### <span id="page-104-0"></span>OK ボタンを使ってピントを合わせる

シャッターボタンを半押ししたときのピント合わせを無効にして、OKボ タンを押したときにピント合わせをするように設定できます。シャッ ターボタンの半押しによるオートフォーカス操作がわずらわしい場合な どにご利用ください。

「Cカスタム」メニュー([p.75](#page-76-0))の「12. 撮影時のOK[ボタン」で](#page-76-6)「AF作 動」を選択してください。

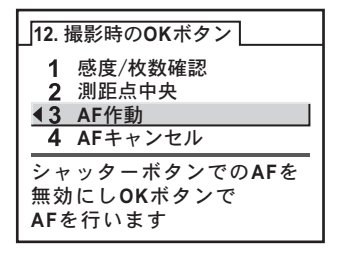

XE

- •「感度/枚数確認」を選択すると、OKボタンを押している間はファインダー 内に現在設定されているISO感度が表示されます。Fnメニューの「ISO感 度」の設定が「AUTO」の場合は、自動設定された値が表示されます。
- 測距点切替の設定が■ (セレクト)の場合に「測距点中央」を選択すると、 OKボタンを押したときに測距点が中央に設定されます。
- 「AFキャンヤル」を選択すると、OKボタンを押している間は、ファインダー 内にMFが表示され、シャッターボタンを押してもオートフォーカスしませ ん (OKボタンを離せば、通常のAF撮影に戻ります)。

# <span id="page-105-0"></span>**AF**モードを設定する

オートフォーカスの方法を以下の2つから選択できます。初期設定は、 AF.S (シングルモード)です。

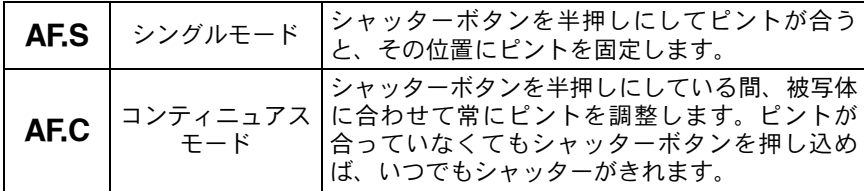

「△撮影」メニュー ([p.74](#page-75-1)) の「AF[モード」](#page-75-2)で設定します。

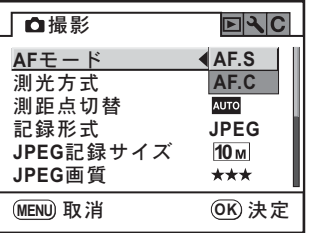

い ろ い ろ な 撮 影 4 • ピクチャーモードおよびSCNモード([p.79](#page-80-0))では、設定を変更できません。

XE

- AEC (コンティニュアスモード) が設定できるのは、モードダイヤルを P、  $S$ v、Tv、Av、M、Bのいずれかに合わせた場合です。ピクチャーモードの \*、(動体)およびSCNモードの (キッズ)と望(ペット)では、AECに 固定されます。
- AES (シングルモード)では、ファインダー内の合隹マーク●が点灯して いる間はピントが固定(フォーカスロック)されます。別のものにピント を合わせるときは、いったんシャッターボタンから指を離してください。
- AEC (コンティニュアスモード)に設定しているときと、 \(動体) モー ドおよびSCNモードの (キッズ)と 空 (ペット)のときには、合焦後も ピントが固定されず、シャッターボタン半押し中は被写体のピントを追い 続けます。
- AES (シングルモード)に設定されているときは、ピントが合わない限り シャッターをきれません。被写体に近づきすぎている場合は、離れた位置 から撮影してください。オートフォーカスの苦手なもの ([p.60](#page-61-0)) の場合は、 マニュアルでピントを調整してください。([p.109](#page-110-0))
- AF.S (シングルモード)では、被写体が暗くて内蔵ストロボが発光可能な 状態であれば、シャッターボタンを半押しすると自動的に内蔵ストロボが マルチ発光され、オートフォーカスでのピントが合いやすくなります。
- AF.S (シングルモード)、AF.C (コンティニュアスモード) にかかわらず、 カメラが被写体を動体と判断すると自動的に動体予測を行います。

# <span id="page-106-0"></span>ピント合わせ位置(測距点)を選択する

ファインダーのどの位置にピントを合わせるかを設定できます。初期設 定は、四の(オート)です。

選択された測距点は、ファインダー内に赤色光で表示されます(スーパー インポーズ)。

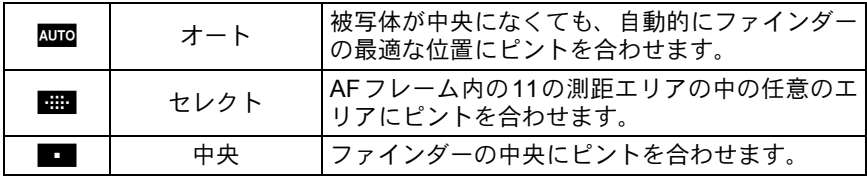

い ろ い ろ な 撮 影

 $\overline{4}$ 

「△撮影」メニュー ([p.74](#page-75-1)) の[「測距点切替」で](#page-75-3)設定します。

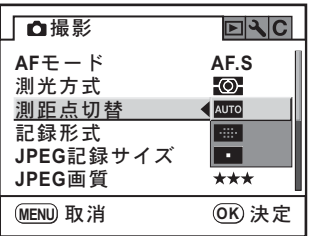

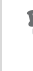

い ろ い ろ な 撮 影

4

•「Cカスタム」メニュー([p.75](#page-76-0))の「8. スーパーインポーズ」で「オフ」を **XE** 選択すると、ファインダー内に測距点を表示しません。

• DA・D FA・FA J・FA・Fレンズ以外では、設定にかかわらず測距点は中央 に固定されます。

ファインダー内の任意の位置にピントを合わせる

- 1 「△撮影」メニューの「測距点切替」で■■(セレクト)を選 択する
- 2 ファインダーをのぞきながら、被写 体の位置を確認する

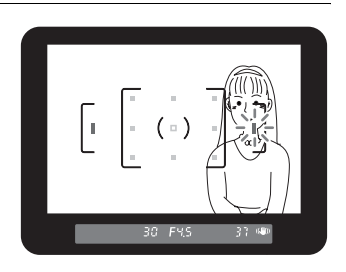

# $3$  十字キー(▲▼◀▶)で、ピントを合わせたい位置に測距点 を設定する

ファインダー内の測距点表示が赤く点灯(スーパーインポーズ)し、ど の位置に設定したかを確認できます。
## ピントを固定する(フォーカスロック)

オートフォーカスでピントを調整するときに、ピントを合わせたいもの がAFエリアの範囲外にあるときは、被写体にピントを合わせることがで さません。そのような場合は、AF.S (シングルモード)にして、いった んAFエリアの範囲内で被写体にピントを合わせて固定(フォーカスロッ ク)し、画像の構図を変えて撮影してください。

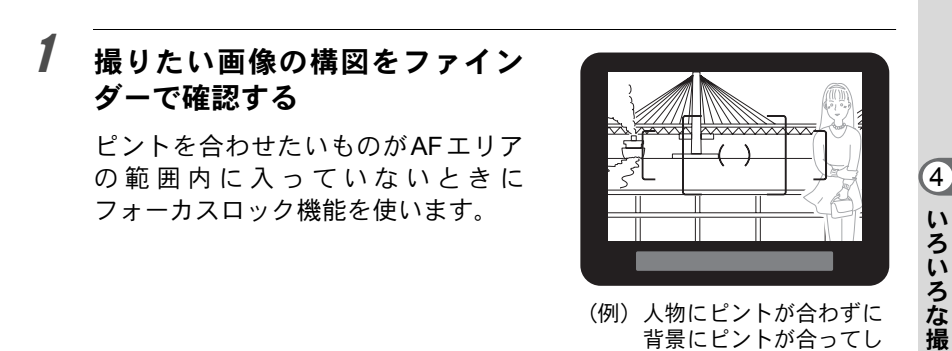

2 ピントを合わせたい被写体を フ ァ イ ン ダ ー の 中 心 に し て、 シャッターボタンを半押しする ピントが合うとファインダー内の合

焦マーク●が点灯し、「ピピッ」と電 子音が鳴ります(点滅しているとき は、ピントは合っていません)。

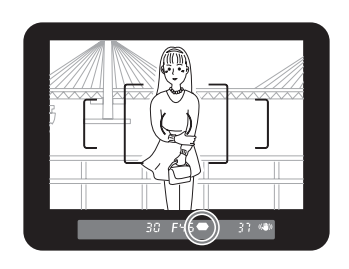

まう。

## 3 フォーカスロックする

シャッターボタンを半押しにしたままにすると、そのままフォーカス ロックされます。

影

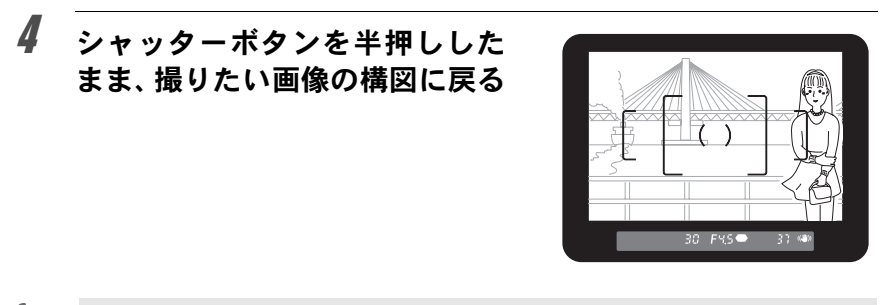

- 合焦マーク が点灯している間は、ピントが固定(フォーカスロック)さ れます。
	- フォーカスロックの状態で、ズームリングを回すとピントがずれることが あります。
	- 合焦時に電子音が鳴らないように設定できます。([p.204](#page-205-0))
	- AFモードがAF.C (コンティニュアスモード)のときと、ピクチャーモード の%(動体)およびSCNモードの (キッズ)と空(ペット)に設定され ているときは、フォーカスロックできません。AFC (コンティニュアスモー ド)とい(動体)モード、SCNモードの● (キッズ)、EQ(ペット)では、 シャッターをきるまでカメラがピントを追い続けます(コンティニュアス オートフォーカス)。

#### フォーカスロック時に露出値も固定する

「Cカスタム」メニュー ([p.75](#page-76-0))の「4. AF[ロック時の](#page-76-0)AE-L」を使って フォーカスロック時に露出値を固定できます。初期設定では、フォーカ スロック時には露出値は固定されません。

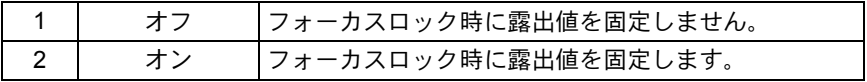

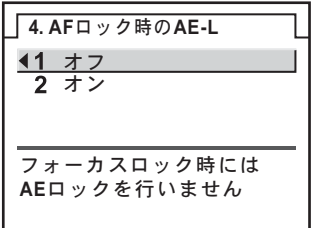

## マニュアルでピントを調整する(マニュアル フォーカス)

マニュアルでピントを調整するには、ファインダー内の合焦マークを利 用する方法と、ファインダー内のマット面を利用する方法があります。

#### 合焦マークを利用する

マニュアルフォーカスでもピントが合うとファインダー内の合焦マーク ●が点灯します。

合焦マーク]を利用して、手動でピントを調整します。

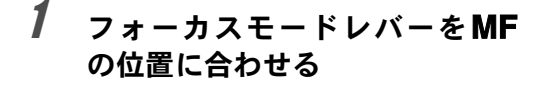

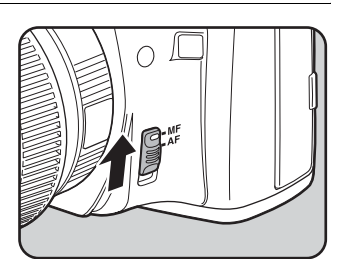

2 ファインダーをのぞきながら シャッターボタンを半押しにし、 レンズの距離リングを回す

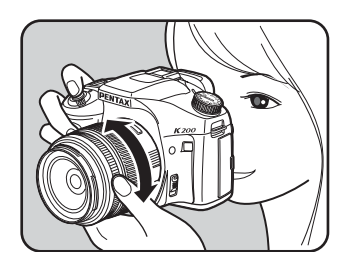

ピントが合うとファインダー内の合 焦マーク●が点灯し、「ピピッ」と電 子音が鳴ります。

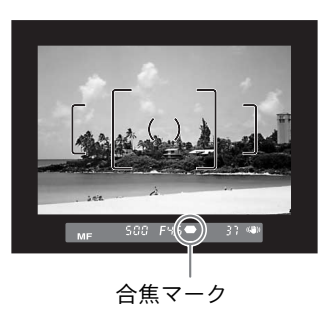

い ろ い ろ な 撮 影

- XE • 被写体がオートフォーカスの苦手なもの([p.60](#page-61-0))に該当し、合焦マークが点 灯しないときは、ファインダーのマット面を利用したマニュアルフォーカ スをしてください。
	- 合焦時に電子音が鳴らないように設定できます。([p.204](#page-205-0))

#### マット面を利用する

ファインダーのマット面を利用して、手動でピントを調整します。

- 1 フォーカスモードレバーをMF に合わせる
- い ろ な 撮 影

い ろ

4

2 ファインダーをのぞきながら ファインダー内の像が最もはっ きり見えるように、レンズの距離 リングを回す

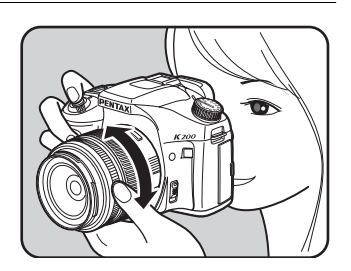

### キャッチインフォーカス撮影について

「Cカスタム」メニュー([p.76](#page-77-0))の「22. キャッチインフォーカス」をオ ンに設定しておくと、下記の条件にあてはまるレンズを取り付けて、 フォーカスモードをAFSに設定したときに、ピントが合うと自動的に シャッターがきれるキャッチインフォーカス撮影ができます。

- マニュアルフォーカスレンズ
- レンズ側でAF/MFの切り替えが可能なDA・FAレンズ(撮影前にレン ズ側もMFに切り替えておく必要があります)

#### 撮影方法

- 1 カメラにレンズを取り付ける
- 2 フォーカスモードレバーをAFの位置に合わせる
- 3「△撮影」メニューの「AFモード」をAFSに設定する
- 4 写したいものが通りそうな位置に、ピントを合わせる
- 5 シャッターボタンを押しきった状態にする 写したいものがピントを合わせた位置に来ると、自動的に撮影されま す。

XE キャッチインフォーカス撮影のときには、別売のケーブルスイッチCS-205を 利用すると便利です。

撮影前に構図/露出/ピントを確認する

プレビュー機能を利用すると、撮影するときにピントが合って見える範 囲(被写界深度)や構図、露出、ピントなどを撮影前に確認することが できます。プレビュー方式には、以下の2通りがあります。

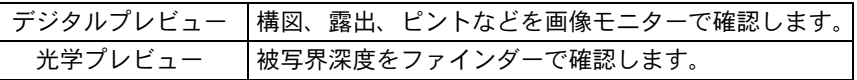

## プレビュー方式を設定する

雷源レバーをプレビュー位置(2)に合わせたときに、デジタルプレ ビューと光学プレビューのどちらを行うかを設定します。 初期設定ではデジタルプレビューを行います。 「Cカスタム」メニュー([p.76](#page-77-1))の「18. [プレビュー方式」で](#page-77-1)設定します。

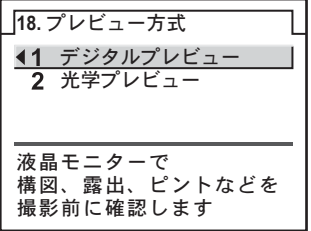

い ろ い ろ な 撮 影

い ろ い ろ な 撮 影

4

## プレビューを表示する

#### デジタルプレビューを表示する

1 撮りたいものにピントを合わせて から、ファインダーで構図を決めて 雷源レバーを心に合わせる

> 画像モニターにプレビュー中を示すアイ コン(2) が表示され、構図、露出、ピ ントを確認できます。

> シャッターボタンを半押しするとデジタ ルプレビューが終了し、カメラが合焦動 作に入ります。

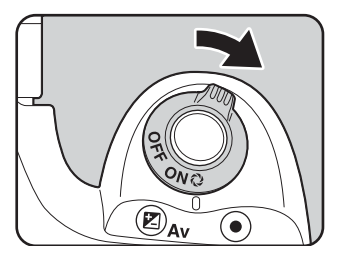

- デジタルプレビューで、ヒストグラムまたは白とび黒つぶれ警告を表示す  $x \neq$ ることができます。「▶再生」メニューの「デジタルプレビュー」([p.212](#page-213-0)) で設定します。
	- デジタルプレビューの表示時間は最長60秒です。
	- デジタルプレビュー中に、電子ダイヤルで拡大表示できます。([p.162](#page-163-0))
	- デジタルプレビュー中にFnボタンを押すと、プレビュー画像をJPEGに保存 することができます。保存の確認画面が表示されるので、「新規保存」を選 びOKボタンを押します。

#### 光学プレビューを表示する

1 撮りたいものを**AF**フレームの中に 入れてシャッターボタンを半押し する

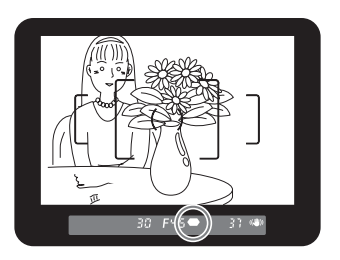

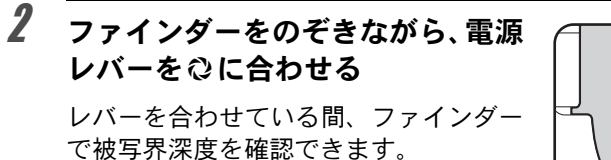

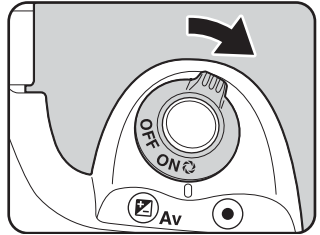

- XE • 電源レバーをプレビュー位置(2)に合わせている間、ファインダー内の撮 影情報の表示は消え、シャッターはきれなくなります。
	- 被写界深度はすべての撮影モードで確認できます。

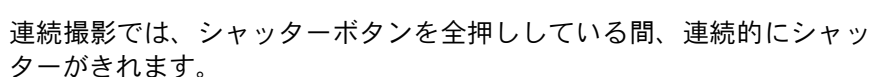

連続撮影には、カメラのバッファメモリがいっぱいになるまで最速で連 続撮影を行うg(連続撮影(Hi))と、撮影間隔を一定に保って連続撮影 する (連続撮影 (Lo))の2種類があります。

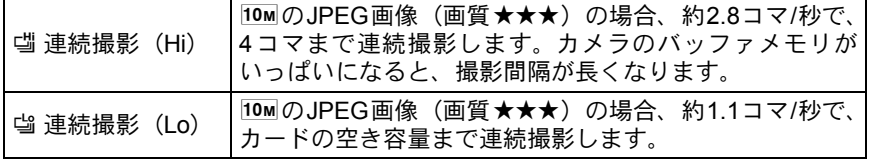

**Fn**

XE RAW形式の場合は、どちらも最大4コマまで連続撮影できます。

## 1 Fnボタンを押す

連続撮影

Fnメニュー画面が表示されます。

# 2 十字キー (▲) を押す

「ドライブモード」画面が表示されます。

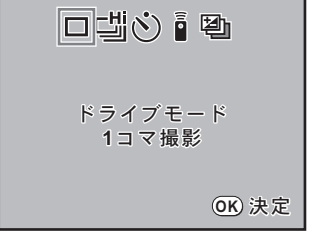

П  $\Delta$ 

 $\sqrt{2}$  $\overline{4}$ 

[<u>n</u>] 終了

OK) DE **ISO** AUTO

**CUSTOM IMAGE** 

## $\boldsymbol{\beta}$  +字キー (ィト) で $\vec{v}$  を選ぶ

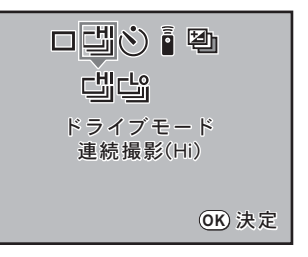

い ろ い ろ な 撮 影

4 十字キー(▼)を押し、十字キー(4▶)で『』/『を選ぶ

## $5$  OK ボタンを押す

撮影できる状態になります。

## $\bm{0}$  シャッターボタンを半押しする

カメラが合焦動作に入ります。ピントが合うと、ファインダー内の合焦 マーク]が点灯します。

## 7 シャッターボタンを全押しする

シャッターボタンを押し込んでいる間、連続して撮影されます。指を シャッターボタンから離すと、連続撮影を終了します。

- AFモードがAES (シングルモード)に設定されているときは、最初の合焦 位置にピントが固定され、等間隔に撮影されます。
	- AFモードがAEC (コンティニュアスモード)に設定されているときと、ピク チャーモードの
	<sup>5</sup>
	(動体)および
	SCN
	モードの
	<sub>5</sub>
	(キッズ)、
	<sub>(ペット)</sub>に 設定されているときは、常にピント合わせが行われます。この場合、ピントが 合っていなくてもシャッターがきれるのでご注意ください。
	- 内蔵ストロボを使用している場合は、充電が完了してからシャッターがきれ ます。ただし、「Cカスタム」メニューの「15. 充電中のレリーズ」で、充 電中でもシャッターがきれるように設定することもできます。([p.129](#page-130-0))
	- 連続撮影を解除したいときは、「ドライブモード」画面で、 []/ 小 [」以外のモー ドに切り替えてください。なお「✿撮影」メニューの「モードメモリ」 ([p.217](#page-218-0))で、「ドライブモード」を□(オフ)にしておけば、カメラの電源 をオフにしたときに、設定が解除されます。

XE

影

<span id="page-118-0"></span>セルフタイマー撮影

セルフタイマー撮影には、心とぬの2種類があります。

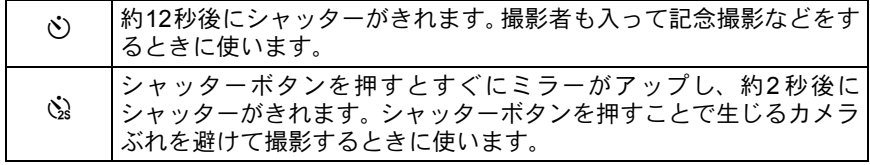

## 1 カメラを三脚などで固定する

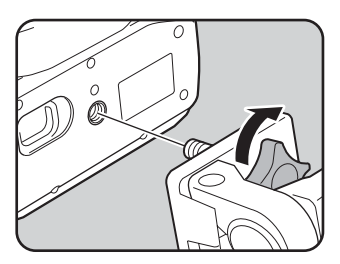

2 Fnボタンを押す **Fn CUSTOM IMAGE**  $\mathbb{Z}_2$ Fnメニュー画面が表示されます。  $\Delta$ OK) DE **ISO** AUTO  $\sqrt{2}$  $\overline{\mathbf{z}}$ 

3 十字キー (▲) を押す □╝ふ • ฃ 「ドライブモード」画面が表示されます。 ドライブモード 1コマ撮影 ࠨ **OK**

## 4 +字キー (◀▶) で⊙を選ぶ

117

い ろ い ろ な 撮 影

En) 終了

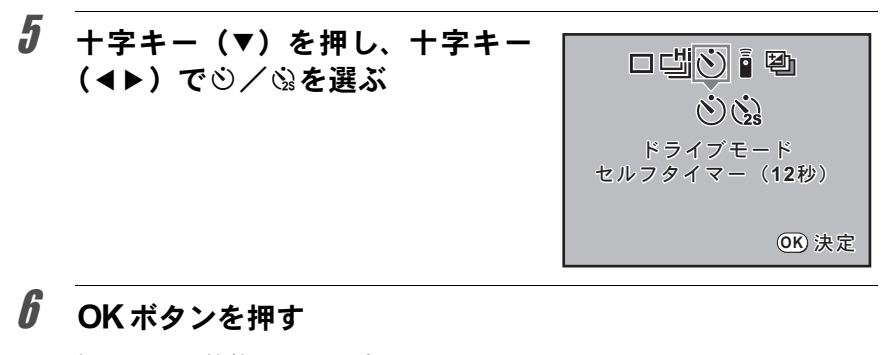

撮影できる状態になります。

7 撮りたいものが画面に入っている かファインダーで確認し、シャッ ターボタンを半押しする

> ピントが合うと、ファインダー内の合焦 マーク]が点灯します。

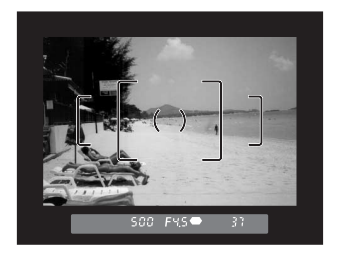

#### 8 シャッターボタンを全押しする

gの場合、カメラ正面のセルフタイマー ランプが点滅し、シャッターがきれる約 2秒前から速い点滅に変わり、電子音も速 い「ピッピッピッ」という継続音に変わ ります。シャッターボタンを全押しして から、約12秒後にシャッターがきれます。

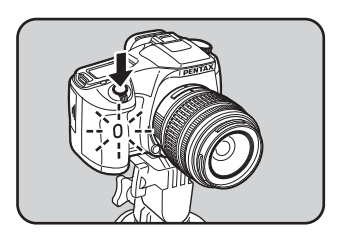

心の場合は、約2秒後にシャッターがきれます。

い ろ い ろ な 撮 影 4 • セルフタイマーの電子音が鳴らないように設定できます。([p.204](#page-205-0))

• セルフタイマー撮影をするときは、ファインダーから入る光が露出に影響 を与えることがありますので、AEロック機能([p.101](#page-102-0))や付属のMEファイ ンダーキャップをご利用ください(露出モードをM (マニュアル)に設定 している場合([p.94](#page-95-0))はファインダーから入る光は影響しません)。

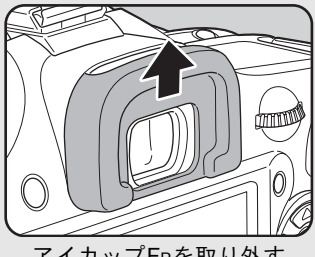

XE

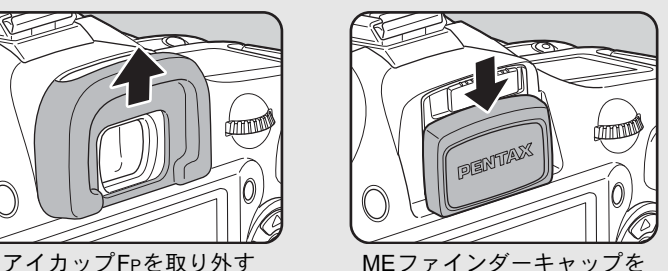

取り付ける

- セルフタイマー撮影を解除したいときは、「ドライブモード」画面で、心/ ③以外のモードに切り替えてください。なお「△撮影」メニューの「モー ドメモリ」([p.217](#page-218-0))で、「ドライブモード」を□(オフ)にしておけば、カ メラの電源をオフにしたときに、設定が解除されます。
- $O$ / 2 に設定されていると、手ぶれ補正機能は自動的にオフになります。

い ろ い ろ な 撮 影

# リモコン撮影(リモコン**F**:別売品)

別売のリモコンFを使うと、カメラから離れた所から撮影することができ ます。リモコン撮影には、 • (即レリーズ)とis (3秒後レリーズ)の2 種類があります。

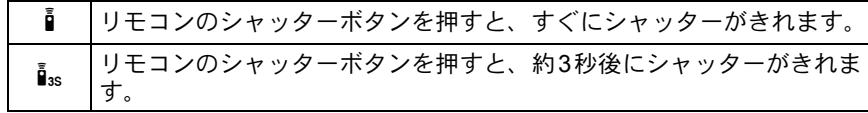

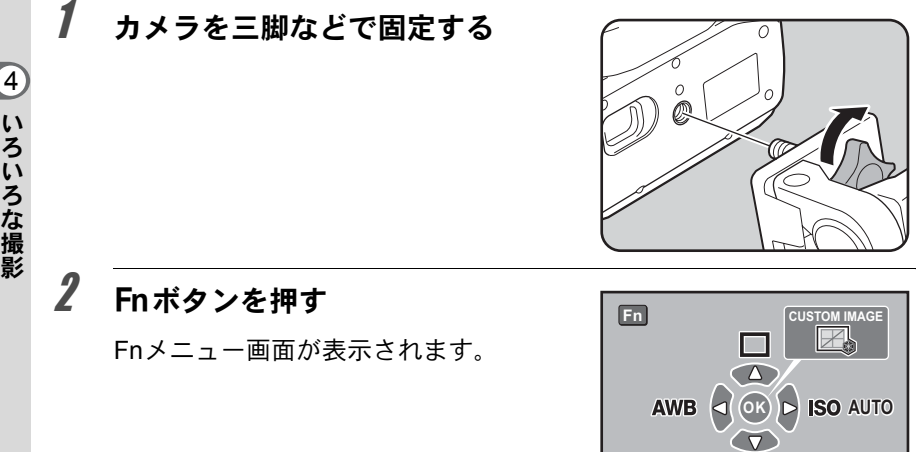

[<u>n</u>] 終了

 $\overline{\mathbf{z}}$ 

# 3 十字キー (▲) を押す

「ドライブモード」画面が表示されます。

4 十字キー (◀▶) で i を選ぶ

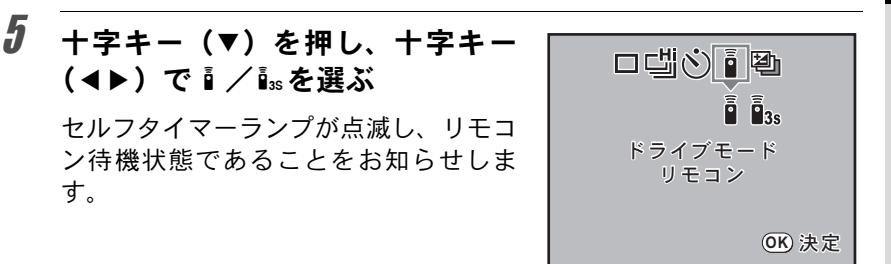

121

い ろ い ろ な 撮 影

4

## $\boldsymbol{\theta}$  OKボタンを押す

す。

撮影できる状態になります。

## 7 シャッターボタンを半押しする

カメラが合焦動作に入ります。ピントが合うと、ファインダー内の合焦 マーク●が占灯します。

- 初期設定では、リモコンの操作でピント合わせはできません。あらかじめ XE カメラ側でピント合わせをしてから、リモコン操作をしてください。ただ し、「Cカスタム」メニュー([p.75](#page-76-1))の「9. リモコン時のAF」で、リモコン 時のAFを可能に設定することができます。
	- リモコン撮影時は、ストロボモードを"¥" (自動発光) に設定しても、自動 ポップアップしません。ストロボを使用したいときはあらかじめ手動で ポップアップしてください。([p.65](#page-66-0))

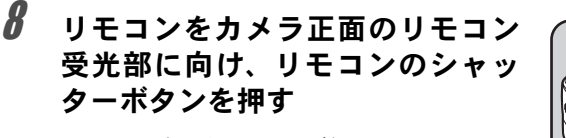

リモコン撮影できる距離はカメラ正面か ら約5mです。

hの場合、シャッターボタンを押すと、 すぐにシャッターがきれます。

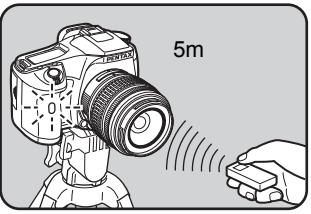

iの場合、シャッターボタンを押してから3秒後にシャッターがきれま す。

撮影が終了すると、セルフタイマーランプが2秒間点灯し、その後点滅 に戻ります。

XE

• リモコン撮影をするときは、ファインダーから入る光が露出に影響を与え ることがありますので、AEロック機能([p.101](#page-102-0))や付属のMEファインダー キャップをご利用ください (露出モードをM (マニュアル) に設定してい る場合([p.94](#page-95-0))はファインダーから入る光は影響しません)。

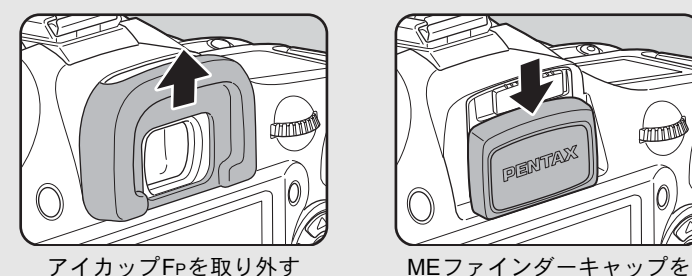

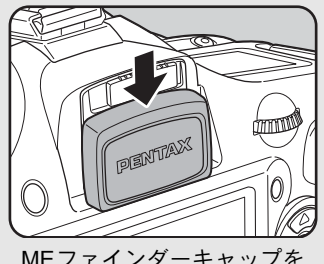

取り付ける

- リモコン撮影を解除したいときは、「ドライブモード」画面で、iv/iss以外 のモードに切り替えてください。なお「△撮影」メニューの「モードメモ リ」([p.217](#page-218-0))で、「ドライブモード」を□(オフ)にしておけば、カメラの 電源をオフにしたときに、設定が解除されます。
- i/isに設定されていると、手ぶれ補正機能は自動的にオフになります。
- 逆光時はリモコン撮影ができないことがあります。
- ストロボ充電中はリモコン操作はできません。
- リモコン用電池は、約 30,000 回リモコン送信することができます。電池の 交換(有料)については当社のお客様相談センター、またはお客様窓口に お問い合わせください。

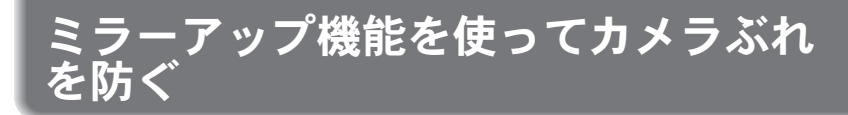

三脚などに固定して撮影する際、ケーブルスイッチ(別売品)や、リモ コン(別売品)などを使ってもまだカメラぶれが気になる場合は、ミラー アップ機能を使う方法があります。

2秒セルフタイマーを使って撮影すると、シャッターボタンを押すとミ ラーがアップし、2秒後にシャッターがきれますので、ミラーアップ時の 振動を避けることができます。

ミラーアップ機能を使って撮影するときは、以下の手順で操作してくだ さい。

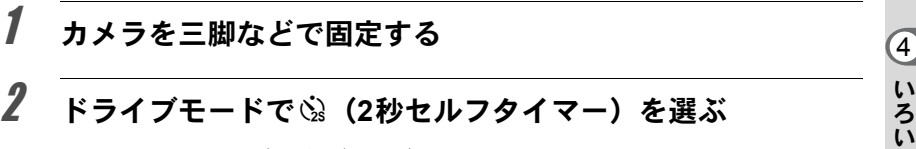

☞[セルフタイマー撮影](#page-118-0) (p.117)

## $\boldsymbol{\beta}$  シャッターボタンを半押しする

カメラが合焦動作に入ります。ピントが合うと、ファインダー内の合焦 マーク]が点灯します。

## 4 シャッターボタンを全押しする

ミラーがアップした後、2秒後にシャッターがきれます。露出値はミラー アップ直前の値でAEロックされます。

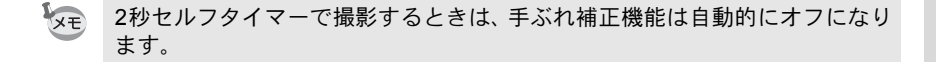

ろ な 撮 影

#### 露出ブラケットで撮影する

シャッターボタンを押したときに、露出が異なる画像を連続して撮影で きます。初期設定では、1枚目は補正なしの画像、2枚目はアンダー露出 (マイナス補正)の画像、3枚目はオーバー露出(プラス補正)の画像を 撮影します。

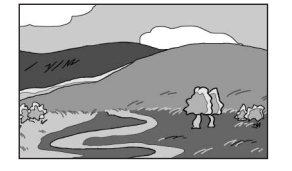

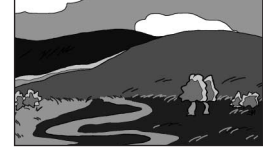

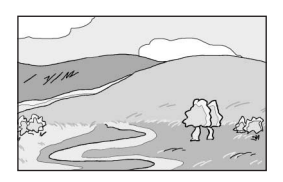

標準露出 アンダー露出 オーバー露出

撮影順は「Cカスタム」メニュー ([p.75](#page-76-2))の「6. [ブラケット撮影順」](#page-76-2)で 設定します。

ブラケット撮影順 │0 → – → +、– → 0 → +、+ → 0 → –、0 → + → –

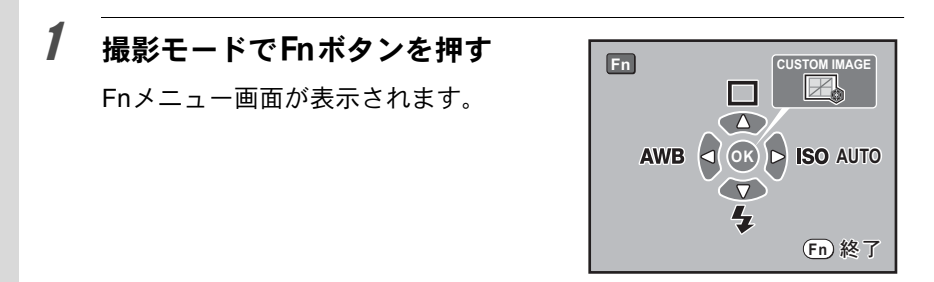

## 2 十字キー (▲) を押す

「ドライブモード」画面が表示されます。

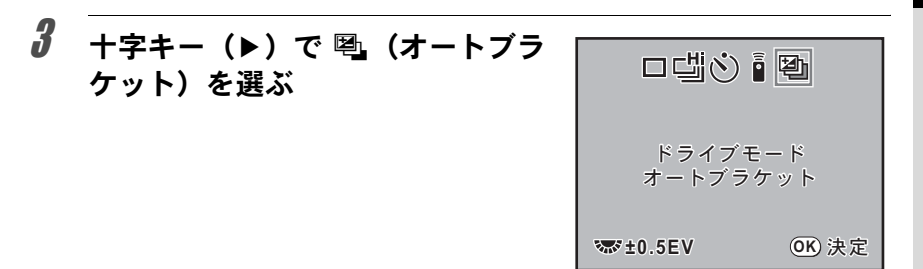

## 4 電子ダイヤルを回して露出補正値を設定する

「Cカスタム」メニューの「1. 露出設定ステップ」([p.101](#page-102-1))で設定した ステップ幅によって、下記の露出補正値が設定できます。

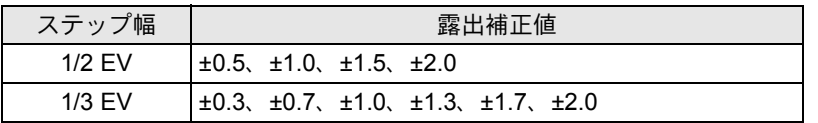

## $\boldsymbol{5}$  OK ボタンを押す

撮影できる状態になり、表示パネル に動が表示されます。

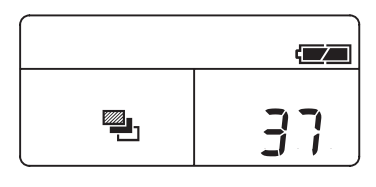

# $\bm{6}$  シャッターボタンを半押しする

ピントが合うと、ファインダー内の合焦マーク●が点灯し、ファイン ダー内に露出補正値が表示されます。

## 7 シャッターボタンを全押しする

連続して1枚目は補正なし、2枚目はマイナス側、3枚目はプラス側にそ れぞれ補正して、3枚の画像が撮影されます。

い ろ い ろ な 撮 影

XE

- AFモードが AF.S (シングルモード)に設定されているときは、1枚目のピ ント位置にフォーカスロックされます。
	- 撮影途中でシャッターボタンから指を離しても、測光タイマー ([p.99](#page-100-0))の2 倍(初期設定約20秒)は設定値が保持され、次の補正値で撮影することが できます。この場合、各コマごとにピント合わせが行われます。測光タイ マーの2倍を過ぎると、1枚目からの撮影状態に戻ります。
- 内蔵ストロボあるいは、外付けストロボ(P-TTLオートの場合のみ)とオー トブラケット撮影を併用することで、ストロボの光量だけを連続的に変化 させることができます。ただし、外付けストロボでは、カメラのシャッター ボタンを押したまま3コマ連続して撮影すると、充電完了前に2コマ目、3コ マ目が撮影されてしまうことがありますので、必ず1コマごとに充電完了を 確認してから撮影してください。
- B (バルブ) モードに設定しているときは、露出ブラケット撮影はできませ ん。

#### オーバー方向またはアンダー方向のみの画像を撮るには

露出補正機能([p.100](#page-101-0))と組み合わせることで、オーバー方向、また はアンダー方向のみのオートブラケット撮影ができます。どちらの 場合も、露出補正値を中心としたオートブラケット撮影が行われま す。

# 5 ストロボの活用

K200Dの内蔵ストロボの詳細、および外付けストロボ を使用した撮影方法をご紹介します。

[ストロボの光量を補正する](#page-129-0) **..................................[128](#page-129-0)** [ストロボ充電中に撮影できるようにする](#page-130-1) **.............[129](#page-130-1)** [露出モードによるストロボ撮影の特徴](#page-131-0) **................[130](#page-131-0)** [内蔵ストロボ撮影時の距離と絞り](#page-133-0) **.......................[132](#page-133-0) DA**・**D FA**・**FA J**・**FA**・**F**[レンズの内蔵ストロボ適合](#page-134-0) [表](#page-134-0) **..........................................................................[133](#page-134-0)** [外付けストロボ\(別売品\)を使って撮影する](#page-135-0) **.....[134](#page-135-0)**

<span id="page-129-0"></span>ストロボの光量を–2.0~+1.0の範囲で変えることができます。設定ス テップが、1/2 EVの場合と1/3 EVの場合とで、光量補正値は以下のよう になります。

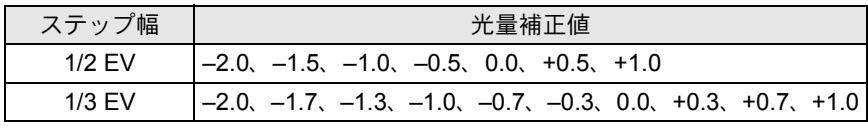

※ ステップ幅は、「Cカスタム」メニューの「1. [露出設定ステップ」\(](#page-76-3)[p.101](#page-102-2))で 設定します。

Fnメニュー([p.77](#page-78-0))の「ストロボモード」画面で電子ダイヤルを回して 設定します。

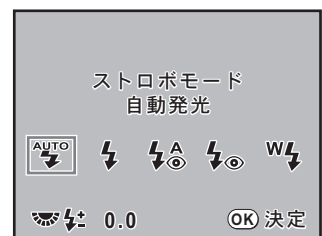

- +側に補正しても、ストロボの最大発光量以上になると効果はありません。
	- 被写体に近すぎる場合、絞り値が小さい場合、ISO感度を高く設定している 場合などは、–側に補正をしても効果がないことがあります。
	- このストロボ光量補正は、P-TTL対応の外付けストロボでも有効です。
	- •「ストロボモード」画面でグリーンボタンを押すと、ストロボ光量補正値は 「0.0」にリセットされます。

ス ト ロ ボ の 活 用

<span id="page-130-1"></span><span id="page-130-0"></span>ストロボ充電中に撮影できるようにする

内蔵ストロボが充電中でも撮影できるようにすることができます。 「Cカスタム」メニュー([p.76](#page-77-2))の「15. [充電中のレリーズ」で](#page-77-2)「オン」 を選択します。初期設定では、ストロボ充電中は撮影できません。

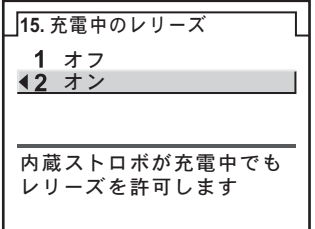

#### <span id="page-131-0"></span>Tv (シャッター優先) モードでストロボを使う

- 動きのあるものを撮影するときに、ブレの効果を変えてストロボ撮影 ができます。
- 1/180秒以下のシャッター速度を自由に選んでストロボ撮影ができます。
- 周りの明るさに合わせて自動的に絞り値が変化します。
- DA・D FA・FA J・FA・F・Aレンズ以外のレンズを使用した場合は、 シャッター速度は1/180秒固定になります。

#### Av (絞り優先) モードでストロボを使う

- ピントが合って見える範囲(被写界深度)を変えて撮影したいときや、 より遠くのものを写したいときなどに、絞りを自由に変えてストロボ 撮影ができます。
- 周りの明るさに合わせて自動的にシャッター速度が変化します。
- シャッター速度は 1/180 秒から低速側はカメラぶれをしにくいシャッ ター速度([p.56](#page-57-0))まで自動的に変化します。なお、シャッター速度の 低速限界はご使用のレンズの焦点距離によって変化します。
- DA・D FA・FA J・FA・Fレンズ以外のレンズを使用した場合は、シャッ ター速度は1/180秒固定になります。

#### スローシンクロを利用する

夕景などを背景にして人物撮影をするときは、スローシンクロを利用す ると人物も背景もきれいに撮影できます。

- XE • スローシンクロ撮影では、シャッター速度が遅くなります。手ぶれを防ぐ ため、手ぶれ補正機能を使用するか、手ぶれ補正機能をオフにしてカメラ を三脚などに固定してください。また、撮影される側が動いても、写真は ぶれてしまいますのでご注意ください。
	- スローシンクロは、外付けストロボでも同様に行うことができます。

#### ● Tv (シャッター優先) モードを使う場合

- 1 モードダイヤルをTvに合わせる b(シャッター優先)モードになります。
- 2 電子ダイヤルで好みのシャッター速度を設定する シャッター速度を設定したときに絞り値が点滅していると、背景が適 正露出になりません。絞り値が点滅しないようにシャッター速度を調 整してください。
- 3 **4UP** ボタンを押す ストロボが上がります。
- 4 撮影する

#### ● M (マニュアル) モードを使う場合

- 1 モードダイヤルをMに合わせる M (マニュアル) モードになります。
- 2 適正露出になるように、シャッター速度(1/180秒以下)と絞り値を設 定する
- 3 4UPボタンを押す
	- ストロボが上がります。

a(マニュアル)モードでは、撮影前のどの時点でストロボを上げて も構いません。

4 撮影する

ス ト ロ ボ の 活 用

# <span id="page-133-0"></span>内蔵ストロボ撮影時の距離と絞り

ストロボを使って撮影する場合、ストロボのガイドナンバーとカメラの 絞り値、撮影の距離の間には、一定の条件が必要です。 計算してみて光量が不足する場合、撮影条件を見直してください。 内蔵ストロボのガイドナンバー

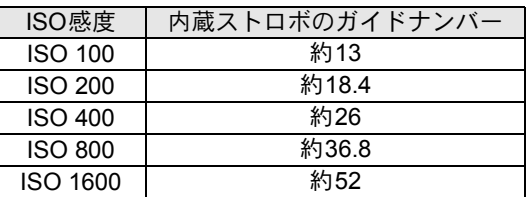

#### 使用絞りから撮影距離を算出する方法

使用絞りが決まった場合、ストロボをどの距離まで使用できるかは、次 の式で計算できます。

遠距離側の目安 距離L1=ガイドナンバー÷使用絞り

近距離側の目安 距離L2=遠距離側目安÷5\*

\* 上記の「5」という数値は、このカメラの内蔵ストロボを 単独で使用した場合にのみ適用される数値です。

計算例

ISO感度が「ISO 100」の場合、絞り値F2.8で使用すると、

 $L1=13\div 2.8=$ 約4.6 (m)

 $L2=4.6 \div 5=$ 約0.9 (m)

すなわち、約0.9~4.6mの範囲でストロボが使えます。

ただし、このカメラの内蔵ストロボは、0.7m以下の距離では使えませ ん。0.7mより近距離で撮影すると、ストロボ光のムラやケラレおよび 露出オーバーの原因となります。

#### 撮影距離から使用絞りを算出する方法

撮影距離が決まっている場合は、次の式で絞り値を算出します。 使用絞り値F=ガイドナンバー÷撮影距離

例)ISO感度が「ISO 100」の場合、撮影距離3mで計算すると、

 $F = 13 \div 3 = 4.3$ 

上記のように計算で出た数字が「4.3」のようにレンズの絞り値に ない値になったときは、一般的に数字の小さい方で近い値、この例 では「4.0」に設定します。

<span id="page-134-0"></span>**DA**・**D FA**・**FA J**・**FA**・**F**レンズの内 蔵ストロボ適合表

K200Dと組み合わせるレンズによっては、レンズフードなしで取り付 けても、ケラレが発生するために内蔵ストロボが使用できなかったり、使 用できても条件付きになる場合があります。

下記の一覧表にないDA・D FA・FA J・FAレンズは、問題なく使用でき ます。

※一覧表はいずれもフードなしの評価です。

#### ケラレが発生するので使用不可

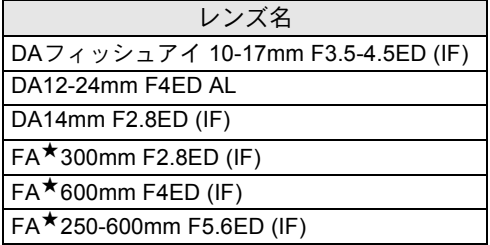

#### 条件付きで使用可能

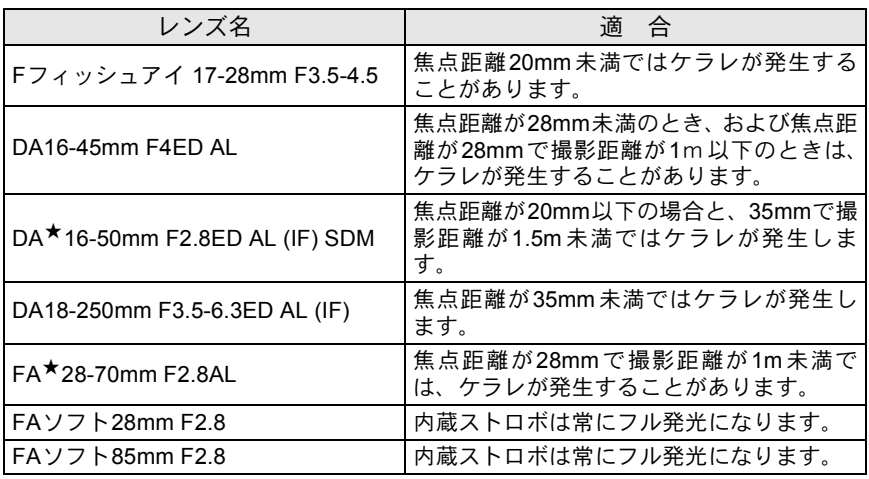

## <span id="page-135-0"></span>外付けストロボ(別売品)を使って撮 影する

外付けストロボAF540FGZやAF360FGZ、AF200FG(別売)を使用する と、P-TTLオートストロボ撮影が可能なほか、ストロボの機能に応じて 様々なストロボ撮影ができます。下表を参考にしてご使用ください。

#### (○:使用可能 △:条件付使用可能 ×:使用不可)

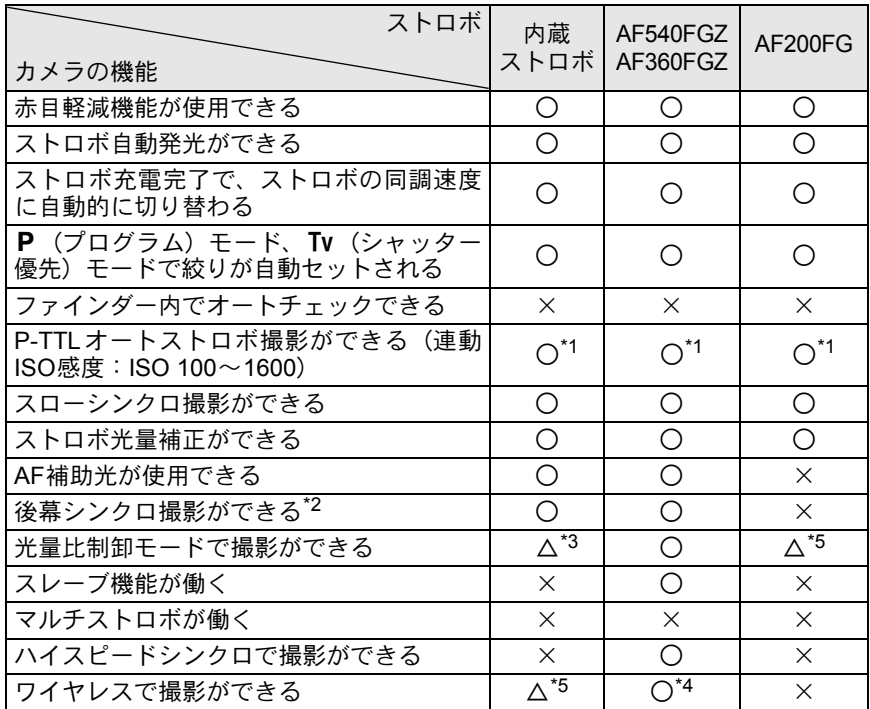

\*1 DA・D FA・FA J・FA・F・Aレンズを使用した場合のみ可能。

\*2 シャッター速度は、1/90秒以下に限定。

\*3 AF540FGZ/AF360FGZと組み合わせたとき、内蔵ストロボ1/3、外付けストロボ2/3の 光量配分で可能。

\*4 AF540FGZ/AF360FGZが複数台、または1台と内蔵ストロボと組み合わせることが必 要。

\*5 AF540FGZ/AF360FGZと組み合わせた場合のみ可能。

#### **AF360FGZ**の**LCD**パネル表示について

AF360FGZの場合、FORMATサイズを「DIGITAL」に設定する機能はあ りませんが、使用レンズの焦点距離による35ミリ判と K200D との画 角差を自動で換算します(DA・D FA・FA J・FA・Fレンズ使用時)。 換算表示はK200Dの測光タイマーがオンの間のみ行われ、FORMATサ イズ表示は消灯となります(測光タイマーがオフになると、35ミリ判表示 に戻ります)。

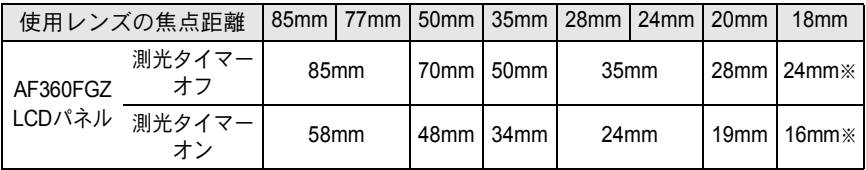

※ワイドパネル使用

#### **P-TTL**オートで使う

AF540FGZ/AF360FGZ/AF200FGと組み合わせた場合、発光モードを 「P-TTLオート」に設定すると、本発光前に小光量を発光して、被写体の状 態(距離、輝度、輝度差、逆光など)をカメラ側の16分割測光センサーで 確認し、その情報を元に本発光の光量を調整しますので、通常のTTLオー トよりさらに正確な露出でストロボ撮影ができます。AF540FGZ / AF360FGZを2台以上使用すれば、ワイヤレスでもP-TTLオートが可能です。

- 1 カメラのホットシューに付いているホットシューカバーを取り外し、 外付けストロボ (AF540FGZ / AF360FGZ) を取り付ける
- 2 カメラと外付けストロボの電源を入れる
- 3 外付けストロボの発光モードをP-TTLオートに設定する

4 外付けストロボの充電完了を確認し、撮影する

- P-TTLオート撮影はAF540FGZ/AF360FGZ/AF200FGと組み合わせた場 XE 合のみ可能です。
	- ストロボの充電が完了すると、ファインダー内の 5 も点灯します。
	- 操作のしかたや撮影できる距離など詳しい内容については、外付けストロ ボの説明書をご覧ください。
	- ストロボモードが"¥"および\$ふの場合は、撮りたいものが明るいと発光しま せんので、日中シンクロ撮影ではご注意ください。
	- 外付けストロボを取り付けた状能で、4UPボタンを押さないでください。 内蔵ストロボが外付けストロボに接触します。内蔵ストロボと外付けスト ロボを同時に使用する場合は、[p.140](#page-141-0)の方法で接続してください。

135

ス ト ロ ボ の 活 用

#### ハイスピードシンクロモードで使う

AF540FGZ/AF360FGZを使用すると、1/180秒より速いシャッター速度 でも、ストロボを発光して撮影することができます。ハイスピードシン クロは、ストロボをカメラに取り付けても、ワイヤレスでも使用できま す。

#### **AF540FGZ**/**AF360FGZ**をカメラに取り付けて撮影する場合

- 1 カメラのホットシューに付いているホットシューカバーを取り外し、 外付けストロボ(AF540FGZ/AF360FGZ)を取り付ける
- 2 カメラのモードダイヤルを回して、 露出モードを Tv またはMモードに 設定する
- 3 カメラと外付けストロボの電源を入れる
- 4 外付けストロボのシンクロモードをHS 4 (ハイスピードシンクロ)に 設定する
- 5 外付けストロボの充電完了を確認し、撮影する
- XE • ストロボの充電が完了すると、ファインダー内の 4 も点灯します。
	- シャッター速度が 1/180 秒を超えた場合のみハイスピードシンクロモードに なります。
	- •露出モードがB(バルブ)モードの場合、ハイスピードシンクロはできませ  $h_{\rm o}$

#### ワイヤレスモードで使う

外付けストロボ (AF540FGZ / AF360FGZ) 同士の組み合わせ、または 内蔵ストロボとの組み合わせで、ストロボ同士をコードで接続しないで P-TTL撮影することができます。ハイスピードシンクロの機能は、ワイ ヤレス撮影でも使用できます。

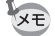

- 外付けストロボの電源スイッチはWIRELESSに合わせてください。
	- カメラから離す側の外付けストロボのワイヤレスモードは、SLAVE に設定 してください。

#### 外付けストロボのチャンネルをカメラに登録する

まず外付けストロボのチャンネルをカメラに登録します。

- 1 外付けストロボのチャンネルを設定する
- 2 カメラのホットシューに外付けストロボを取り付ける
- 3 カメラと外付けストロボの電源を入れ、シャッターボタンを半押しす る

外付けストロボと同じチャンネルが内蔵ストロボに設定されます。

- XE •  $W_2$ モードを設定すると、表示パネルに内蔵ストロボの現在のチャンネルが 10秒間表示されます。
	- 使用するすべてのストロボは、必ず同じチャンネルに合わせてください。外 付けストロボのチャンネルの設定方法は、AF540FGZ/AF360FGZの説明 書をご覧ください。

#### 内蔵ストロボをワイヤレスモードにする

外付けストロボと内蔵ストロボを組み合わせて使用する場合は、カメラ のストロボモードをワイヤレスモードに設定します。

- 1 Fnボタンを押し、十字キー(▼)を押す 「ストロボモード」画面が表示されます。
- 2 十字キー(◀▶)で<sup>w</sup> 4モードを選ぶ OKボタンを押すと、撮影できる状態にな ります。

XE

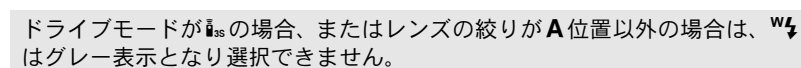

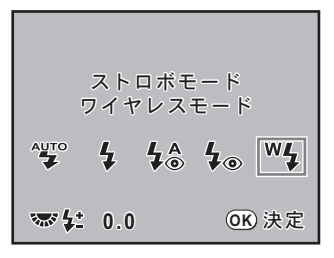

ス ト ロ ボ の 活 用

#### <span id="page-139-0"></span>● 内蔵ストロボの発光方式を変更する

内蔵ストロボのワイヤレス時の発光方式を変更することができます。

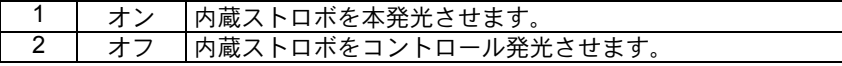

「Cカスタム」メニュー([p.76](#page-77-3))の「16. ワイヤレス時の発光」で設定します。

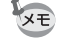

内蔵ストロボを本発光させる場合は、HS 4 (ハイスピードシンクロ)は使用 できません。

#### ワイヤレス撮影のしかた

#### ● 内蔵ストロボと外付けストロボの組み合わせで撮影する場合

- 1 カメラとチャンネル合わせを行った外付けストロボを、発光させたい 位置に固定する
- 2 カメラのストロボモードを<sup>W</sup>々に設定し、内蔵ストロボをポップアップ させる
- 3 両方のストロボが充電完了していることを確認して、撮影する

#### ● 外付けストロボ同士の組み合わせで撮影する場合

1 カメラに取り付けた側のストロボのワイヤレスモードを、MASTERま たはCONTROLに設定する

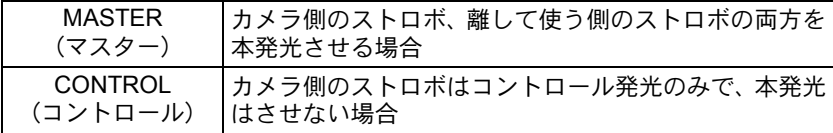

- 2 カメラから離して使う側のストロボのワイヤレスモードを SLAVE に、 チャンネルをカメラ側のストロボと同じチャンネルに設定し、発光さ せたい位置に固定する
- 3 両方のストロボが充電完了していることを確認して、撮影する

ワイヤレスモード時は、手ぶれ補正機能は働きません。

ス ト ロ ボ の 活 用

5

#### ワイヤレスストロボ制御について(**P-TTL**撮影)

外付けストロボ (AF540FGZ / AF360FGZ) を使用してワイヤレス で撮影するときには、ストロボが発光されるまでにストロボ間で以 下のような情報伝達が行われています。

シャッターボタンを全押しする

- 1 カメラ側のストロボが小光量のコントロール発光(カメラ側の 発光モードを伝達)
- 2 カメラから離した方のストロボが小光量のコントロール発光 (被写体の状態を確認)
- 3 カメラ側のストロボが小光量のコントロール発光(発光量をカ メラから離した方のストロボに伝達)
	- ※ HS 4 (ハイスピードシンクロ)が設定されている場合は、発光時 間を伝達するためにこの後カメラ側のストロボがもう一度小発光 します。
- 4 カメラから離した方のストロボが本発光

カメラ側の外付けストロボのワイヤレスモードがMASTER、または内蔵 X<sub>E</sub> ストロボの「16. ワイヤレス時の発光」([p.138](#page-139-0)) が「オン」の場合は、 すべてのストロボが同時に本発光します。

#### 赤目軽減機能について

内蔵ストロボ同様、外付けストロボでも赤目軽減機能がお使いいただけ ます。ストロボの種類によってご使用いただけない場合や使用条件があ りますので、[p.134](#page-135-0)の一覧表をご覧ください。

- XE • 外付けストロボのみを使用しているときも、ストロボ2度発光による赤目軽 減機能が働きます。([p.66](#page-67-0))
	- 内蔵ストロボの赤目軽減機能と外付けストロボのスレーブ機能やワイヤレ ス機能を組み合わせると、1度目の小発光で外付けストロボが発光してしま います。スレーブ使用時は赤目軽減機能は使わないでください。

#### 後幕シンクロについて

内蔵ストロボと外付けストロボ(AF540FGZ/AF360FGZ)を組み合わ せて同時に使用した場合、外付けストロボが後幕シンクロに設定されて いれば、内蔵ストロボも後幕シンクロになります。撮影時は、各ストロ ボの充電完了を確認してから撮影してください。

#### <span id="page-141-0"></span>内蔵ストロボと外付けストロボの同時使用方法

下の図のようにカメラのホットシュー部分にホットシューアダプター FG (別売)を、外付けストロボの下にオフカメラシューアダプター F(別売) を付け、延長コードF5P(別売)で接続します。オフカメラシューアダ プター Fの下には三脚取り付け用のねじがありますので、三脚に固定す ることができます。

なお、内蔵ストロボと組み合わせて使用できるのは、P-TTLオート対応 ストロボのみです。

<span id="page-141-1"></span>内蔵ストロボと組み合わせて使用する場合

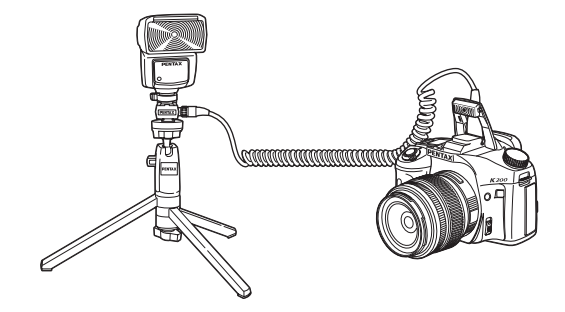

#### ストロボの多灯撮影

外付けストロボ (AF540FGZ / AF360FGZ / AF200FG) を複数台組み合 わせるか、外付けストロボ複数台と内蔵ストロボを組み合わせて使用で きます。AF540FGZをつなぐ場合は、ストロボ本体の延長コード接続用 端子が使用できます。AF360FGZ/AF200FGをつなぐ場合は下の図のよ うに、外付けストロボとホットシューアダプター F (別売) にオフカメ ラシューアダプター F(別売)を付け、もう一方の外付けストロボに付 けたオフカメラシューアダプター Fと、延長コードF5P(別売)で接続し ます。

接続方法については、ストロボの説明書もご覧ください。

• ホットシューグリップなど接点数の異なるアクセサリーを組み合わせる 上注意 と、誤動作の原因となりますので、使用しないでください。

• 他社製ストロボを組み合わせると、故障の原因になる場合があります。 AF540FGZ/AF360FGZ/AF200FGのご使用をお勧めします。

2台以上の外付けストロボを組み合わせて使用する場合

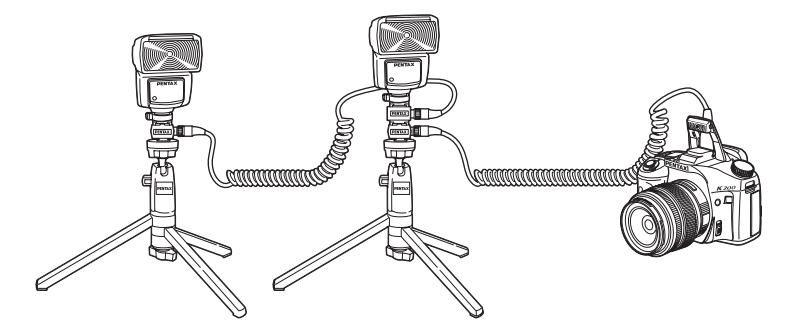

AF540FGZ/AF360FGZ/AF200FGを複数台、またはAF540FGZ/AF360FGZ XE /AF200FGと内蔵ストロボを組み合わせて使用する場合、ストロボの制御は P-TTLで行われます。

ス ト ロ ボ の 活 用

#### 光量比制御シンクロ撮影

外付けストロボ(AF540FGZ/AF360FGZ/AF200FG)を複数台組み合 わせるか、外付けストロボと内蔵ストロボを組み合わせることで、複数 のストロボの光量の違いを利用した増灯撮影(光量比制御シンクロ撮影) ができます。

- AF200FGを使用する場合は、AF540FGZ/AF360FGZと組み合わせる必要 ∑注意 があります。
	- ホットシューグリップなど接点数の異なるアクセサリーを組み合わせる と、誤動作の原因となりますので、使用しないでください。
	- 他社製ストロボを組み合わせると、故障の原因になる場合があります。ペ ンタックス製オートストロボのご使用をお勧めします。
- 1 外付けストロボをカメラから離して接続する([p.140](#page-141-1))
- 2 外付けストロボのシンクロモードを光量比制御モードに設定する
- 3 カメラのモードダイヤルを回して、露出モードをP、Tv、AvまたはM モードに設定する
- 4 外付けスト口ボと内蔵ストロボの充電完了を確認し、撮影する
- XE • 光量の比率は、外付けストロボ同士の場合、光量比制御に設定しているス トロボが「2」に対して、それ以外のストロボが「1」、外付けストロボと内 蔵ストロボの場合は、外付けストロボが「2」に対して内蔵ストロボが「1」 になります。
	- 外付けストロボを複数台、または外付けストロボと内蔵ストロボを組み合 わせて使用する場合、ストロボの制御はP-TTLで行われます。
# 6 撮影のための設定

撮影した画像の保存形式などの設定方法をご紹介します。

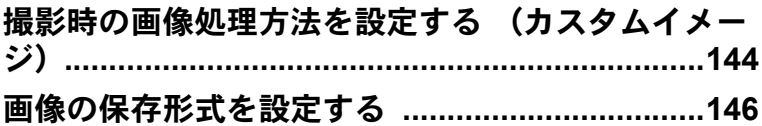

<span id="page-145-0"></span>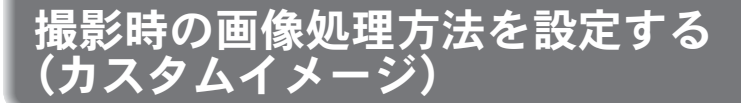

露出モードがP (プログラム)、Sv (感度優先)、Tv (シャッター優先)、 Av (絞り優先)、M (マニュアル)、B (バルブ) に設定されているとき に、カスタムイメージが設定できます。カスタムイメージで「画像什上」 を切り替えることにより、色味やコントラストなどの画像の仕上がり具 合を、撮影前に設定しておくことができます。

画像仕上は、「鮮やか」「ナチュラル」「人物」「風景」「雅(MIYABI)」「モ ノトーン」の6種類から選択できます。初期設定は「鮮やか」です。 各画像仕上ごとに以下の項目を調整できます。

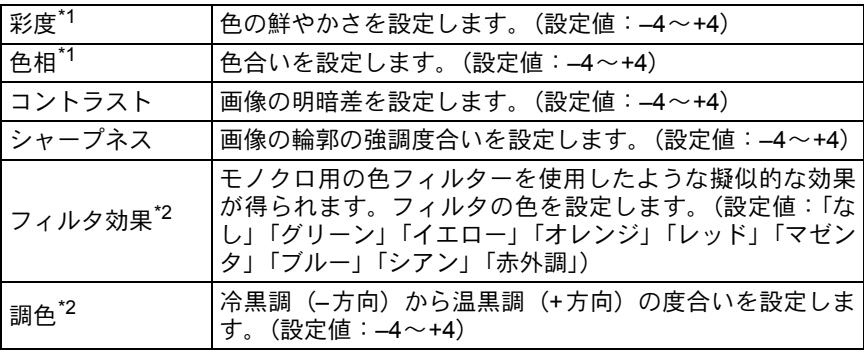

\*1 画像仕上が「モノトーン」以外のときに設定します。

\*2 画像仕上が「モノトーン」のときに設定します。

# 1 撮影モードでFnボタンを押す

Fnメニュー画面が表示されます。

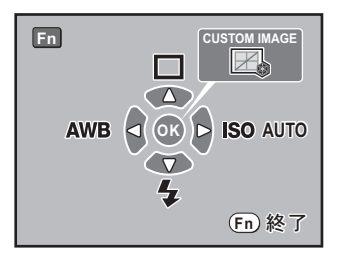

# 2 OKボタンを押す

「カスタムイメージ」画面が表示されま す。

電源をオンにしてから、直前に撮影した 画像がある場合は、背景に表示されます。 電源レバーをなに合わせると背景画像が デジタルプレビュー画像に変わります。

 $\beta$  +字キー(4))で画像仕上を選ぶ

#### **BW**<br>BW **R** 火物 **Y M** شماست **B G**  $\odot$  radiation **C Orienfect**

A<del>islut</del>

### 4 十字キー(▲▼)で「彩度」「色相」「コントラスト」「シャ・ プネス」の変更したい項目を選ぶ

画像仕上が「モノトーン」の場合は、「フィルタ効果」「調色」「コント ラスト」「シャープネス」の設定を変更できます。

# $\overline{5}$  +字キー(◀▶)で設定を変更する

設定に応じて背景画像も変化します。 「彩度」「色相」は、レーダーチャートで視覚的に確認できます。 「シャープネス」では、電子ダイヤルを回すと「ファインシャープネス」 と「シャープネス」を切り替えることができます。「ファインシャープ ネス」は、輪郭の線をより細く繊細に表現するので、髪の毛などの描写 に適しています。 グリーンボタンを押すと、設定がリセットされます。

### $\bm{b}$  OK ボタンを押す

撮影モードに戻ります。

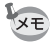

- ピクチャーモードまたはSCN (シーン) モードのときにもカスタムイメージ を確認できますが、設定は変更できません。
	- 画像仕上が「モノトーン」の場合は、レーダーチャートは表示されません。

麸定 確認

**OK**

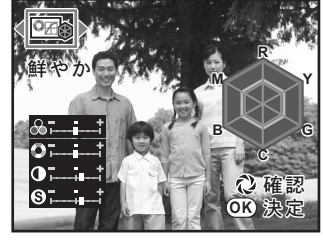

### <span id="page-147-0"></span>**JPEG**記録サイズを設定する

JPEG画像の記録サイズを10m、6m、2mから選択することができます。 画素数が多くなるほど、画像が大きくなり容量も増えます。また、画像 の容量は、設定している「JPEG画質」によっても異なります。初期設定 は、10mm 3872×2592です。

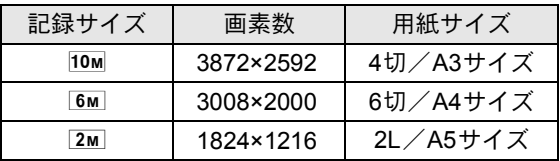

上記の用紙サイズは、記録サイズごとに印刷に適したサイズのおおよそ の目安です。撮影した写真や印刷した写真の美しさ、鮮明さは、画質設 定や露出制御などの撮影時設定、または使用するプリンターの解像度に よっても変わってきます。

JPEG画像の記録画素数は、「△撮影」メニュー ([p.74](#page-75-1))の「[JPEG](#page-75-0)記録 [サイズ」で](#page-75-0)設定します。

記録画素数を変更すると、その記録画素数での撮影可能枚数が画面右上 に表示されます。

数

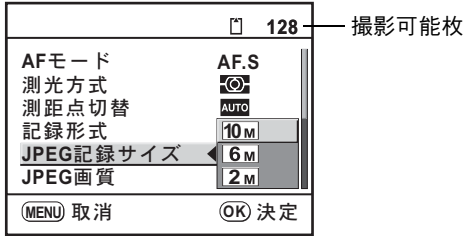

#### **JPEG**画質を設定する

JPEG画像の画質を設定します。画像の容量は、設定している「JPEG記 録サイズ」によっても異なります。初期設定は、★★★ (S.ファイン)です。

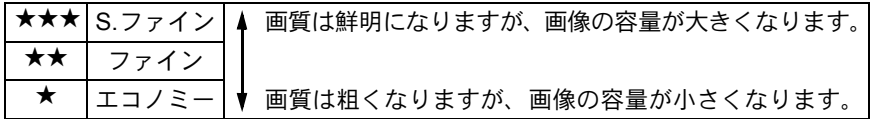

JPEG画像の画質は、「△撮影」メニュー ([p.74](#page-75-1))の「JPEG[画質」](#page-75-2)で設定 します。

画質を変更すると、その画質での撮影可能枚数が画面右上に表示されま す。

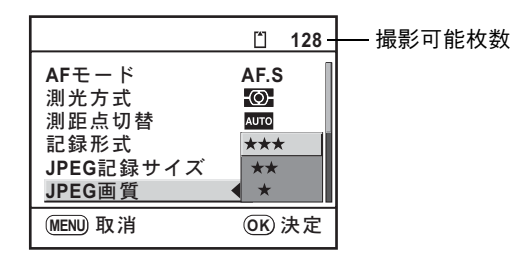

#### 記録形式を設定する

画像のファイルフォーマットを設定します。初期設定はJPEGです。

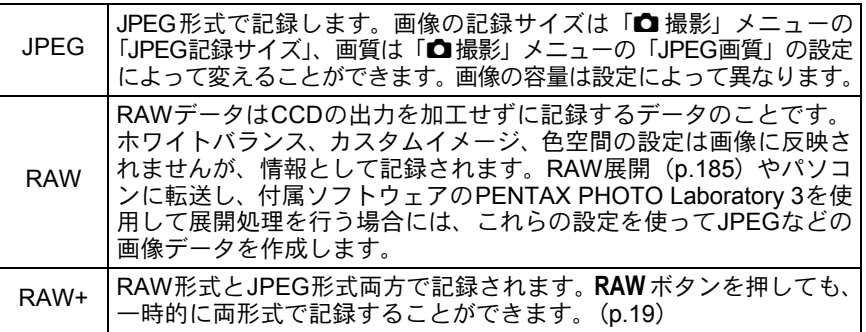

記録形式は、「■撮影」メニュー([p.74](#page-75-1))の「記録形式」で設定します。 記録形式を変更すると、その記録形式での撮影可能枚数が画面右上に表 示されます。

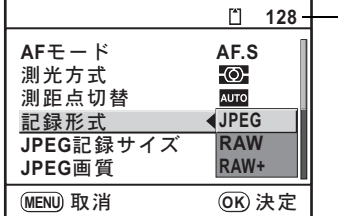

撮影可能枚数

#### **RAW**ファイルの形式を設定する

RAW形式で記録する場合は、「✿撮影」メニュー([p.74](#page-75-1))の「RAWファ イル形式」でPEFとDNGのどちらかを選択します。初期設定はPEFです。

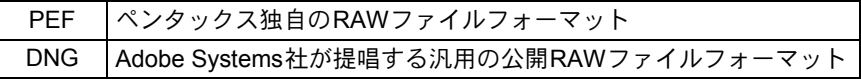

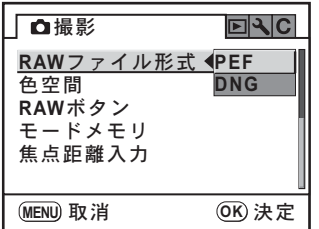

撮 影 の た め の 設 定

#### **RAW**ボタンの機能を設定する

撮影モードでRAWボタン ([p.19](#page-20-0)) を押したときの機能を設定します。 設定できる項目は、以下の通りです。

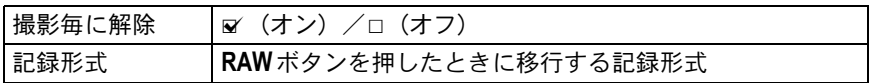

## 1 「Q撮影」メニューで「RAWボタン」を選ぶ

2 十字キー(▶)を押す

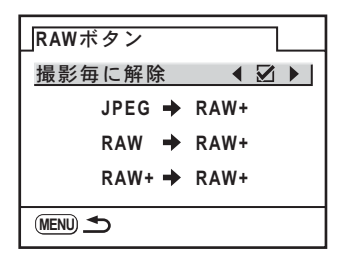

#### $\overline{\boldsymbol{\vartheta}}$  十字キー(◀▶)で「撮影毎に解除しの  $\mathsf{p}'$ (オン)/  $\Box$ (オ フ)を切り替える

■ (オン)に設定すると、1回撮影するたびに記録形式は「△撮影」メ ニューの「記録形式」の設定に戻ります。初期設定は図 (オン)です。ま た、「撮影毎に解除」がロ(オフ)のときは、次の場合に設定が解除されます。 • 再びRAW ボタンを押したとき

- 電源をオフにしたとき
- モードダイヤルを回したとき
- メニューを表示したとき
- 再生モードにしたとき

## 4 十字キー(▲▼)で設定したい記録形式を選ぶ

左側が「△撮影」メニューの「記録形式」設定、右側がRAWボタンを 押したときの記録形式となります。

#### $\bar{\bm{J}}$  十字キー(▶)を押し、RAW ボタンを押したときの記録形式 を十字キー(▲▼)で選ぶ

# $\bm{f}$  OKボタンを押す

7 <sup>3</sup>ボタンを**2**回押す

撮影モードまたは再生モードに戻ります。

## <span id="page-151-0"></span>ホワイトバランスを調整する

ホワイトバランスとは、基本的に、白いものが白く写るように撮影時の 光の状態に応じて画像の色合いを調整する機能です。ホワイトバランス のAWB (オート)で撮影した色合いに納得がいかないときや、意図的に 効果を出したいときなどに、ホワイトバランスを設定してください。初 期設定は、AWB (オート) です。

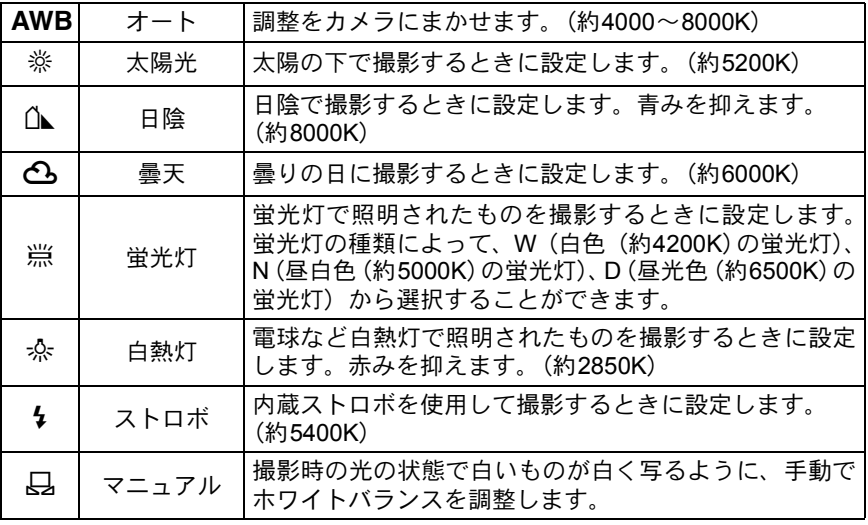

\* 色温度 (K) は目安です。正確な色を示すものではありません。

# 1 撮影モードでFnボタンを押す

Fnメニュー画面が表示されます。

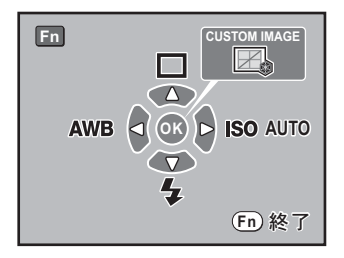

# 2 十字キー (4) を押す

「ホワイトバランス」画面が表示されま す。

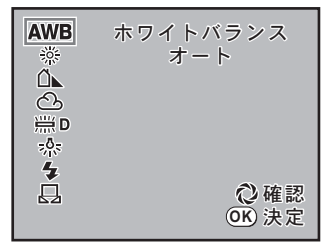

# $3$  十字キー(AV)を押し、任意の設定にする

電源レバーをひに合わせると、設定したホワイトバランスでデジタルプ レビューが表示されます。

デジタルプレビューを表示すると、ホワイトバランスの微調整がしやす くなります。

# 4 OKボタンを押す

XE

設定したホワイトバランスで撮影できる状態になります。

- ピクチャーモードおよびSCNモード ([p.79](#page-80-0))では、調整できません。
- マニュアルで調整する方法については、[p.152](#page-153-0)をご覧ください。
- プレビュー動作は「Cカスタム」メニューの「18. プレビュー方式」にかか わらず、デジタルプレビューになります。
- ストロボを発光すると光源が変化するため、内蔵ストロボを発光したとき のホワイトバランスを設定できます。「Cカスタム」メニュー ([p.76](#page-77-0))の 「17. ストロボ発光時のWB」で、「ストロボ」「変更しない」から選びます。

撮 影 の た め の 設 定 6

#### 色温度について

光の色は、温度が高くなるにつれて青味を帯びた光色に、温度が低 くなるにつれて赤味を帯びた光色に変化します。このような光の色 の変化を絶対温度(K:ケルビン)で表したものを色温度といいま す。このカメラでは、様々な光の下で自然な色で撮影できるようホ ワイトバランスを設定できます。

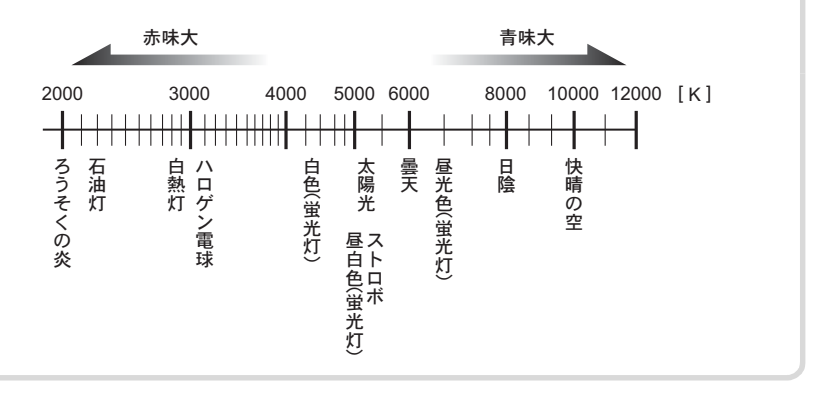

#### <span id="page-153-0"></span>マニュアルでホワイトバランスを調整する

撮影時の光源に合わせて任意の場所のホワイトバランスを測定します。 マニュアルホワイトバランスを使うと、あらかじめカメラに用意された ホワイトバランスでは調整しきれない微妙な色合いをカメラに記憶させ て、撮影状況に最適なホワイトバランスで撮影できます。

## $\boldsymbol{J}$  モードダイヤルを、P、Sv、Tv、Av、Mのいずれかに合わせる

# $2$  Fnボタンを押す

Fnメニュー画面が表示されます。

## $\overline{\boldsymbol{\vartheta}}$  +字キー (<) を押す

「ホワイトバランス」画面が表示されます。

4 +字キー (▼) で品 (マニュアル) を選ぶ

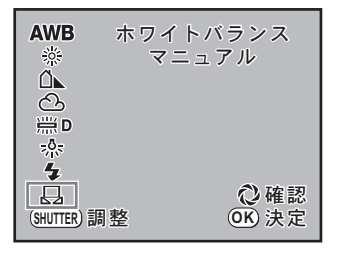

5 ホワイトバランスを測定する照明の下で、ファインダーいっ ぱいに白い紙等を入れるか、白くしたい場所を被写体に選ぶ

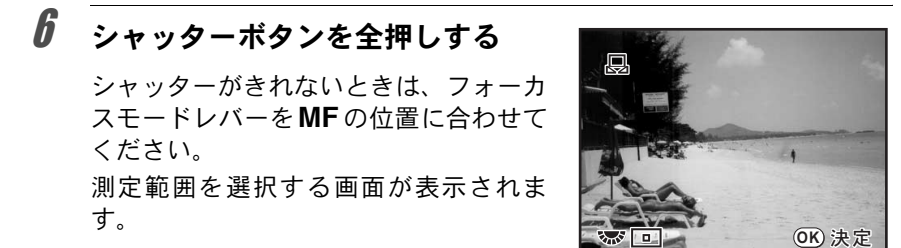

- 7 電子ダイヤルで、測定範囲を画面全体とスポットのどちらか に選ぶ
- $\boldsymbol{\theta}$  スポットを選んだ場合は、十字キー (▲▼ 4▶)で測定枠を測定したい 場所に移動する

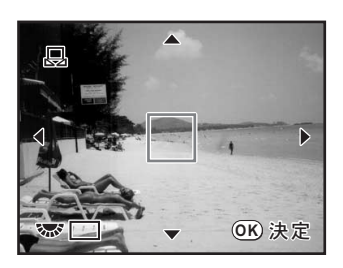

# $9$  OKボタンを押す

「ホワイトバランス」画面に戻ります。 微調整が必要なときは「ホワイトバラン スの微調整をする」の手順で調整します。 ([p.154](#page-155-0))

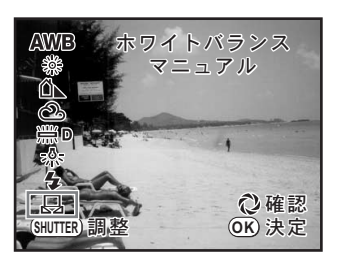

撮 影 の た め の 設 6

定

# 10 OKボタンを押す

設定したホワイトバランスで撮影できる状態になります。

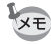

154

- ホワイトバランスを調整するためにシャッターボタンを押しても、画像は 記録されません。
- 測定がうまくいかなかったときは、「NG」と表示されます。表示中にOKボ タンを押すと、「ホワイトバランス微調整」画面に戻り、再測定できます。
- 極端な露出オーバーや露出アンダーの状態では、ホワイトバランス調整が できない場合があります。その場合は、適正露出に調整した上で、ホワイ トバランス調整を行ってください。

#### <span id="page-155-0"></span>ホワイトバランスの微調整をする

設定したホワイトバランスを細かく微調整できます。

- **1 「Cカスタム」メニューの「7. ホワイトバランス微調整」を** 「オン」に設定する
- 2 「ホワイトバランスを調整する」の**1**~**3**の手順で、任意の設定 をする

## $\boldsymbol{\beta}$  +字キー(b)を押す

「ホワイトバランス微調整」画面が表示されます。

4 +字キー (▲▼ィ▶)で、ホワイト バランスの微調整をする

> G-M、B-Aの座標軸から、最大で7段階、 225通りの調整が可能です。

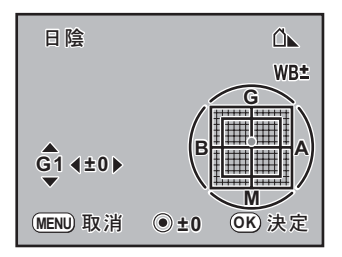

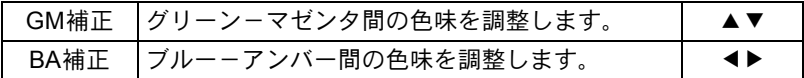

グリーンボタンを押すと、GM補正値・BA補正値が「0」にリセットされ ます。

# $5$  OKボタンを押す

「ホワイトバランス」画面に戻ります。

# $6$  OKボタンを押す

設定したホワイトバランスで撮影できる状態になります。

- ホワイトバランスの微調整をした後に「Cカスタム」メニューの「7. ホワ XE イトバランス微調整」を「オフ」に設定すると、微調整した値は無効にな ります。再度「7. ホワイトバランス微調整」を「オン」に設定すると、以 前設定した値が有効になります。
	- •「ホワイトバランス微調整」画面でも、マニュアルでホワイトバランスを測 定することができます。

#### 色空間を設定する

使用する色空間を設定できます。初期設定は、「sRGB」です。

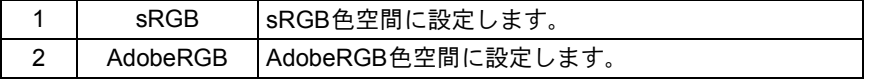

「△撮影」メニュー([p.74](#page-75-3))の「色空間」で設定します。

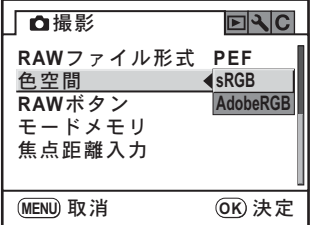

**XE** 

色空間の設定によって、ファイル名の付け方が次のように変わります。 sRGBのとき :IMGPxxxx.JPG AdobeRGBのとき:\_IGPxxxx.JPG 「xxxx」はファイルNo.です。4桁の連番で表されます。([p.213](#page-214-0))

#### 色空間とは

デジタルカメラやモニター、プリンターなどの画像入出力機器は、 それぞれ色を再現できる範囲が異なります。

この色再現可能範囲を色空間といいます。

異なる色空間を持つ機器同士の色再現を合わせるために、いくつか の基準となる色空間が提案されていますが、このカメラではsRGB 色空間とAdobeRGB色空間に対応しています。

sRGB色空間はパソコンを中心とした機器で広く使われています。 AdobeRGB色空間はsRGB色空間よりも広い色再現範囲を持ってお り、主に商業印刷などの業務用途で使われています。

なお、AdobeRGB色空間で作られた画像をsRGB対応の機器でその まま出力すると、sRGB色空間で作られた画像を出力したときに比 べ色が薄く見えます。

# 7 いろいろな再生

再生モードでの様々な再生方法をご紹介します。

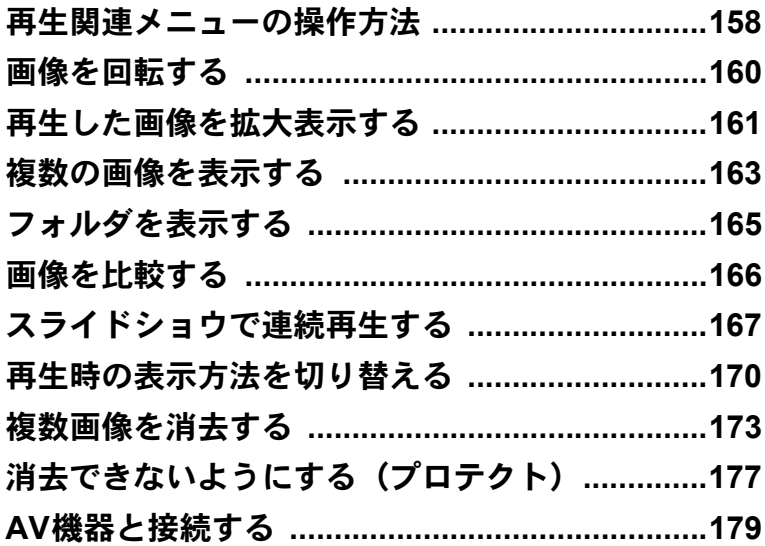

<span id="page-159-0"></span>再生関連メニューの操作方法

再生モードでMENUボタンを押すと、「IEI再生」メニューが表示されます。

#### 「国再生」メニューの設定項目

「Q再生」メニューでは、画像の再生に関する設定を行います。

<span id="page-159-2"></span>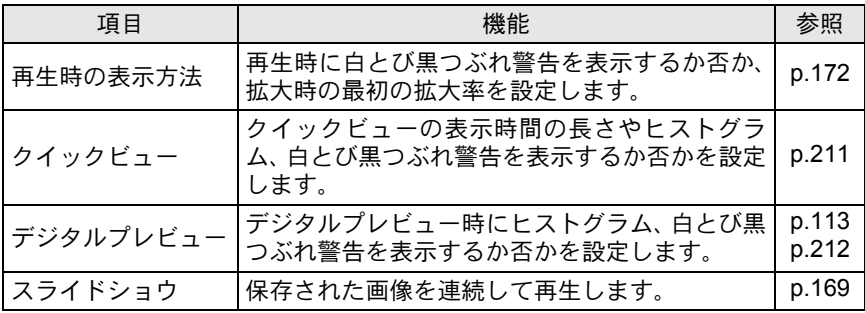

#### 「Cカスタム」メニューの設定項目

カスタムファンクションでは、一眼レフカメラの機能をフルに生かして 撮影・再生するための機能を設定します。初期設定では、カスタムファ ンクションを変更しない設定となっています。

1番目の項目である「設定」をマ (オン)にすると、「C カスタム」メ ニューの設定内容が変更できるようになります。

<span id="page-159-1"></span>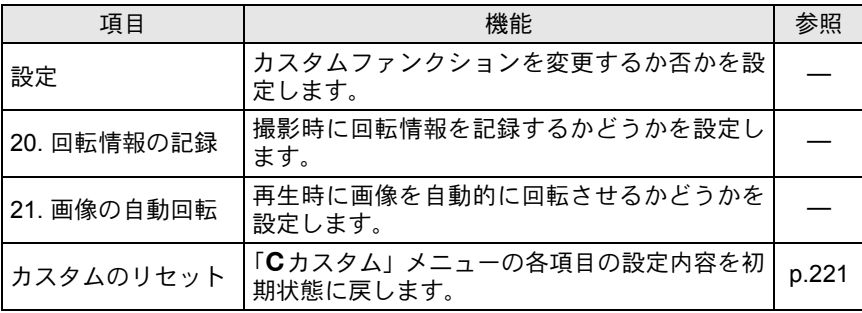

い ろ い ろ な 再 7

生

## 再生**Fn**メニューの設定項目

再生モードでFn ボタンを押すと、再生 モードのFn メニュー画面が表示されま す。

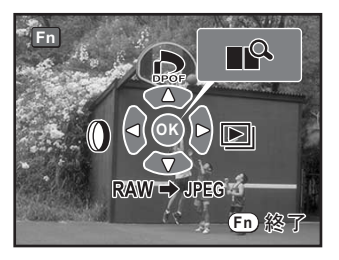

続いて押す十字キー(▲▼<▶)またはOKボタンによって動作が決ま ります。

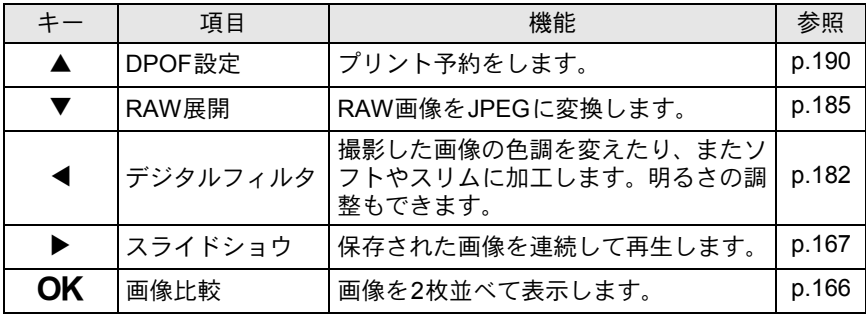

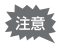

• JPEG画像を表示しているときは、RAW展開(▼)は選択できません。

• RAW画像を表示しているときは、DPOF設定(▲)、デジタルフィルタ(◀) は選択できません。

生

<span id="page-161-0"></span>K200Dには、縦位置センサーの働きにより、縦位置で撮影したときの 画像を再生時に正しい向きに自動回転させる機能が備わっています。 以下の手順で、表示されている画像を左回りに90°ずつ回転させることが できます。

# 1  $\Box$ ボタンを押す

十字キー(45)で回転したい画像を表示します。

# $2$  十字キー (v) を押す

1回押すごとに画像が左回りに90°ずつ回転して表示されます。

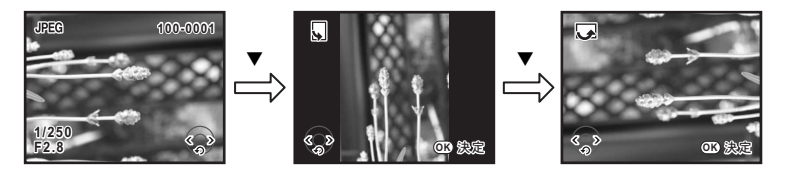

# $3$  OK ボタンを押す

画像の回転表示情報を保存します。

「Cカスタム」メニュー([p.158](#page-159-1))の「21. 画像の自動回転」がオフに設定され 注意 ているとき、およびプロテクトされた画像は、画像の回転表示情報を保存で きません。

<span id="page-162-0"></span>再生した画像を約16倍まで拡大して表示できます。

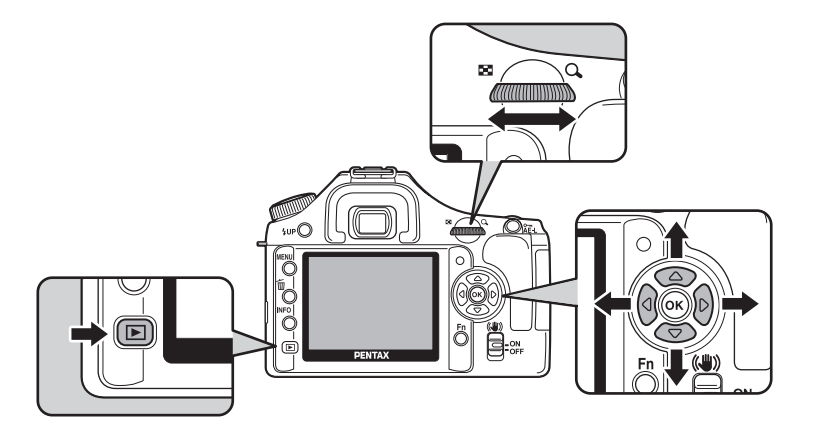

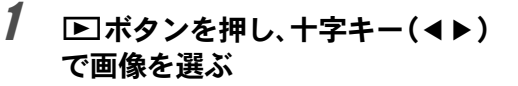

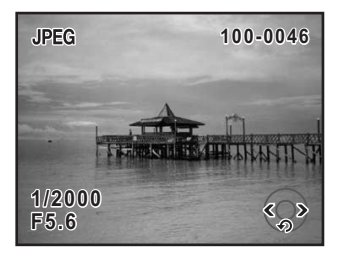

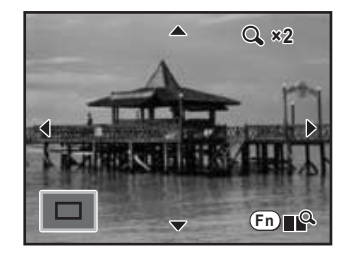

#### 拡大表示中にできる操作

~16倍)します。

回す

 $2$  雷子ダイヤルを右 (Q、の方向)に

1クリック回すごとに画面が拡大 (1.2倍<sup>\*1</sup>

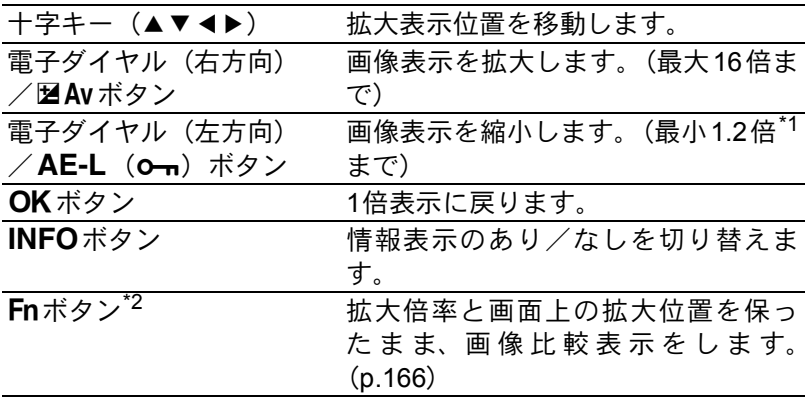

- \*1 電子ダイヤル(右方向)の1クリック目の倍率(拡大倍率の最小値)は、初期設定 では1.2倍です。「Q再生」メニュー[の「再生時の表示方法」で](#page-159-2)変更できます。 ([p.172](#page-173-0))
- \*2 クイックビューのときは、拡大表示を終了して撮影Fnメニューへ戻ります。デジ タルプレビューのときは、プレビュー画像をJPEGに保存できます。
- クイックビュー ([p.59](#page-60-0))、デジタルプレビュー ([p.113](#page-114-0)) 中も、同じ操作で画 像を拡大表示できます。
	- 縦画像は、最初の全体表示が横画像に比べて0.75倍なので、拡大1クリック 目は等倍から表示されます。

XE

<span id="page-164-0"></span>複数の画像を表示する

撮影した画像を、画像モニターに複数枚(4枚、9枚、16枚)ずつ表示します。

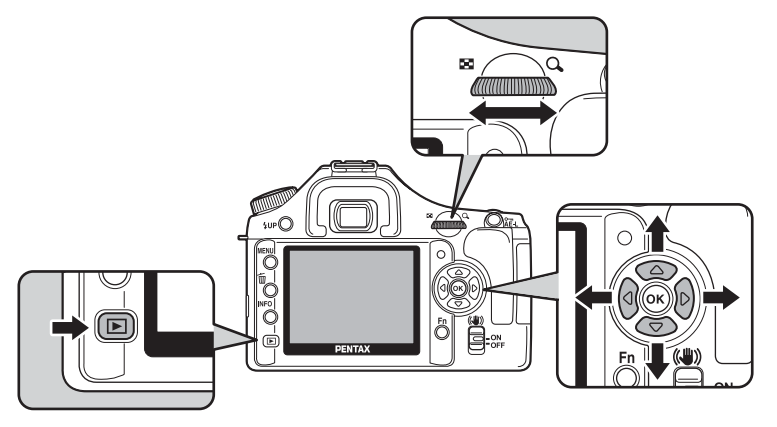

初期設定は「9画像」表示になっています。表示枚数は任意に選択できま すが、ここでは9画像表示の場合で説明します。

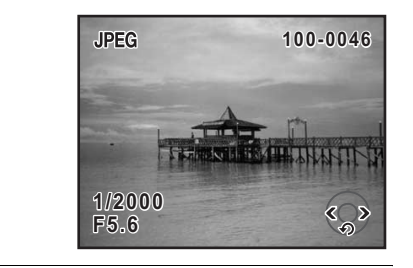

選択枠

### $2$  電子ダイヤルを左(図の方向)に 回す

マルチ画面表示になります。

1 □ボタンを押す

画像が小さなコマで一度に9画像ずつ表 示されます。十字キー(▲▼◀▶)で画 像が選択できます。画面右端にスクロー ルバーが表示され、最下行の画像を選択 しているときに十字キー(▼)を押すと、 次の9画像が表示されます。

表示できない画像には「?」が表示され ます。

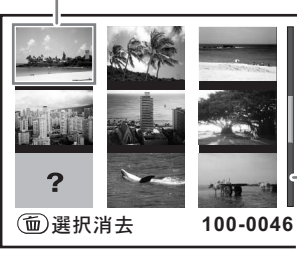

スクロールバー

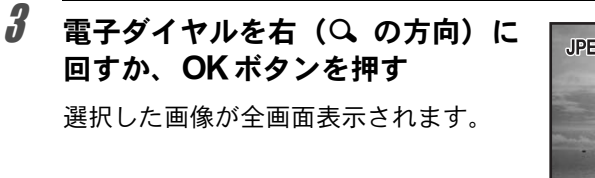

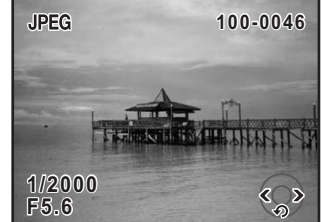

**OK**

題

**Fn**

#### 表示する画像数を選択する

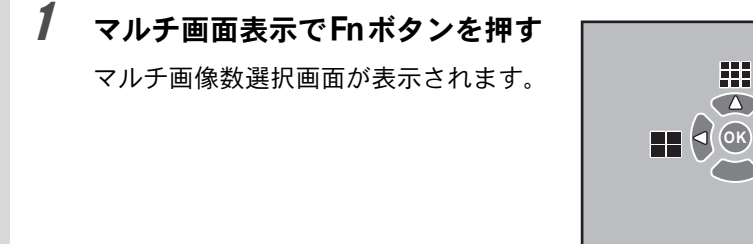

# 2 十字キー(425)で一度に表示する画像数を選ぶ

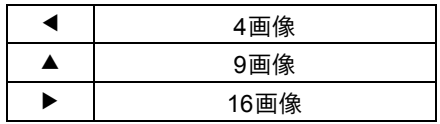

マルチ画面表示に戻ります。

<span id="page-166-0"></span>フォルダを表示する

マルチ画面表示でフォルダを表示できます。

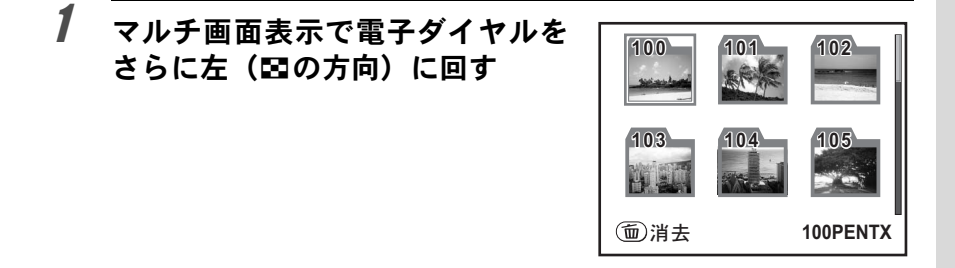

## <u>2</u> +字キー(▲▼<ト)で表示したいフォルダを選んでOKボタ ンを押す

前回選択した画像数でフォルダ内の画像が表示されます。

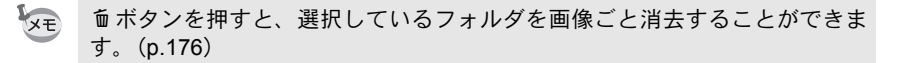

# <span id="page-167-0"></span>画像を比較する

2枚の画像を並べて表示します。

#### 1 再生モードでFnボタンを押し、OK ボタンを押す

2枚の画像が並んで表示されます。

左右同じ画像が表示されるので、電子ダ イヤルを回して、比較する画像を選択し ます。

拡大表示中にFnボタンを押しても画像比 較表示ができます。

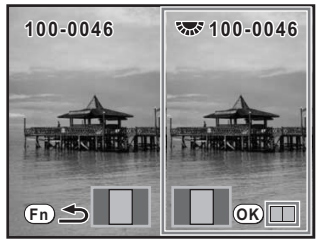

#### 画像比較中にできる操作

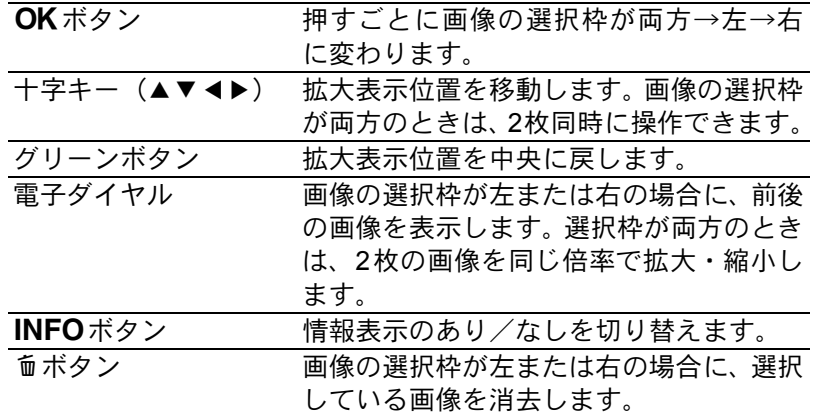

# 2 Fnボタンを押す

通常の再生モードに戻ります。

<span id="page-168-0"></span>スライドショウで連続再生する

SDメモリーカードに保存された全画像を連続して再生します。連続再生 を開始するには、画像モニターに表示されるメニュー画面を使用します。

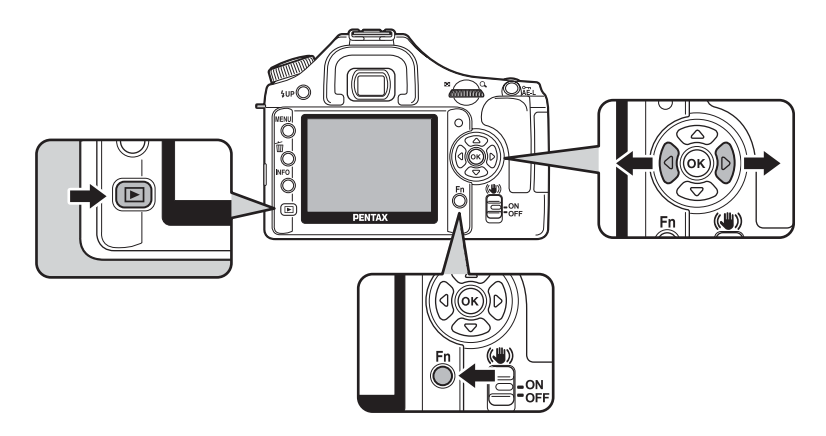

1 □ ボタンを押し、十字キー(◀▶)で最初に表示する画像を 選ぶ

# 2 Fnボタンを押す

Fnメニュー画面が表示されます。

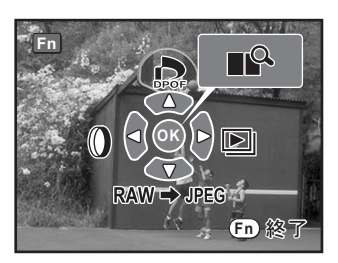

#### $Z\overline{Z} - F$  $\boxed{\blacksquare}$  $> 00$  $\blacktriangle$  $\left\langle A \right| \left\langle A \right| \left\langle K \right| \left\langle K \right| \right| \geq 0$  $\sqrt{2}$  $\square$

#### スライドショウ実行中にできる操作

スタート画面が表示され、スライドショ

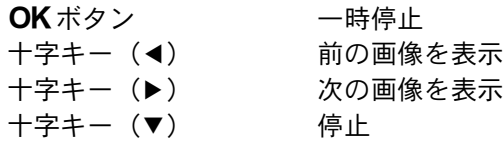

#### 一時停止中にできる操作

 $3$  +字キー(b)を押す

ウが始まります。

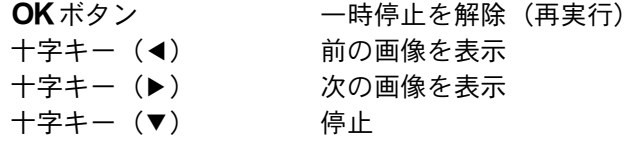

# 4 スライドショウを終了させる

スライドショウの実行中または一時停止中に、次のいずれかの操作をす ると終了します。

- 十字キー(▼) を押す<sup>\*1</sup>
- **■**ボタンを押す<sup>\*1</sup>
- •MENUボタンを押す<sup>\*1</sup>
- シャッターボタンを半押し、または全押しする\*2
- 電源レバーを2位置にする<sup>\*2</sup>
- モードダイヤルを回す\*2

\*1 スライドショウ終了後、通常の再生モードになります。 \*2 スライドショウ終了後、撮影モードになります。

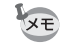

スライドショウの表示時間は「▶再生」メニューで設定します。「▶再生」 メニューからもスライドショウをスタートできます。([p.169](#page-170-0))

生

### <span id="page-170-0"></span>スライドショウの表示間隔を設定する

スライドショウでの画像の表示間隔を「3秒」「5秒」「10秒」「30秒」か ら選択できます。初期設定は、「3秒」です。 また繰り返し再生をするか否かを設定できます。初期設定は「オフ」です。

1 「国再生」メニューの「スライドショ  $Q$  $\overline{E}$  $\overline{E}$  $\overline{E}$  $|\mathbf{R}|\mathbf{C}|$ ウ」を選ぶ 再生時の表示方法  $24.99K -$ **1**ຟ デジタルプレビュー スライドショウ **3**ຟ (MENU) 終了 **(OK)**  $Z$  *b* - b

- 2 十字キー(▶)を押す
- $\overline{\boldsymbol{3}}$  +字キー(b)を押し、十字キー (▲▼)で画像の表示間隔を選んで OK ボタンを押す  $Z = 754$ 表示間隔 繰返し再生 **MENU 3**ຟ **30**ຟ **5**ຟ **10**ຟ  $\overline{OR}$  決定
- 4 十字キー(3)で「繰返し再生」を選ぶ

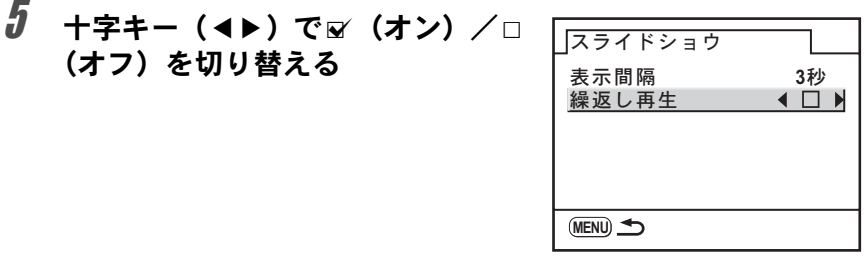

## $\bm{f}$  MENUボタンを押す

「Q再生」メニューに戻ります。 OKボタンを押すとスライドショウが始まります。

# <span id="page-171-0"></span>再生時の表示方法を切り替える

再生画面でINFOボタンを押すごとに、表示情報が切り替わります。

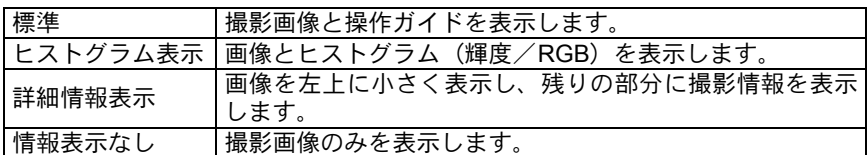

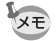

い ろ い ろ な 再 生

7

• それぞれの表示情報の詳細は、[p.25](#page-26-0)をご覧ください。

• 再生時に最初に表示される情報は、前回最後に表示した画面です。「△撮影」 メニューの「モードメモリ」([p.217](#page-218-0))で「再生情報表示」を□(オフ)に設 定すると、常に標準から表示させることもできます。

#### ヒストグラムを使う

ヒストグラムとは、画像の明るさの分 布を表したグラフです。横軸は明るさ (左端は黒、右端は白)を、縦軸は各 明るさごとの画素数を示します。  $K$ 200 $D$ では、画像の明るさの分布 を表した「輝度ヒストグラム」と、色 の強度の分布を表した「RGBヒスト グラム」の2種類のヒストグラムを表 示することができます。 **☞[ヒストグラム表示](#page-27-0) (p.26)** 

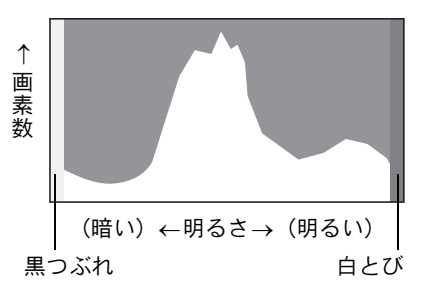

撮影前や撮影後にヒストグラムの形状を見ることで、画像の明るさと明 暗差が適正かどうかを確認し、露出補正や撮り直しの判断にご利用いた だけます。

**■[露出を補正する](#page-101-0) (p.100)** 

#### 画像の明るさを見る

画像の明るさが適正な画像では、グラフの山は中央にあります。しかし、 暗い画像ではグラフの山は左側に偏り、明るい画像では右側に偏ります。

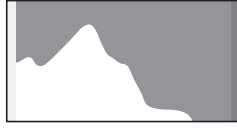

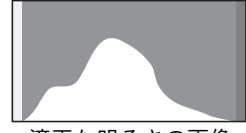

暗い画像 すいしゃ 適正な明るさの画像 明るい画像

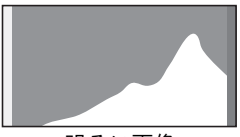

また、画像の中で、暗すぎてヒストグラムの左端よりも左に来てしまう 部分は真っ黒になり (黒つぶれ)、明るすぎてヒストグラムの右端よりも 右に来てしまう部分は真っ白になってしまいます(白とび)。

右に来てしまう部分は真っ白になってしまいます(白とび)。<br>*K 200D* には、黒つぶれ部分を黄色く、白とび部分を赤く点滅表示させ る機能があります。

1[撮影した画像を再生する](#page-71-0) (p.70)

1[クイックビューとデジタルプレビューの表示を設定する](#page-212-1) (p.211)

明暗差のバランスを見る

明暗差のバランスが取れた画像では、グラフの中央部になだらかな山の ピークが来ます。しかし、明暗差が激しく、中間的な明るさの部分が少 ない画像では、左右に山のピークが来て、中央部分がくぼんだグラフに なります。

#### 色のバランスを見る

「RGBヒストグラム」では各色ごとの強度分布を表示します。ホワイトバ ランスがうまく調整されている画像は、各色のグラフ右部分が似た形に なります。1色のみ左に偏っている場合などは、色がかぶっているといえ ます。

1[ホワイトバランスを調整する](#page-151-0) (p.150)

#### <span id="page-173-0"></span>再生時の表示方法を設定する

再生モードで白とび黒つぶれ警告を表示するか否かと、拡大表示すると きの最初の拡大率を設定できます。

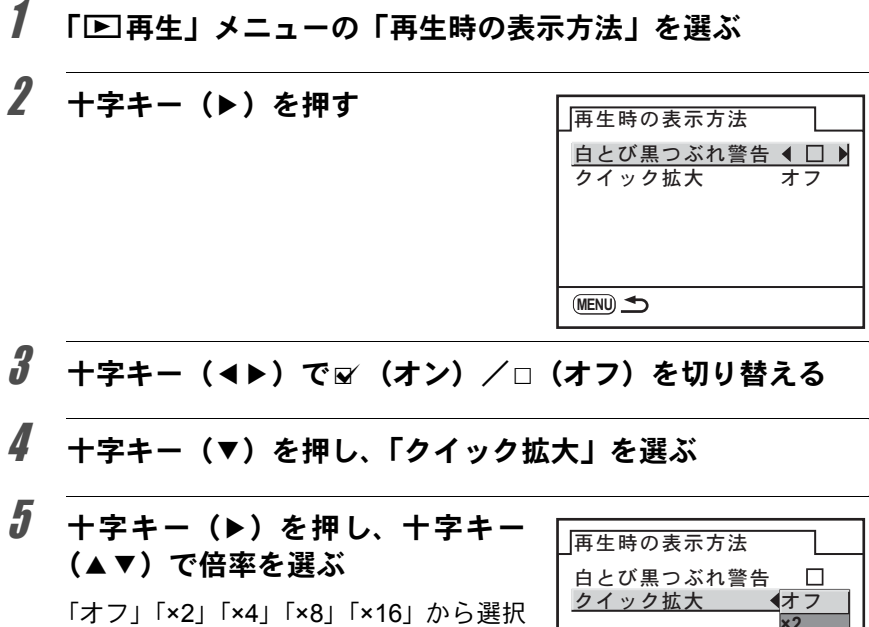

**MENU**

**×8 ×16**

 $\overline{OR}$  決定

**×2 ×4**

# $6$  OK ボタンを押す

します。

# 7 <sup>3</sup>ボタンを**2**回押す

撮影または再生できる状態になります。

い ろ い ろ な 再 生

# <span id="page-174-0"></span>まとめて消去する

保存されているすべての画像を消去します。

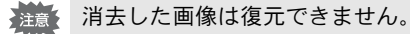

XE

プロテクトされた画像があった場合は、確認画面が表示されます。

# 1 □ボタンを押す

1画像再生画面になります。

# 2 **面ボタンを2回押す**

全消去画面が表示されます。

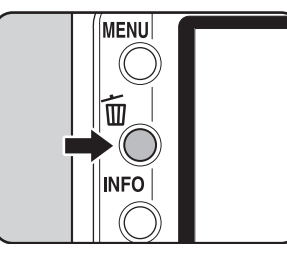

3 十字キー (▲▼) で「全画像消去」 を選ぶ

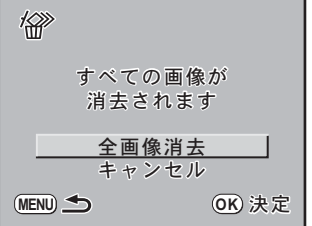

い ろ い ろ な 再  $\overline{O}$ 

生

## 4 OK ボタンを押す

全画像が消去されます。

プロテクトされた画像があった場合は、 確認画面が表示されるので、十字キー (▲▼) で「すべて消去」または「すべて 残す」を選び、 OK ボタンを押します。

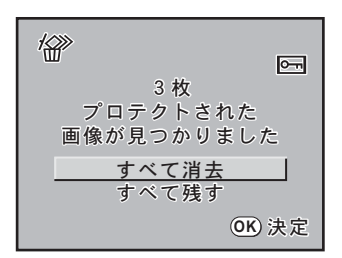

## 選択して消去する(マルチ画面表示で消去)

マルチ画面表示で複数の画像を選択し、一括して削除します。

注意 消去した画像は復元できません。

XE • プロテクトされている画像は消去できません。

• 一度に選択できるのは、100枚までです。

## 1 □ボタンを押す

1画像再生画面になります。

## 2 電子ダイヤルを左 (E の方向)に 回す

Ø.  $\Omega$ *<u>AMMINISTRATIV</u>* 

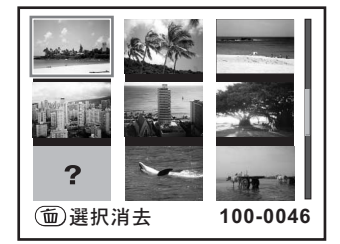

マルチ画面表示になります。

い ろ い ろ な 再 生

7

# $3$   $\overline{m}$   $\overline{m}$   $\overline{m}$   $\overline{m}$   $\overline{m}$

画像の上にロが表示されます。

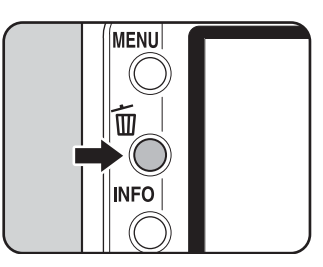

#### 4 十字キー (▲▼◀▶) で削除する画 像に移動し、OKボタンを押す

画像が選択され、■が表示されます。 プロテクトされた画像は選択できませ ん。

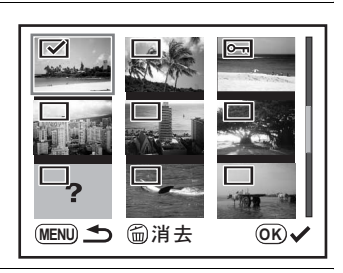

# $5$   $\overline{m}$   $\overline{m}$   $\overline{m}$   $\overline{m}$   $\overline{m}$   $\overline{m}$

消去確認画面が表示されます。

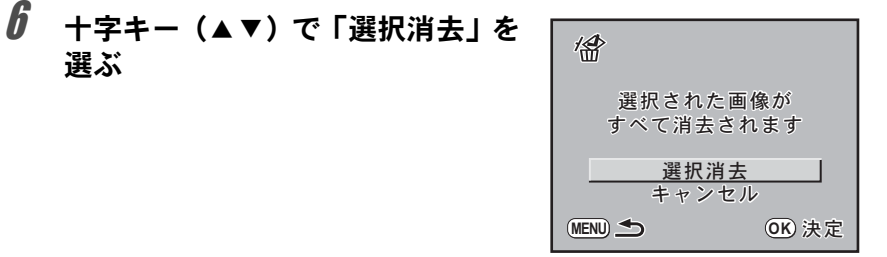

# 7 OKボタンを押す

選択した画像が消去されます。

#### <span id="page-177-0"></span>フォルダを消去する

選択しているフォルダを画像ごと削除します。

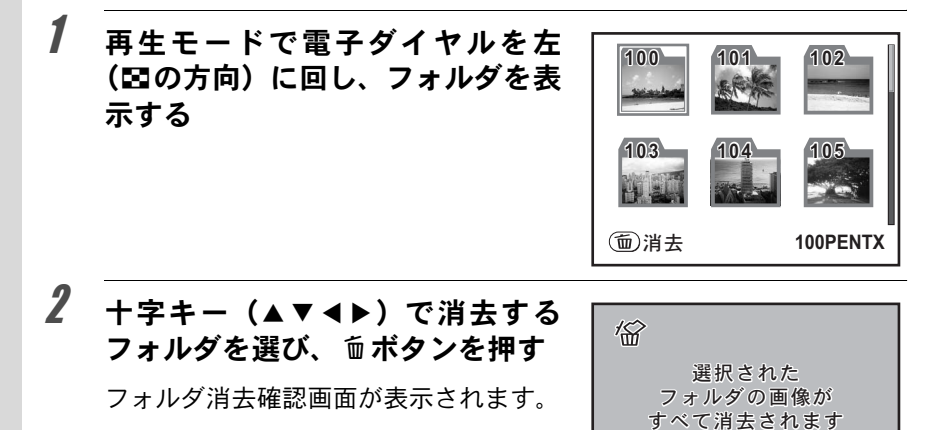

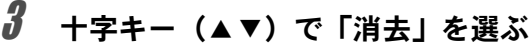

フォルダとフォルダ内の画像が消去されます。 プロテクトされた画像があった場合は、確認画面が表示されるので、十 字キー (▲▼) で「すべて消去」または「すべて残す」を選び、OKボ タンを押します。

 $F + F$ 消去

**MENU ← OK** 決定

い ろ い ろ な 再 生

# <span id="page-178-0"></span>消去できないようにする(プロテクト)

画像を誤って消去しないようにプロテクト(保護)することができます。

#### 1 D ボタンを押し、十字キー(◀▶)でプロテクトする画像を 選ぶ

1画像再生画面で画像を選択します。

2 0mボタンを押す

プロテクト画面が表示されます。

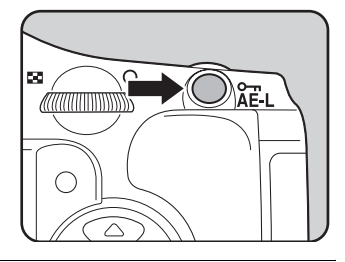

 $3$  +字キー(AV)で「プロテクト」 を選ぶ

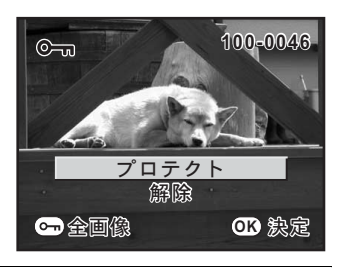

## 4 OKボタンを押す

選択した画像がプロテクト(保護)されます。

- XE • プロテクトを解除するには、手順3で「解除」を選びます。
	- プロテクトされた画像には、再生時にIgが表示されます。([p.25](#page-26-0))

プロテクトされた画像も、SDメモリーカードをフォーマットすると消去され 2注意 ます。

## 1 □ボタンを押す

1画像再生画面になります。

# 2 omボタンを2回押す

全画像プロテクト画面が表示されます。

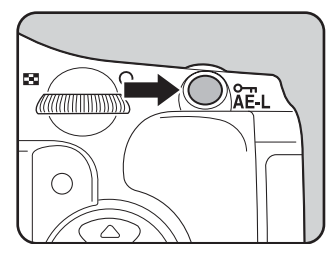

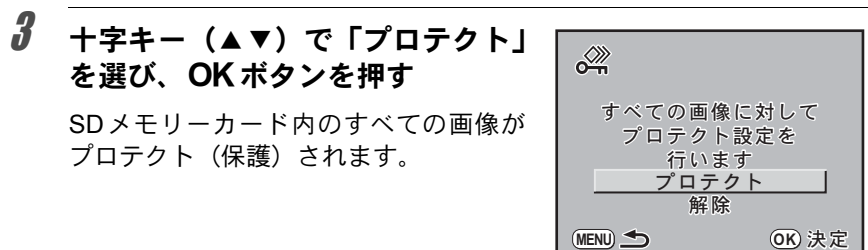

XE 手順3で「解除」を選択すると、全画像のプロテクトが解除されます。
<span id="page-180-0"></span>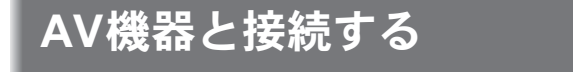

付属のビデオケーブル(I-VC28)を使用すると、テレビなど、ビデオ入 力端子を備えた機器をモニターにして画像を再生することができます。 ケーブルを接続するときは、テレビとカメラの電源を必ずオフにしてく ださい。

1[ビデオ出力方式を選択する](#page-215-0) (p.214)

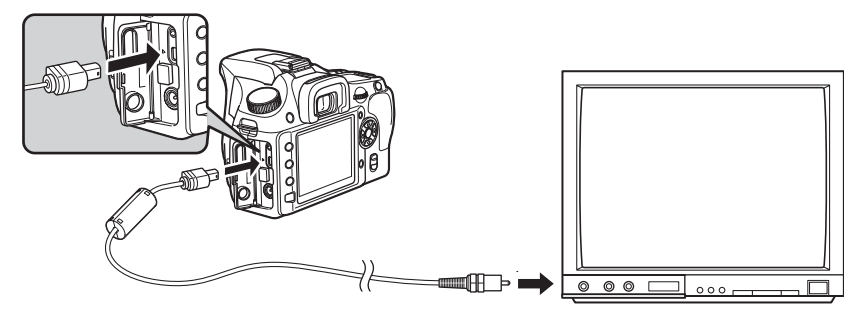

- 1 カメラの端子カバーを開き、付属のビデオケーブルの矢印を カメラの▲印の方向に向け、**USB**/**VIDEO**端子に接続する
- 2 ビデオケーブルのもう一方の端子を、**AV**機器の映像入力端子 に接続する
- 3 **AV**機器とカメラの電源をオンにする
- 長時間使用するときは、AC アダプター D-AC76(別売)のご使用をお勧め **XE** します。([p.40](#page-41-0))
	- 複数の映像入力端子があるAV機器(テレビなど)で画像を見る場合は、ご 使用のAV機器の使用説明書をご確認の上、カメラを接続している映像入力 端子を選択してください。
	- 国や地域によっては、カメラのビデオ出力方式が初期設定になっていると、 画面がうまく映らない場合があります。その場合は、出力方式を切り替え てください。([p.214](#page-215-0))
	- AV機器に接続している間は、カメラの画像モニターはオフになります。

生

180

メモ

# 8 画像を加工する

撮影した画像の加工方法とRAW展開をご紹介します。

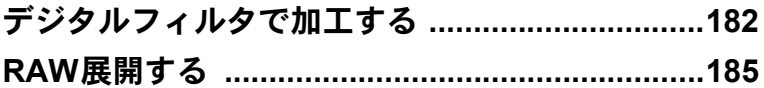

# <span id="page-183-0"></span>デジタルフィルタで加工する

撮影した画像を、デジタルフィルタを使って加工できます。加工した画 像は、元の画像と別の名前で保存されます。

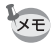

RAW画像はデジタルフィルタで加工できません。

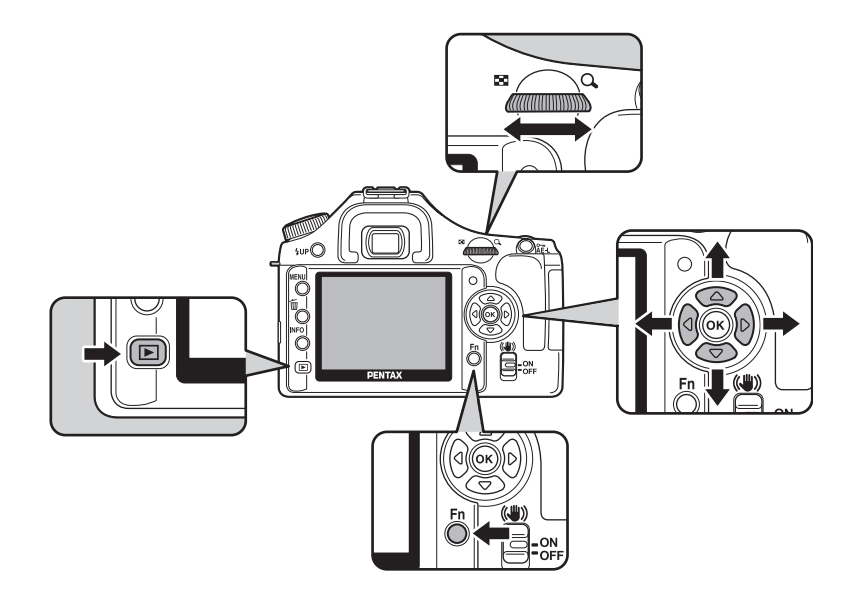

#### 1 再生モードで画像を選択する

## $2$  Fnボタンを押す

Fnメニュー画面が表示されます。

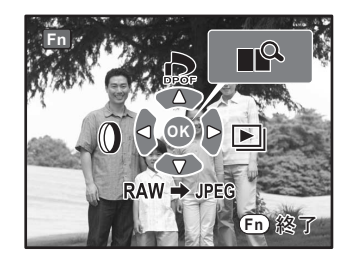

183

# $3 + 7 + - (-1)$ を押す フィルタ選択画面が表示されます。

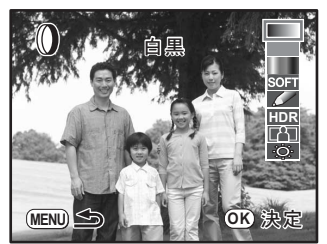

# 4 十字キー (▲▼) でフィルタを選ぶ

フィルタを選択すると、効果が画面で確認できます。

 $\overline{5}$  電子ダイヤルと十字キー (< ) で調整する

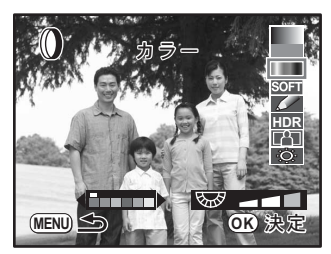

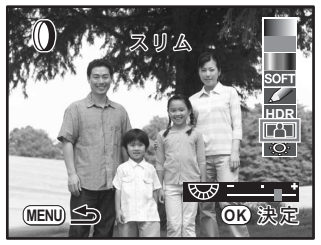

カラーフィルタ スリムフィルタ

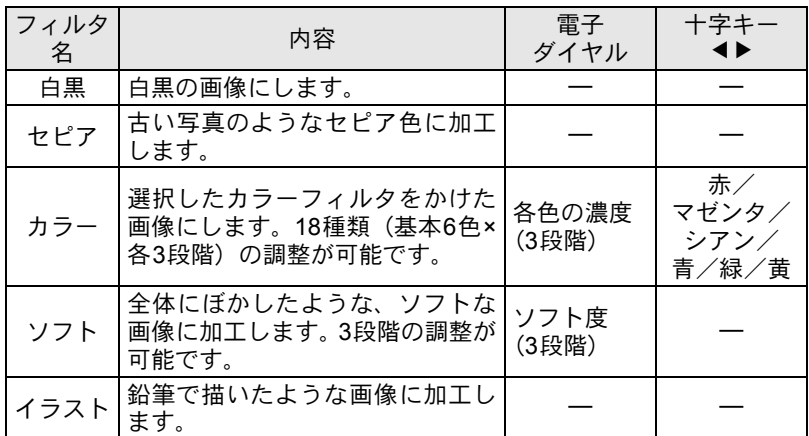

る

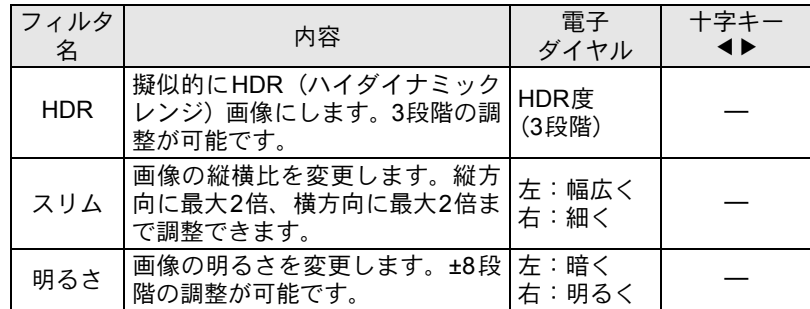

# $\bm{6}$  OKボタンを押す

保存確認画面が表示されます。

#### **/ 十字キー (▲▼) で「新規保存」を** 選ぶ

MENUボタンを押すと、ひとつ前の画面 に戻ります。「キャンヤル」を選んでOK ボタンを押すと、画像再生画面に戻りま す。

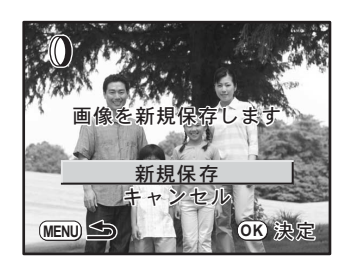

#### $\boldsymbol{\theta}$  OK ボタンを押す

フィルタ処理された画像が、撮影画像とは別の名前で保存されます。

<span id="page-186-2"></span><span id="page-186-0"></span>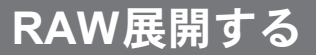

撮影したRAWファイルをJPEGに変換します。

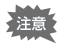

RAW展開できるのは、このカメラで撮影したRAWファイルのみです。他のカ メラで撮影したRAWファイルやJPEGファイルはRAW展開できません。

## 画像を**RAW**展開する

#### 1 再生モードで**RAW**展開する画像を選択する

## $2$  Fnボタンを押す

Fnメニュー画面が表示されます。

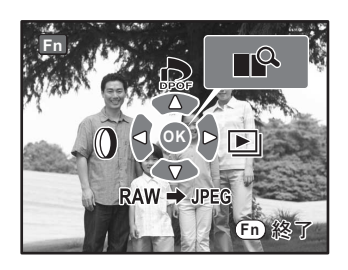

3 十字キー (▼) を押す

十字キー(45)を押すと他のRAW画像 を表示することができます。

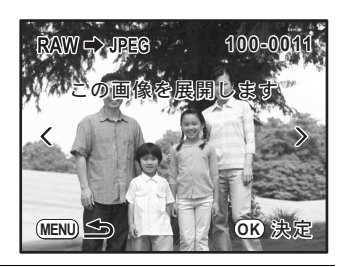

#### <span id="page-186-1"></span>4 OKボタンを押す

画像に記録されているパラメータが表示 されます。

パラメータを指定する場合は、「パラメー タを指定する」([p.186](#page-187-0))を参照してくだ さい。

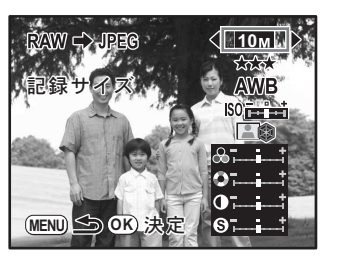

## $5$  OK ボタンを押す

保存確認画面が表示されます。

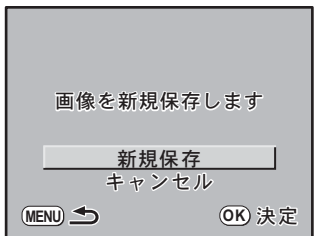

#### $\bm{f}$  +字キー(▲▼)で「新規保存」を選ぶ

MENUボタンを押すと、ひとつ前の画面に戻ります。「キャンセル」を 選んでOKボタンを押すと、画像再生画面に戻ります。

## 7 OKボタンを押す

RAW展開処理された画像が、撮影画像とは別の名前で保存されます。

#### <span id="page-187-0"></span>パラメータを指定する

RAW展開でパラメータを指定します。

#### **1 [p.185](#page-186-1)の手順4で十字キー (▲▼)を** 押し、変更したいパラメータを選ぶ

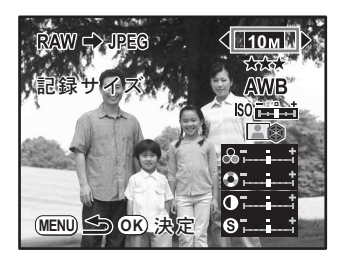

変更できるパラメータは以下の通りです。

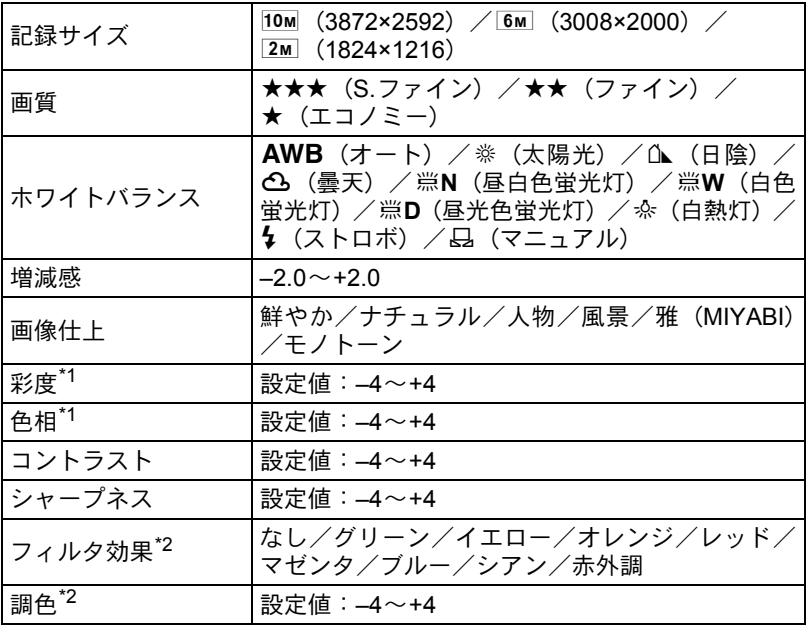

\*1 画像仕上が「モノトーン」以外のときに設定します。

\*2 画像仕上が「モノトーン」のときに設定します。

## 2 十字キー(4▶)でパラメータを変更する

それぞれの設定については、「ホワイトバランスを調整する」([p.150](#page-151-0))、 「撮影時の画像処理方法を設定する(カスタムイメージ)」([p.144](#page-145-0))を参 照してください。

- XE • マニュアルホワイトバランスは、カメラに記憶されている測定値が適用さ れます。測定し直す場合は、あらかじめ撮影Fnメニューでホワイトバラン スを測定しておきます。「マニュアルでホワイトバランスを調整する」 ([p.152](#page-153-0))をご覧ください。
	- •「シャープネス」では、電子ダイヤルを回して「シャープネス」と「ファイ ンシャープネス」を切り替えることができます。「ファインシャープネス」 は、輪郭の線をより細く繊細に表現するので、髪の毛などの描写に適して います。

す る 保存確認画面が表示されます。

#### 4 十字キー (▲▼) で「新規保存」を選び、OKボタンを押す

画像がRAW展開処理されて新規保存されます。

# 9 カメラから印刷する

プリントの設定方法をご紹介します。

[プリントサービスの設定をする\(](#page-191-0)**DPOF**) **............[190](#page-191-0)** [カメラとプリンターをつないでプリントする](#page-194-0) (**[PictBridge](#page-194-0)**) **........................................................[193](#page-194-0)** <span id="page-191-0"></span>画像を記録したSDメモリーカードをプリント取扱店に持っていくと、従 来の写真と同様にプリント注文をすることができます。

あらかじめDPOF(Digital Print Order Format)の設定をすることで、プ リント枚数の指定や、画像に日付を入れることができます。

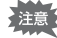

• RAW画像はDPOF設定できません。

• DPOF設定ができるのは、最大で999枚です。

#### <span id="page-191-1"></span>**1**画像ずつ設定する

各画像ごとに、次の項目の設定をします。

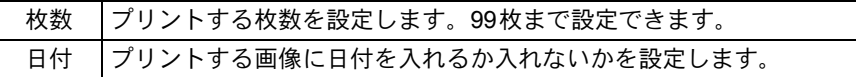

#### 1 ■ボタンを押し、十字キー(◀▶)で画像を選ぶ

1画像再生画面でDPOF設定する画像を選択します。

## 2 Fnボタンを押す

Fnメニュー画面が表示されます。

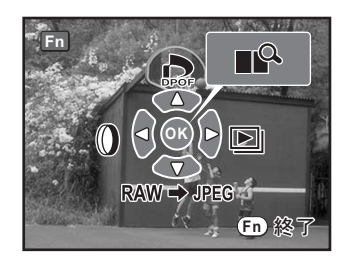

#### $\overline{\boldsymbol{3}}$  十字キー (▲) を押す

DPOF設定画面が表示されます。 すでにDPOFが設定されている画像は、 設定された枚数と日付の■/□が表示さ れます。

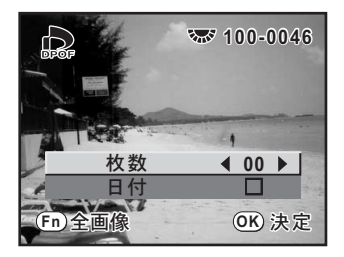

#### <span id="page-192-0"></span>4 +字キー(◀▶)でプリント枚数を設定し、十字キー(▼)を 押す

選択枠が「日付」に移動します。

 $\bar{J}$  +字キー(◀▶)で日付の  $\approx$ (オ ン) /□ (オフ) を設定する O:プリントに日付を入れる □ : プリントに日付を入れない 電子ダイヤルを回すと前後の画像に切り 替わります。手順4~5を繰り返して複数 の画像に設定できます。(最大999枚)

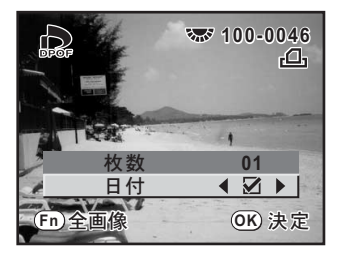

#### $\bm{0}$  OKボタンを押す

変更した全画像のDPOF設定が保存され、1画像再生モードに戻ります。

∑注意:

プリンターやプリント取扱店のプリント機器によっては、DPOFの設定で日付 をオンにしても日付がプリントされないことがあります。

- XE • DPOF設定を解除するには、手順4で枚数を「00」に設定して OK ボタンを 押します。
	- 設定中にMENUボタンを押すと、全画像の変更を取り消すことができます。

#### 全画像を設定する

#### 7 再生モードでFnボタンを押す

Fnメニュー画面が表示されます。

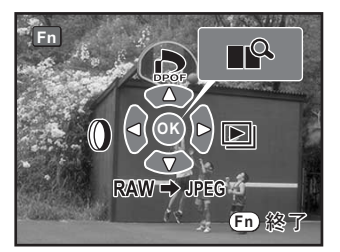

カ メ ラ か ら 印 刷 す る

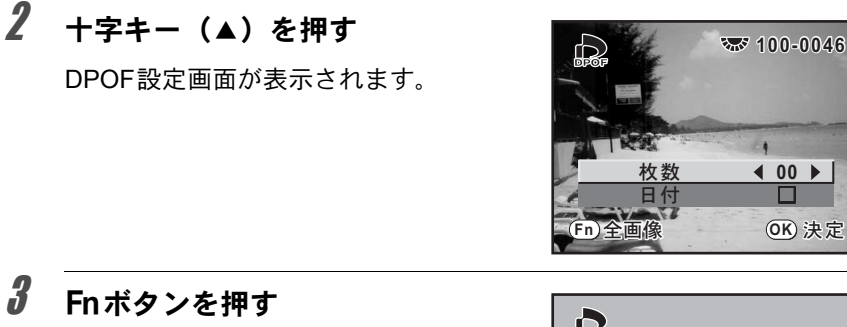

全画像設定画面が表示されます。

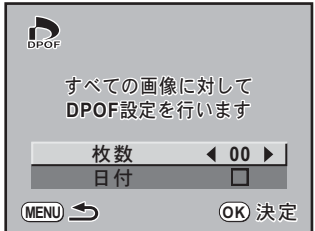

 $\mathbb{Z}$ 

#### 4 十字キー (◀▶) でプリント枚数、日付の&(オン) /□(オ フ)を設定する

設定のしかたは「1[画像ずつ設定する」](#page-191-1)の手順4、5([p.191](#page-192-0))をご覧く ださい。

## $\boldsymbol{5}$  OK ボタンを押す

設定した値で全画像のDPOF設定が保存され、1画像再生モードに戻り ます。

カ メ ラ か ら 印 刷 す る 9

∑注意

全画像設定では、すべての画像に同じプリント枚数が設定されます。プリン トをする前に必ず、枚数の設定が正しいかを確認してください。

XE 全画像設定を行うと、1画像ずつの設定は解除されます。 <span id="page-194-0"></span>カメラとプリンターをつないでプリン トする(**PictBridge**)

パソコンを介さなくても、カメラとプリンターを直接つないで写真をプ リント(ダイレクトプリント)できます。

ダイレクトプリントする場合、カメラとPictBridge対応プリンターを、付 属のUSBケーブル(I-USB17)で接続します。

どの画像をプリントするのか、何枚プリントするのか、日付を入れるの かなどは、カメラとプリンターを接続した状態で、カメラ側で設定しま す。

ダイレクトプリントは次の手順で行います。

カメラの転送モードを「PictBridge」に設定する([p.194](#page-195-0)) ¶ カメラをプリンターに接続する ([p.195](#page-196-0)) ¶ プリントの設定をする 1画像ずつプリントする ([p.196](#page-197-0))

全画像をプリントする([p.198](#page-199-0))

DPOF設定でプリントする ([p.199](#page-200-0))

- XE • カメラをプリンターに接続するときは、AC アダプター D-AC76(別売)の ご使用をお勧めします。プリンターと通信中に電池が消耗すると、プリン ターが誤動作したり、画像データが壊れることがあります。
	- データ転送中は、USBケーブルを抜かないでください。
	- プリンターの種類によっては、カメラ側の設定(印刷設定、DPOF設定など) が一部反映されないことがあります。
	- 設定されたプリント枚数が500枚以上になる場合、正しくプリントされな いことがあります。
	- 1枚の用紙に複数画像をプリントする設定はカメラ側ではできません。プリ ンター側で設定するか、パソコンを使って印刷してください。
	- RAW画像は、カメラから直接印刷できません。RAW画像の印刷は、「RAW 展開」([p.185](#page-186-2))でJPEGに変換するか、パソコンに転送して、PENTAX PHOTO Browser 3を用いて行ってください。
	- パソコンと接続する場合は、別冊の「PENTAX PHOTO Browser 3/PENTAX PHOTO Laboratory 3 使用説明書」をご覧ください。

#### <span id="page-195-1"></span><span id="page-195-0"></span>転送モードを設定する 1 MENUボタンを押す 「△撮影」メニューまたは「▶再生」メニューが表示されます。 2 十字キー (4▶) で「ヽ詳細設定」 △日 ◆詳細設定  $\vert$   $\vert$   $\vert$   $\vert$   $\vert$ メニューを選ぶ  $7 + -7$ 電子音 ണി 日時設定 ワールドタイム 삽 Language/言語 日本語 文字サイズ 標準 <u>MENU)</u> 終了 **3** 十字キー(▲▼)で「USB接続」を選ぶ 4 +字キー(▶)を押す ポップアップが表示されます。 \_**5** 十字キー (▲▼) で 「PictBridge」 を **이미 入詳細設定**  $|\mathbf{C}|$ 選ぶ ガイド表示 3秒 **LCDの明るさ ±0**<br>ビデオ出力 NTSC ビデオ出力 **USB**接続 **PC** オートパワーオフ **PictBridge** フォルダ名 日付 **MENU OK ©К) 決定** カ メ ラ  $\bm{0}$  OK ボタンを押す か ら 設定が変更されます。 印 刷 す 7 MENUボタンを押す る

#### <span id="page-196-0"></span>カメラをプリンターに接続する

#### 1 カメラの電源をオフにする

2 付属の**USB**ケーブルの矢印をカメラの▲印の方向に向け、カ メラと**PictBridge**対応プリンターを接続する

PictBridge対応プリンターには、PictBridgeのロゴが表示されています。

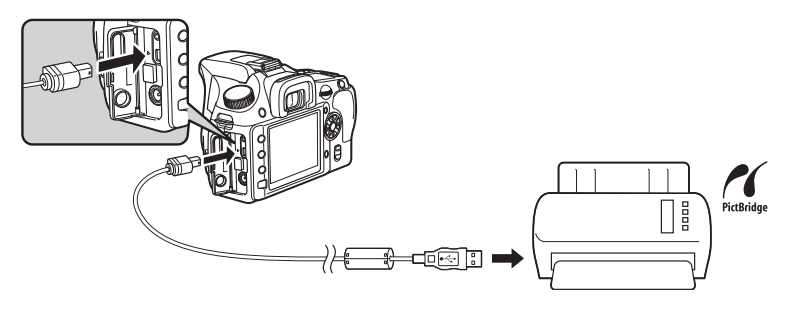

# 3 プリンターの電源をオンにする

4 プリンターが起動したら、カメラの 電源をオンにする

PictBridge メニュー画面が表示されま す。

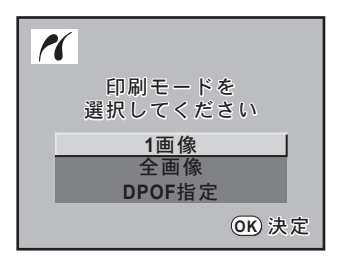

「USB接続」が「PC」に設定されていると、PictBridgeメニュー画面は表示さ ∑注意 れません。

<span id="page-197-0"></span>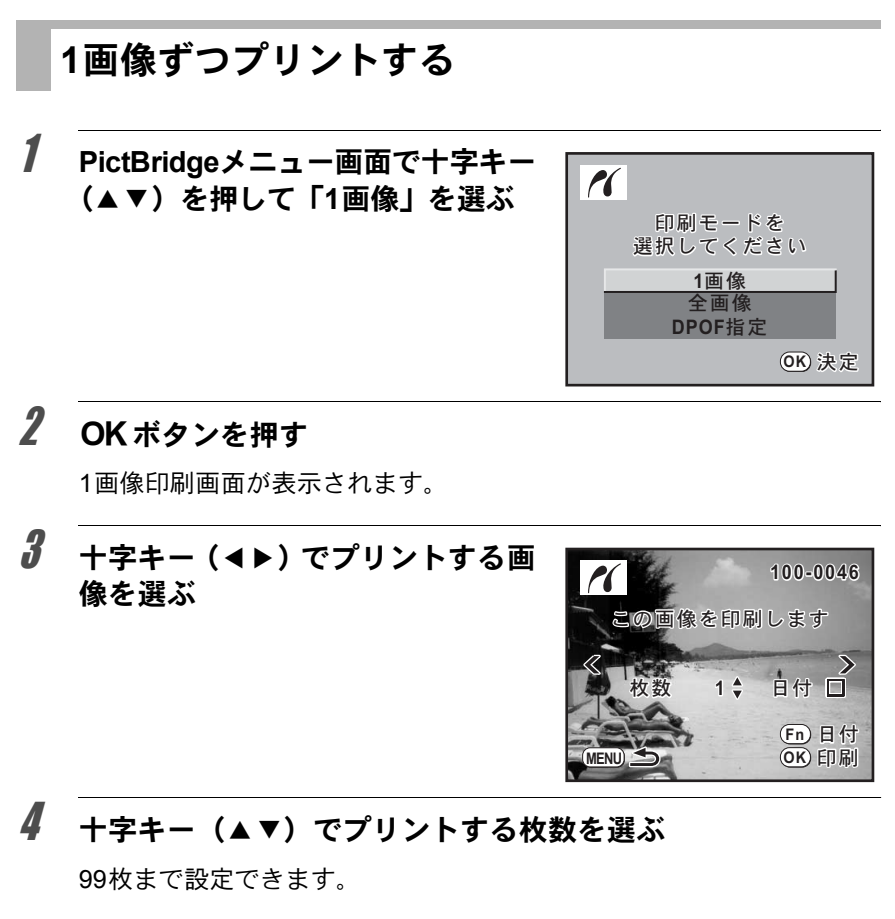

## <span id="page-197-1"></span> $\overline{\bm{J}}$  Fnボタンで、日付の $\bm{\triangledown}$ (オン)/ $\Box$ (オフ)を設定する

■: プリントに日付を入れる

□ : プリントに日付を入れない

## $\boldsymbol{\theta}$  OKボタンを押す

印刷設定の確認画面が表示されます。 初期設定のまま印刷するときは、手順12 へ進みます。

印刷設定を変更するときは、手順7へ進 みます。

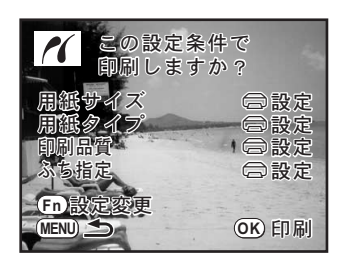

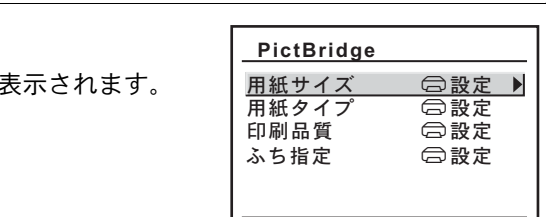

**MENU**

#### $\overline{\pmb{\theta}}$  「用紙サイズ」を選び、十字キー(▶)を押す

「用紙サイズ」画面が表示されます。

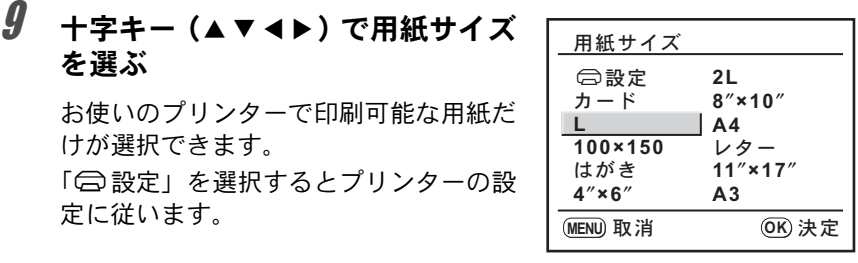

## 10 OKボタンを押す

<span id="page-198-0"></span>7 Fnボタンを押す

印刷設定の変更画面が

11 手順**8**~**10**の操作を繰り返して、「用紙タイプ」「印刷品質」「ふ ち指定」を設定する

各項目の設定が終了するごとに、印刷設定の変更画面が表示されます。 「□設定」を選択するとプリンターの設定に従います。 「用紙タイプ」は、★の数が多いほど高品質な用紙に対応します。 「印刷品質」は、★の数が多いほど高品質な印刷を行います。

## 12 MENUボタンを押す

印刷設定の確認画面(手順6の画面)に戻ります。

#### $13$  OKボタンを押す

設定した内容でプリントされます。 MENUボタンを押すと、印刷を中止します。

<span id="page-199-0"></span>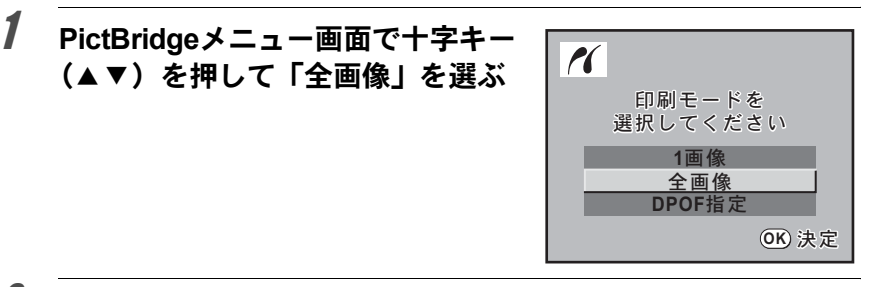

#### 2 OKボタンを押す

全画像印刷画面が表示されます。

#### $\overline{\boldsymbol{3}}$  プリント枚数、日付プリントの有無 を設定する

全画像を何枚ずつプリントするか、日付を プリントするかどうかを選びます。 設定のしかたは「1[画像ずつプリントす](#page-197-0) [る」の](#page-197-0)手順4~5([p.196](#page-197-1))をご覧ください。 十字キー(45)で印刷する画像を確認 できます。

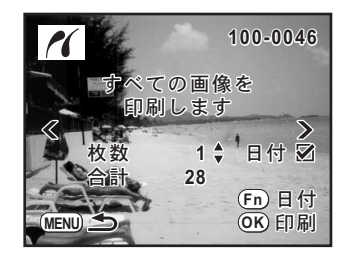

#### 4 OKボタンを押す

印刷設定の確認画面が表示されます。 印刷設定を変更するときは、「1[画像ずつプリントする」](#page-197-0)の手順7~11 ([p.197](#page-198-0))をご覧ください。

## $\overline{5}$  印刷設定の確認画面でOK ボタンを押す

設定した内容でプリントされます。 MENUボタンを押すと、印刷を中止します。 <span id="page-200-0"></span>1 **PictBridge**メニュー画面で十字キー(23)を押して「**DPOF** 指定」を選ぶ

### $2$  OKボタンを押す

DPOF指定印刷画面が表示されます。 十字キー(45)で、画像ごとの印刷枚 数、日付の有無、プリント合計枚数を確 認できます。

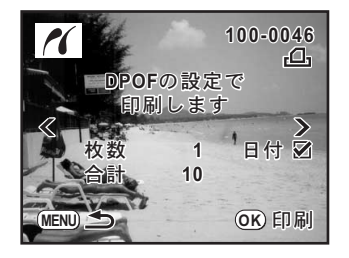

## $3$  OK ボタンを押す

印刷設定の確認画面が表示されます。 印刷設定を変更するときは、「1[画像ずつプリントする」](#page-197-0)の手順7~11 ([p.197](#page-198-0))をご覧ください。

#### 4 印刷設定の確認画面でOK ボタンを押す

設定した内容でプリントされます。 MENUボタンを押すと、印刷を中止します。

#### **USB**ケーブルを取り外す

プリントが終了したら、USBケーブルをカメラとプリンターから取り外 します。

1 カメラの電源をオフにする

2 カメラとプリンターから**USB**ケーブルを取り外す

200

メモ

# 10カメラの設定をする

カメラ本体の設定変更のしかたをご紹介します。

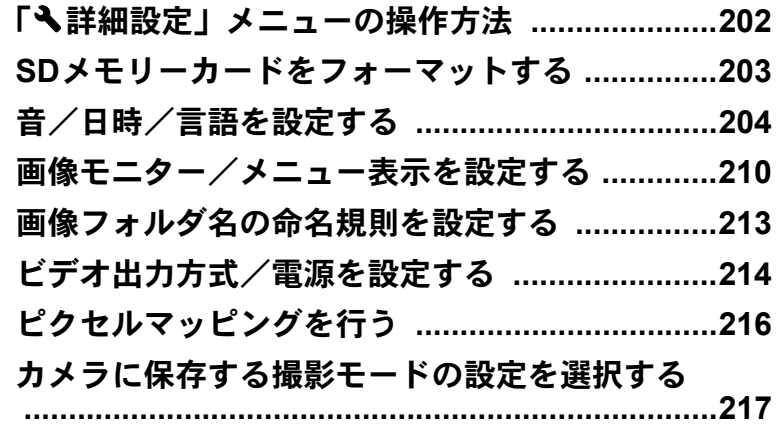

<span id="page-203-0"></span>MENUボタンを押し、十字キー(4▶)で「ヽ詳細設定」メニューを表 示します。

#### <span id="page-203-2"></span>「へ詳細設定」メニューの設定項目

「へ詳細設定」メニューでは、カメラに関するいろいろな項目を設定します。

<span id="page-203-7"></span><span id="page-203-6"></span><span id="page-203-5"></span><span id="page-203-4"></span><span id="page-203-3"></span><span id="page-203-1"></span>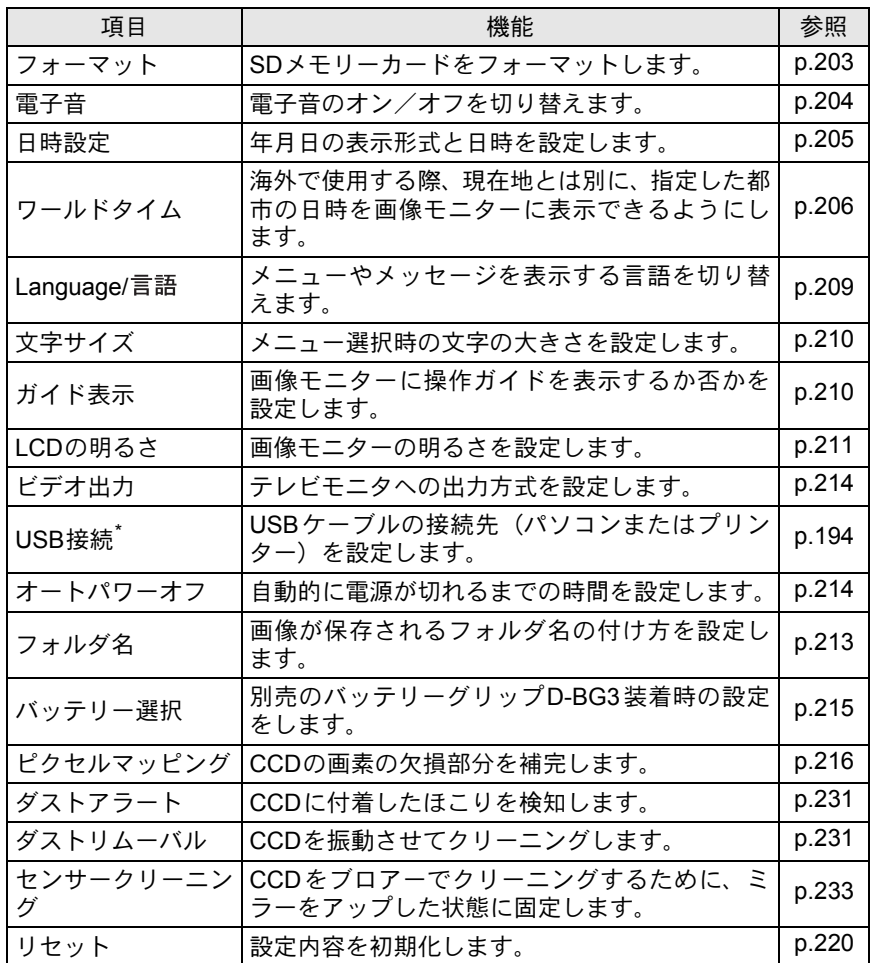

\* パソコンとの接続については、別冊の「PENTAX PHOTO Browser 3/PENTAX PHOTO Laboratory 3 使用説明書」のp.11をご覧ください。

<span id="page-203-10"></span><span id="page-203-9"></span><span id="page-203-8"></span>る

<span id="page-204-0"></span>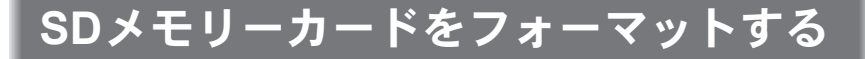

未使用または他のカメラやデジタル機器で使用したSDメモリーカード は、必ずこのカメラでフォーマット(初期化)してからご使用ください。 フォーマットすると、SDメモリーカードに保存されていたすべてのデー タが消去されます。

- 注意 • SDメモリーカードのフォーマット中は、絶対にカードカバーを開けないで ください。カードが破損して使用できなくなることがあります。 • フォーマットを行うと、プロテクトされた画像も消去されます。ご注意く
	- ださい。
- 1 「R詳細設定」メニューの[「フォーマット」を](#page-203-1)選ぶ
- $2^{-}$  十字キー (b) を押す

「フォーマット」画面が表示されます。

 $3$  +字キー( $\triangle$ v)で「フォーマッ ト」を選ぶ  $7 + -7$   $y$  $+$   $+$   $\sqrt{2}$ 7 オーマット | すべてのデータが 消去されます

4 OKボタンを押す フォーマットが開始されます。 フォーマットが終わると画像モニターの 表示が消え、撮影できる状態になります。  $7 + - 7$   $\times$   $+$   $+$   $+$ 

カ メ ラ の 設 定 を す る 10

ࠨ **OK**

## <span id="page-205-1"></span><span id="page-205-0"></span>電子音をオン/オフする

カメラ操作時の電子音のオン/オフを設定できます。初期設定は、すべ てマ(オン)です。

設定できる項目はAF合焦音/AEロック/RAWボタン操作/セルフタイ マー/リモコンの5種類です。

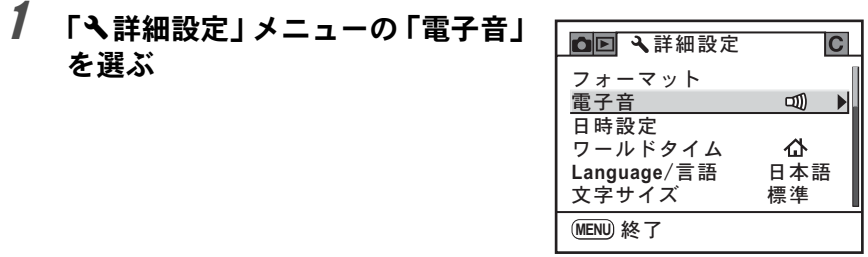

# 2 十字キー(▶)を押す

「電子音」画面が表示されます。

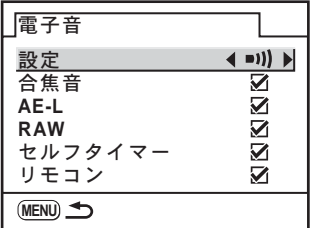

#### $\overline{\boldsymbol{\vartheta}}$  項目を選び、十字キー(◀▶)で  $\textbf{y}$ (オン)/  $\Box$ (オフ)を 設定する

「設定」を選んで十字キー(4▶)で□(オフ)にすると、すべての項 目の電子音を鳴らさない設定にできます。

#### 4 MENUボタンを2回押す

撮影できる状態になります。

#### <span id="page-206-0"></span>日時とその表示スタイルを変更する

初期設定で設定した日付と時刻を変更します。また、日付と時刻の表示 形式を設定します。日付の表示形式は、「年/月/日」「月/日/年」「日/月/ 年」から選択できます。時刻の表示形式は、「12h(12時間制)」「24h(24 時間制)」から選択できます。

「R詳細設定」メニュー([p.202](#page-203-2))の「日時設定」で設定します。 **☞[日時を設定する](#page-53-0) (p.52)** 

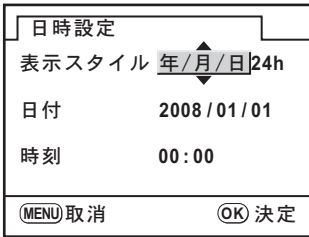

#### <span id="page-207-0"></span>ワールドタイムを設定する

[「初期設定をする」\(](#page-50-0)p.49)で設定した日時は、現在地の日時として設定 されます。

「ワールドタイム」を設定しておくと、海外で使用する際、画像モニター に、目的地の都市の日時を表示できます。

#### 1 「ヽ詳細設定」メニューの[「ワールドタイム」を](#page-203-3)選ぶ

### 2 十字キー(▶)を押す

「ワールドタイム」画面が表示されます。

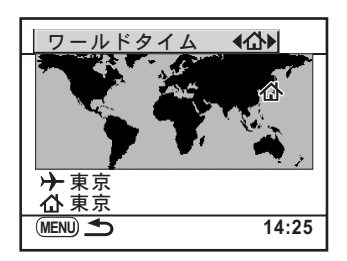

 $\overline{\boldsymbol{\vartheta}}$  十字キー(◀▶)で $\star$ (目的地)/ $\Delta$ (現在地)を切り替える ガイド表示画面の日時は、この設定で切り替わります。

#### 4 十字キー (▼) を押す

選択枠が+ (目的地設定)に移動します。

 $\bar{5}$  +字キー(▶)を押す

目的地設定の拡大画面が表示されます。

#### $\bm{6}$  +字キー(◀▶)で目的地都市名を 選ぶ

電子ダイヤルを回すと、拡大表示する地 域が切り替わります。

選択した都市の現在時刻、位置、時差が 表示されます。

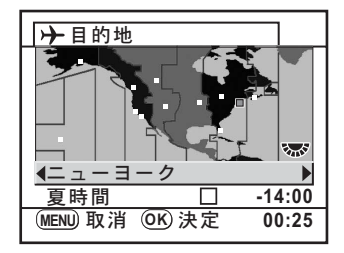

カ メ ラ の 設 定 を す る

#### **/ +字キー (▼) で「夏時間」を選ぶ**

## $\bm{\theta}$  十字キー(◀▶)で $\bm{\mathsf{s}}$  (オン)  $\angle$ □ (オフ) を切り替える

行き先が夏時間を採用している場合は、■ (オン)にします。

#### $9$  OK ボタンを押す

ワールドタイムの設定が保存されます。

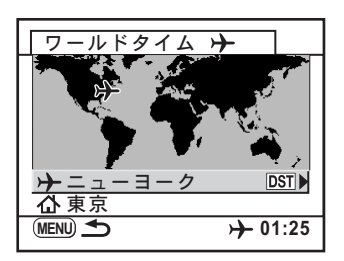

# 10 MENUボタンを2回押す

撮影できる状態になります。

- 目的地として指定できる都市については[、「都市名一覧」\(](#page-209-0)p.208)をご覧く **XE** ださい。
	- 手順4で△(現在地設定)を選択すると現在地の都市や夏時間を設定できま す。
	- ワールドタイムがナ (目的地)になっていると、ガイド表示画面にナが表 示されます。([p.22](#page-23-0))
	- ワールドタイムを切り替えると、ビデオ出力方式 ([p.214](#page-215-2)) はその都市の初 期設定に切り替わります。

#### <span id="page-209-0"></span>都市名一覧

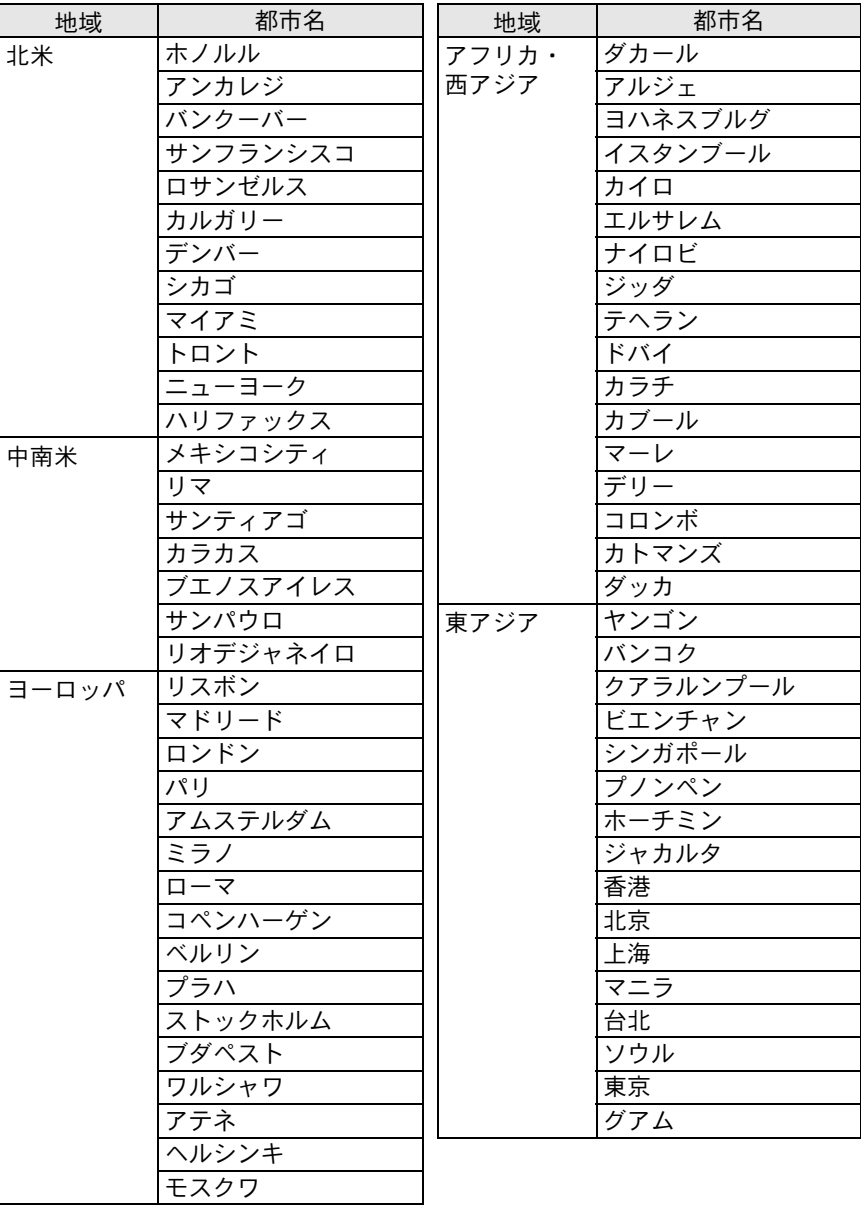

カ メ ラ の 設 定 を す る

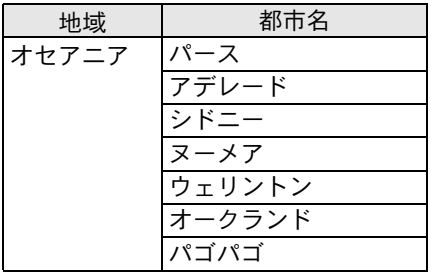

#### <span id="page-210-0"></span>表示言語を設定する

メニューやエラーメッセージなどに表示される言語を変更します。 「へ詳細設定」メニュー([p.202](#page-203-4))の「[Language/](#page-203-4)言語」画面で設定します。 英語/フランス語/ドイツ語/スペイン語/ポルトガル語/イタリア語 /オランダ語/デンマーク語/スウェーデン語/フィンランド語/ポー ランド語/チェコ語/ハンガリー語/トルコ語/ロシア語/韓国語/中 国語(繁体字/簡体字)/日本語の18言語に対応しています。 **☞[言語を設定する](#page-50-1) (p.49)** 

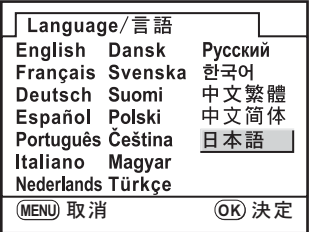

## <span id="page-211-1"></span>文字サイズを設定する

選択しているメニューの文字の大きさを「標準」(通常表示)/「大きい」 (拡大表示)に設定します。

<span id="page-211-0"></span>画像モニター/メニュー表示を設定する

「**へ**詳細設定」メニュー([p.202](#page-203-5))の「文字サイズ」で設定します。

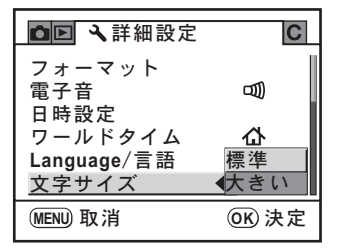

#### <span id="page-211-2"></span>ガイド表示時間を設定する

電源をオンにしたときや、露出モードを変更したときに、画像モニター にガイドを表示する時間を設定します。([p.22](#page-23-1)) 「オフ」「3秒」「10秒」「30秒」から選択します。初期設定は「3秒」です。 「 注細設定」メニュー ([p.202](#page-203-6))[の「ガイド表示」](#page-203-6)で設定します。

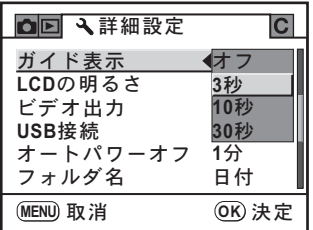

る

#### <span id="page-212-0"></span>画像モニターの明るさを設定する

画像モニターの明るさを設定できます。屋外などで画像モニターの表示 が見えにくいときなどに設定してください。

「R詳細設定」メニュー([p.202](#page-203-7))の「LCDの明るさ」で設定します。

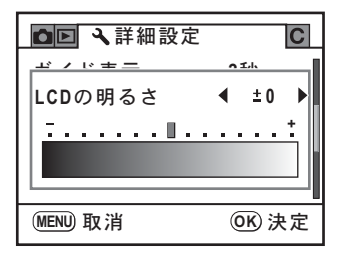

#### クイックビューとデジタルプレビューの表示を 設定する

クイックビューとデジタルプレビューに関する設定を行います。

#### クイックビューを設定する

クイックビューの表示時間と、ヒストグラムと白とび黒つぶれ警告を表 示するか否かを設定できます。初期設定では表示時間は「1秒」、ヒスト グラムと白とび黒つぶれ警告は表示されません。

## 1 「Q再生」メニューの「クイックビュー」を選ぶ

2 +字キー(▶)を押す

「クイックビュー」画面が表示されます。

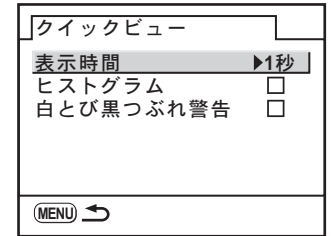

211

カ メ ラ の 設 定 を す る

 $\overline{\boldsymbol{3}}$  +字キー(b)を押し、十字キー (▲▼)でクイックビューの表示時 間を「**1**秒」「**3**秒」「**5**秒」「オフ」か ら選び、OKボタンを押す

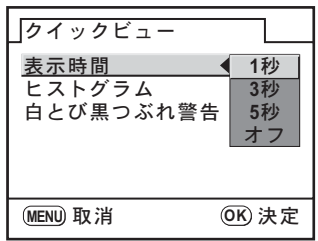

- 4 十字キー(3)で「ヒストグラム」を選ぶ
- $\bar{\bm{5}}$  +字キー(◀▶)で「ヒストグラム」の  $\bm{\mathsf{s}}$ (オン)/  $\bm{\mathsf{o}}$ (オ フ)を切り替える
- $\bm{f}$  +字キー(▼)で「白とび黒つぶれ警告」を選ぶ
- 7 +字キー(◀▶)で☞(オン)/□(オフ)を切り替える
- **8 MENUボタンを2回押す**

撮影できる状態になります。

#### デジタルプレビューを設定する

デジタルプレビューのヒストグラムと、白とび黒つぶれ警告を表示する か否かを設定できます。初期設定ではヒストグラムと白とび黒つぶれ警 告は表示されません。

#### 1 「▶再生」メニューの「デジタルプレビュー」を選ぶ

#### 2 十字キー(▶)を押す

「デジタルプレビュー」画面が表示されま す。

以下の操作はクイックビュー設定の手順 4以降と同様です。

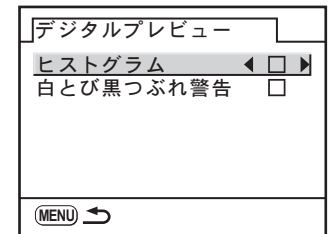

カ メ ラ の 設 定 を す 10

る

## <span id="page-214-1"></span><span id="page-214-0"></span>フォルダ名の付け方を選択する

画像が保存されるフォルダ名の付け方を設定します。初期設定は「日付」 です。

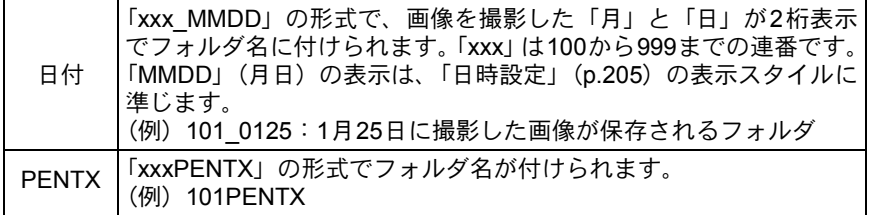

「**ヽ**詳細設定」メニュー([p.202](#page-203-8))[の「フォルダ名」](#page-203-8)で設定します。

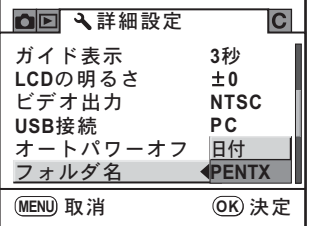

## ファイル**No.**の付け方を選択する

「△撮影」メニューの「モードメモリ」で、「ファイルNo.」をor (オン) または□(オフ)に設定することで、画像が保存されるフォルダが新しく なったときの、画像のファイルNo. の付け方を選ぶことができます。 ([p.217](#page-218-0))

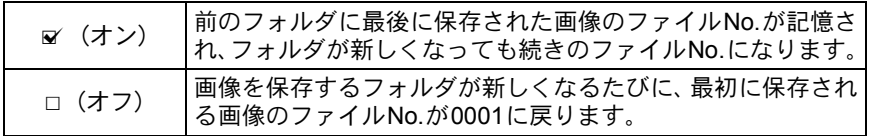

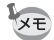

撮影可能枚数が500枚を超える場合、撮影画像は500枚ごとにフォルダが分か れて保存されます。ただし、オートブラケットは、500枚を超えても撮影が終 了するまで同じフォルダに保存されます。

カ メ ラ の 設 定 を す る 10

#### <span id="page-215-2"></span><span id="page-215-0"></span>ビデオ出力方式を選択する

テレビなどのAV 機器をモニターにして再生するときの出力形式を、 NTSC方式とPAL方式から選択します。 「 注細設定」メニュー ([p.202](#page-203-9))[の「ビデオ出力」](#page-203-9)で設定します。 **☞AV[機器と接続する](#page-180-0) (p.179)** 

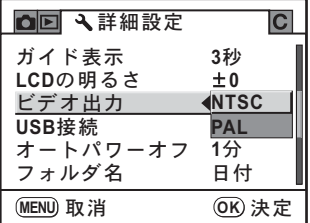

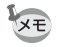

<span id="page-215-1"></span>214

ビデオ出力方式は地域によって異なり、ワールドタイムを切り替えると、そ の都市の初期設定に切り替わります。日本国内では、NTSC方式です。

#### <span id="page-215-3"></span>オートパワーオフを設定する

一定時間操作しないときに、自動的に電源がオフになるように設定でき ます。電源がオフになるまでの時間は、「1分」「3分」「5分」「10分」「30 分」「オフ」から選択できます。初期設定は、「1分」です。 「**へ**詳細設定」メニュー([p.202](#page-203-10))[の「オートパワーオフ」で](#page-203-10)設定します。

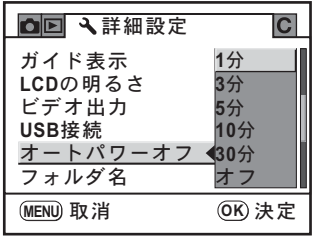

XE スライドショウで再生しているとき、USB接続しているときはオートパワー オフは働きません。
# <span id="page-216-0"></span>電池を選択する

別売のバッテリーグリップD-BG3([p.235](#page-236-0))装着時に本体とバッテリーグ リップのどちらの電池を優先して使用するか設定できます。初期設定は 「自動選択」です。

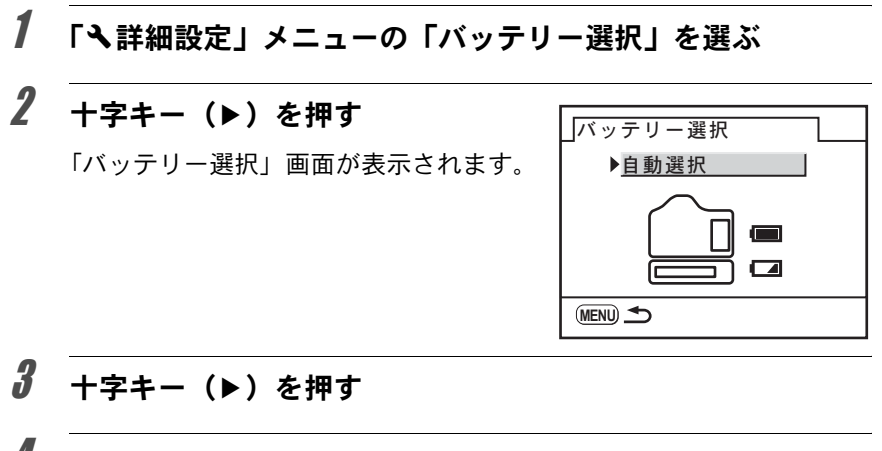

# 4 十字キー (▲▼) で「自動選択」「ボ ディ優先」「グリップ優先」を選ぶ

自動選択:残量の多い電池を優先して使 用します。

ボディ優先/グリップ優先:選択した方 の電池を優先して使用します。

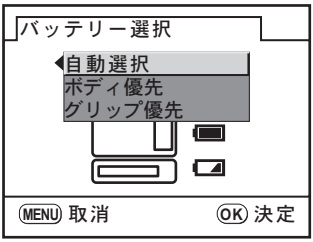

# $\boldsymbol{5}$  OK ボタンを押す

# **6 MENUボタンを2回押す**

撮影できる状態になります。

- XE • ボディとグリップの両方に電池を入れた場合は、電源をオンにしたときに 両方の電池の残量チェックを行います。そのため、優先に指定していない 方の電池もわずかに消費されます。
	- 残量チェックの結果、現在選択されている方の電池残量がなくなると、「電 池容量がなくなりました」と画像モニターに表示されます。いったん電源 をオフにして入れ直すと、残量のある方の電池に切り替わります。

る

# <span id="page-217-0"></span>ピクセルマッピングを行う

ピクセルマッピングは、CCDの画素に欠けがあった場合に補完処理をす る機能です。

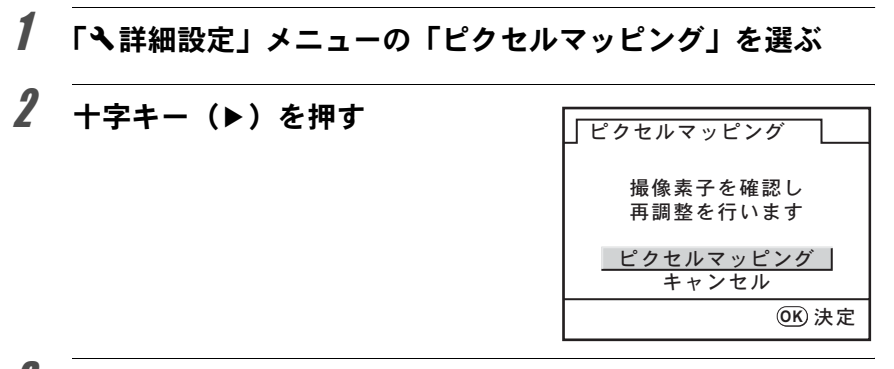

# **3** +字キー(▲▼)で「ピクセルマッピング」を選び、OKボタ ンを押す

補完処理が行われます。

電池容量が少ない場合、「電池容量が足りないためピクセルマッピングをおこ 注意 なえません」と画像モニターに表示されます。ACアダプター D-AC76(別売) を使用するか、容量が十分残っている電池を使用してください。

# <span id="page-218-0"></span>カメラに保存する撮影モードの設定を 選択する

カメラの電源をオフにしたときに、どの設定を記憶させるかを選択しま す。

設定できる内容は、ストロボモード/ドライブモード/ホワイトバラン ス/ISO感度/露出補正/ストロボ光量補正/再生情報表示/シーン表 示/ファイルNo.です。初期設定は「シーン表示」はオフ、それ以外はオ ンです。

# 1 「✿撮影」メニューの「モードメモリ」を選ぶ

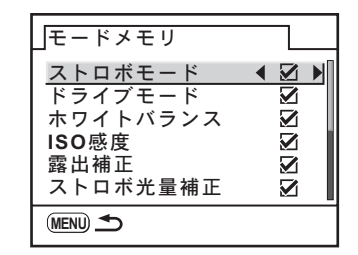

 $\overline{\boldsymbol{\vartheta}}$  +字キー (▲▼) で項目を選ぶ

「モードメモリ」画面が表示されます。

- 4 +字キー (◀▶) で⊌ (オン) /□ (オフ) を切り替える
- $\boldsymbol{5}$  MENUボタンを2回押す

2 +字キー(▶)を押す

撮影できる状態になります。

XE 「ファイルNo.」はファイル名の連番を記憶するかどうかを設定します。詳し くは、「ファイルNo.の付け方を選択する」([p.213](#page-214-0))をご覧ください。

メモ 218

# <span id="page-220-0"></span>11設定をリセットする

カメラの設定を初期化します。

[撮影/再生/詳細設定メニューのリセット](#page-221-0) **.........[220](#page-221-0)** [カスタムファンクションメニューのリセット](#page-222-0) **.....[221](#page-222-0)**

<span id="page-221-1"></span><span id="page-221-0"></span>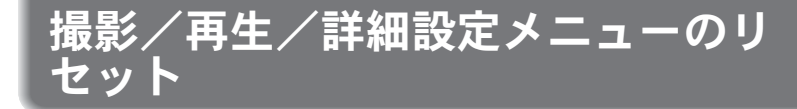

「△撮影」メニュー/「▶再生」メニュー/「ヽ詳細設定」メニューの 設定内容を初期状態に戻します。

ただし、日時設定/Language/言語/ビデオ出力/文字サイズ/ワールド タイムの都市設定はリセットされません。

# 1 「ヽ詳細設定」メニューの「リセット」を選ぶ

# 2 十字キー (▶) を押す

「リセット」画面が表示されます。

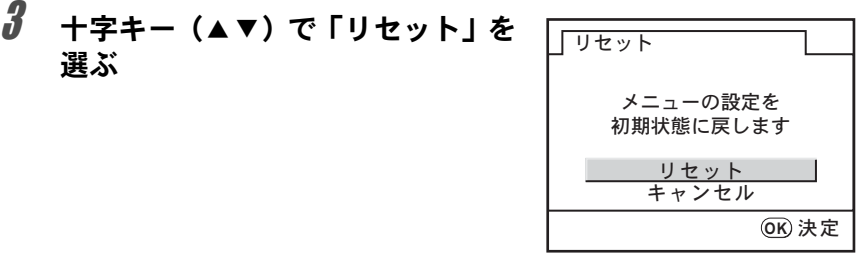

# 4 OKボタンを押す

設定がリセットされ、撮影または再生できる状態になります。

<span id="page-222-1"></span><span id="page-222-0"></span>カスタムファンクションメニューのリ セット

「Cカスタム」メニューの設定内容をすべて初期状態に戻します。

# 1 「Cカスタム」メニューの「カスタムのリセット」を選ぶ

# 2 十字キー (▶) を押す

「Cカスタムのリセット」画面が表示されます。

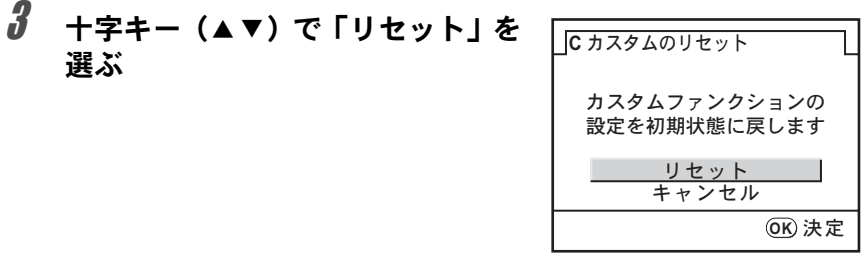

# 4 OKボタンを押す

設定がリセットされ、撮影または再生できる状態になります。

222

メモ

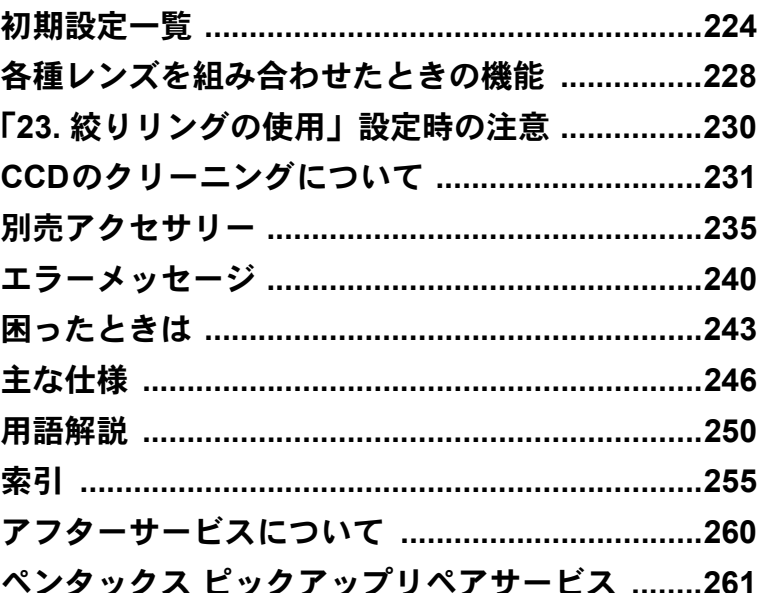

<span id="page-225-0"></span>工場出荷時の設定を表に示します。

カメラの電源をオフにしても現在の設定(ラストメモリー)は保存され ます。

#### リセット設定

する :リセット([p.219](#page-220-0))で初期設定に戻る しない:リセットしても設定が保存される

### 「△撮影」メニュー

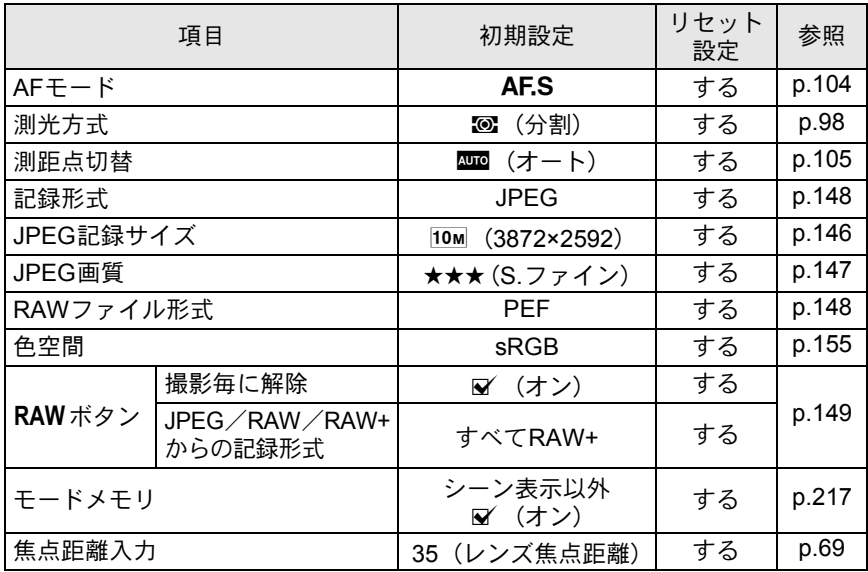

### 「Q再生」メニュー

付 録

12

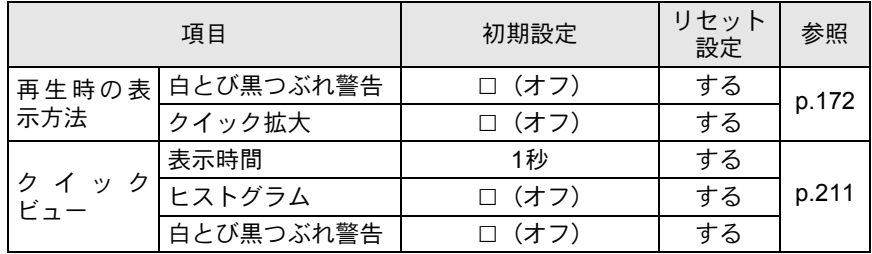

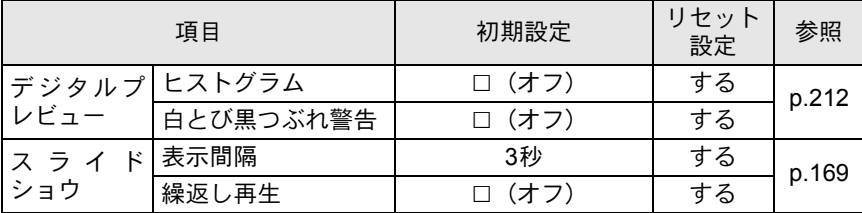

### 「へ詳細設定」メニュー

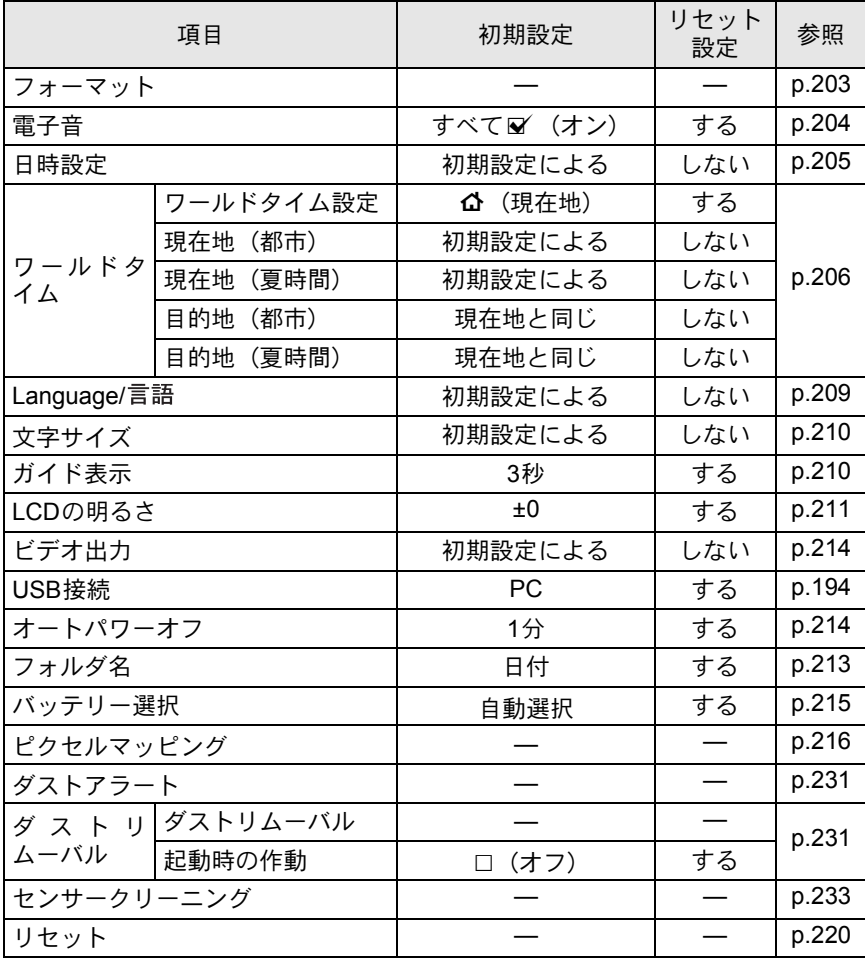

225

### 「Cカスタム」メニュー

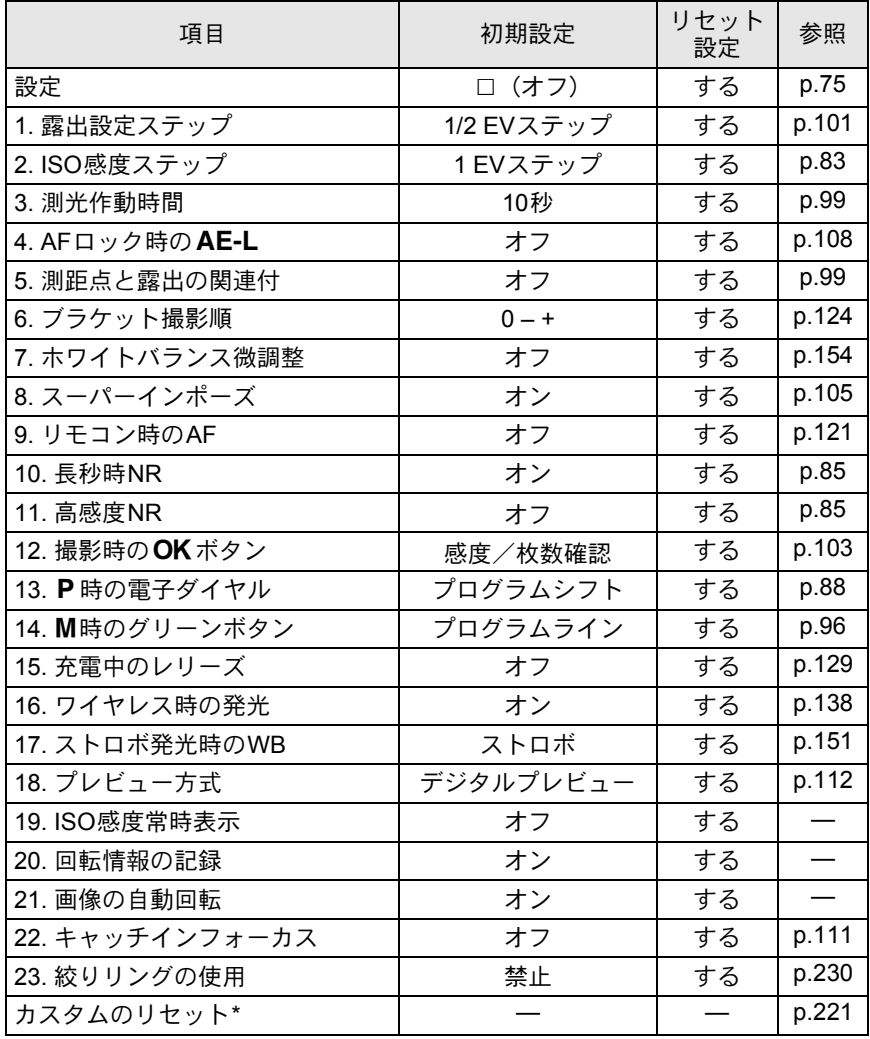

\*「Cカスタム」メニューの設定リセットを行います。

付 録

**Fn**メニュー

| 項目          | 初期設定                           | リセット<br>設定 | 参照                               |
|-------------|--------------------------------|------------|----------------------------------|
| ドライブモード     | □ (1コマ撮影)                      | する         | p.115<br>p.117<br>p.120<br>p.124 |
| ストロボモード     | 撮影モードに<br>よって異なる               | する         | p.62                             |
| ホワイトバランス    | AWB $(7 - k)$                  | する         | p.150                            |
| ISO感度       | <b>AUTO</b><br>(ISO100~100)    | する         | p.83                             |
| $SCN + - F$ | 夜景                             | する         | p.79                             |
| カスタムイメージ    | 鮮やか                            | する         | p.144                            |
| DPOF設定      |                                | しない        | p.190                            |
| デジタルフィルタ*   | 白黒                             | する         | p.182                            |
| スライドショウ     | 3秒                             | する         | p.167                            |
| RAW展開       | 記録サイズ:10ml<br>画質:★★★<br>増減感:±0 | する         | p.185                            |
| 画像比較        |                                |            | p.166                            |

\* フィルタの色や度数の設定が保存/リセット可能です。

227

付 録

<span id="page-229-0"></span>各種レンズを組み合わせたときの機能

#### 各種レンズの使用について

工場出荷時の設定で使用できるレンズは、DAおよびFA Jレンズまたは絞 りリングにA (オート) 位置のあるD FA・FA・F・Aレンズのみです。こ れ以外のレンズあるいは、D FA・FA・F・Aレンズで絞りをA 位置から 外した場合は、「Cカスタム」メニューの「23. [絞りリングの使用」設定](#page-231-0) [時の注意\(](#page-231-0)[p.230](#page-231-0))をご覧ください。

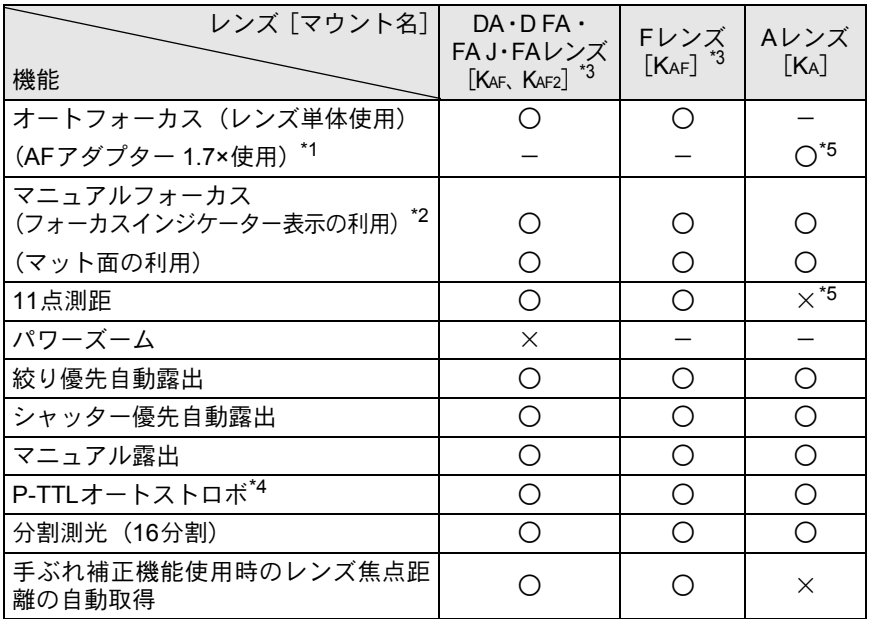

 $\bigcap$ : 絞りがA位置であれば、その他は制限なく使用可能

×:使用不可能

\*1 レンズの開放F値がF2.8、およびそれより明るいレンズのみ。A位置でのみ使用可。 \*2 レンズの開放F値がF5.6、およびそれより明るいレンズのみ使用可。

\*3 F・FAソフト85mmF2.8、およびFAソフト28mmF2.8では「Cカスタム」メニューの「23. 絞りリングの使用」([p.76](#page-77-0))で「許可」を設定した上で手動絞りの範囲でのみ、設定した 絞り値で撮影されます。

\*4 内蔵ストロボおよびAF540FGZ/AF360FGZ/AF200FG使用時。

\*5 測距点は■ (中央) となります。

#### レンズ名称とマウント名称について

DAレンズのうち超音波モーターを搭載したレンズと、FAズームレンズの うちパワーズームが可能なレンズのマウントはKAF2マウントです。 FAの単焦点レンズ(ズームでないレンズ)と、超音波モーターを搭載し ていないDAレンズ、D FA・FA J・FレンズのマウントはKAFマウントです。 詳しくはレンズの使用説明書をご覧ください。なお、このカメラにはパ ワーズーム機能はありません。

#### 使用できないレンズ・アクセサリーについて

絞りA (オート) 位置のあるレンズを絞りA位置以外で使用したり、A 位置のないレンズやオート接写リング、オートベローズなどのアクセサ リーを取り付けた場合、「Cカスタム」メニューの「23. [絞りリングの使](#page-77-0) [用」\(](#page-77-0)[p.76](#page-77-0))で「許可」を設定しない限り、カメラは作動しません。「C カスタム」メニューの「23. [絞りリングの使用」](#page-77-0)で「許可」を設定した場 合は機能制限がありますので、「「23. [絞りリングの使用」設定時の注意」](#page-231-0) ([p.230](#page-231-0))をご覧ください。

DA·FA Jレンズまたは絞りA位置のあるレンズを絞りA位置で使用する と、カメラの露出モードをすべて利用できます。

#### 使用レンズと内蔵ストロボについて

Aレンズ以前のレンズおよびソフトレンズを使用した場合、内蔵ストロボ は光量制御ができずに、常にフル発光となります。 オートストロボとしては使用できませんので、ご注意ください。

229

付 録 12

#### <span id="page-231-0"></span>「**23.** 絞りリングの使用」設定時の注意

「Cカスタム」メニュー ([p.76](#page-77-0))の「23. [絞りリングの使用」で](#page-77-0)「許可」 を選択すると、DFA・FA・F・Aレンズの絞りをA (オート)位置以外 にしたり、A位置のないレンズを取り付けても、シャッターがきれるよ うになります。ただし、下表のような制約を受けますので、ご使用の際 はご注意ください。

XE

絞りをA位置以外にセットした場合、モードダイヤルがピクチャーモード、 SCNモード、P、Sv、Tvになっていても、Av(絞り優先)モードで作動します。

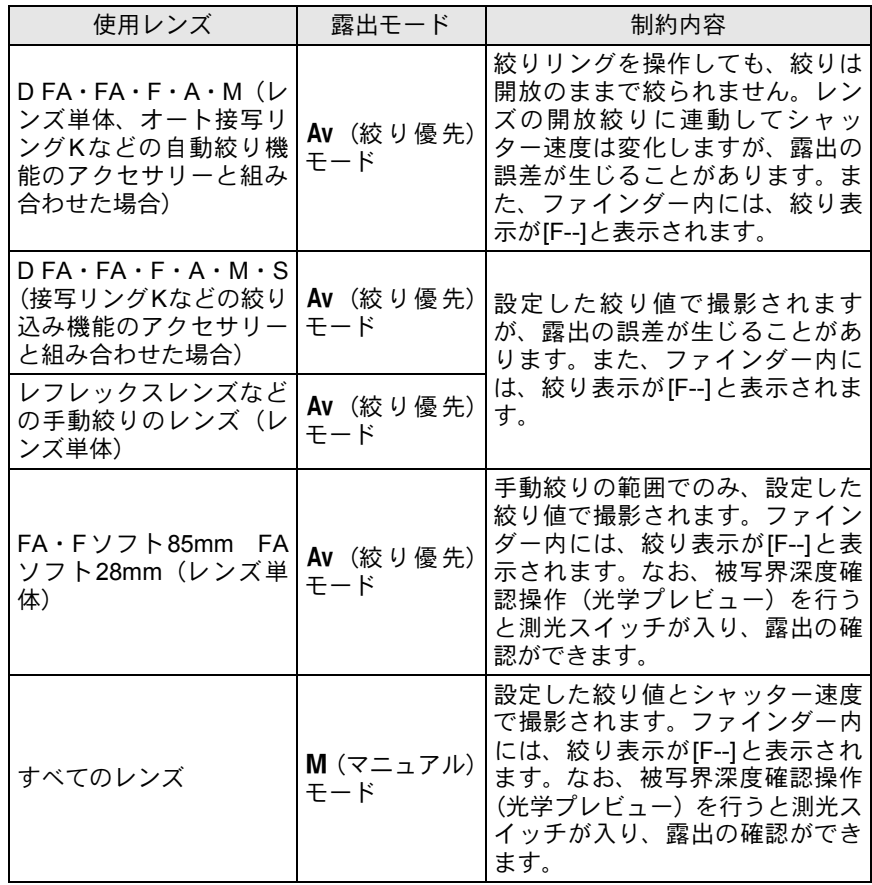

<span id="page-232-0"></span>**CCD**のクリーニングについて

CCDに汚れやほこりが付着していると、背景が白いものなど撮影の条件 によっては画像に影が写り込むことがあります。そのような場合には、 CCDのクリーニングが必要です。

# <span id="page-232-1"></span>**CCD**を振動させてほこりを落とす

ダストリムーバル機能でCCDを振動させて付着したゴミを落とします。

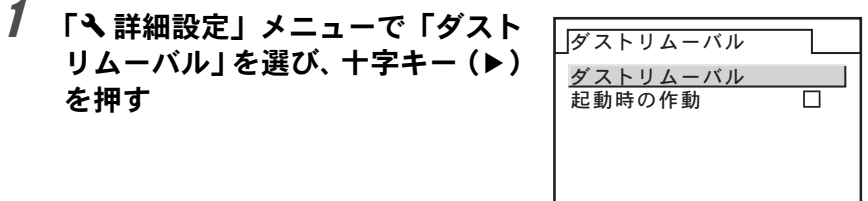

# 2 OKボタンを押す

CCDが駆動し、ダストリムーバル機能が作動します。 電源をオンにするたびにダストリムーバルを作動させたい場合は、「起 動時の作動」を選び、十字キー(◀▶)でw(オン)にします。

**MENU 1 OK**<sub> $X$ </sub>  $4 - 1$ 

# <span id="page-232-2"></span>**CCD**に付着したほこりを検知する(ダストア ラート)

ダストアラートはCCDに付着したほこりを検知し、ほこりの位置を視覚 的に表示する機能です。 検知した画像を保存して、センサークリーニング([p.233](#page-234-0))を行うときに 表示させることができます。

ダストアラートを行うために、次の条件を整えてください。

- DAおよびFA Jレンズ、または絞りリングにA (オート)位置のあるD FA・ FA・Fレンズを取り付ける
- 絞りリングがあるレンズはA位置に合わせる
- フォーカスモードレバーを AFに合わせる

231

付 録

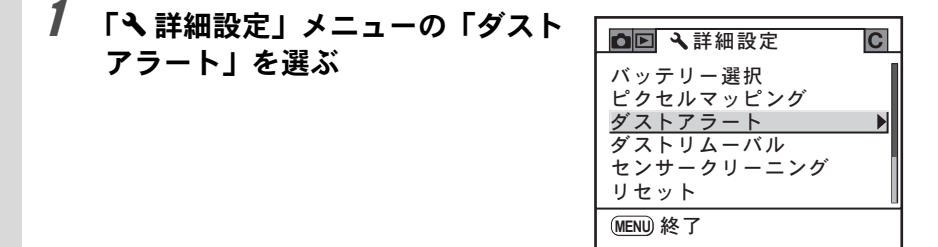

2 十字キー(▶)を押す

「ダストアラート」画面が表示されます。

 $\boldsymbol{\beta}$  白い壁などなるべく均一で明るいも のをファインダーいっぱいに入れ て、シャッターボタンを全押しする

> 画像処理の後、ダストアラート画像が表 示されます。

**xx1** OKA 終

# $4$  OK ボタンを押す

画像が保存されて終了します。

- ダストアラート機能は、極端な長時間露光になることがあります。処理が ・注意 完了する前にレンズの方向を変えると正しくゴミの状況を把握できなくな りますので、ご注意ください。
	- 被写体条件や温度などによっては、ゴミが正しく検出できない場合があり ますので、ご注意ください。
	- ダストアラート画像は、保存してから30分以上経過すると、センサークリー ニングを行う際に表示されません。新たにダストアラート画像を保存して からセンサークリーニングを行ってください。
	- 保存したダストアラート画像は、再生モードで表示できません。
	- SDメモリーカードを入れていないと、ダストアラート画像は保存できませ ん。
- 付 12

録

- •手順3で「NG」が表示されて検出に失敗したときは、OK ボタンを押し、も う一度撮影してください。
	- 手順3では、カメラの設定にかかわらず、一時的に固有の撮影条件で撮影さ れます。
	- •ダストアラート画像が表示されているときに電子ダイヤルを回すか INFO ボタンを押すと、全画面表示に切り替えができます。

# <span id="page-234-0"></span>ブロアーでほこりを落とす

ブロアーでクリーニングするためにミラーアップし、シャッターを開け ます。

CCDは精密部品ですので、できるだけ当社の修理センターまたは、お客 様窓口にご用命ください。有料にて清掃を請け賜っております。

クリーニングには、イメージセンサークリーニングキットO-ICK1(別売) もご使用いただけます。

- スプレー式のブロアーは使用しないでください。 ·注意:
	- 露出モードのB(バルブ)を使ってのセンサークリーニングは行わないでく ださい。
	- カメラにレンズを装着しないときは必ずレンズマウント部にキャップを取 り付け、CCDに汚れやほこりが付着しないようにしてください。
	- 電池容量が少ない場合、「電池容量がたりないためクリーニングをおこなえ ません」と画像モニターに表示されます。
	- AC アダプター D-AC76(別売)を使用しない場合は、容量が十分に残って いる電池を使用してください。クリーニングの途中で電池容量が少なくなる と画像モニターにメッセージが表示され、警告音が鳴りますので、速やかに クリーニング作業を中止してください。
	- クリーニングをするときは、ブロアーの先端をレンズマウント面より中に入 れないでください。万一電源が切れた場合、シャッター機構部やCCD部、ミ ラー部を破損する恐れがあります。
- クリーニングをするときは、AC アダプター D-AC76(別売)のご使用をお **XE** 勧めします。
	- センサークリーニング中はセルフタイマーランプが点滅し、表示パネルに 「Cln」と表示されます。
	- このカメラは手ぶれ補正機能に対応した CCD を使用していますので、セン サークリーニング中にCCDが振動する音がしますが、故障ではありません。

# 1 カメラの電源をオフにして、レンズを取り外す

# 2 カメラの電源をオンにする

3 「R詳細設定」メニューの「センサークリーニング」を選ぶ

付 録 12

# 4 十字キー(▶)を押す

「センサークリーニング」画面が表示されます。

 $5$  十字キー (▲▼) で「ミラーアッ プ」を選ぶ 7センサークリーニング  $+$   $+$   $+$   $+$   $+$   $+$ ミラーアップ  $5 - 7$ **アップレます。終了するに** は雷源をオフしてください ࠨ **OK**

# $\bm{f}$  OK ボタンを押す

ミラーがアップした状態に固定されます。 30分以内にダストアラートでほこりの検知を行っている場合は、画像 モニターにダストアラート画像が表示されます。ほこりの位置を確認し ながら、センサークリーニングができます。

# 7 **CCD**をクリーニングする

CCDに付着している汚れやほこりは、ブ ラシが付いていないブロアーで落として ください。ブラシ付きのブロアーを使用 すると、CCDがブラシで傷つくことがあ ります。また、絶対にCCDを布で拭かな いでください。

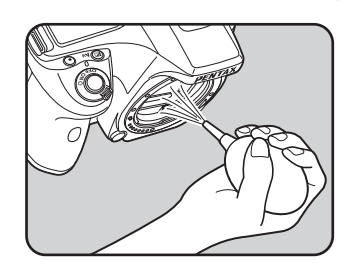

# 8 カメラの電源をオフにする

 $g$  ミラーが元に戻ったことを確認後、レンズを取り付ける

<span id="page-236-1"></span>別売アクセサリー

このカメラには、次のような各種専用アクセサリーが用意されています。 アクセサリーの詳細については、当社のお客様相談センター、またはお 客様窓口にお問い合わせください。

(※)の製品は同梱品と同じものです。

### <span id="page-236-0"></span>バッテリーグリップ **D-BG3**

操作性を重視し、縦位置撮影のためのシャッターボタンとAE-Lボタン を配備したバッテリーグリップです。

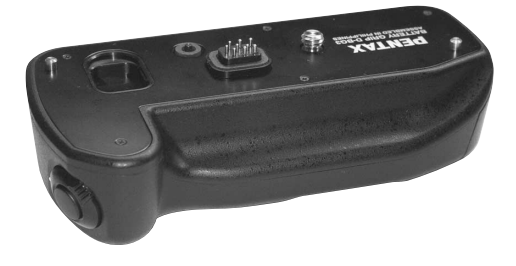

### 電源関連

**AC**アダプターキット**K-AC76J**

(ACアダプター D-AC76、ACコードD-CO2Jのセット) 家庭用電源からカメラへ電源を供給し

ます。

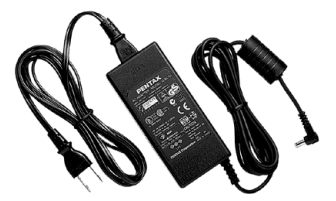

## ストロボ関連

### オートストロボ**AF540FGZ** オートストロボ**AF360FGZ**

AF540FGZはガイドナンバーの最大値 が約54(ISO100・m)、AF360FGZはガ イドナンバーの最大値が約36(ISO100・ m)のP-TTL 対応のオートストロボで す。スレーブ機能や光量比制御撮影、ハ イスピードシンクロ撮影、ワイヤレス撮 影、スローシンクロ撮影、後幕シンクロ 撮影などが可能です。

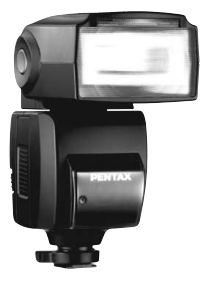

AF540FGZ

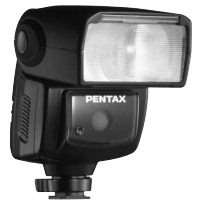

AF360FGZ

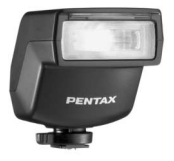

AF200FG

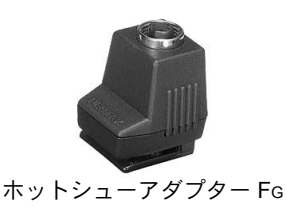

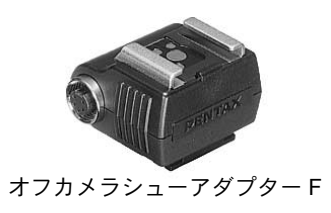

### オートストロボ**AF200FG**

ガイドナンバーの最大値が約20(ISO100・ m)のP-TTL対応のオートストロボです。 AF540FGZ/AF360FGZと組み合わせた 光量比制御撮影、スローシンクロ撮影な どが可能です。

# ホットシューアダプター **FG**

延長コード**F5P**

付 録

12

オフカメラシューアダプター **F** 外付けストロボをカメラから離して使 用するときのアダプターと接続コード です。

### オフカメラシュークリップ**CL-10** AF540FGZ /AF360FGZをワイヤレス で使用するときに、ストロボを机やスタ ンドなどに固定するための大型クリッ プです。

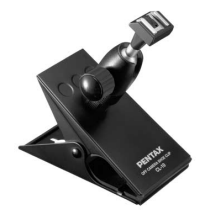

### ファインダー関連

### 拡大アイカップ**O-ME53**

ファインダー倍率を約118倍拡大させ るアクセサリーです。

本体のファインダー倍率が約 0.85倍の K200Dに装着すると、合成倍率が約 1.0倍となり、マニュアルでのピント合 わせが容易になります。

#### マグニファイヤー **F B**

ファインダー中央部を 2倍に拡大して 見るためのアクセサリーです。 蝶番式になっていますので、接眼部を跳 ね上げて全視野を見られるようにもで きます。

#### レフコンバーター **A**

ファインダーを見る角度を90°間隔に変 えることができるアクセサリーです。 倍 率は 1倍と 2倍に切り替えることができ ます。

#### 視度調整レンズアダプター **M**

視度を調整するためのアクセサリーで す。ファインダーの接眼部に取り付けて 使用します。

視度調整レンズアダプター Mは、約–5 ~+3m<sup>-1</sup>(毎メートル)までの8種類ご ざいますので、ご自分の視力に合った視 度調整レンズアダプターをお使いくだ さい。

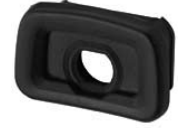

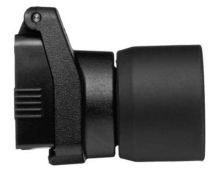

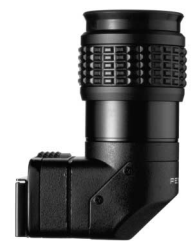

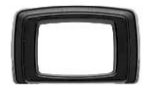

**ME**ファインダーキャップ(※)

アイカップ**FP**(※)

## ケーブルスイッチ **CS-205**

ケーブルスイッチ端子に接続して、カメ ラのシャッター操作をします。コードの 長さは0.5mです。

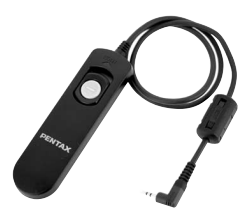

### リモートコントロール**F**

カメラ前面5m以内からのリモコン撮影 に使用します。

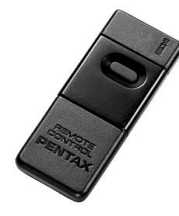

カメラケース/ストラップ

カメラケース**O-CC74**

カメラストラップ**O-ST53**(※)

### イメージセンサークリーニングキット **O-ICK1**

カメラのCCDや、レンズなどの光学製 品の清掃に使用します。

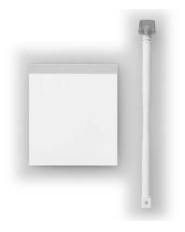

# その他

- ボディマウントキャップ**K**
- ホットシューカバー **FK**(※)
- **USB**ケーブル**I-USB17**(※)
- ビデオケーブル**I-VC28**(※)

付 録

<span id="page-241-0"></span>エラーメッセージ

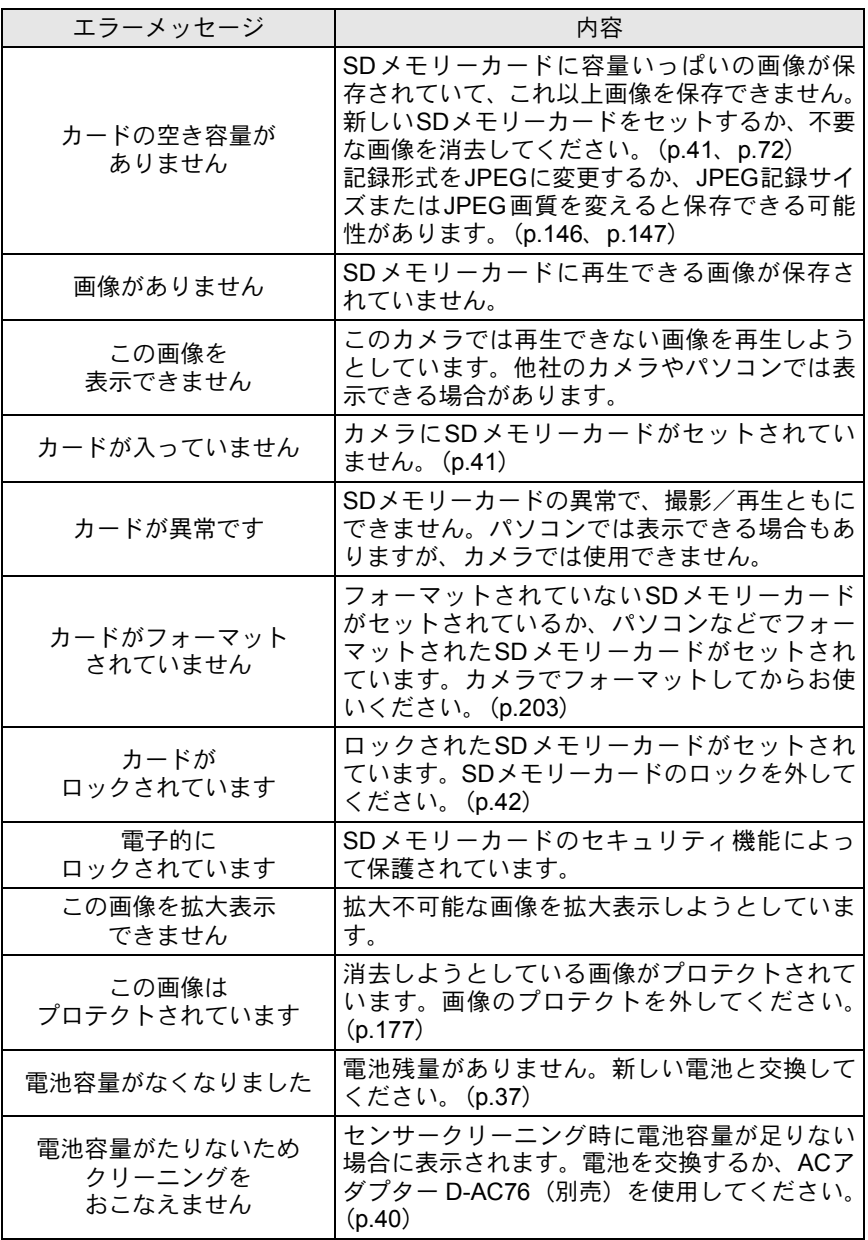

240

付 録

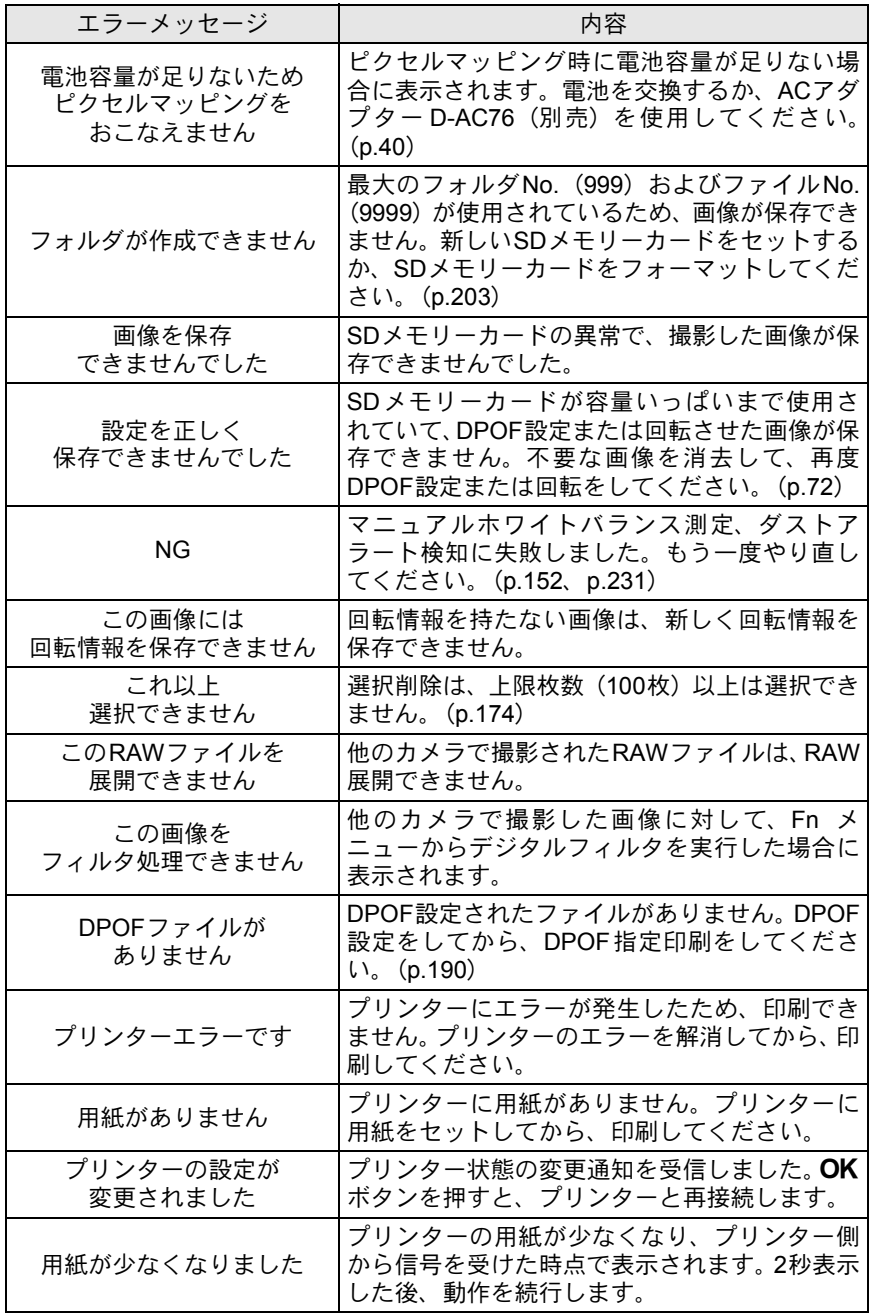

241

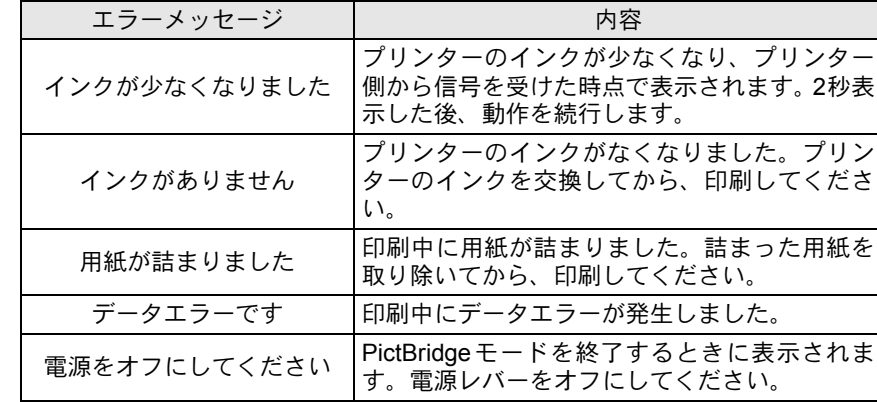

<span id="page-244-0"></span>困ったときは

### 修理を依頼される前にもう一度、次の点をお調べください。

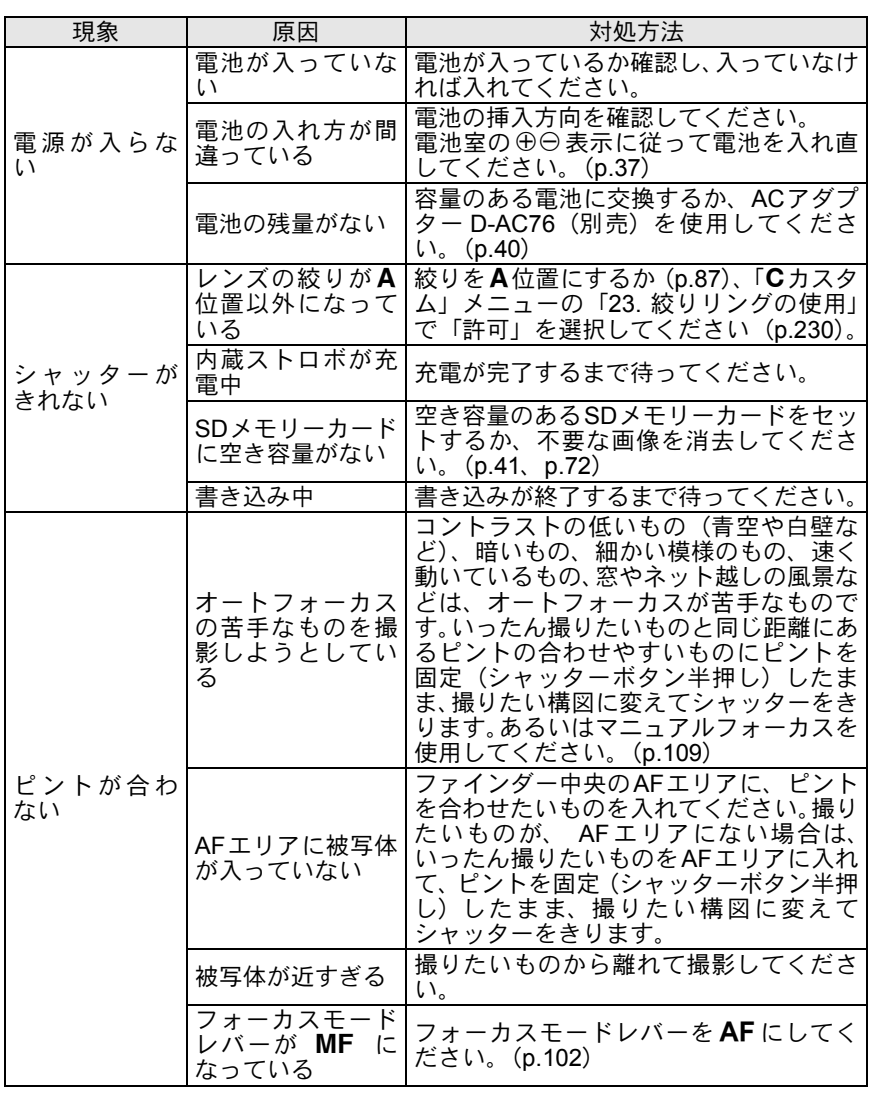

243

付 録

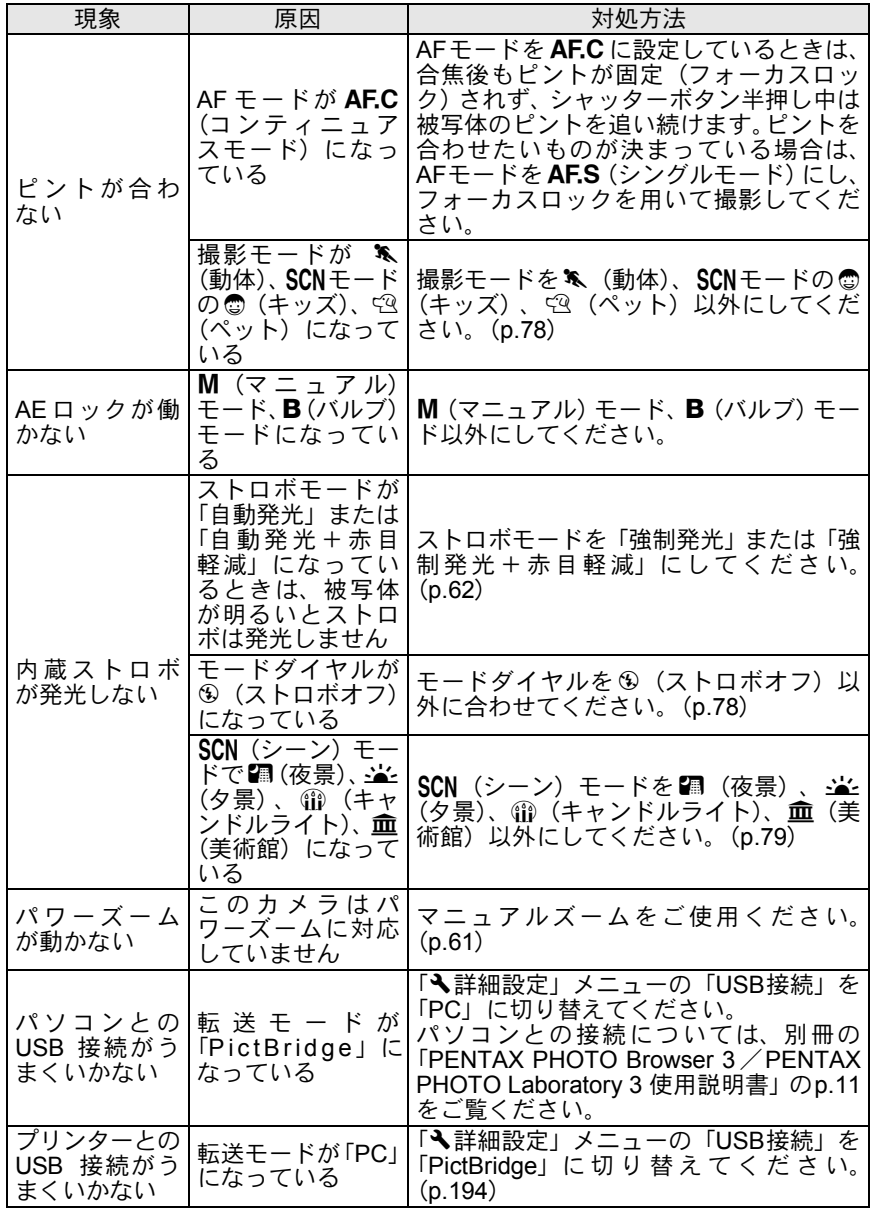

244

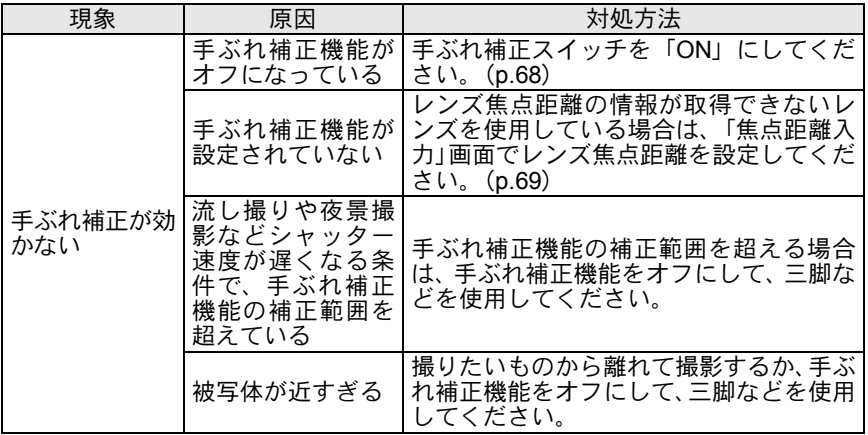

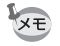

静電気などの影響により、まれにカメラが正しい動作をしなくなることがあ ります。このような場合には、電池を入れ直してみてください。また、ミラー が上がったままになった場合には、電池を入れ直してから電源をオンにする とミラーが下がります。これらを行いカメラが正常に動作すれば故障ではあ りませんので、そのままお使いいただけます。

<span id="page-247-0"></span>246

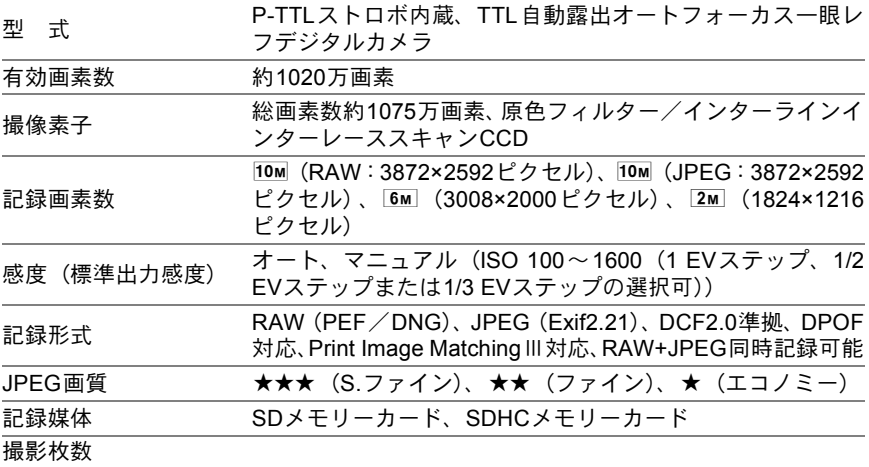

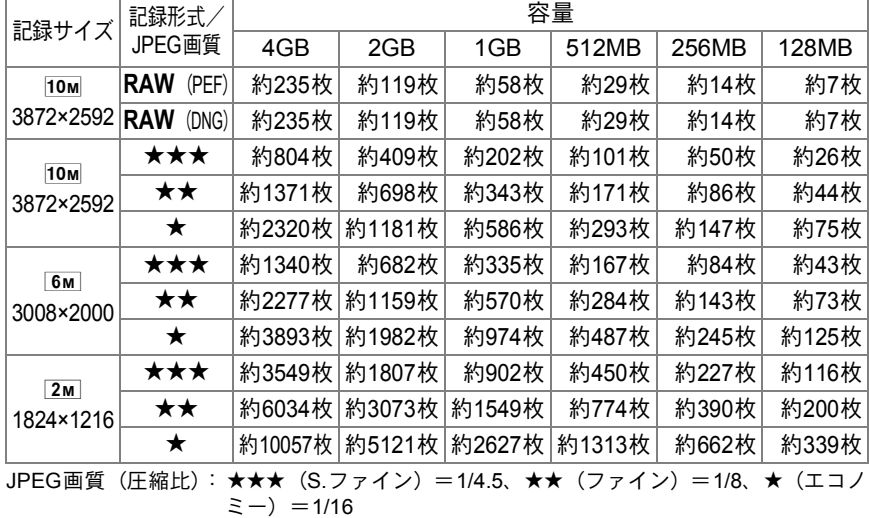

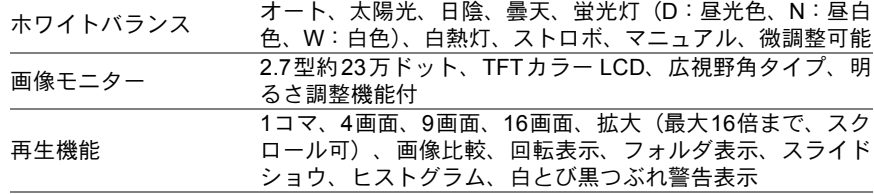

付 録

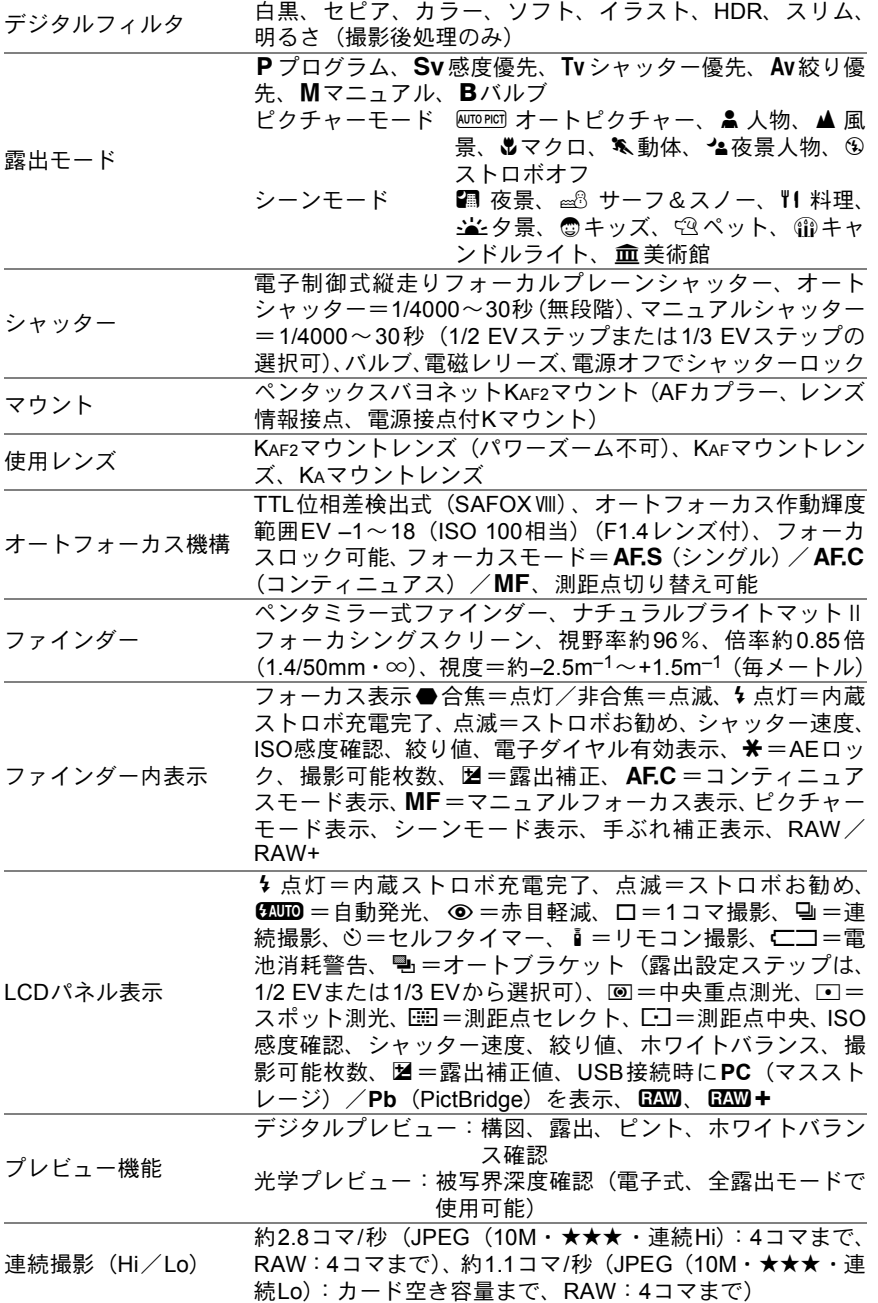

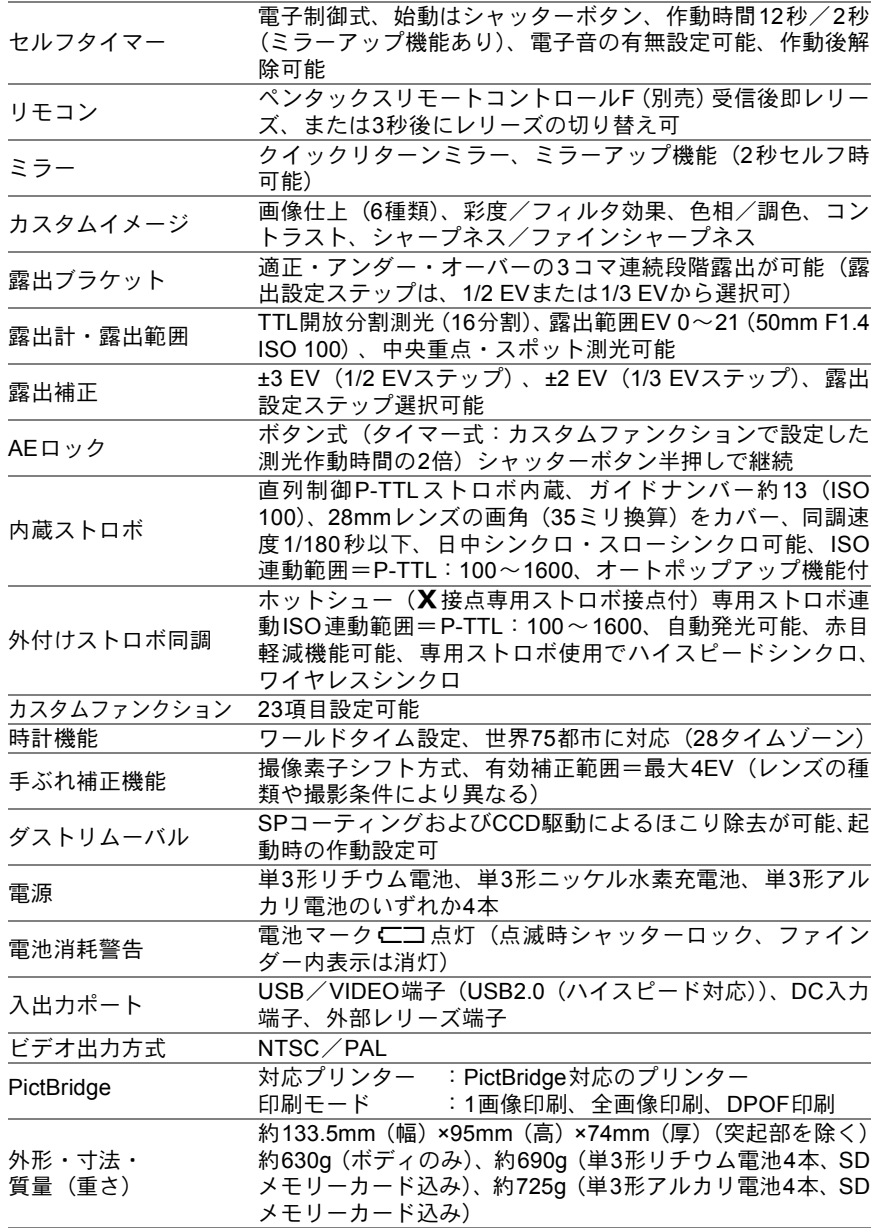

248

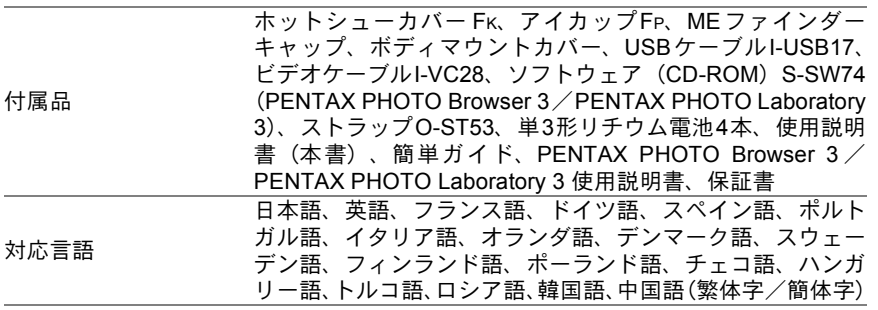

付 録 12

### <span id="page-251-0"></span>**AdobeRGB**

Adobe Systems社が商業印刷原稿作成用に推奨している色空間。sRGBよ りも広い色再現域をもち、印刷での色再現域をほぼカバーできるため、パ ソコン上での画像編集段階において、印刷でしか再現できない色域情報 を失うことがありません。なお、対応しないソフトウェアで開くと色が 薄く見えてしまいます。

### **CCD**(**Charge Coupled Devices**)

レンズを通して入ってきた光を電気信号に変換する撮像素子。

### **DCF**(**Design rule for Camera File system**)

電子情報技術産業協会(JEITA)で制定された、デジタルカメラ用のファ イルシステムに関する規格。

#### **DNG RAW**ファイル

DNG(Digital Negative の略)は、Adobe Systems 社が提唱する汎用の RAWファイルフォーマット。標準仕様のないRAW形式をDNG形式に変 換することで、画像の可搬性が向上します。

### **DPOF**(**Digital Print Order Format**)

画像を記録したカードに、プリントするコマや枚数などの情報を書き込 むためのルール。DPOF対応のプリント取扱店に持っていくと、簡単に プリントすることができます。

### **EV**(**Exposure Value**)

露出値。絞り値とシャッター速度の組み合わせで決まります。

### **Exif**(**Exchangeable image file format for digital still camera**)

電子情報技術産業協会(JEITA)によって標準化された、デジタルカメラ 用のファイルフォーマットに関する規格。

### **ISO**感度

付 録 12 光の明るさを感じる度合い。ISO感度が高いほど、暗いところでも速い シャッター速度で撮影できるため、カメラぶれしにくくなります。しか し、ISO感度が上がるほど、画像のノイズが多くなります。
**JPEG**

画像の圧縮方式で、このカメラでは画質を★★★ (S.ファイン) / ★★ (ファイン)/E(エコノミー)から選べます。JPEG形式で記録した画 像は、パソコンで閲覧したり、電子メールに添付するのに適しています。

#### **ND**フィルター

色調には影響を与えずに、明るさだけを調整するフィルターで、いろい ろな濃度のものがあります。

#### **NTSC**/**PAL**

ビデオ出力方式。主に日本、北米、韓国ではNTSCが用いられ、主にヨー ロッパ諸国や中国ではPALが用いられています。

#### **RAW**データ

CCDからの生出力を記録した画像データ。RAWデータはカメラ内部で画 像処理される前の生データなので、RAW以外では撮影前にしておかなけ ればならない設定(ホワイトバランス・コントラスト・彩度・シャープ ネスなど)を、撮影された後に1コマ1コマ個別に設定できます。また RAWデータはJPEGの8bitデータに対し、16倍の情報量を持った12bit データなので、大変豊かな階調表現が可能です。パソコンに転送し、付 属のソフトウェアを使用することで、JPEGなど設定の異なる画像データ を作成することができます。

## **sRGB**(**standard RGB**)

IEC(International Electrotechnical Commission、国際電気標準会議)が 定める色空間の国際規格。一般的なパソコン用モニタの標準値から定義 された色空間で、Exifの標準色空間としても使用されています。

# 色温度

被写体を照らしている光源の色を数値で表したもの。絶対温度で表され、 単位はケルビン(K)を使用します。色温度が高くなるにつれて光の色は 青味を帯び、色温度が低くなるにつれ光の色は赤味を帯びていきます。

#### 色空間

色スペクトルのうちで使用する範囲を定義したもの。デジタルカメラで は、Exifの定義により「sRGB」が標準として使われています。このカメ ラでは、sRGBより多くの色を表現できる「AdobeRGB」も色空間として 使用できます。

付 録

 $(12)$ 

# オートブラケット

露出を自動で変えて撮る機能。シャッターボタンを押したときに、補正 なしの画像、マイナス補正した画像、プラス補正した画像を連続して撮 影できます。

#### 画質

画像の圧縮率。圧縮率が低くなるにつれて画像はきめ細かく、圧縮率が 高くなるにつれて画像は粗くなります。

## カメラぶれ(手ぶれ)

シャッターが開いている間にカメラが動いてしまったために、被写体全 体が流れたように写ってしまう現象。シャッター速度が遅いときに発生 しがちです。

ISO感度を高めたり、ストロボを使ったりしてシャッター速度を速くす る、また、三脚などを使ってカメラを固定することで防止できます。ま た、カメラぶれは、シャッターボタンを押す動作で発生しがちなので、手 ぶれ補正機能、セルフタイマーやリモコン、ケーブルスイッチを使うの も有効です。

#### 記録サイズ

画像の大きさを点(ピクセル)の数で表したもの。画像を構成する点(ピ クセル)の数が多くなるほど、画像の大きさは大きくなります。

#### 黒つぶれ

画像の暗い部分の階調が失われ、真っ黒になってしまうこと。

#### <span id="page-253-0"></span>ケラレ

撮影した写真の周辺部がフードやフィルターなどでさえぎられて黒く なったり、レンズでストロボ光の一部がさえぎられて影になる現象。

#### 絞り

光がレンズを通るときの光束(光の太さ)を広くしたり、狭めたりして CCDにあたる光の量を調整する機構のこと。

#### シャッター速度

シャッターを開き、光をCCDにあてている時間。シャッター速度を速く したり、遅くしたりすることで、CCDにあたる光の量を調整します。

#### 白とび

付 録

12

画像の明るい部分の階調が失われ、真っ白になってしまうこと。

#### 測距点

ファインダー内でピントを合わせる位置。このカメラでは、「オート」「セ レクト」「中央」が選択できます。

#### 測光方式

露出を決めるために、被写体の明るさを計測する方式。このカメラでは、 「分割測光」「中央重点測光」「スポット測光」が選択できます。

# ダイナミックレンジ(**D-range**)

画像がどれだけ階調豊かに再現できるかを数値で表したもの。 デジタルカメラでは、銀塩フィルムの「ラチチュード」と同じ意味で使 われます。

一般的に、ダイナミックレンジが広いと白とび黒つぶれが発生しにくく、 ダイナミックレンジが狭いとシャープな画像を得られます。

### ノイズリダクション

シャッター速度を遅くしたときや高感度で撮影したときに発生するノイ ズ(画像のざらつきやムラ)を減らす処理。

## 被写界深度

ピントが合って見える範囲。絞り値、レンズの焦点距離、被写体までの 距離によって変わります。例えば、絞り値を大きくすると被写界深度は 深くなり、小さくすると浅くなります。

## ヒストグラム

画像の最も暗い部分から最も明るい部分までの階調の分布をグラフ化し たもの。横軸が明るさ、縦軸が画素数を表しています。画像の露光状態 を知りたいときに便利です。

#### ホワイトバランス

撮影時の光源に合わせて色温度を調整し、被写体を見た目どおりの色合 いに補正する機能。

#### 露出補正

シャッター速度と絞りを変えて、画像の明るさを調整すること。

254

メモ

索引

# 記号

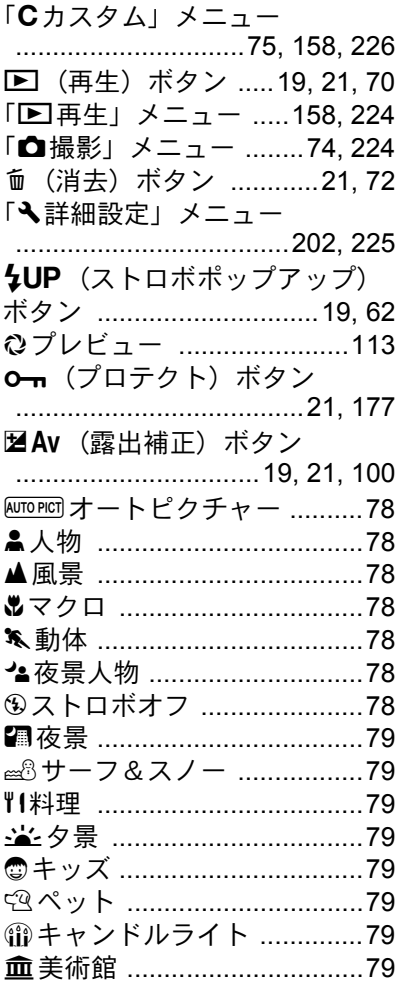

# 数字

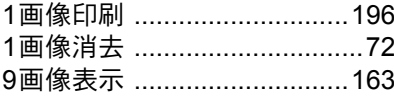

# $\overline{A}$

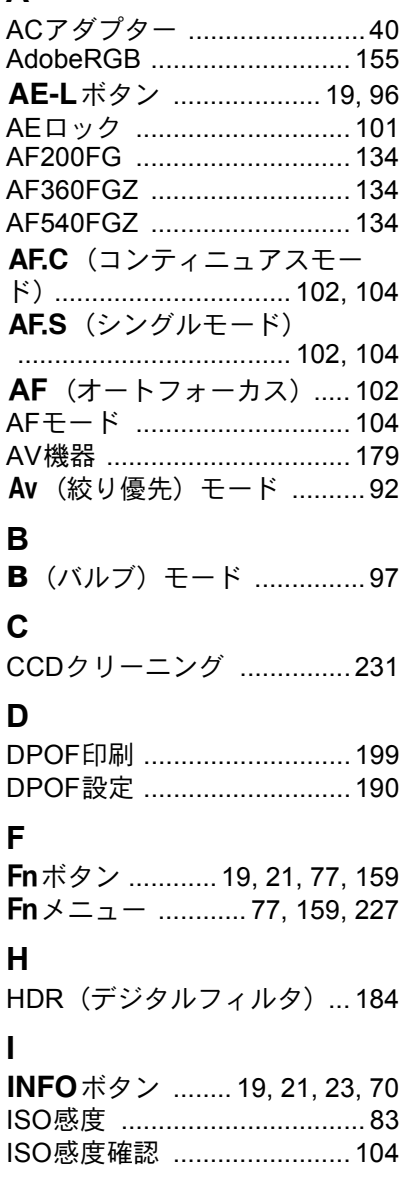

12 付録

12 付録

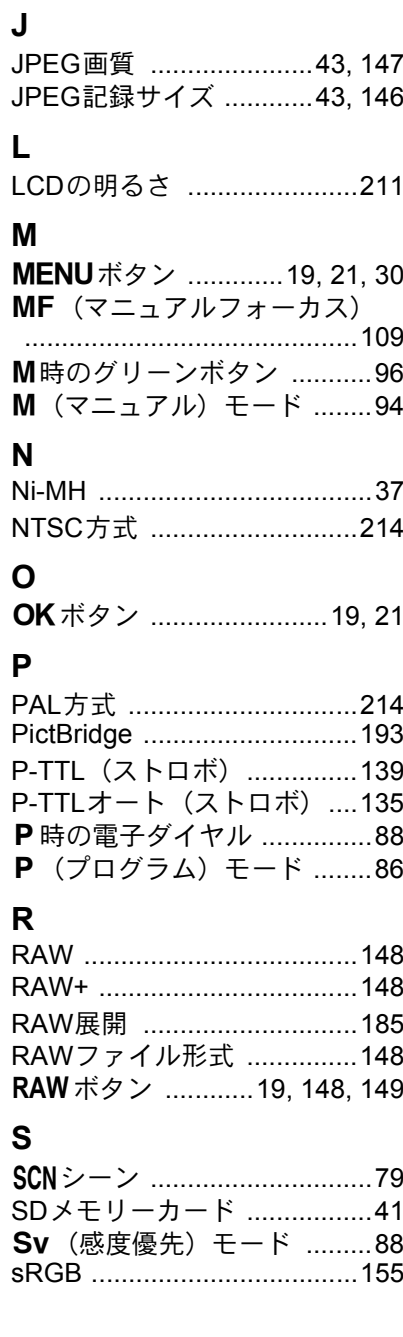

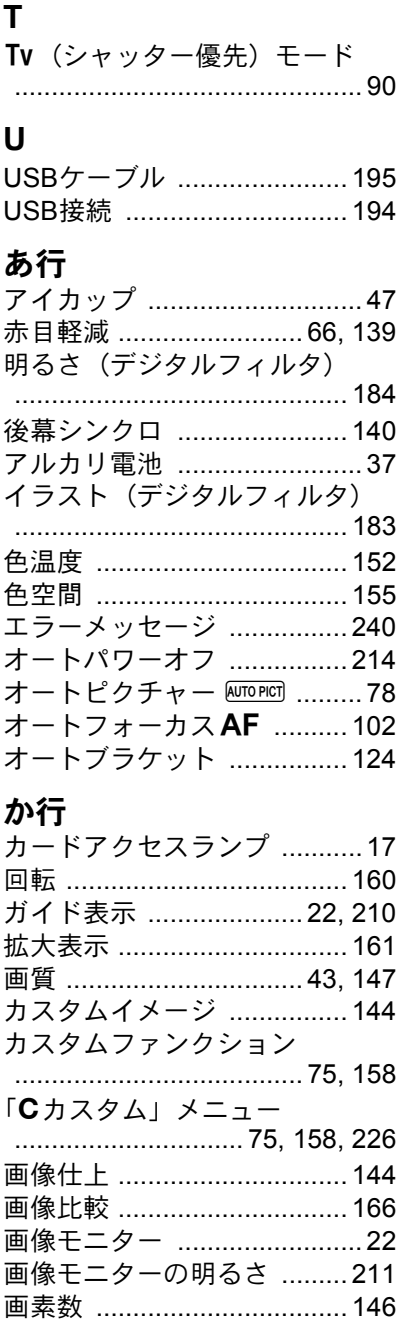

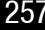

 $\overline{12}$ 

付録

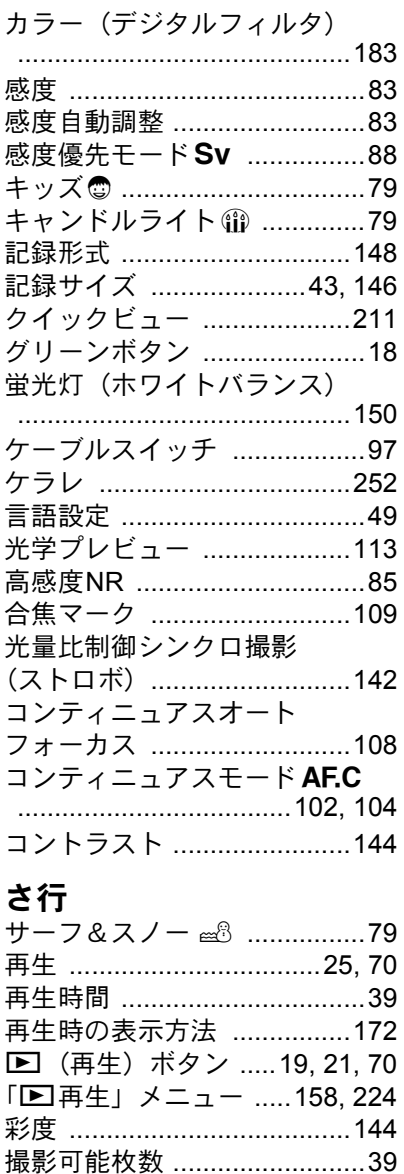

撮影時の OK ボタン .............103 撮影情報 ............................23, 25

「△撮影」メニュー ........74, 224 撮影モード .......................32,78 

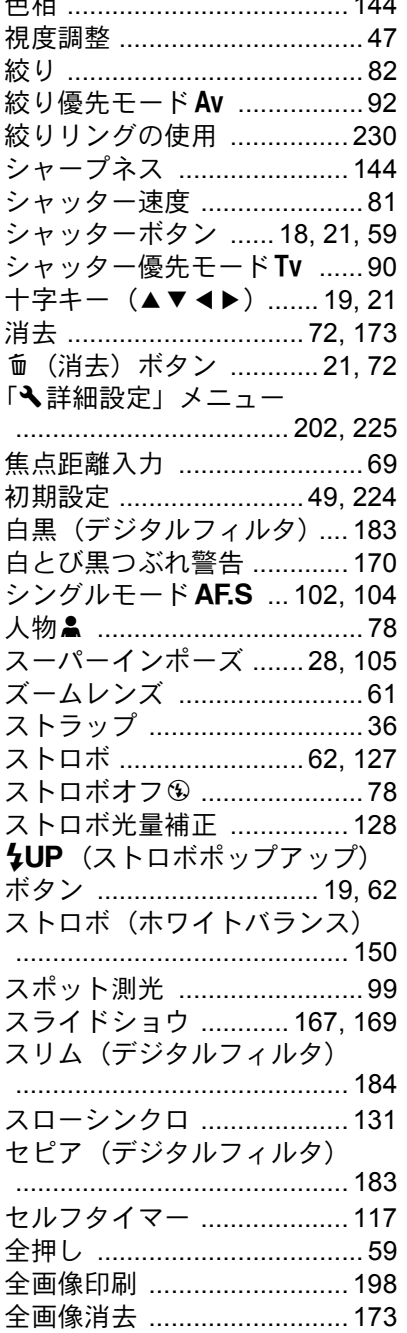

 $\sim$  1 $\sim$ 

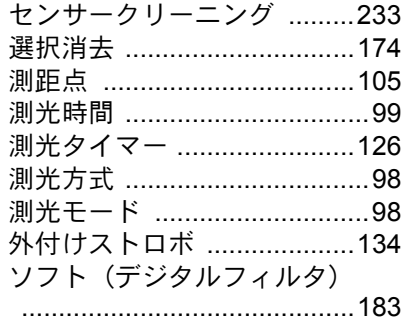

# 无仁

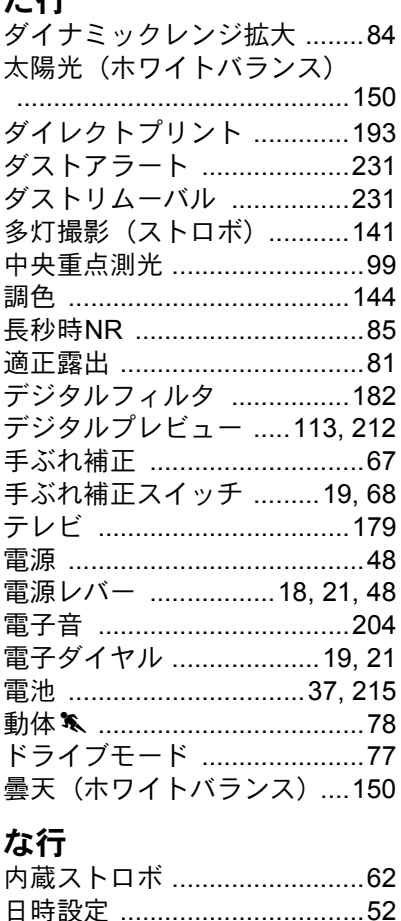

日時変更 .................................205

ニッケル水素充電池 ...............37

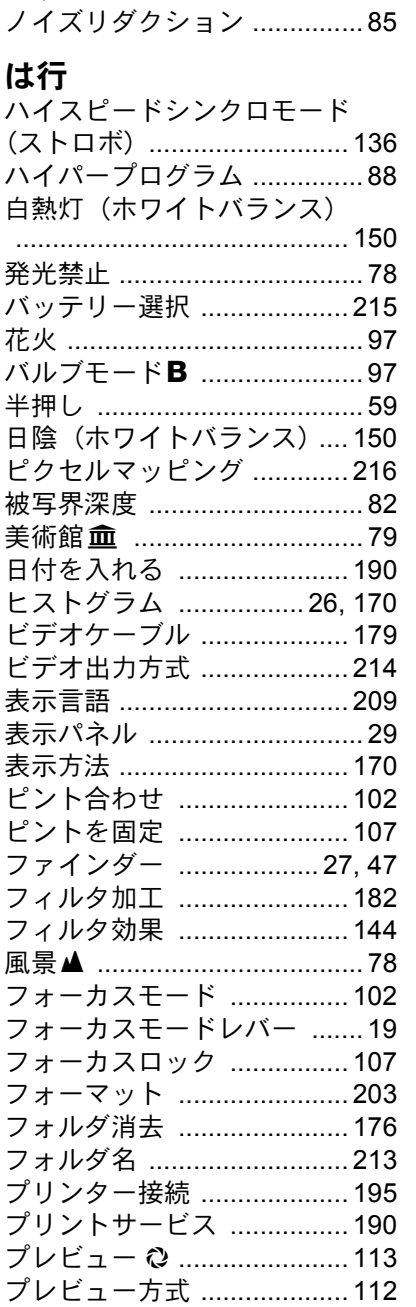

日中シンクロ ..............................66

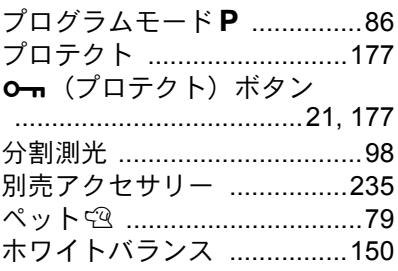

# ま行

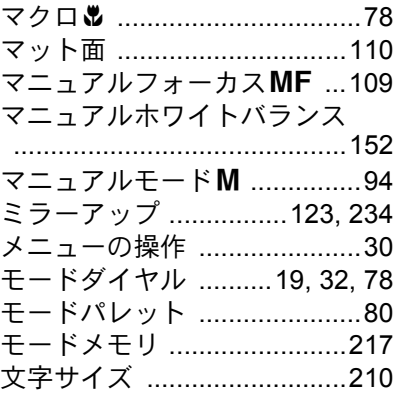

# や行

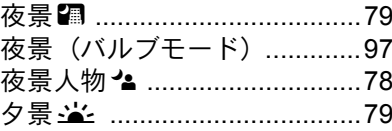

# ら行

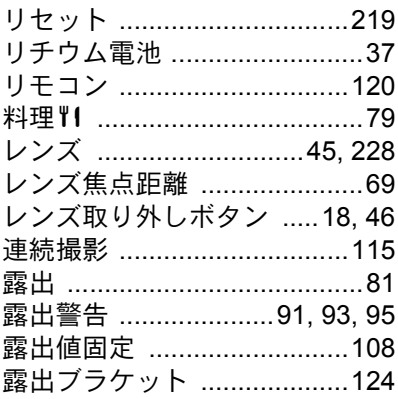

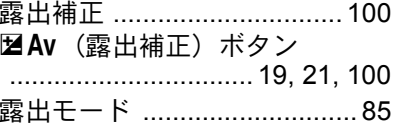

# わ行

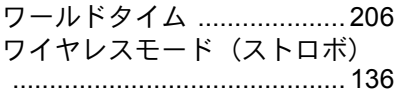

12 付録

アフターサービスについて

- 1. 本製品が万一故障した場合は、ご購入日から満 1 年間無料修理致しま すので、お買い上げ店か使用説明書に記載されている当社サービス窓 口にお申し出ください。修理をお急ぎの場合は、当社のサービス窓口 に直接お持ちください。修理品ご送付の際は、輸送中の衝撃に耐えら れるようしっかり梱包し、発送や受け取りの記録が残る宅配便などを ご利用ください。不良見本のサンプルや故障内容の正確なメモを添付 していただけると原因分析に役立ちます。
- 2. 保証期間中「ご購入後1年間]は、保証書「販売店印および購入年月 日が記入されているもの]をご提示ください。保証書がないと保証期 間中でも修理が有料になります。なお、販売店または当社サービス窓 口へお届けいただく諸費用はお客様にてご負担願います。また、販売 店と当社間の運賃諸掛りにつきましても、輸送方法によっては一部ご 負担いただく場合があります。
- 3. 次の場合は、保証期間中でも無料修理の対象にはなりません。
	- 使用上の誤り(使用説明書記載以外の誤操作等)により生じた故障。
	- 当社の指定するサービス機関以外で行われた修理・改造・分解によ る故障。
	- 火災・天災・地変等による故障。
	- 保管上の不備(高温多湿の場所、防虫剤や有害薬品のある場所での 保管等)や手入れの不備(本体内部に砂・ホコリ・液体かぶり等) による故障。
	- 修理ご依頼の際に保証書のご提示、添付がない場合。
	- お買い上げ販売店名や購入日等の記載がない場合ならびに記載事項 を訂正された場合。
- 4. 保証期間以降の修理は有料修理とさせていただきます。なお、その際 の運賃諸掛りにつきましてもお客様のご負担とさせていただきます。
- 5. 本製品の補修用性能部品は、製造打ち切り後 5 年間を目安に保有して おります。従って本期間中は原則として修理をお受け致します。なお、 期間以後であっても修理可能の場合もありますので、当社サービス窓 口にお問い合わせください。
- 6. 海外でご使用になる場合は、国際保証書をお持ちください。国際保証 書は、お持ちの保証書と交換に発行いたしますので、使用説明書記載 のお客様窓口にご持参またはご送付ください。[保証期間中のみ有効]
	- 7. 保証内容に関して、詳しくは保証書をご覧ください。

[付](#page-224-0) [録](#page-224-0)

12

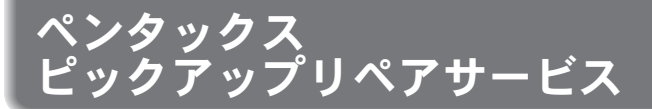

全国(一部の離島を除く)どこからでも均一料金で修理品梱包資材のお 届け・修理品のお引取りから、修理完成品のお届けまでを一括して提供 する便利なサービスです。

## 電話受付

TEL 0120-737-919(フリーダイヤル) TEL 03-3975-4314(携帯・PHS用・IP電話) (受付時間:土・日・祝日・年末年始および弊社休業日を除く9:00~17:00)

## インターネット受付

URL: http://service.pentax.jp/repair.html

### **FAX**受付

FAX 03-3975-4318

インターネット受付のURLアドレスからFAX申込書をダウンロードして お使いください。

# [宅配便・郵便修理受付・修理に関するお問い合わせ]

ペンタックスサービス(株)東日本修理センター

TEL 03-3975-4341(代)

〒175-0082 東京都板橋区高島平6-6-2 ペンタックス(株)流通センター内 営業時間午前9:00~午後5:00(土・日・祝日および弊社休業日を除く)

# ペンタックスサービス(株)西日本修理センター

TEL 06-6271-7996 (代)

〒542-0081 大阪市中央区南船場1-17-9 パールビル2階

営業時間午前9:00~午後5:00(土・日・祝日および弊社休業日を除く)

[付](#page-224-0) [録](#page-224-0)

12

#### ペンタックスホームページアドレス **http://www.pentax.co.jp/**

[弊社製品に関するお問い合わせ]

お客様相談センター ナビダイヤル **0570-001313** (市内通話料金でご利用いただけます。)

携帯電話、PHS、IP電話の方は、右記の電話番号をご利用ください。 **03-3960-3200**(代)

- 〒174-8639 東京都板橋区前野町2-36-9
- 営業時間 午前9:00~午後6:00 (土・日・祝日および弊社休業日を除く)

# [ショールーム・写真展・修理受付]

ペンタックスフォーラム **03-3348-2941**(代)

- 〒163-0690 東京都新宿区西新宿1-25-1 新宿センタービルMB(中地下1階)
- 営業時間 午前10:30~午後6:30
- 休業日 毎週火曜日、年末年始およびビル点検日

## ユーザー登録のお願い

お客様へのサービス向上のため、お手数ですがユーザー登録にご協力いただきますよ う、お願い申し上げます。 付属しています CD-ROM と弊社ホームページから登録が可能です。 同梱の「PENTAX PHOTO Browser 3 / PENTAX PHOTO Laboratory 3 使用説明書」 (Windows をお使いの方:p.9、Mac OS をお使いの方:p.10)をご参照ください。

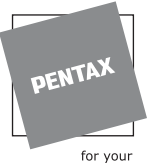

## ペンタックス株式会社

〒 174-8639 東京都板橋区前野町 2-36-9

preclous moments

☆仕様および外観の一部を予告なく変更することがあります。 53310 01-200801